# HP EliteBook

Uporabniški priročnik

© Copyright 2010 Hewlett-Packard Development Company, L.P.

Bluetooth je blagovna znamka svojega lastnika, ki jo na podlagi licence uporablja družba Hewlett-Packard Company. Intel je blagovna znamka podjetja Intel Corporation v ZDA in drugih državah. Java je zaščitena blagovna znamka družbe Sun Microsystems, Inc, Microsoft in Windows pa sta zaščiteni blagovni znamki Microsoft Corporation v ZDA. Logotip SD je blagovna znamka svojega lastnika.

Informacije v tem priročniku se lahko spremenijo brez poprejšnjega obvestila. Edine garancije za HP-jeve izdelke oziroma storitve so navedene v izrecnih izjavah o jamstvu, priloženih tem izdelkom oziroma storitvam. Noben del tega dokumenta se ne sme razlagati kot dodatno jamstvo. HP ni odgovoren za tehnične ali uredniške napake ali pomanjkljivosti v tem dokumentu.

Prva izdaja: marec 2010

Št. dokumenta: 592665-BA1

#### **Opomba o izdelku**

Ta priročnik opisuje funkcije, ki so skupne večini modelov. Nekatere funkcije morda niso na voljo v vašem računalniku.

### **Varnostno opozorilo**

**OPOZORILO!** Zaradi zmanjšanja možnosti poškodb, povezanih z vročino, oziroma zaradi preprečitev pregretja računalnika ga ne polagajte neposredno v naročje in ne prekrivajte odprtin za zračenje. Računalnik uporabljajte samo na trdnih in ravnih površinah. Pretoka zraka ne smejo ovirati ne trdni predmeti, kot je na primer tiskalnik, ne mehki predmeti, na primer blazine, odeje ali oblačila. Poleg tega napajalnik med delovanjem ne sme biti v stiku s kožo ali mehkim predmetom, kot so blazine, odeje ali oblačila. Računalnik in napajalnik sta v skladu z omejitvami temperature podlage, ki jih določa mednarodni standard za varnost opreme informacijske tehnologije (IEC 60950).

# **Kazalo**

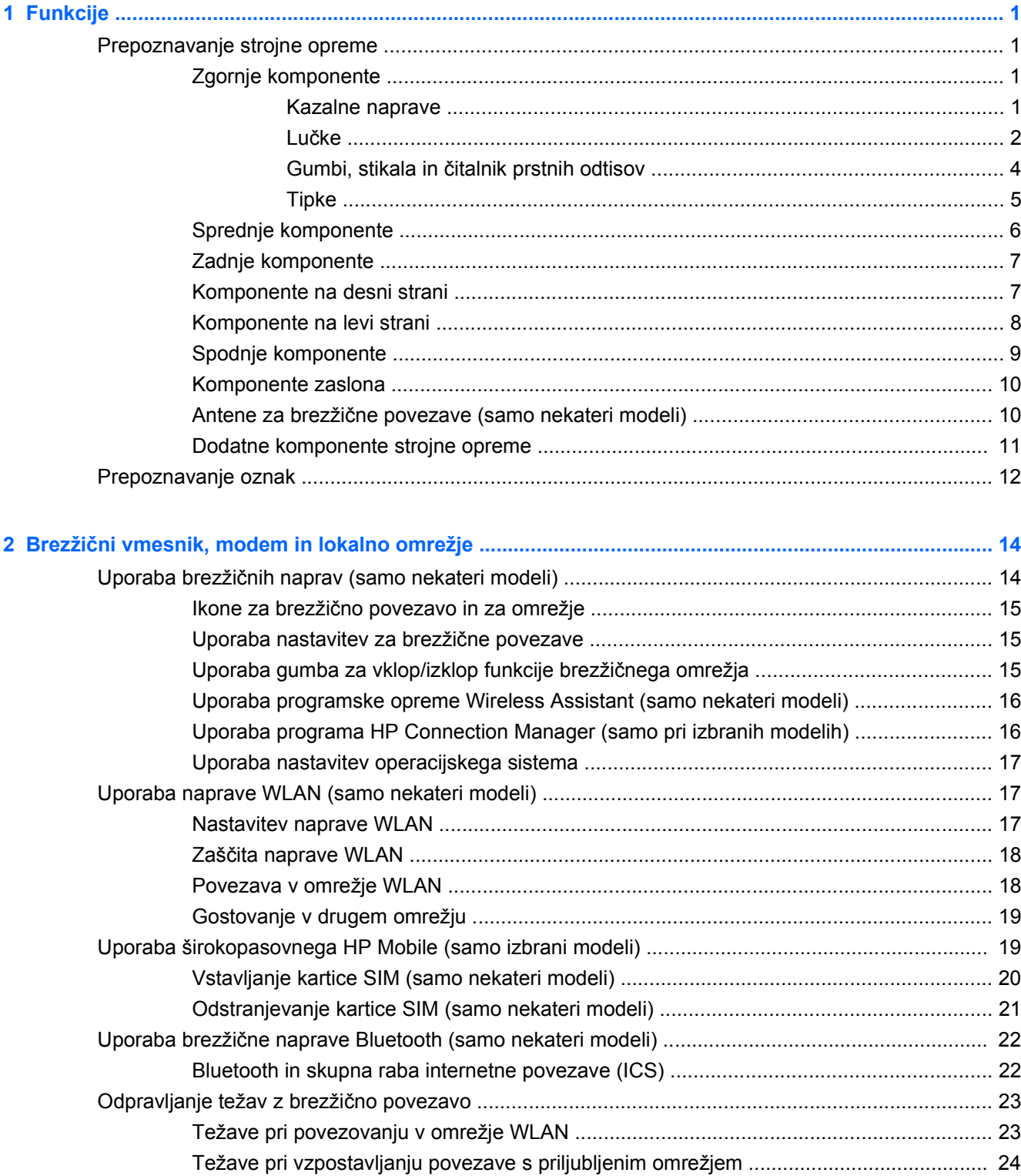

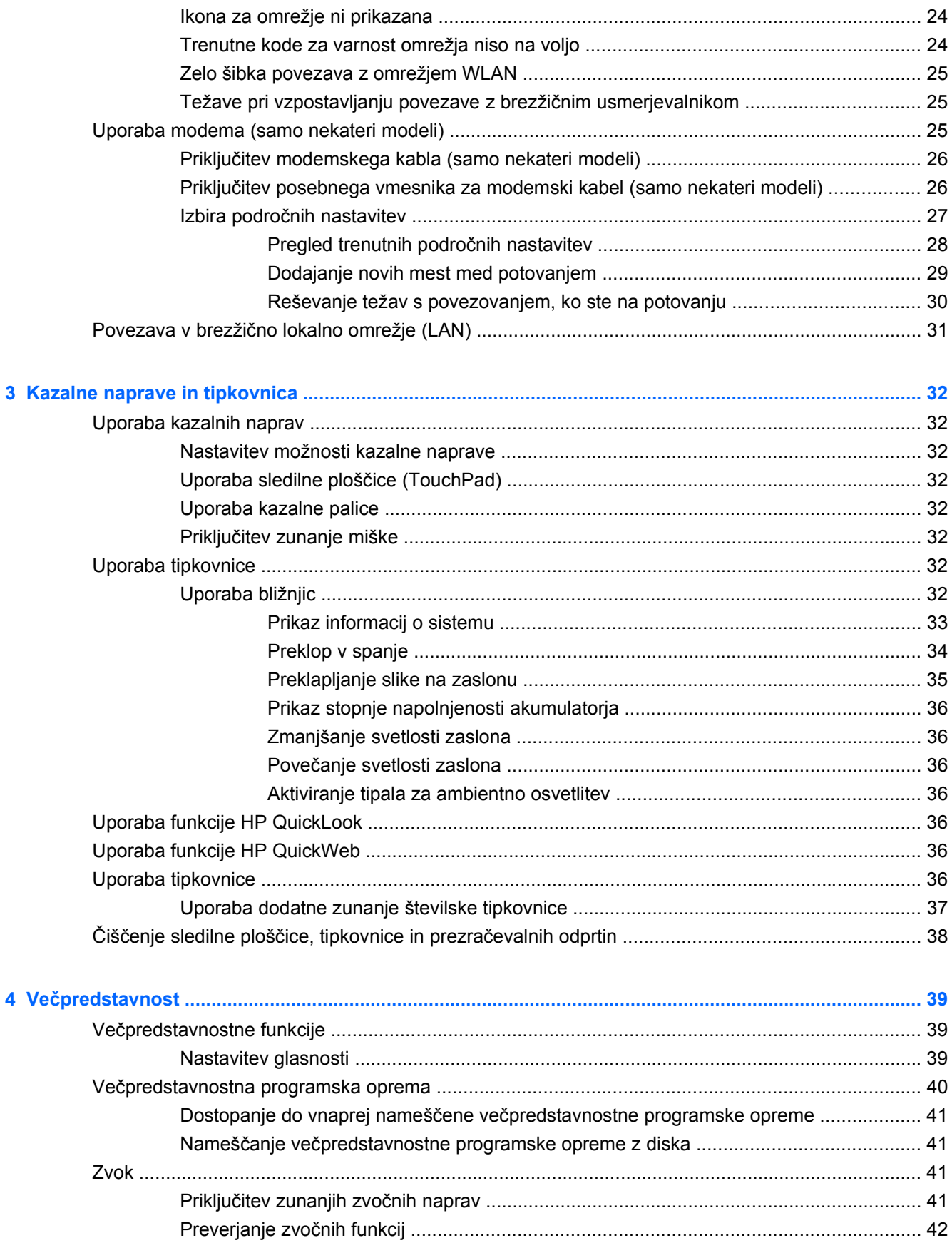

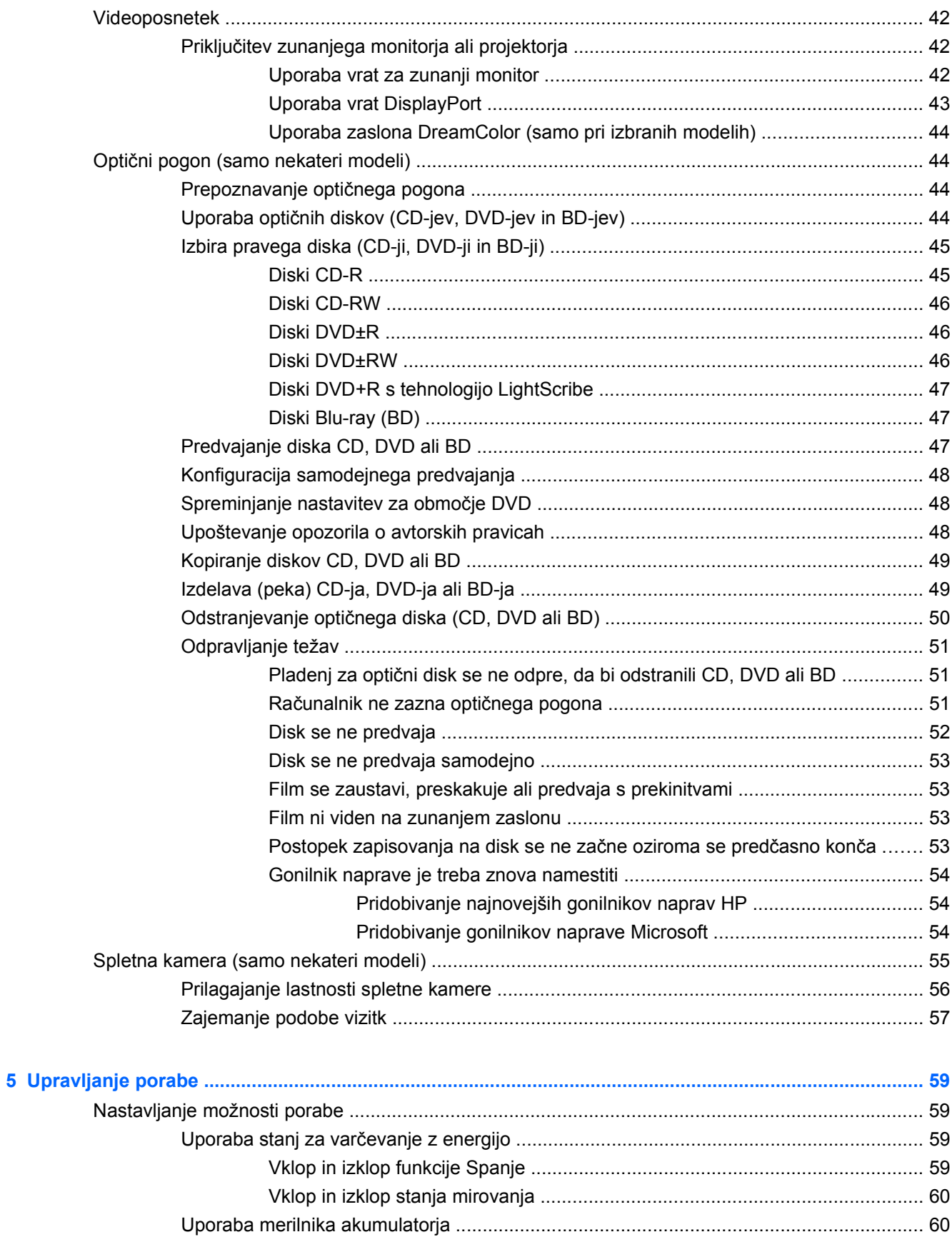

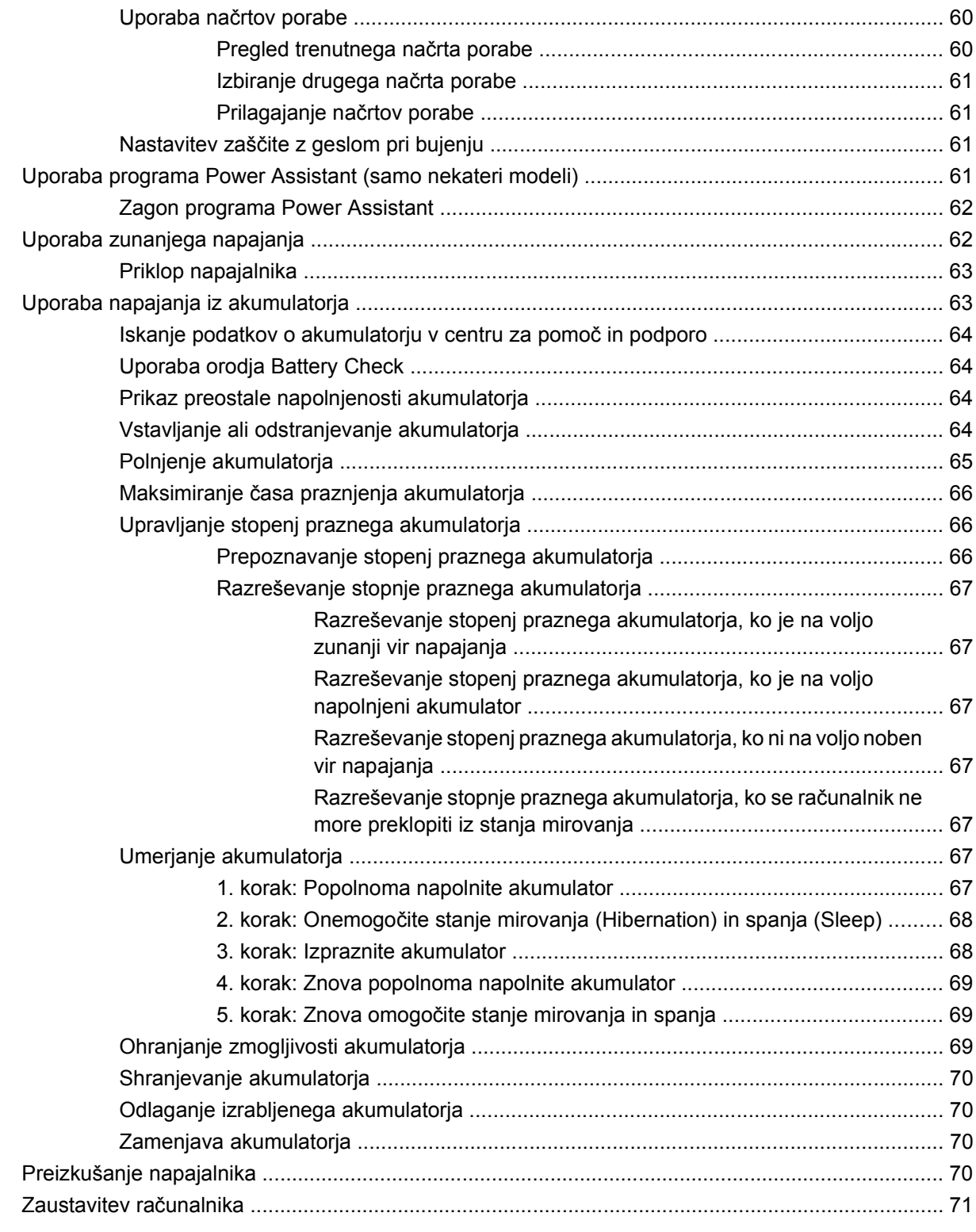

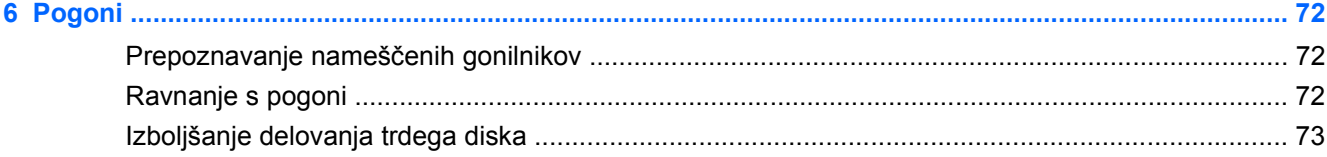

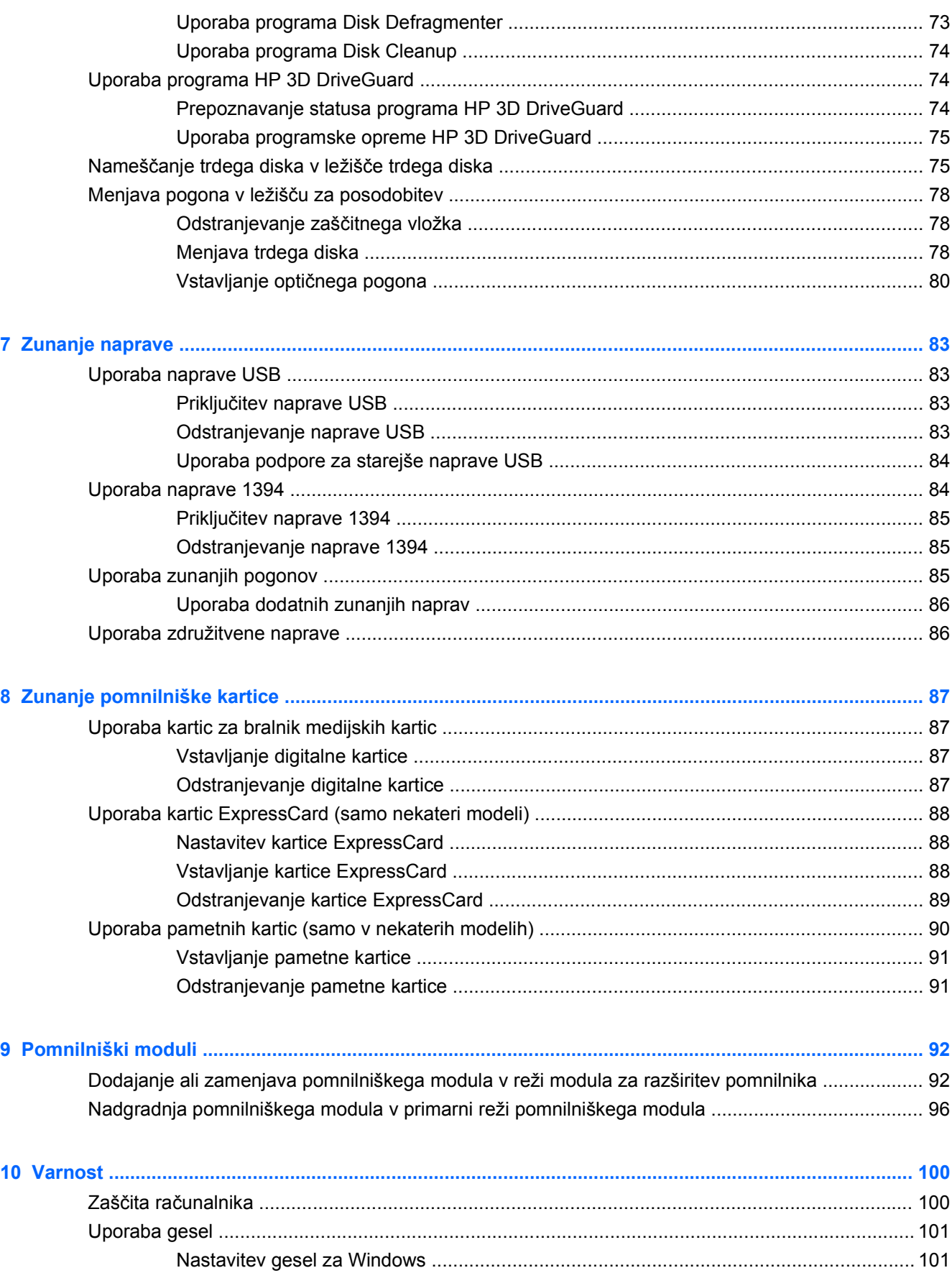

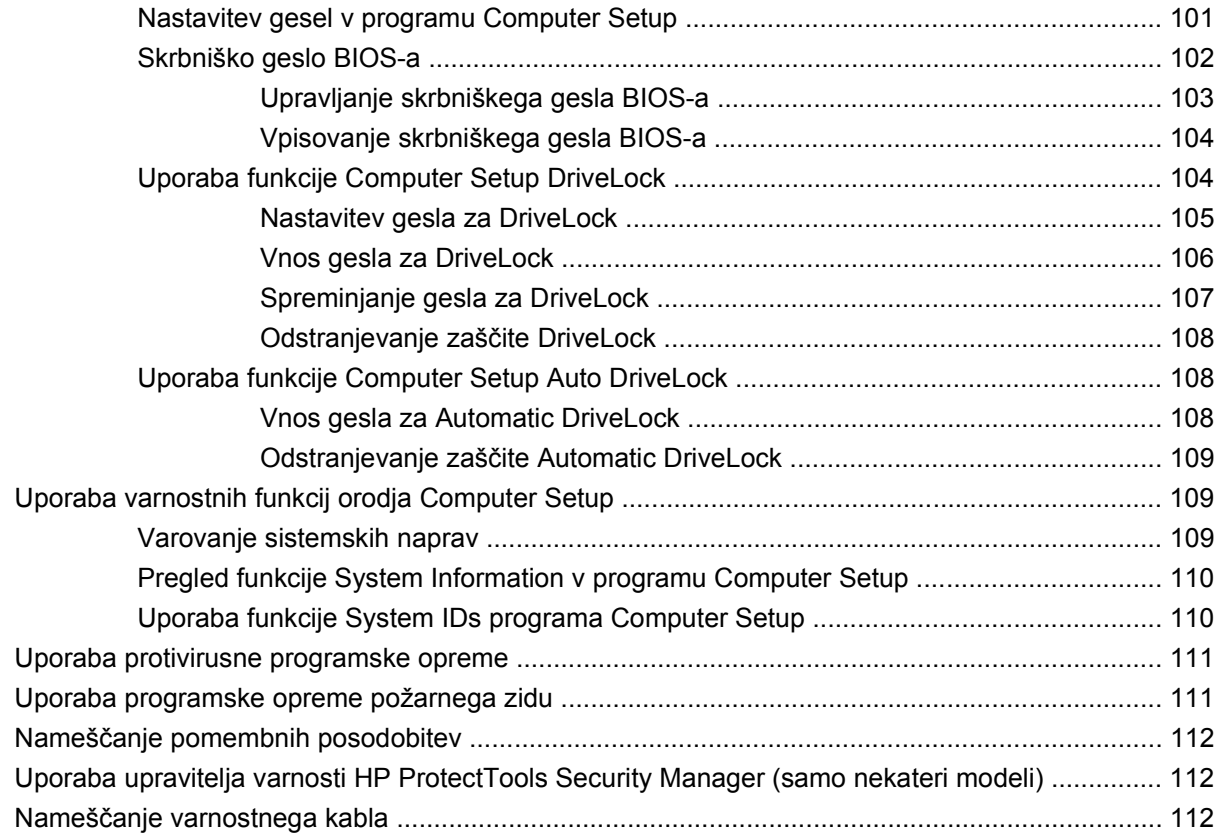

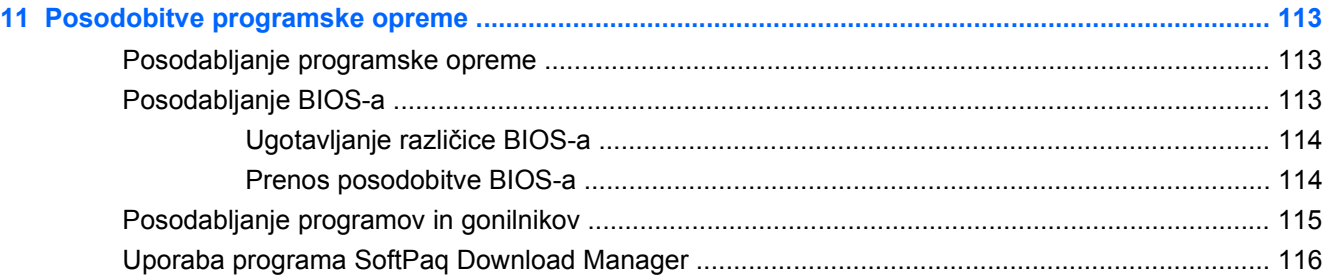

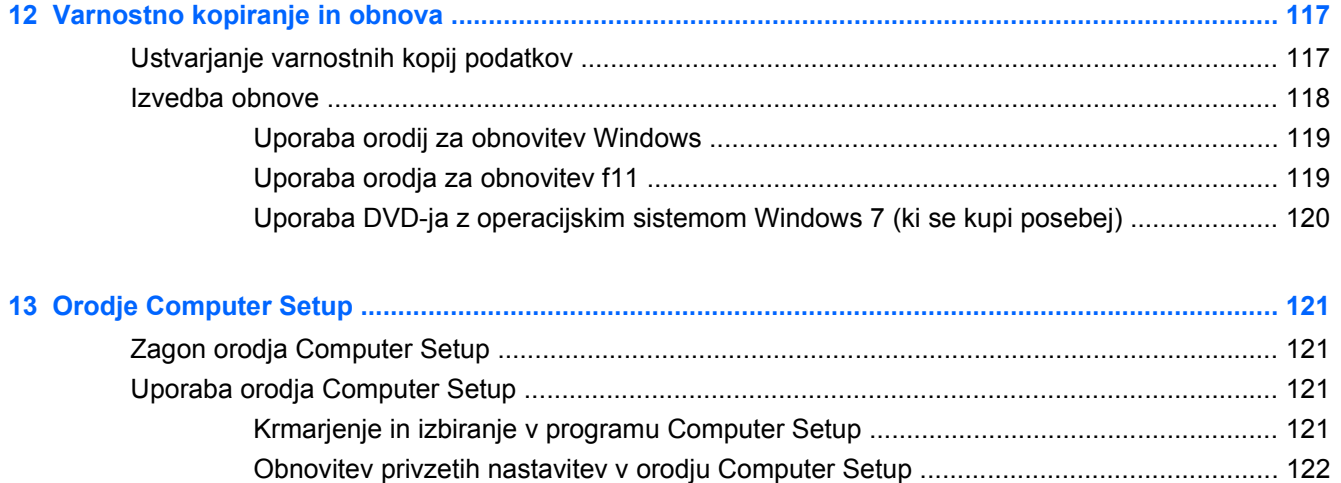

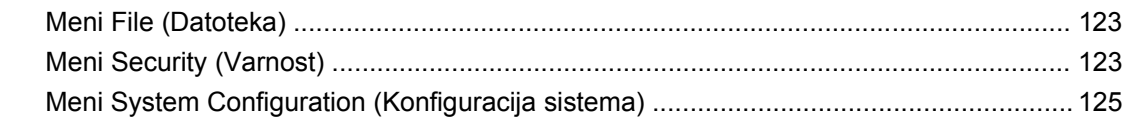

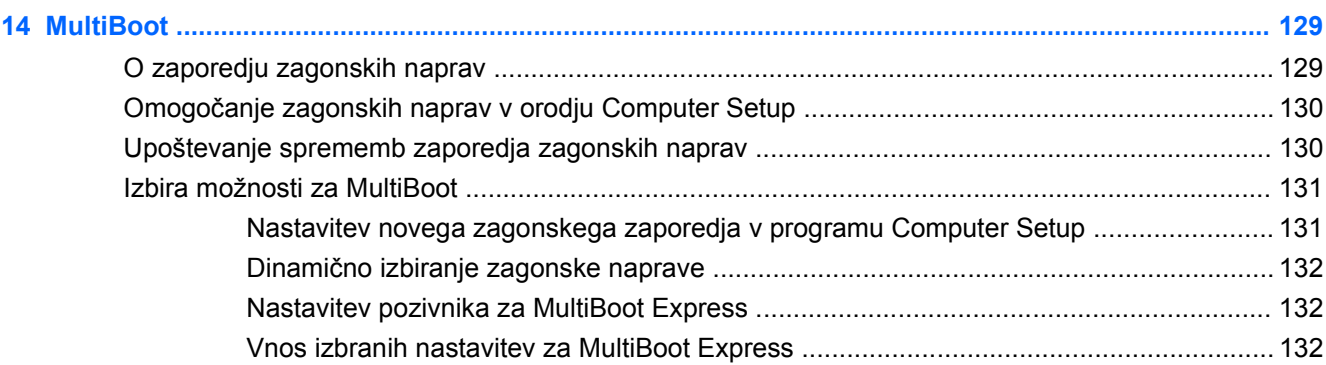

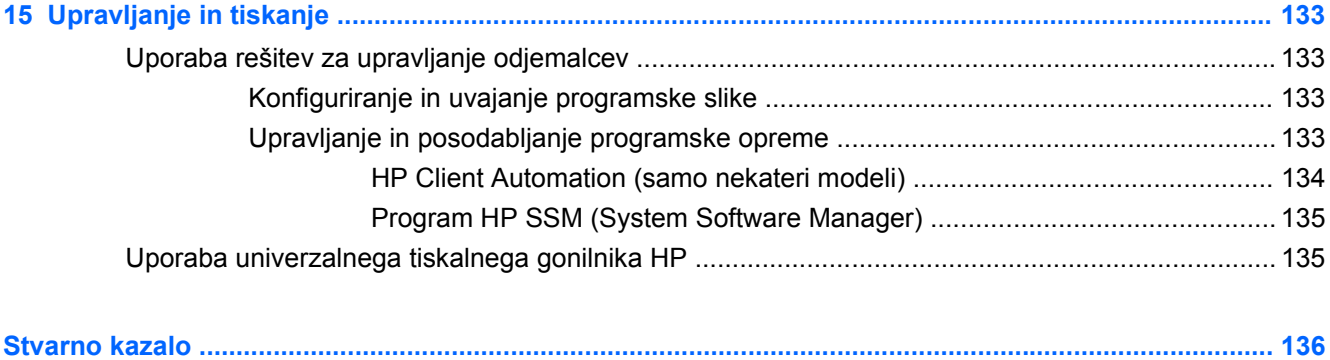

# <span id="page-12-0"></span>**1 Funkcije**

# **Prepoznavanje strojne opreme**

Komponente, ki so priložene računalniku, se lahko razlikujejo glede na model in regijo. Slike v tem poglavju prikazujejo standardno obliko večine modelov računalnikov.

Če želite videti seznam strojne opreme, nameščene v računalniku:

▲ Izberite **Start > Nadzorna plošča > Sistem in varnost > Upravitelj naprav**.

Z upraviteljem naprav lahko tudi dodate strojno opremo ali spremenite konfiguracijo naprav.

**E** OPOMBA: Operacijski sistem Windows® vsebuje funkcijo Nadzor uporabniškega računa za izboljšanje varnosti računalnika. Morda boste morali pri opravilih, kot je nameščanje programske opreme, zagon orodij ali spreminjanje nastavitev sistema Windows, vnesti dovoljenje oziroma geslo. Za več informacij preberite Pomoč in podporo.

#### **Zgornje komponente**

#### **Kazalne naprave**

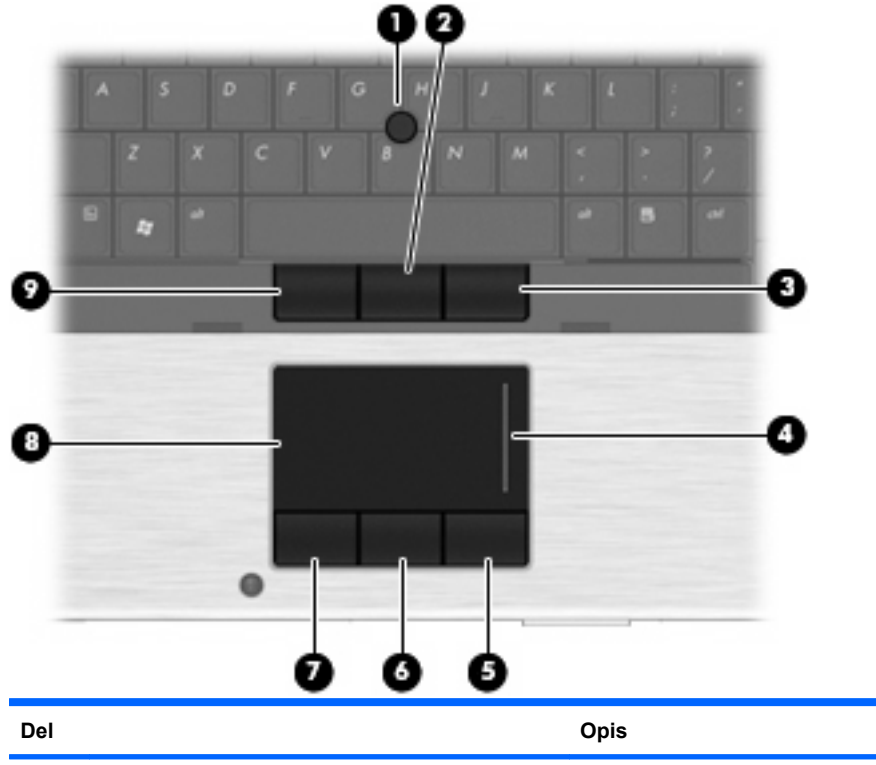

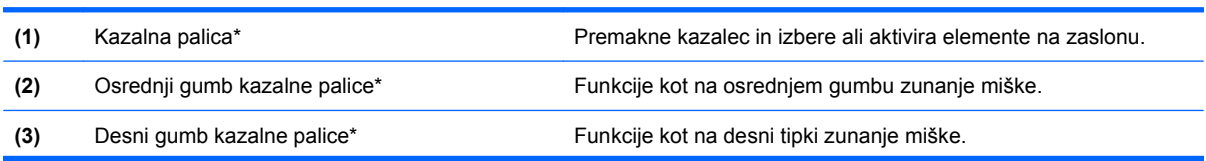

<span id="page-13-0"></span>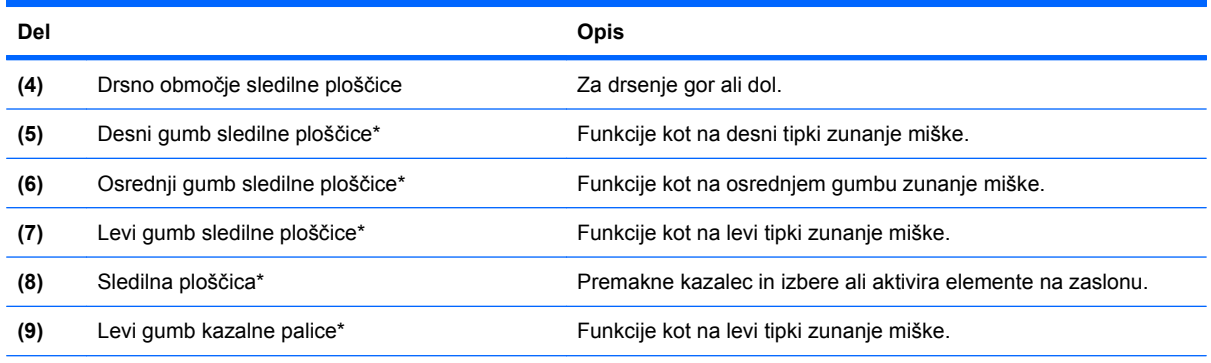

\* V tabeli so opisane privzete nastavitve. Za ogled ali spremembo možnosti kazalne naprave izberite **Start > Naprave in tiskalniki**. Nato z desno tipko miške kliknite napravo, ki predstavlja vaš računalnik, in izberite **Nastavitve miške**.

#### **Lučke**

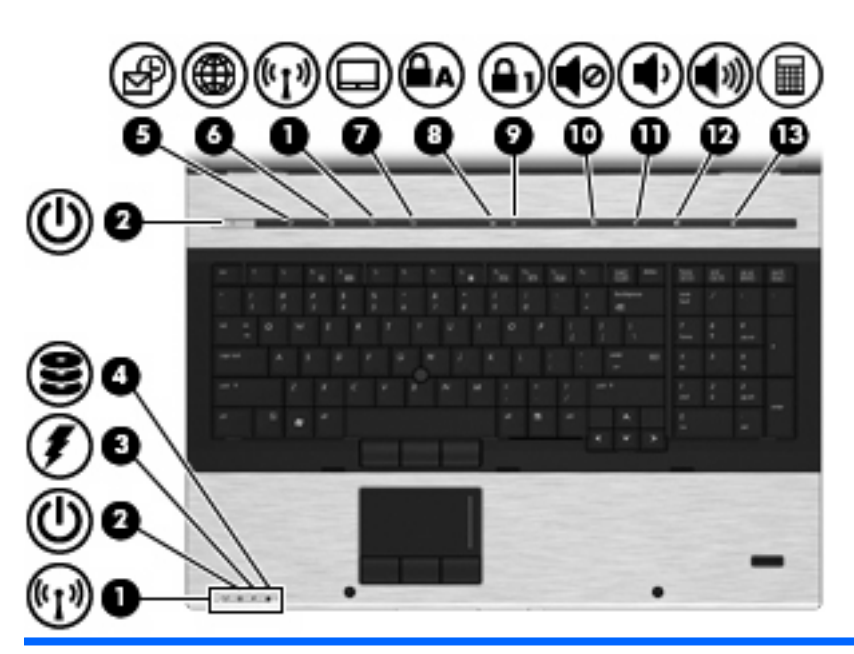

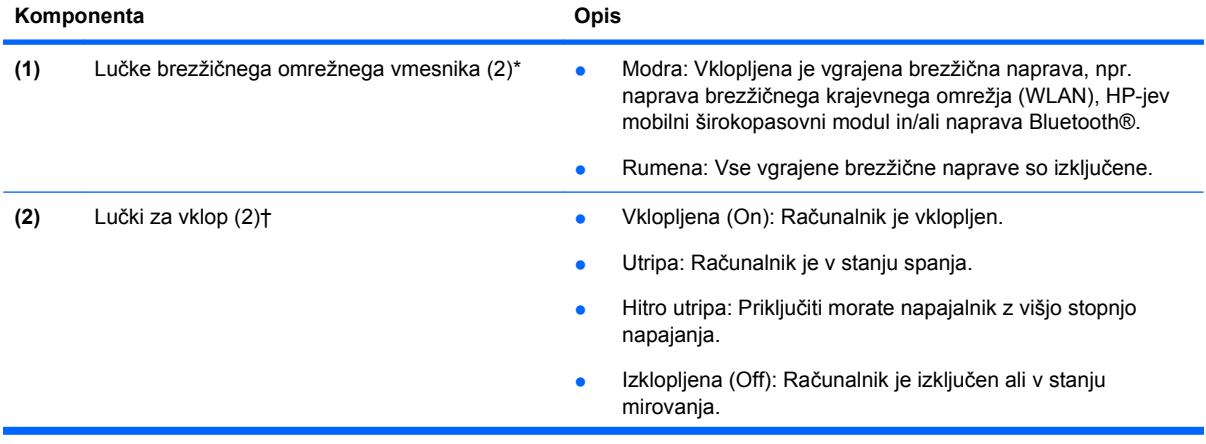

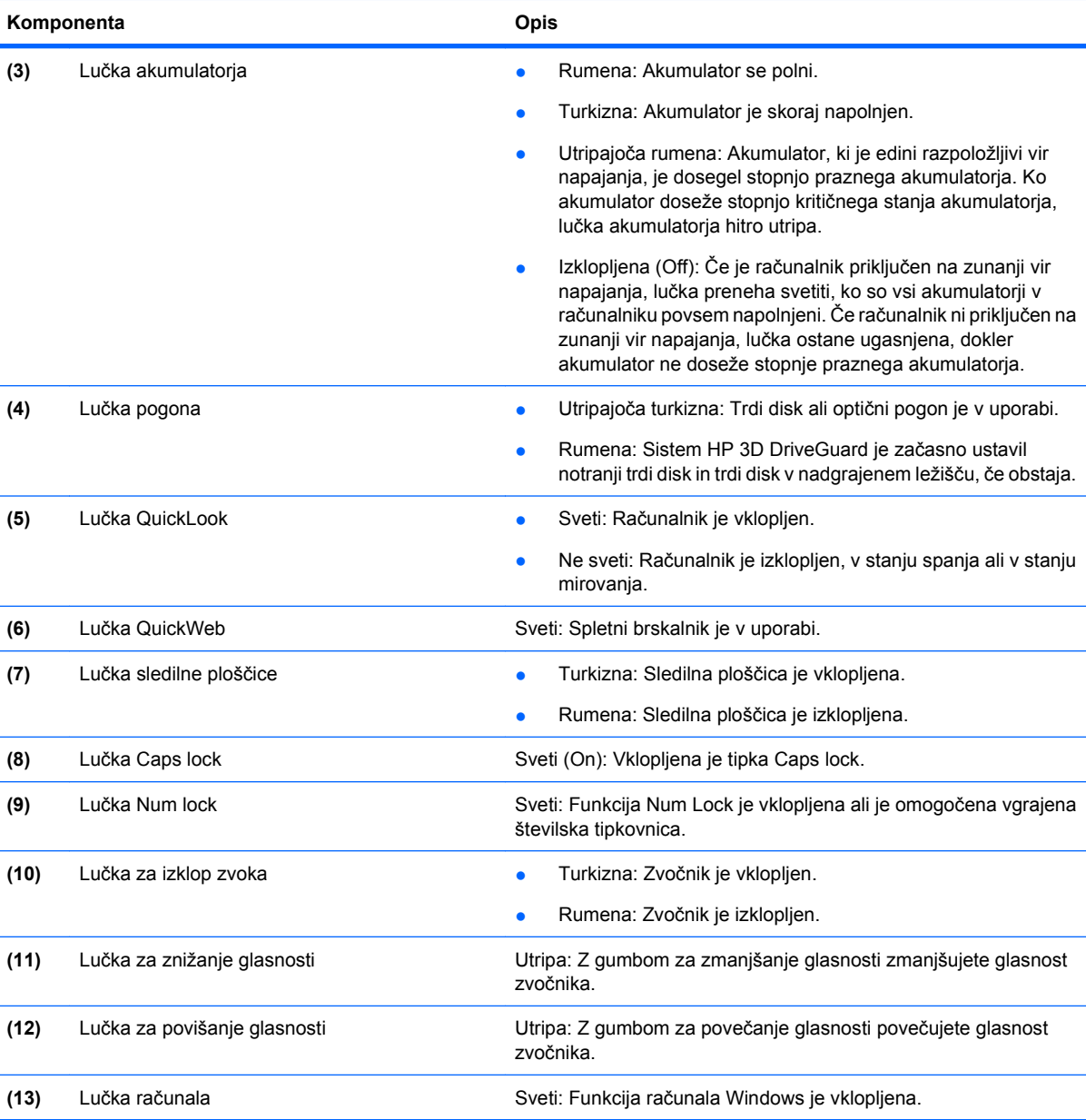

\* Obe lučki za brezžično povezavo podajata isto informacijo. Lučka na gumbu za brezžično povezavo je vidna samo, ko je računalnik odprt. Lučka za brezžično povezavo na sprednjem delu računalnika je vidna, ko je računalnik bodisi odprt bodisi zaprt.

† Obe lučki za vklop podajata isto informacijo. Lučka na gumbu za vklop je vidna samo, ko je računalnik odprt. Lučka za vklop na sprednjem delu računalnika je vidna, ko je računalnik bodisi odprt bodisi zaprt.

#### <span id="page-15-0"></span>**Gumbi, stikala in čitalnik prstnih odtisov**

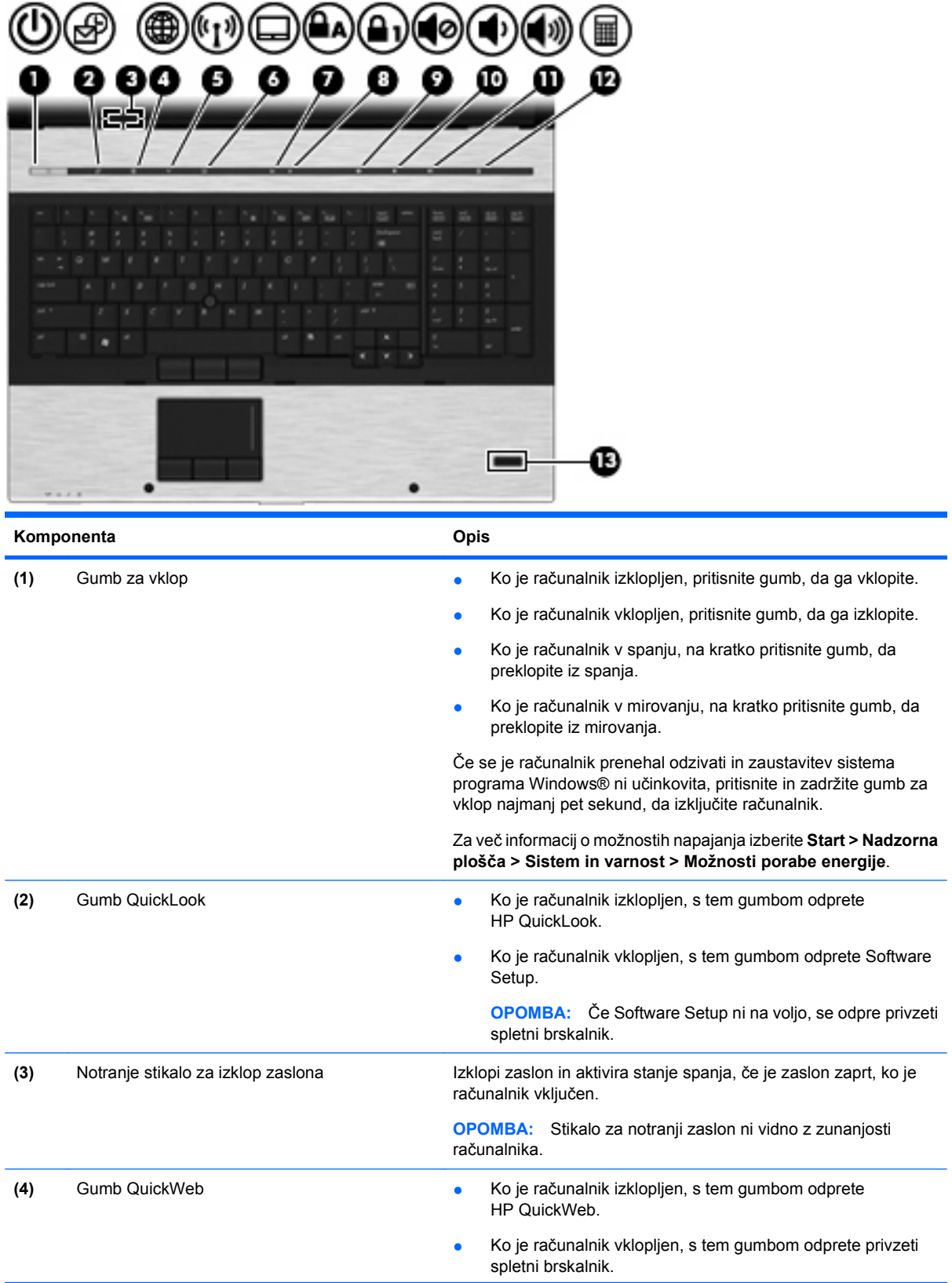

<span id="page-16-0"></span>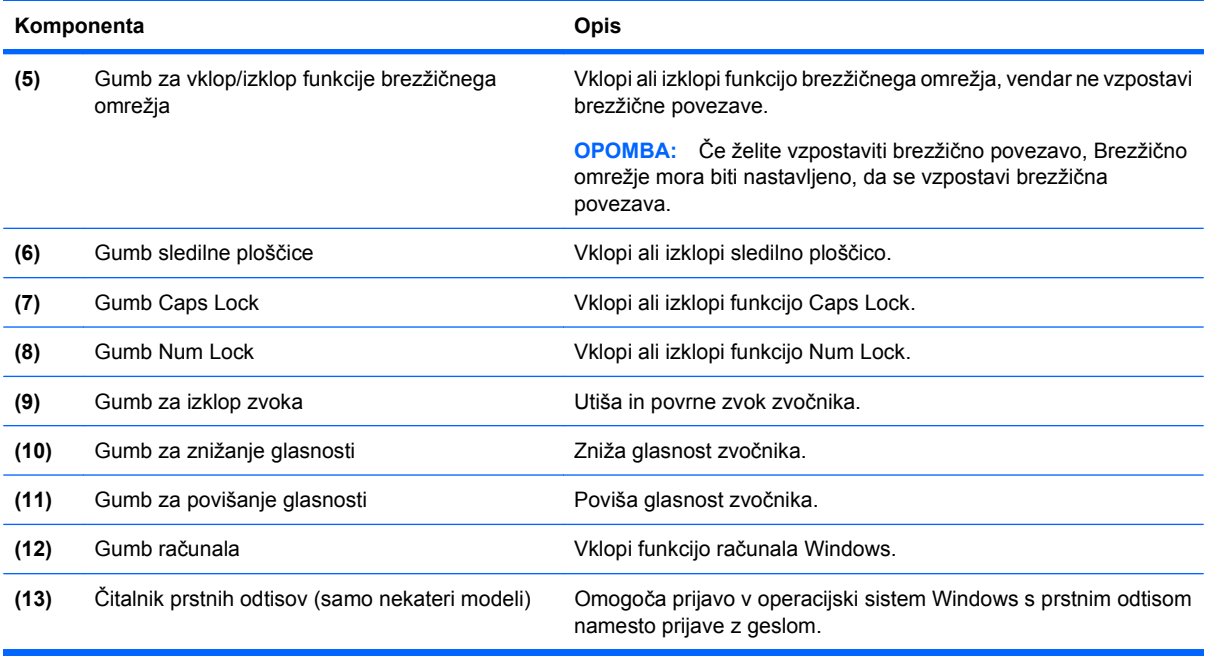

### **Tipke**

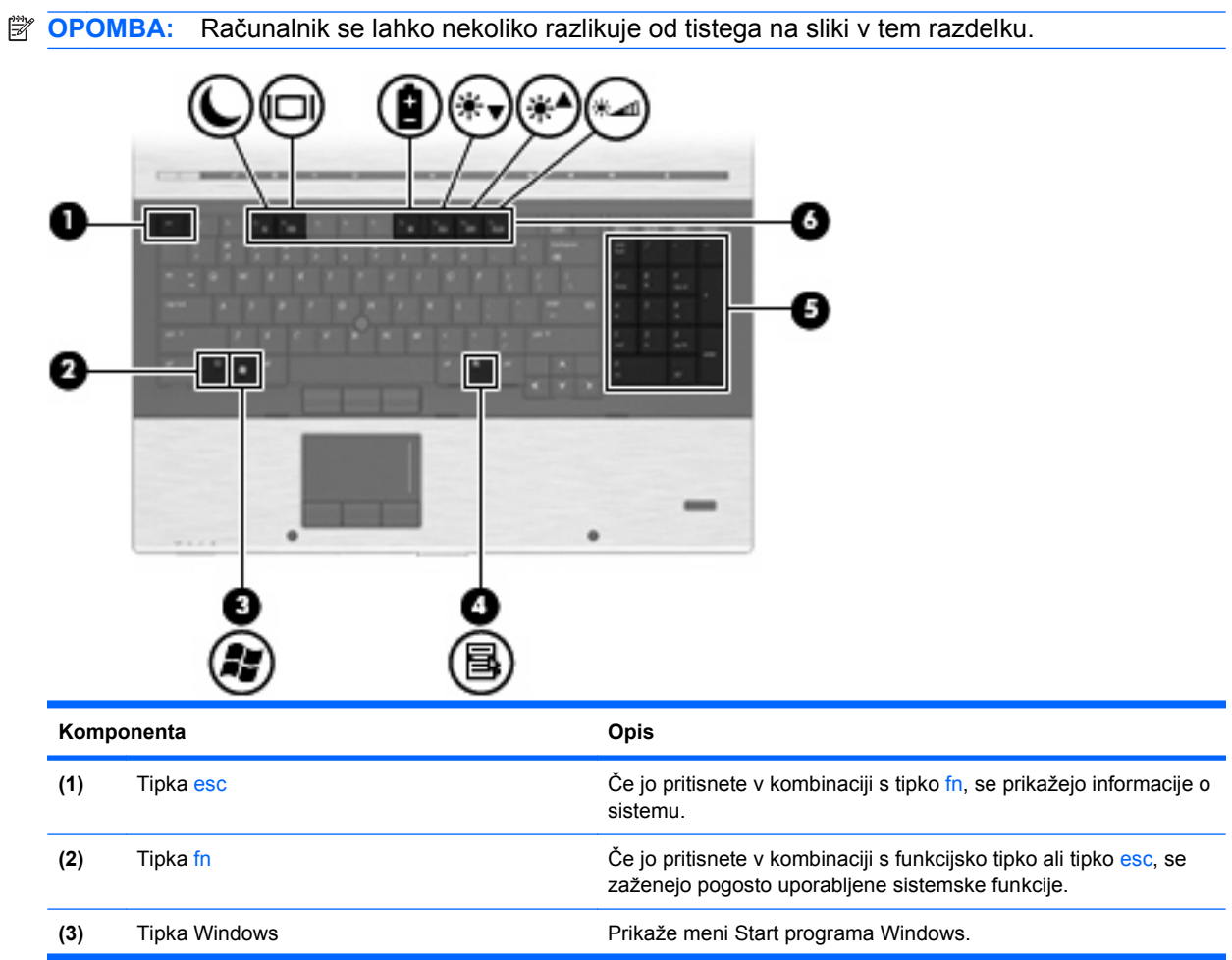

<span id="page-17-0"></span>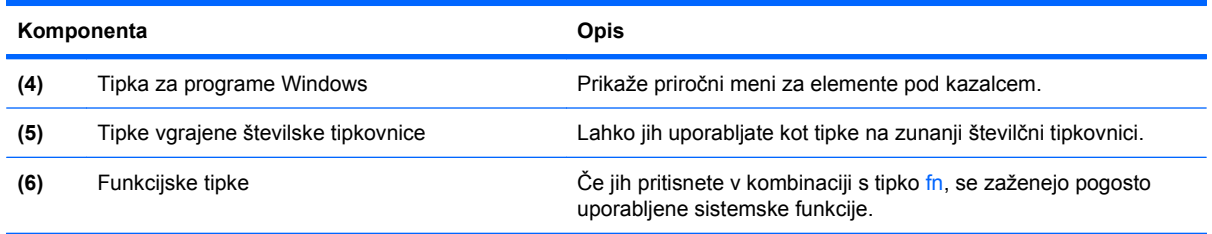

# **Sprednje komponente**

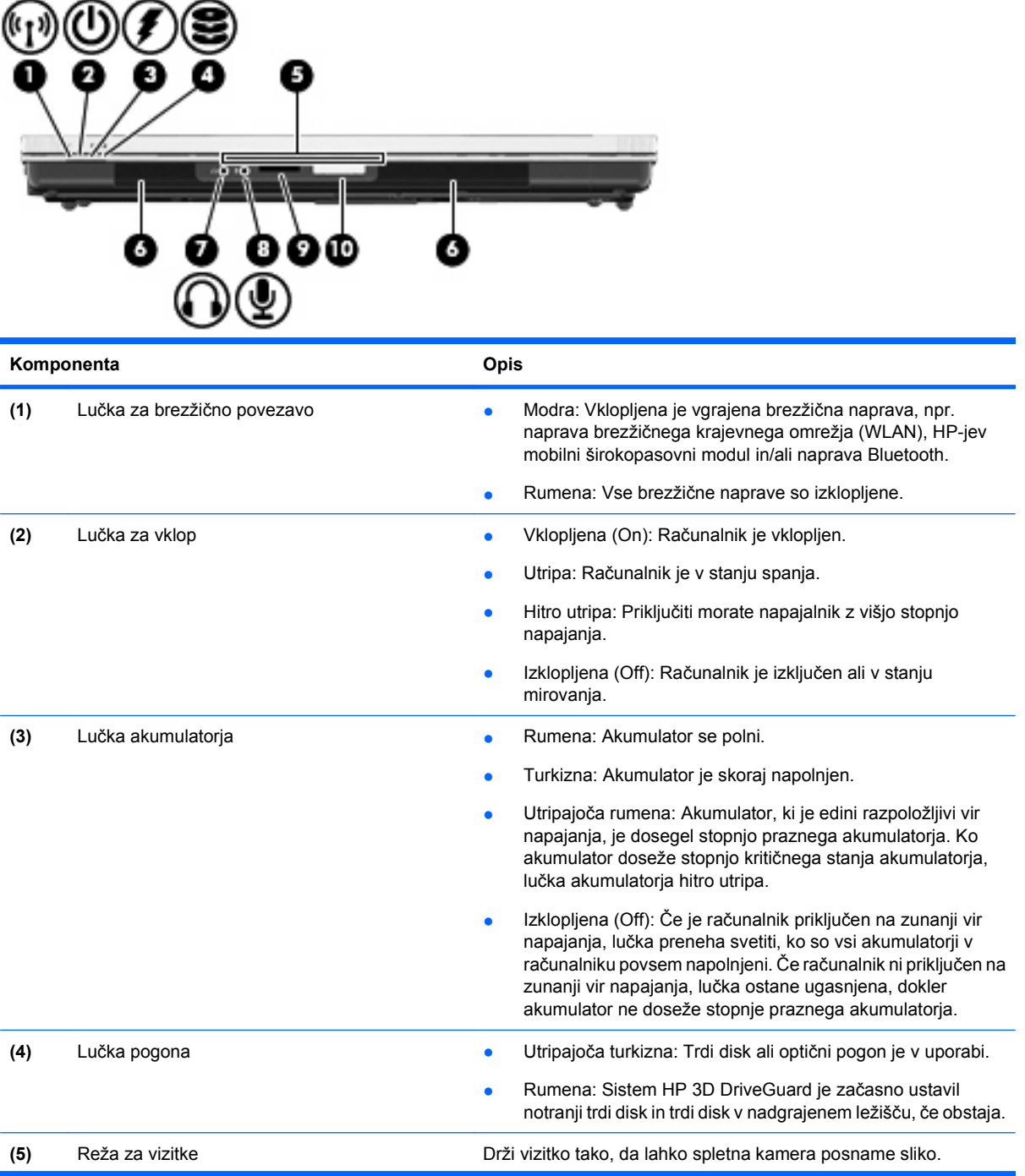

<span id="page-18-0"></span>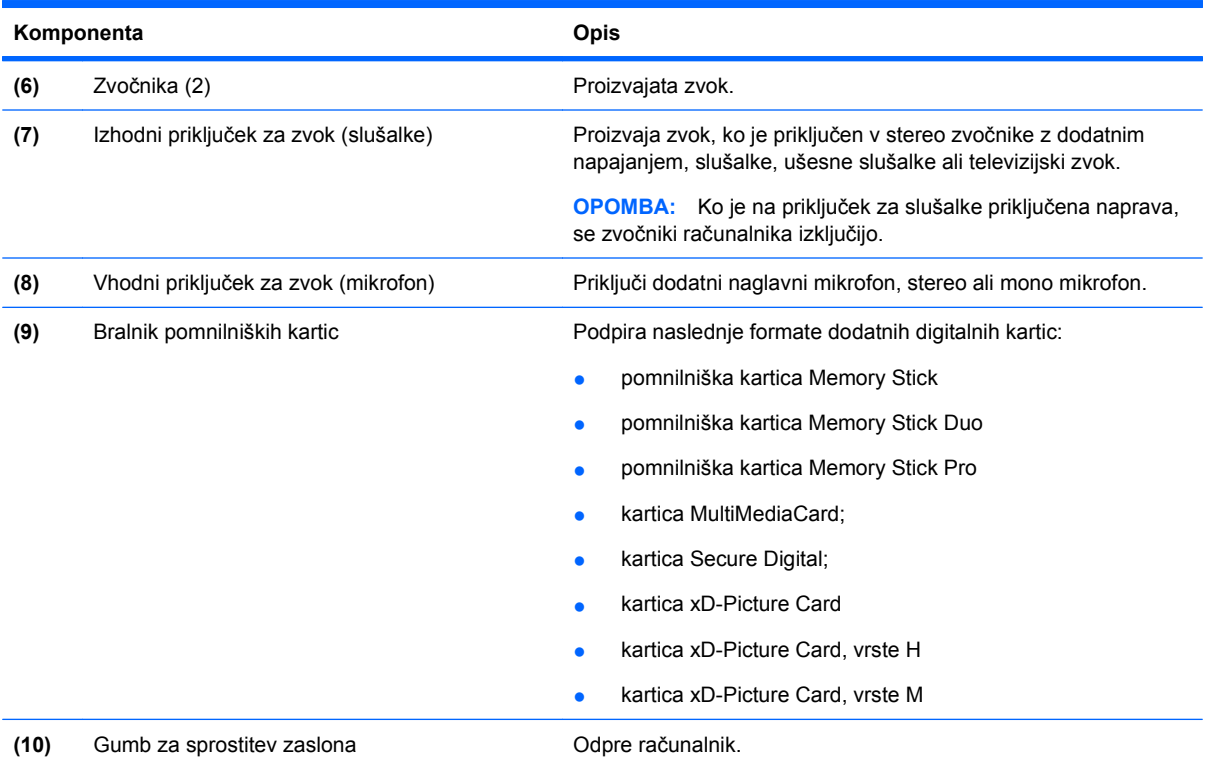

#### **Zadnje komponente**

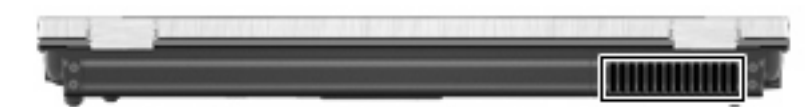

Prezračevalna reža omogoča pretok zraka za hlajenje notranjih komponent.

**ForoMBA:** Ventilator računalnika začne samodejno hladiti notranje dele in preprečuje pregretje. Normalno je, da se med običajnim delom notranji ventilator vklaplja in izklaplja.

#### **Komponente na desni strani**

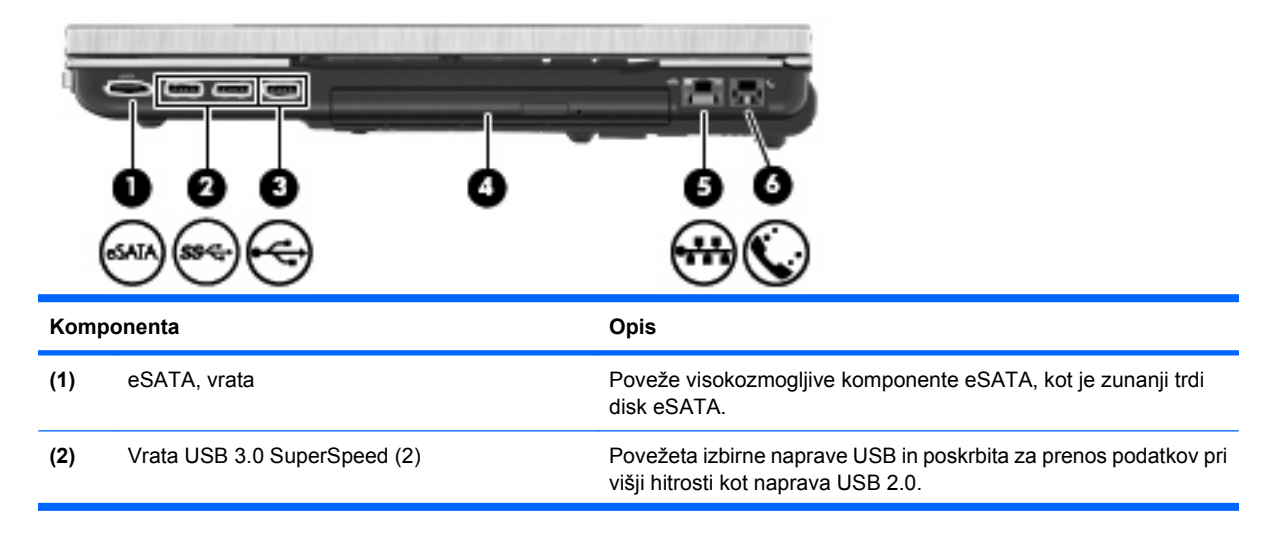

<span id="page-19-0"></span>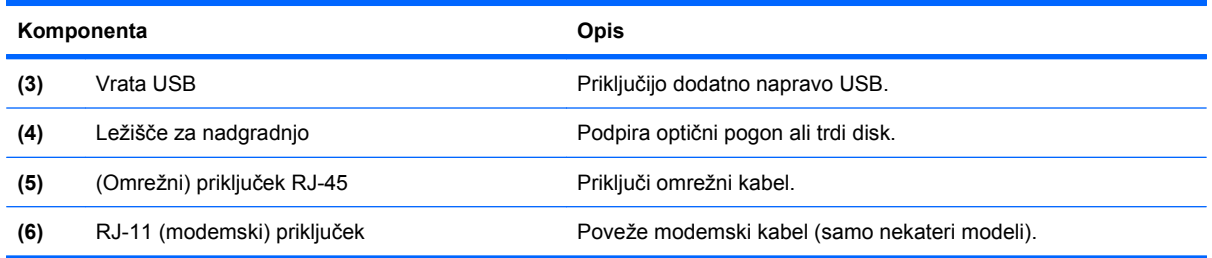

# **Komponente na levi strani**

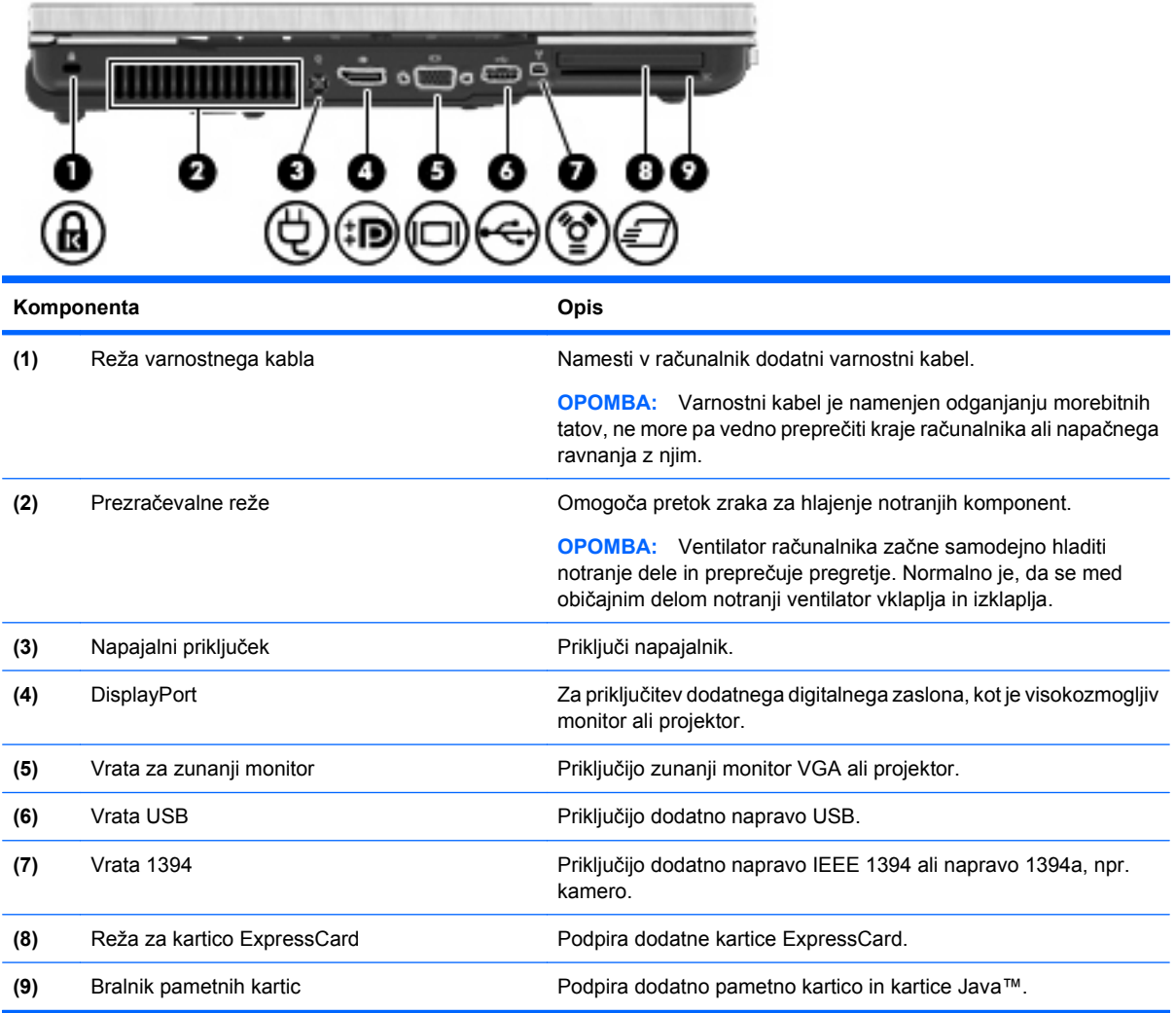

#### <span id="page-20-0"></span>**Spodnje komponente**

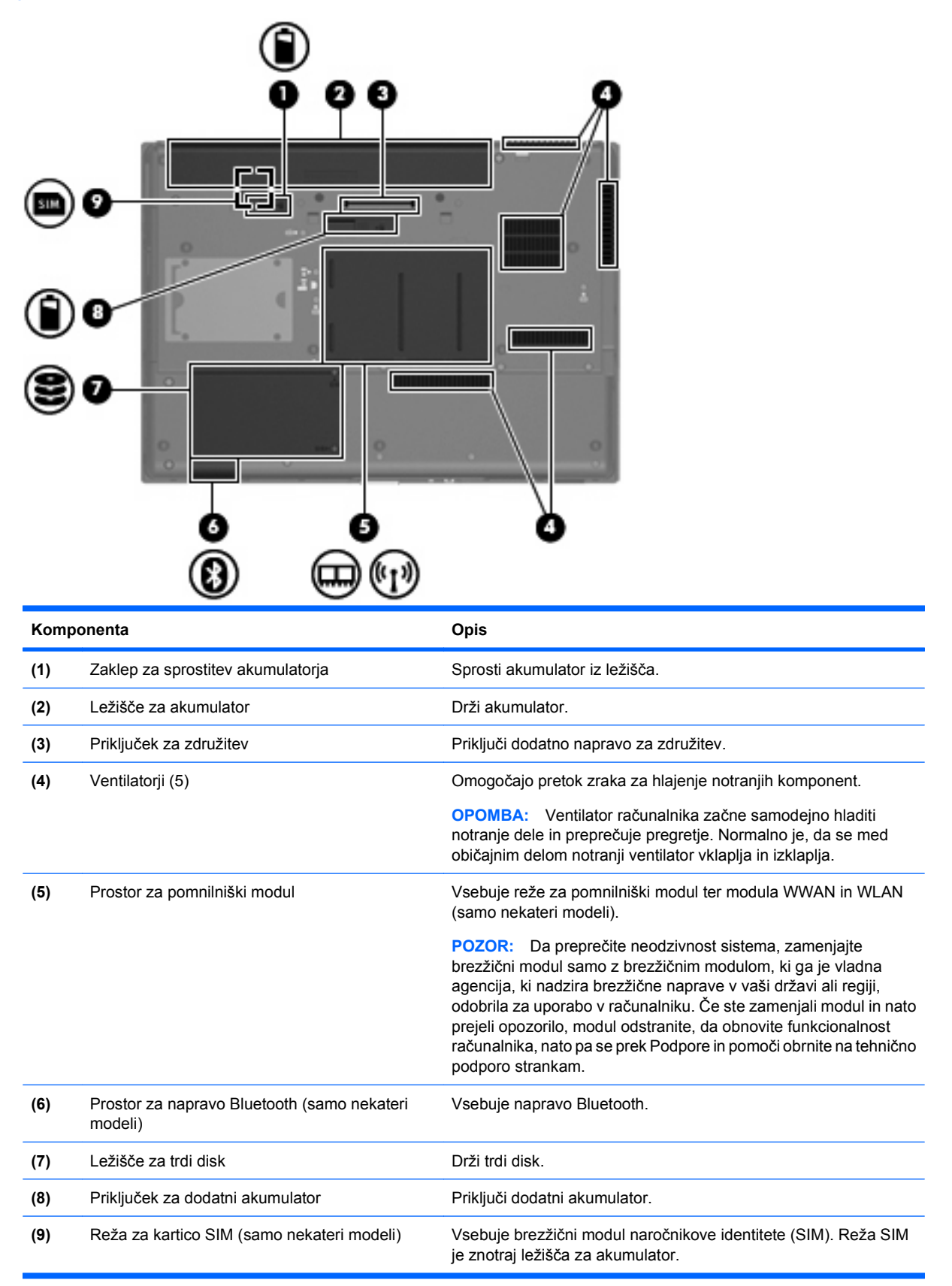

### <span id="page-21-0"></span>**Komponente zaslona**

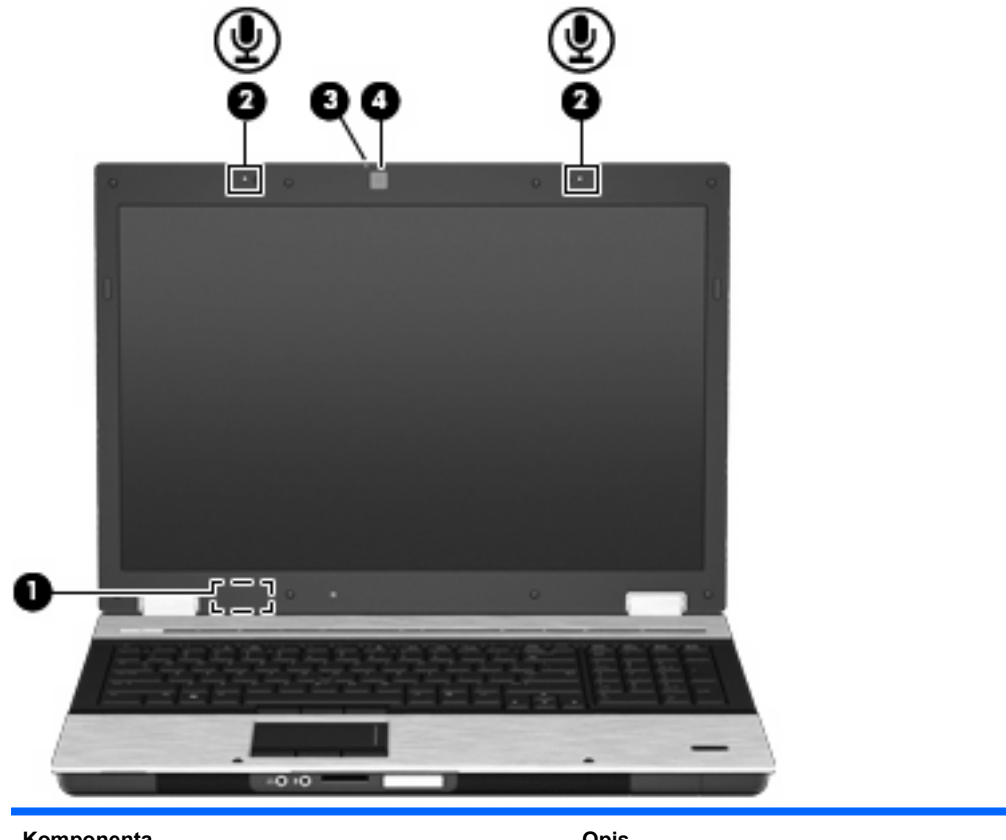

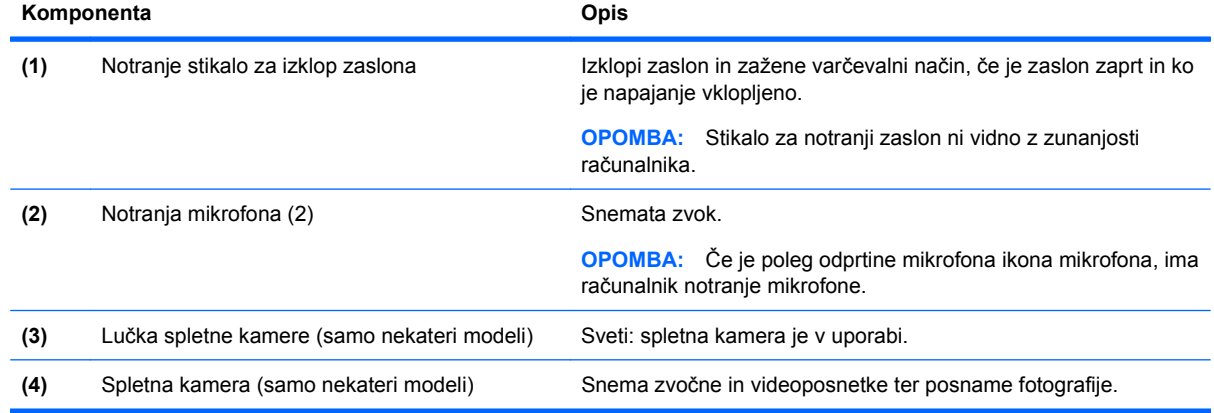

### **Antene za brezžične povezave (samo nekateri modeli)**

Nekateri modeli računalnikov imajo najmanj dve brezžični anteni, ki pošiljata in sprejemata signale z ene ali več brezžičnih naprav. Anteni sta vgrajeni v računalnik in nista vidni od zunaj.

<span id="page-22-0"></span>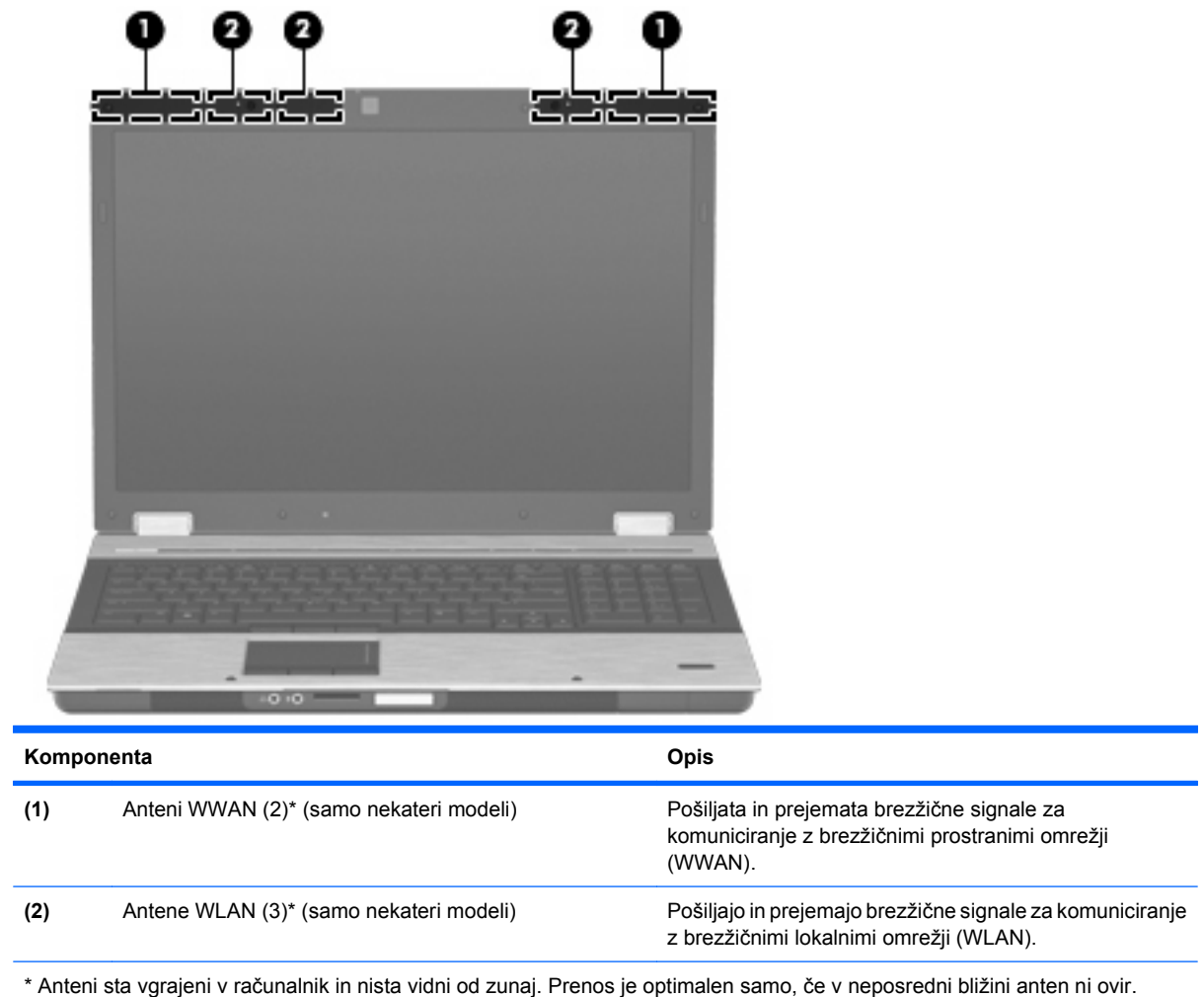

Upravna obvestila o brezžičnih povezavah si lahko preberete v poglavju *Upravna, varnostna in okoljevarstvena obvestila* v priročniku za vašo državo ali regijo. Ta obvestila najdete pod Pomoč in podpora.

#### **Dodatne komponente strojne opreme**

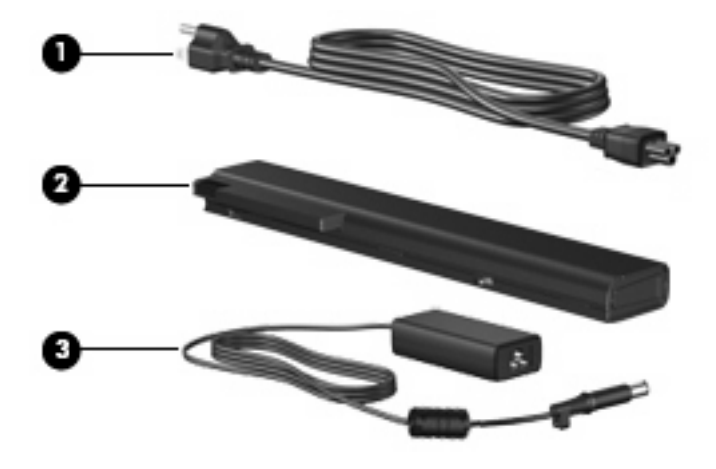

<span id="page-23-0"></span>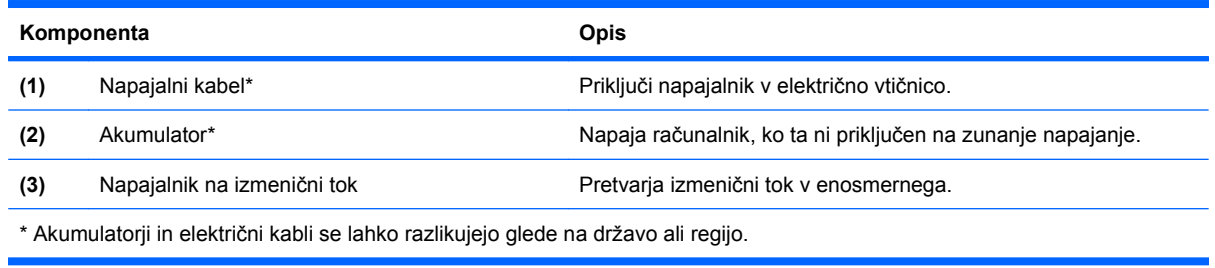

## **Prepoznavanje oznak**

Oznake ali nalepke na računalniku vam utegnejo pomagati iz zagate pri reševanju težav ali pri potovanju v tujino.

Servisna oznaka – vsebuje pomembne podatke, vključno z naslednjimi:

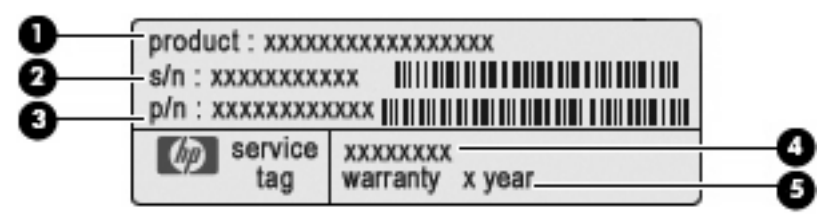

- Ime izdelka **(1)**. To je ime izdelka, ki je pritrjeno na sprednji strani računalnika.
- Serijska številka (s/n) **(2)**. To je alfanumerična identifikacijska oznaka, ki je edinstvena za vsak izdelek.
- Številka dela/številka izdelka (p/n) **(3)**. Ta številka vsebuje podrobnejše informacije o komponentah strojne opreme izdelka. Številka dela strokovnjakom pomaga določiti, katere komponente in deli so potrebni.
- Opis modela **(4)**. To je alfanumerična identifikacijska oznaka, ki jo potrebujete, če želite poiskati dokumente, gonilnike in podporo za svoj računalnik.
- Garancijsko obdobje **(5)**. Ta številka pomeni trajanje garancijskega obdobja (v letih) za računalnik.

Ko kličete tehnično podporo, imejte te informacije pri roki. Nalepka s servisno oznako je pritrjena na spodnji strani računalnika.

- Potrdilo o pristnosti Microsoft® vsebuje ključ izdelka Windows. Mogoče boste potrebovali ključ izdelka za posodabljanje ali reševanje težav operacijskega sistema. To potrdilo je pritrjeno na spodnji strani računalnika.
- Upravna nalepka vsebuje upravne informacije o računalniku. Upravna nalepka je pritrjena znotraj ležišča za akumulator.
- Nalepka z odobritvami uporabe modema vsebuje zakonske informacije o modemu in seznam odobritvenih oznak, ki jih za uporabo modema zahtevajo v nekaterih državah ali regijah. Te podatke boste morda potrebovali na potovanjih po tujini. Nalepka z odobritvami modema je znotraj ležišča za akumulator.
- Nalepke s potrdilom za uporabo v brezžičnem omrežju (samo nekateri modeli) vsebujejo informacije o dodatnih brezžičnih napravah, ki so na voljo pri nekaterih modelih, in odobritvene oznake nekaterih držav ali regij, v katerih je bila odobrena uporaba teh naprav. Dodatna naprava je lahko naprava brezžičnega krajevnega omrežja (WLAN), modul HP Mobile Broadband (samo nekateri modeli) ali dodatna naprava Bluetooth®. Če vaš model računalnika vsebuje eno ali več

brezžičnih naprav, mu je priložena ena ali več nalepk s potrdilom za uporabo. Te podatke boste morda potrebovali na potovanjih po tujini. Nalepke z odobritvami za uporabo brezžičnih naprav so v ležišču za akumulator.

- SIM (modul naročnikove identitete) nalepka (samo nekateri modeli) vsebuje ICCID (Integrated Circuit Card Identifier) vašega SIM-a. Nalepka je znotraj ležišča za akumulator.
- Nalepka za serijsko številko HP-jevega mobilnega širokopasovnega modula (samo nekateri modeli) – vsebuje serijsko številko vašega HP-jevega mobilnega širokopasovnega modula. Nalepka je znotraj ležišča za akumulator.

# <span id="page-25-0"></span>**2 Brezžični vmesnik, modem in lokalno omrežje**

# **Uporaba brezžičnih naprav (samo nekateri modeli)**

Brezžična tehnologija podatke prenaša prek radijskih valov in ne prek žic. V računalniku je lahko ena ali več od naslednjih brezžičnih naprav:

- Naprava za brezžično krajevno omrežje (WLAN) povezuje računalnik z brezžičnimi krajevnimi omrežji (imenovanimi omrežja Wi-Fi, brezžična omrežja LAN ali WLAN) v podjetjih, doma in na javnih mestih, npr. letališčih, restavracijah, kavarnah, hotelih in univerzah. V omrežju WLAN vsaka mobilna brezžična naprava komunicira z brezžičnim usmerjevalnikom ali brezžičnimi dostopnimi točkami.
- Mobilni širokopasovni modul HP naprava brezžičnega prostranega omrežja (WWAN), ki zagotavlja dostop do informacij, kjer koli so na voljo storitve operaterjev mobilnega omrežja. V omrežju WWAN vsaka mobilna naprava komunicira z bazno postajo operaterja mobilnega omrežja. Operaterji mobilnih omrežij namestijo omrežja baznih postaj (te so podobne stolpom za mobilno telefonijo) na velika geografska območja in tako učinkovito zagotavljajo pokritost celotnih regij in celo držav.
- Naprava Bluetooth® (samo nekateri modeli) ustvari osebno omrežje (PAN), v katerem se povezujejo naprave, ki podpirajo storitev Bluetooth, kot so računalniki, telefoni, tiskalniki, slušalke, zvočniki in kamere. V omrežju PAN vsaka naprava neposredno komunicira z drugimi napravami, pri čemer naprave ne smejo biti preveč oddaljene druga od druge – ponavadi ne več kot 10 metrov (približno 33 čevljev).

Računalniki z napravami WLAN podpirajo enega ali več naslednjih industrijskih standardov IEEE:

- 802.11b, prvi standard, podpira prenos podatkov pri hitrosti do 11 Mb/s in deluje na frekvenci 2,4 GHz.
- 802.11g podpira prenos podatkov s hitrostjo 54 Mb/s in deluje na frekvenci 2,4 GHz. Naprave 802.11g so združljive z napravami 802.11b, zato lahko delujejo v istem omrežju.
- 802.11a podpira prenos podatkov s hitrostjo 54 Mb/s in deluje na frekvenci 5 GHz.

**The OPOMBA:** Standard 802.11a ni združljiv s standardoma 802.11b in 802.11g.

Standard 802.11n podpira hitrosti prenosa podatkov do 450 Mbps in lahko deluje na frekvencah 2,4 GHz ali 5 GHz, pri čemer je združljiv s starejšimi standardi 802.11a, b in g (odvisno od konfiguracije omrežja).

Dodatne informacije o brezžični tehnologiji poiščite v informacijah in povezavah na spletnem mestu v centru za pomoč in podporo.

<span id="page-26-0"></span>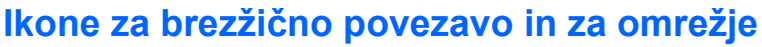

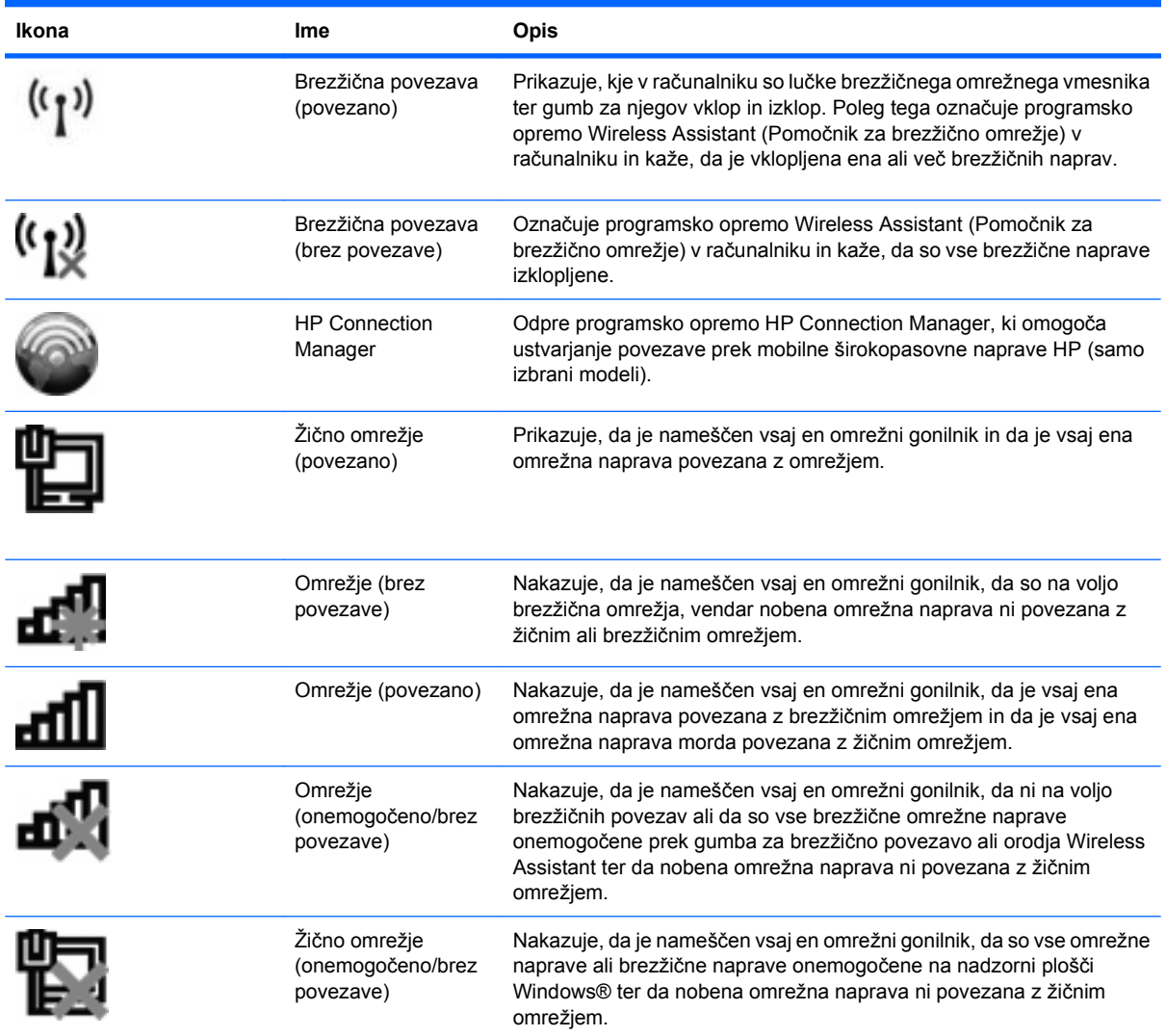

#### **Uporaba nastavitev za brezžične povezave**

Brezžične naprave lahko iz računalnika nadzorujete z naslednjimi funkcijami:

- Gumb za vklop/izklop funkcije brezžičnega omrežja
- Programska oprema Wireless Assistant (samo nekateri modeli)
- Programska oprema HP Connection Manager (samo nekateri modeli)
- Krmilniki operacijskega sistema

#### **Uporaba gumba za vklop/izklop funkcije brezžičnega omrežja**

Računalnik ima gumb za brezžični vmesnik, eno ali več brezžičnih naprav in dve lučki brezžičnega vmesnika. Vse brezžične naprave v računalniku so tovarniško omogočene, zato lučka brezžične povezave sveti (modro), ko vključite računalnik.

<span id="page-27-0"></span>Lučka brezžičnega vmesnika kaže splošno stanje napajanja brezžičnih naprav, ne pa stanja posamezne naprave. Če lučka brezžičnega vmesnika sveti modro, je vklopljena vsaj ena brezžična naprava. Če lučka brezžičnega vmesnika sveti rumeno, so vse brezžične naprave izklopljene.

Ker so brezžične naprave tovarniško omogočene, lahko z gumbom za vklop in izklop brezžične naprave hkrati vklopite ali izklopite brezžične naprave. Nastavitve posameznih brezžičnih naprav se določijo v programski opremi Wireless Assistant (samo nekateri modeli) ali prek programa Computer Setup.

**E** OPOMBA: Če program Computer Setup onemogoči brezžične naprave, gumb brezžičnega vmesnika ne bo deloval, dokler ne boste naprav znova omogočili.

#### **Uporaba programske opreme Wireless Assistant (samo nekateri modeli)**

Brezžično napravo lahko vklopite ali izklopite s programsko opremo Wireless Assistant. Če namestitev računalnika onemogoči brezžično napravo, jo mora znova omogočiti, preden jo lahko vklopite ali izklopite s programom Wireless Assistant.

**E** OPOMBA: Če brezžično napravo omogočite ali vklopite, s tem računalnika ne povežete samodejno z omrežjem ali z napravo, ki ima omogočen Bluetooth.

Če si želite ogledati brezžične naprave, kliknite ikono **Prikaži skrite ikone** – puščico na levi strani področja za obvestila – in postavite miškin kazalec nad ikono za brezžično povezavo.

Če ikone za brezžično povezavo v področju za obvestila ni, sledite naslednjim korakom, da spremenite lastnosti programske opreme Wireless Assistant:

- **1.** Izberite **Start > Nadzorna plošča > Strojna oprema in zvok > Središče za prenosni računalnik**.
- **2.** Kliknite ikono brezžične povezave na ploščici Wireless Assistant, ki je v spodnji vrsti Središča za prenosni računalnik Windows®.
- **3.** Kliknite **Properties** (Lastnosti).
- **4.** Izberite potrditveno polje poleg ikone **HP Wireless Assistant** v področju za obvestila.
- **5.** Kliknite **Apply** (Uporabi).
- **6.** Kliknite **Zapri**.

Dodatne informacije poiščite v pomoči v programski opremi Wireless Assistant.

- **1.** Odprite program Wireless Assistant, tako da v Windows Mobility Center kliknete ikono za brezžično povezavo.
- **2.** Kliknite gumb **Help** (Pomoč).

#### **Uporaba programa HP Connection Manager (samo pri izbranih modelih)**

HP Connection Manager lahko uporabite za povezavo z omrežji WWAN z napravo HP Mobile Broadband (samo pri izbranih modelih).

Če želite zagnati Connection Manager, kliknite ikono Connection Manager v območju za obvestila na skrajni desni strani opravilne vrstice.

– ali –

#### Izberite **Start > Vsi programi > HP > HP Connection Manager**.

Dodatne informacije o uporabi programa Connection Manager poiščite v pomoči v programski opremi Connection Manager.

#### <span id="page-28-0"></span>**Uporaba nastavitev operacijskega sistema**

Nekateri operacijski sistemi omogočajo tudi upravljanje vgrajenih brezžičnih naprav in brezžične povezave. Okolje Windows na primer vsebuje Središče za omrežje in skupno rabo, ki omogoča nastavitev povezave ali omrežja, povezavo v omrežje, upravljanje brezžičnih omrežij ter diagnozo in popravila omrežnih težav.

▲ Za dostop do Središča za omrežje in skupno rabo izberite **Start > Nadzorna plošča > Omrežje in internet > Središče za omrežje in skupno rabo**.

Dodatne informacije poiščite v pomoči in podpori. Izberite **Start > Pomoč in podpora**.

# **Uporaba naprave WLAN (samo nekateri modeli)**

Z napravo WLAN imate dostop do brezžičnega krajevnega omrežja (WLAN), ki ga sestavljajo drugi računalniki in dodatna oprema, povezani z brezžičnim usmerjevalnikom ali brezžično dostopno točko.

**OPOMBA:** Izraza *brezžični usmerjevalnik* in *brezžična dostopna točka* sta zamenljiva.

- Širokoobsežno omrežje WLAN, na primer v podjetju ali na javnem mestu, ima po navadi dostopne točke, ki jih lahko uporablja veliko računalnikov in drugih naprav in ki lahko ločijo ključne omrežne funkcije.
- Domači WLAN ali WLAN v manjših podjetjih po navadi uporablja brezžični usmerjevalnik, ki določenemu številu brezžičnih in običajnih računalnikov omogoča skupno rabo internetne povezave, tiskalnika in datotek brez dodatne strojne ali programske opreme.
- **OPOMBA:** Če želite uporabljati napravo WLAN z računalnikom, se morate priključiti na omrežno infrastrukturo WLAN (ki jo omogoča servisni strežnik ali javno omrežje oziroma omrežje v podjetju).

#### **Nastavitev naprave WLAN**

Za nameščanje omrežja WLAN in povezavo z internetom potrebujete naslednjo opremo:

- Širokopasovni modem (DSL ali kabelski) **(1)** in širokopasovni dostop do interneta, ki ga morate posebej naročiti in plačati pri ponudniku internetnih storitev (ISP).
- Brezžični usmerjevalnik (kupljen posebej) **(2)**.
- Brezžični računalnik **(3)**.

Na sliki je primer namestitve brezžičnega omrežja, povezanega z internetom.

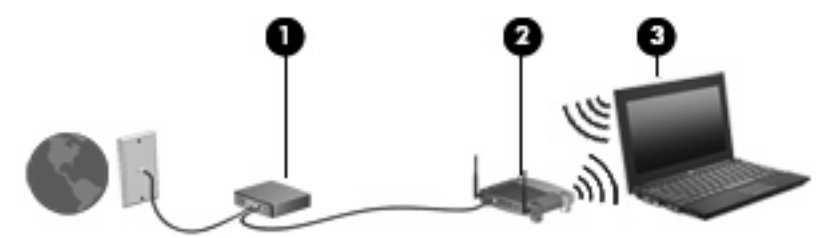

Z razširitvijo omrežja je s tem omrežjem mogoče povezati še dodatne brezžične in običajne računalnike ter z njimi dostopati do interneta.

Če potrebujete pomoč pri namestitvi omrežja WLAN, preberite informacije proizvajalca usmerjevalnika ali ponudnika internetnih storitev.

#### <span id="page-29-0"></span>**Zaščita naprave WLAN**

Ker je bil standard WLAN izdelan z omejenimi varnostnimi zmogljivostmi (preprečuje le običajno prisluškovanje, ne pa hujših vrst napadov), je treba razumeti, da so omrežja WLAN ranljiva za znane in dokumentirane varnostne luknje.

Omrežja WLAN na javnih mestih ali »vročih točkah«, kot so kavarne in letališča, morda ne zagotavljajo nikakršne varnosti. Proizvajalci brezžičnih naprav in ponudniki storitev na vročih točkah razvijajo nove tehnologije, ki pripomorejo k večji varnosti in anonimnosti javnega okolja. Če ste v skrbeh za varnost svojega računalnika na vroči točki, omejite svoje omrežne aktivnosti na nepomembna e-sporočila in osnovno brskanje po spletu.

Ko namestite omrežje WLAN ali dostopate do obstoječega omrežja WLAN, vedno omogočite varnostne funkcije, da omrežje zavarujete pred nepooblaščenim dostopom. Pogosti stopnji varnosti sta zaščiteni brezžični dostop (WPA) in zasebnost kot v žičnem omrežju (WEP). Ker brezžični radijski signali potujejo zunaj omrežja, lahko druge naprave WLAN sprejmejo nezavarovane signale in se povežejo v vaše omrežje (nenapovedano) ali pa prestrežejo informacije, ki se v njem pošiljajo. Vseeno pa lahko zavarujete omrežje WLAN z naslednjimi ukrepi:

#### ● **Uporabljajte brezžični oddajnik z vgrajeno zaščito**.

Veliko brezžičnih baznih postaj, prehodov ali usmerjevalnikov ponuja vgrajene varnostne funkcije, kot so brezžični varnostni protokoli in požarni zidovi. S pravim brezžičnim oddajnikom lahko svoje omrežje zaščitite pred najpogostejšimi brezžičnimi varnostnimi tveganji.

#### ● **Delajte za požarnim zidom**.

Požarni zid je ovira, ki preverja podatke in zahteve po podatkih, ki so poslane v vaše omrežje in nato zavrže sumljive elemente. Požarni zidovi so na voljo v več različicah, tako za programsko kot za strojno opremo. Nekatera omrežja uporabljajo kombinacijo obeh vrst.

#### ● **Uporabljajte šifriranje za brezžična omrežja**.

Za vaše omrežje WLAN je na voljo široka paleta zapletenih šifrirnih protokolov. Izberite možnost, ki je najbolj ustrezna za varnost vašega omrežja:

- **Wired Equivalent Privacy (WEP)** je brezžični varnostni protokol, ki uporablja ključ WEP, da zakodira ali šifrira vse omrežne podatke, preden se prenesejo. Ponavadi vam ključ WEP lahko dodeli omrežje. Lahko pa nastavite lasten ključ, ustvarite drugačen ključ ali izberete druge napredne možnosti. Drugi brez pravega ključa ne bodo mogli uporabljati omrežja WLAN.
- **WPA (Wi-Fi Protected Access)** podobno kot WEP uporablja varnostne nastavitve za šifriranje in dešifriranje podatkov, ki se prenašajo v omrežju. Za razliko od WEP-a, ki uporablja en statični varnostni ključ, WPA uporablja napredni šifrirni protokol TKIP *(temporal key integrity protocol)*, da dinamično ustvari nov ključ za vsak paket. Prav tako ustvarja različne nize ključev za vsak računalnik v omrežju.

#### **Povezava v omrežje WLAN**

Če se želite povezati v omrežje WLAN, sledite naslednjim korakom:

- **1.** Preverite, ali je naprava WLAN vklopljena. Če je vklopljena, lučke brezžičnega vmesnika svetijo modro. Če lučka brezžičnega vmesnika sveti rumeno, pritisnite gumb brezžičnega vmesnika.
- **2.** Kliknite ikono za omrežje v področju za obvestila v spodnjem desnem kotu opravilne vrstice.
- **3.** Na seznamu izberite svoje omrežje WLAN.
- **4.** Kliknite **Poveži**.

<span id="page-30-0"></span>Če je pri omrežju omogočena varnost, morate vnesti varnostni ključ za omrežje, ki je varnostna koda. Vnesite kodo in nato kliknite **V redu**, da vzpostavite povezavo.

**OPOMBA:** Če ni našteto nobeno omrežje WLAN, ste zunaj dosega brezžičnega usmerjevalnika ali dostopne točke.

**OPOMBA:** Če ne vidite omrežja, v katero se želite povezati, kliknite **Odpri središče za omrežje in skupno rabo** in nato **Namestitev nove povezave ali omrežja**. Prikaže se seznam možnosti. Lahko se odločite, da omrežje poiščete in se vanj povežete ročno ali pa nastavite novo omrežno povezavo.

Ko je povezava vzpostavljena, postavite miškin kazalec nad ikono za omrežje v področju za obvestila na skrajni desni strani opravilne vrstice, da preverite ime in stanje povezave.

**FOPOMBA:** Doseg delovanja (kako daleč potuje brezžični signal) je odvisen od uvedbe WLAN-a, proizvajalca usmerjevalnika in motenj drugih električnih naprav ali ovir, kot so zidovi in tla.

Če želite več informacij o uporabi omrežja WLAN, preberite:

- informacije ponudnika internetnih storitev ter navodila za uporabo brezžičnega usmerjevalnika in druge opreme za WLAN;
- informacije in povezave na spletna mesta v pomoči in podpori.

Če želite dobiti seznam javnih povezav v omrežje WLAN v svoji bližini, se obrnite na ponudnika internetnih storitev ali ga poiščite v spletu. Spletna mesta, ki vsebujejo seznam javnih povezav v omrežje WLAN, so med drugimi Cisco Internet Mobile Office Wireless Locations, Hotspotlist in Geektools. Pred uporabo brezžičnega omrežja pri posamezni točki preverite, kakšne so zahteve za vzpostavljanje povezave in cena.

Če želite dodatne informacije o povezavi računalnika v omrežje WLAN v podjetju, se obrnite na omrežnega skrbnika ali oddelek za informacijsko tehnologijo.

#### **Gostovanje v drugem omrežju**

Ko je vaš računalnik znotraj obsega drugega omrežja WLAN, se operacijski sistem Windows poskusi povezati s tem omrežjem. Če je poskus uspešen, se vaš računalnik samodejno poveže z novim omrežjem. Če operacijski sistem Windows ne prepozna novega omrežja, sledite istemu postopku, kot ste ga izvedli za povezavo v omrežje WLAN.

## **Uporaba širokopasovnega HP Mobile (samo izbrani modeli)**

HP Mobile Broadband omogoča, da v računalniku uporabljate brezžična omrežja WWAN, s katerimi lahko dostopate v internet z večjega števila mest in s širšega območja, kot je to možno z uporabo omrežij WLAN. Za uporabo modula HP Mobile Broadband potrebujete ponudnika omrežnih storitev (tj. *operater mobilnega omrežja*), ki je v večini primerov operater mobilnega telefonskega omrežja. Pokritost modula HP Mobile Broadband je podobna glasovni pokritosti mobilnih telefonov.

Ko modul HP Mobile Broadband uporabljate s storitvijo operaterja mobilnega omrežja, imate možnost vzpostavljati povezavo s spletom, pošiljati e-pošto ali se povezati v omrežje podjetja, če ste na poti ali zunaj obsega vročih točk Wi-Fi.

<span id="page-31-0"></span>HP podpira naslednje tehnologije:

- Modul HSPA (High Speed Packet Access) omogoča dostop do omrežij, ki temeljijo na telekomunikacijskem standardu GSM (Global System for Mobile Communications).
- Modul EV-DO (Evolution Data Optimized) omogoča dostop do omrežij, ki temeljijo na telekomunikacijskem standardu CDMA (code division multiple access).

Za aktiviranje širokopasovne mobilne storitve boste morda potrebovali serijsko številko modula HP Mobile Broadband. Serijska številka je natisnjena na nalepki znotraj ležišča za akumulator v vašem računalniku.

Nekateri operaterji mobilnih omrežij zahtevajo uporabo modula naročnikove identitete (SIM). Kartica SIM vsebuje vaše osnovne podatke, na primer kodo PIN (osebna identifikacijska številka) in podatke o omrežju. Nekateri računalniki vsebujejo predhodno nameščeno kartico SIM v ležišču za akumulator. Če kartica SIM ni predhodno nameščena, je morda priložena podatkom za širokopasovni HP Mobile, ki ste jih dobili skupaj z računalnikom, lahko pa jo ponudi operater mobilnega omrežja ločeno od računalnika.

Če želite informacije o vstavljanju in odstranjevanju kartice SIM, glejte razdelka »Vstavljanje kartice SIM« in »Odstranjevanje kartice SIM« v tem poglavju.

Za informacije o širokopasovnem HP Mobile in aktiviranju storitev pri želenem operaterju mobilnega omrežja glejte informacije o širokopasovnem HP Mobile, ki so priložene računalniku. Več informacij najdete na HP-jevem spletnem mestu <http://www.hp.com/go/mobilebroadband>(samo ZDA).

#### **Vstavljanje kartice SIM (samo nekateri modeli)**

**POZOR:** Kartico SIM vstavite tako, da je poševni kot obrnjen tako, kot kaže slika. Če kartico SIM obrnete narobe, morda ne bo mogoče pravilno vstaviti akumulatorja, lahko pa tudi poškodujete kartico SIM in priključke zanjo.

Da preprečite poškodbe priključkov, pri vstavljanju kartice SIM uporabite čim manj fizične moči.

Vstavljanje kartice SIM:

- **1.** Računalnik zaustavite. Če niste prepričani, ali je računalnik izklopljen ali v načinu mirovanja, računalnik vklopite, tako da pritisnete gumb za vklop. Računalnik nato zaustavite prek operacijskega sistema.
- **2.** Zaprite zaslon.
- **3.** Odklopite vse zunanje naprave, ki so priključene v računalnik.
- **4.** Izvlecite napajalni kabel iz električne vtičnice.
- **5.** Na ravni površini obrnite računalnik okrog, tako da je akumulator obrnjen proti vam.
- **6.** Odstranite akumulator.

<span id="page-32-0"></span>**7.** Vstavite kartico SIM v režo za kartico SIM in rahlo potisnite kartico SIM v režo, da se zaskoči.

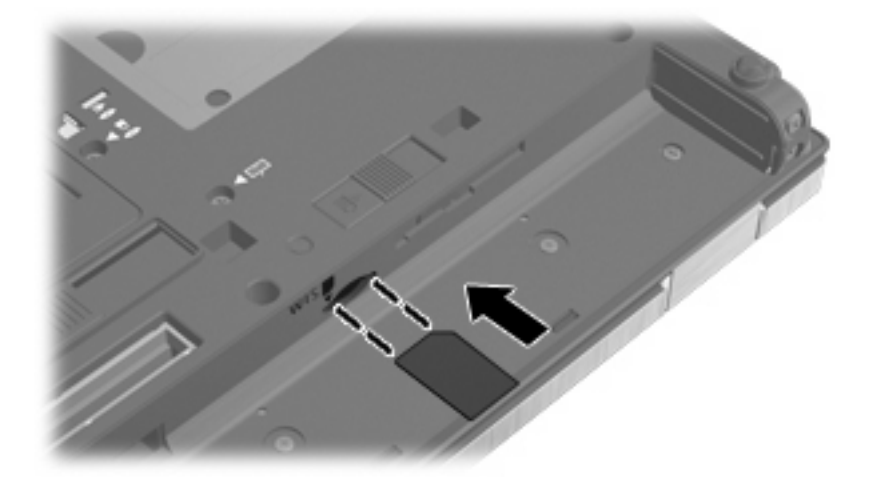

- **8.** Znova namestite akumulator.
- **E OPOMBA:** Modul HP Mobile Broadband bo onemogočen, če ne boste akumulatorja znova namestili.
- **9.** Računalnik obrnite tako, da bo z desno stranjo usmerjen navzgor, in znova priključite zunanje napajanje in zunanje naprave.
- **10.** Vklopite računalnik.

#### **Odstranjevanje kartice SIM (samo nekateri modeli)**

Če želite odstraniti kartico SIM:

- **1.** Računalnik zaustavite. Če niste prepričani, ali je računalnik izklopljen ali v načinu mirovanja, računalnik vklopite, tako da pritisnete gumb za vklop. Računalnik nato zaustavite prek operacijskega sistema.
- **2.** Zaprite zaslon.
- **3.** Odklopite vse zunanje naprave, priključene v računalnik.
- **4.** Izvlecite napajalni kabel iz električne vtičnice.
- **5.** Na ravni površini obrnite računalnik okrog, tako da je akumulator obrnjen proti vam.
- **6.** Odstranite akumulator.

<span id="page-33-0"></span>**7.** Pritisnite na kartico SIM **(1)** in jo odstranite iz reže **(2)**.

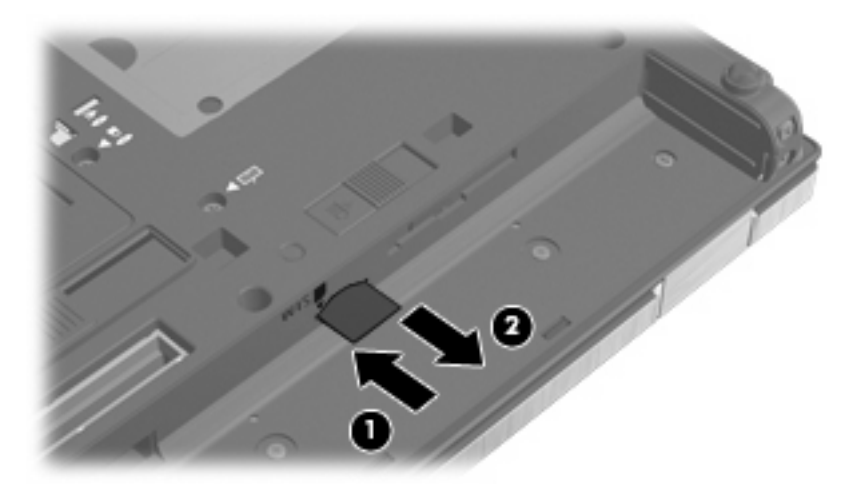

- **8.** Znova namestite akumulator.
- **9.** Računalnik obrnite tako, da bo z desno stranjo usmerjen navzgor, in znova priključite zunanje napajanje in zunanje naprave.
- **10.** Vklopite računalnik.

## **Uporaba brezžične naprave Bluetooth (samo nekateri modeli)**

Naprava Bluetooth omogoča brezžično komunikacijo kratkega dosega brez fizične kabelske povezave, ki tradicionalno povezuje naslednje elektronske naprave:

- računalnike (namizni računalnik, prenosni računalnik, dlančnik);
- telefone (mobilni telefon, brezžični telefon, pametni telefon);
- naprave za slikovno obdelavo (tiskalnik, kamera);
- zvočne naprave (slušalke, zvočniki).

Naprave Bluetooth imajo možnost vzpostavljanja lokalnega omrežja med enakovrednimi napravami, ki omogočajo, da nastavite osebno omrežje (PAN) naprav Bluetooth. Za informacije o konfiguraciji in uporabi naprav Bluetooth preberite pomoč za programsko opremo Bluetooth.

#### **Bluetooth in skupna raba internetne povezave (ICS)**

HP **ne** priporoča, da nastavite en računalnik z vgrajeno napravo Bluetooth kot gostiteljski računalnik in ga uporabljate kot prehod, prek katerega se lahko drugi računalniki povežejo z internetom. Ko sta dva ali več računalnikov povezana z napravo Bluetooth in je v enem od računalnikov omogočena skupna raba internetne povezave (ICS), se morda drugi računalniki ne bodo mogli povezati v internet z uporabo omrežja Bluetooth.

Moč naprave Bluetooth je v sinhroniziranju prenosov podatkov med vašim računalnikom in brezžičnimi napravami, kot so mobilni telefoni, tiskalniki, kamere in dlančniki. Slaba stran naprav Bluetooth in operacijskega sistema Windows je nezmožnost stalnega povezovanja dveh ali več računalnikov, da bi skupaj uporabljali internetno povezavo prek naprave Bluetooth.

# <span id="page-34-0"></span>**Odpravljanje težav z brezžično povezavo**

Med možnimi vzroki za težave z brezžično povezavo so:

- Konfiguracija omrežja (SSID ali varnost) je bila spremenjena.
- Brezžična naprava ni nameščena pravilno ali je bila onemogočena.
- Brezžična naprava ali strojna oprema usmerjevalnika ne deluje.
- Brezžično napravo moti delovanje drugih naprav.
- **OPOMBA:** Naprave za brezžično omrežje najdete le pri izbranih modelih računalnikov. Če na seznamu funkcij ob strani originalnega paketa računalnika ni možnosti brezžičnega omrežja, lahko to možnost računalniku dodate tako, da kupite napravo, s katero se lahko povežete v brezžično omrežje.

Preden preverite vse možne rešitve za svojo težavo z omrežno povezavo, se prepričajte, da so za vse brezžične naprave nameščeni gonilniki teh naprav.

Uporabite postopke, opisane v tem poglavju, da identificirate in popravite računalnik, ki se noče povezati z omrežjem, ki ga želite uporabljati.

#### **Težave pri povezovanju v omrežje WLAN**

Če imate pri povezavi v omrežje WLAN težave, preverite, ali je vgrajena naprava za WLAN pravilno nameščena v računalnik:

- **E OPOMBA:** V programu Windows je za izboljšanje varnosti vašega računalnika vključena funkcija Nadzor uporabniških računov. Morda boste morali dati dovoljenje ali vnesti geslo za opravila, npr. namestitev aplikacij, uporabo orodij ali spreminjanje nastavitev operacijskega sistema Windows. Več informacij poiščite v Pomoči in podpori.
	- **1.** Izberite **Start > Nadzorna plošča > Sistem in varnost**.
	- **2.** V meniju **Sistem** kliknite **Upravitelj naprav**.
	- **3.** Kliknite puščico poleg možnosti **Omrežni vmesniki**, da se razširi seznam in se prikažejo vsi vmesniki.
	- **4.** Na seznamu omrežnih vmesnikov poiščite napravo WLAN. Ime naprave WLAN lahko vsebuje izraz *wireless* (brezžično), *wireless LAN* (brezžični LAN), *WLAN*, *Wi-Fi* ali *802.11*.

Če na seznamu ni nobene naprave WLAN, vaš računalnik nima vgrajene naprave WLAN ali pa gonilnik za to napravo ni pravilno nameščen.

Dodatne informacije o odpravljanju težav z napravami WLAN poiščite v povezavah na spletna mesta v centru za pomoč in podporo.

#### <span id="page-35-0"></span>**Težave pri vzpostavljanju povezave s priljubljenim omrežjem**

Operacijski sistem Windows lahko samodejno popravi poškodovano povezavo z omrežjem WLAN:

Če je v območju za obvestila na skrajni desni strani opravilne vrstice ikona omrežja, jo kliknite z desno tipko miške, nato pa kliknite **Odpravljanje težav**.

Operacijski sistem Windows ponastavi vašo omrežno napravo in poskuša znova vzpostaviti povezavo z enim od priljubljenih omrežij.

- Če ikone omrežja v območju za obvestila ni, upoštevajte naslednje korake:
	- **1.** Izberite **Start > Nadzorna plošča > Omrežje in internet > Središče za omrežje in skupno rabo**.
	- **2.** Kliknite **Odpravljanje težav** in izberite omrežje, ki ga želite popraviti.

#### **Ikona za omrežje ni prikazana**

Če ikone za omrežje ni v področju za obvestila, potem ko ste konfigurirali WLAN, gonilnika za programsko opremo ni ali pa je poškodovan. Lahko se prikaže tudi sporočilo o napaki operacijskega sistema Windows »Naprave ni mogoče najti«. Znova je treba namestiti gonilnik.

Če želite prenesti najnovejšo različico programske opreme za naprave WLAN, upoštevajte naslednja navodila:

- **1.** Odprite spletni brskalnik in pojdite na [http://www.hp.com/support.](http://www.hp.com/support)
- **2.** Izberite svojo državo ali regijo.
- **3.** Kliknite možnost za prenos programske opreme in gonilnikov ter nato v iskalno polje vnesite številko modela računalnika.
- **4.** Pritisnite enter in sledite navodilom na zaslonu.
- **FOPOMBA:** Če ste napravo WLAN kupili posebej, za najnovejšo programsko opremo obiščite spletno mesto proizvajalca.

#### **Trenutne kode za varnost omrežja niso na voljo**

Če sistem ob povezovanju v omrežje WLAN od vas zahteva ključ omrežja ali ime omrežja (SSID), je omrežje zaščiteno. Za povezavo v varno omrežje potrebujete trenutne kode. SSID in ključ omrežja sta alfanumerični kodi, ki ju v računalnik vnesete za identifikacijo računalnika v omrežju.

- Pri omrežju, ki je povezano z brezžičnim usmerjevalnikom, preberite uporabniški priročnik usmerjevalnika, da najdete navodila o nastavitvi iste kode za usmerjevalnik in napravo WLAN.
- Pri zasebnem omrežju, kot je omrežje v pisarni ali v javni spletni klepetalnici, se za pridobitev kod obrnite na skrbnika omrežja in nato kode vnesite, ko računalnik to od vas zahteva.

Nekatera omrežja redno spreminjajo SSID ali omrežne ključe, ki se uporabljajo pri njihovih usmerjevalnikih ali dostopnih točkah, da bi izboljšala varnost. Ustrezno kodo morate spremeniti tudi v svojem računalniku.
Če ste pridobili nove ključe brezžičnega omrežja in SSID za omrežje ter ste se v preteklosti že povezali v to omrežje, upoštevajte naslednja navodila za povezavo v omrežje:

- **1.** Izberite **Start > Nadzorna plošča > Omrežje in internet > Središče za omrežje in skupno rabo**.
- **2.** Na levi plošči kliknite **Upravljanje brezžičnih omrežij**.

Prikaže se seznam razpoložljivih omrežij WLAN. Če ste na vroči dostopni točki z več aktivnimi omrežji WLAN, bo seznam prikazal več razpoložljivih omrežij.

- **3.** Na seznamu izberite omrežje, z desno miškino tipko kliknite omrežje in nato **Lastnosti**.
- **OPOMBA:** Če omrežja, ki ga želite, ni na seznamu, se obrnite na skrbnika omrežja, da se prepričate, ali usmerjevalnik ali dostopna točka deluje.
- **4.** Kliknite jeziček **Security** (Varnost) in nato v polje **Network security key** (Varnostni ključ za omrežje) vnesite pravilne podatke o brezžičnem šifriranju.
- **5.** Kliknite **OK** (V redu), da shranite te nastavitve.

# **Zelo šibka povezava z omrežjem WLAN**

Če je povezava zelo šibka ali če računalnik ne more vzpostaviti povezave z omrežjem WLAN, motnje s strani drugih naprav zmanjšajte tako:

- Premaknite računalnik bližje brezžičnemu usmerjevalniku ali dostopni točki.
- Začasno izklopite druge brezžične naprave, kot so mikrovalovna pečica, brezžični ali mobilni telefon, da se prepričate, ali niso morda vir motenj.

Če se povezava ne izboljša, poskusite napravo pripraviti do tega, da znova vzpostavi vse vrednosti povezave:

- **1.** Izberite **Start > Nadzorna plošča > Omrežje in internet > Središče za omrežje in skupno rabo**.
- **2.** Na levi plošči kliknite **Upravljanje brezžičnih omrežij**.

Prikaže se seznam razpoložljivih omrežij WLAN. Če ste na vroči dostopni točki z več aktivnimi omrežji WLAN, bo seznam prikazal več razpoložljivih omrežij.

**3.** Izberite omrežje in kliknite **Odstrani**.

### **Težave pri vzpostavljanju povezave z brezžičnim usmerjevalnikom**

Če se želite povezati z brezžičnim usmerjevalnikom in pri tem niste uspešni, brezžični usmerjevalnik ponastavite tako, da prekinete napajanje za 10 do 15 sekund.

Če računalnik še vedno ne more vzpostaviti povezave z omrežjem WLAN, znova zaženite brezžični usmerjevalnik. Za več informacij preberite navodila proizvajalca usmerjevalnika.

# **Uporaba modema (samo nekateri modeli)**

Modem mora biti povezan prek analogne telefonske linije s 6-pinskim modemskim kablom RJ-11 (samo nekateri modeli). V nekaterih državah ali regijah je potreben poseben priključek za modemski kabel (samo nekateri modeli). Vtičnice za digitalne sisteme PBX so sicer lahko podobne analognim telefonskim vtičnicam, vendar niso združljive z modemom.

**OPOZORILO!** Če analogni modem priključite na digitalno linijo, ga lahko trajno poškodujete. Če modemski kabel pomotoma priključite na digitalno linijo, ga nemudoma odklopite.

Če je na modemskem kablu vezje za dušenje elektromagnetnih motenj **(1)**, ki preprečuje motnje televizijskega in radijskega sprejema, obrnite del kabla z vezjem **(2)** proti računalniku.

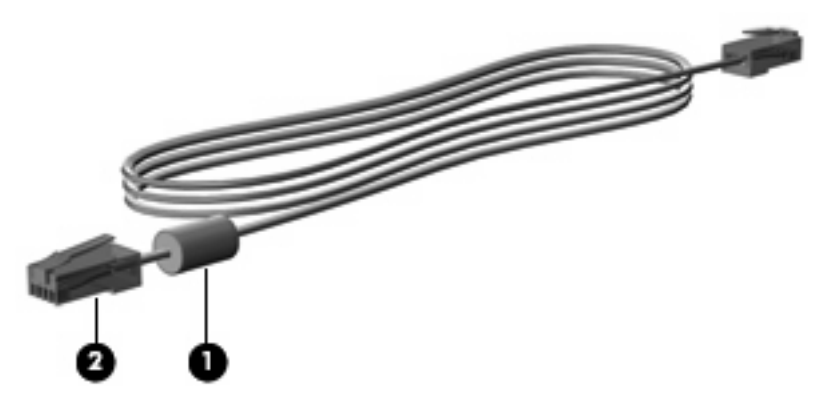

# **Priključitev modemskega kabla (samo nekateri modeli)**

**OPOZORILO!** Možnost električnega udara, požara ali poškodbe opreme zmanjšate tako, da modemskega (samo nekateri modeli) ali telefonskega kabla ne priklopite v (omrežni) priključek RJ-45.

Priklop modemskega kabla:

- **1.** Priključite modemski kabel v modemski priključek **(1)** na računalniku.
- **2.** Priključite modemski kabel v zidno telefonsko vtičnico RJ-11 **(2)**.

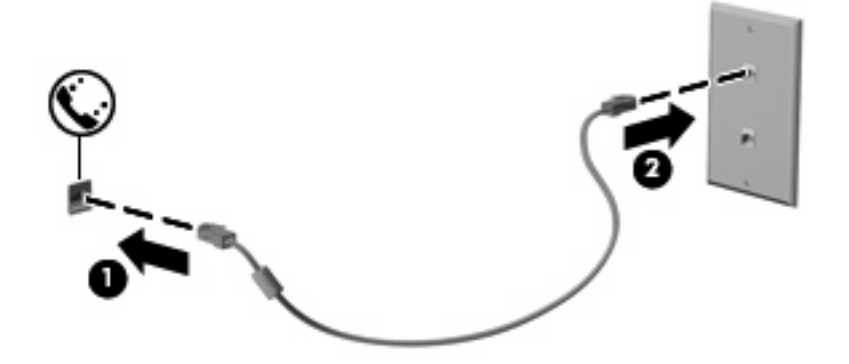

### **Priključitev posebnega vmesnika za modemski kabel (samo nekateri modeli)**

Telefonske vtičnice se razlikujejo glede na državo/regijo. Če želite modem in modemski kabel (samo nekateri modeli) uporabljati zunaj države, v kateri ste kupili računalnik, morate kupiti ustrezen vmesnik za modemski kabel (samo nekateri modeli).

Da modem priključite na analogno telefonsko linijo, ki ni opremljena s telefonsko vtičnico RJ-11, storite naslednje:

- **1.** Priključite modemski kabel v modemski priključek **(1)** na računalniku.
- **2.** Modemski kabel priključite v posebni prilagojevalnik za modemski kabel **(2)**.

**3.** Posebni prilagojevalnik za modemski kabel **(3)** priključite v zidno telefonsko vtičnico.

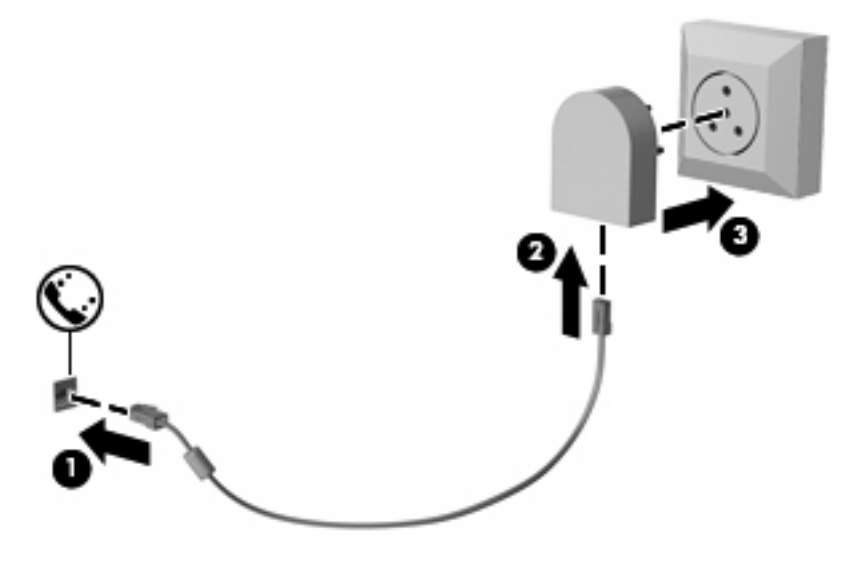

**Izbira področnih nastavitev**

### **Pregled trenutnih področnih nastavitev**

Da si ogledate trenutno področno nastavitev za modem, storite naslednje:

- **1.** Izberite **Start > Nadzorna plošča**.
- **2.** Kliknite **Ura, jezik in področne nastavitve**.
- **3.** Kliknite **Regija in jezik**.
- **4.** Vaše mesto je prikazano na kartici **Mesto**.

### **Dodajanje novih mest med potovanjem**

Privzeto je, da je edina nastavitev lokacije, ki je na voljo za modem, tista za državo/regijo, kjer ste kupili računalnik. Ko potujete v različne države ali regije, nastavite notranji modem na nastavitev lokacije, ki je v skladu z delovnimi standardi države ali regije, kjer uporabljate modem.

Ko dodajate nove nastavitve lokacije, jih računalnik shrani, tako da lahko med nastavitvami kadar koli preklapljate. Za vsako državo ali regijo lahko dodate več nastavitev lokacije.

**POZOR:** Ne brišite nastavitev modema za trenutno državo ali regijo, da ne bi izgubili nastavitev za svojo državo ali regijo. Da boste lahko modem uporabljali tudi v drugih državah ali regijah ter obenem ohranili konfiguracijo za domačo državo ali regijo, dodajte novo konfiguracijo za vsako mesto, v katerem boste modem uporabljali.

**POZOR:** Da ne bi pri konfiguraciji modema kršili uredb ali zakonov o telekomunikacijah države ali regije, v katero ste prišli, izberite državo ali regijo, v kateri je računalnik. Če ne bo izbrana prava država ali regija, modem morda ne bo deloval pravilno.

Da dodate področno nastavitev za modem, storite naslednje:

- **1.** Izberite **Start > Naprave in tiskalniki**.
- **2.** Nato z desno tipko miške kliknite ikono vašega računalnika in nato **Nastavitve modema**.
- **Formal DPOMBA:** Preden si lahko ogledate jeziček s pravili za izbiranje, morate nastaviti začetno (trenutno) lokalno področno kodo. Če nimate nastavljene lokacije, jo boste morali vnesti, ko boste kliknili nastavitve modema.
- **3.** Kliknite jeziček **Pravila za klicanje**.
- **4.** Kliknite **Novo**. (Odpre se okno Novo mesto.)
- **5.** V polje **Ime mesta** vnesite ime (npr. »dom« ali »služba«) novega mesta.
- **6.** Na spustnem seznamu **Država/regija** izberite državo ali regijo. (Če izberete državo ali regijo, ki je modem ne podpira, bo v polju Država/regija privzeto izbrana država *ZDA* ali *Združeno kraljestvo*.)
- **7.** Vnesite področno kodo, kodo nosilca (če je potrebno) in številko za dostop do zunanje linije (če je potrebno).
- **8.** Zraven **Uporaba izbiranja** kliknite **Tonsko** ali **Pulzno**.
- **9.** Shranite nove nastavitve lokacije, tako da kliknete **V redu**. (Odpre se okno »Telefon in modem«.)
- **10.** Storite nekaj od naslednjega:
	- Kliknite **V redu**, da novo mesto nastavite kot trenutno izbrano mesto.
	- Če želite za trenutno izbrano mesto nastaviti drugo mesto, na seznamu **Mesto** izberite želeno nastavitev, nato pa **V redu**.
	- **OPOMBA:** Prejšnji postopek lahko uporabite, če želite dodati nastavitve lokacije za kraje znotraj vaše države ali regije in tudi za druge države ali regije. Dodate lahko npr. nastavitev z imenom »služba«, ki vsebuje pravila za izbiranje za dostop do zunanje linije.

### **Reševanje težav s povezovanjem, ko ste na potovanju**

Če imate težave s povezavo modema, ko računalnik uporabljate zunaj države ali regije, v kateri ste ga kupili, poskusite te predloge.

#### ● **Preverite vrsto telefonske linije**.

Za modem potrebujete analogno in ne digitalne telefonske linije. Linija, označena s PBX, je običajno digitalna. Telefonska linija, označena kot podatkovni vod, linija za faks, modemska linija ali standardna telefonska linija, je običajno analogna.

#### ● **Preverite, ali je izbrano pulzno ali tonsko izbiranje**.

Analogna telefonska linija omogoča enega od dveh načinov izbiranja: pulzno ali tonsko izbiranje. Te možnosti izbiranja določite pri nastavitvi »Možnosti modema in telefona«. Način izbiranja, ki ga določite, mora biti skladen z načinom izbiranja, ki ga omogoča telefonska linija v vašem mestu.

Način izbiranja, ki ga omogoča telefonska linija, lahko določite tako, da zavrtite nekaj številk na telefonu in potem poslušate klikanje ali tone. Klikanje pomeni, da telefon omogoča pulzno izbiranje. Toni pomenijo, da telefon omogoča tonsko izbiranje.

Način izbiranja za trenutno mesto lahko spremenite takole:

- **1.** Izberite **Start > Naprave in tiskalniki**.
- **2.** Nato z desno tipko miške kliknite ikono vašega računalnika in nato **Nastavitve modema**.
- **3.** Kliknite jeziček **Pravila za klicanje**.
- **4.** Za svoj modem izberite mesto.
- **5.** Kliknite **Urejanje**.
- **6.** Kliknite **Tonsko** ali **Pulzno**.
- **7.** Dvakrat kliknite **V redu**.
- **Preverite telefonsko številko, ki jo kličete, in odziv oddaljenega modema**.

Pokličite telefonsko številko, prepričajte se, da se oddaljeni modem odziva, nato pa odložite.

#### ● **Nastavite modem, da prezre znak centrale**.

Če modem dobi klicni ton, ki ga ne prepozna, ne bo klical, ampak bo izpisal sporočilo o napaki »Ni znaka centrale«.

Če želite modem nastaviti tako, da prezre znak centrale:

- **1.** Izberite **Start > Naprave in tiskalniki**.
- **2.** Nato z desno tipko miške kliknite ikono vašega računalnika in nato **Nastavitve modema**.
- **3.** Kliknite jeziček **Modemi**.
- **4.** Kliknite modem na seznamu.
- **5.** Kliknite **Lastnosti**.
- **6.** Kliknite **Modem**.
- **7.** Počistite potrditveno polje za **Čakaj na znak centrale**.
- **8.** Dvakrat kliknite **V redu**.

# **Povezava v brezžično lokalno omrežje (LAN)**

Za povezavo v brezžično lokalno omrežje (LAN) potrebujete 8-pinski omrežni kabel RJ-45 (samo nekateri modeli). Če je na kablu vezje za dušenje elektromagnetnih motenj **(1)**, ki preprečuje motnje zaradi televizijskega in radijskega sprejema, povežite kabel tako, da je konec z vezjem **(2)** usmerjen proti računalniku.

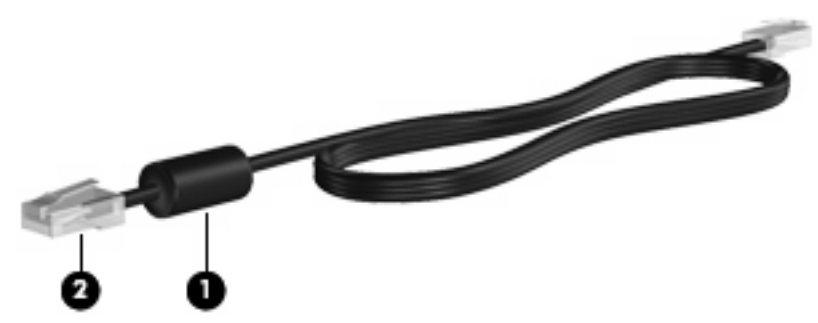

Za priklop omrežnega kabla:

- **1.** Priklopite omrežni kabel v omrežni priključek **(1)** na računalniku.
- **2.** Drugi konec kabla priklopite v omrežno stensko vtičnico **(2)**.

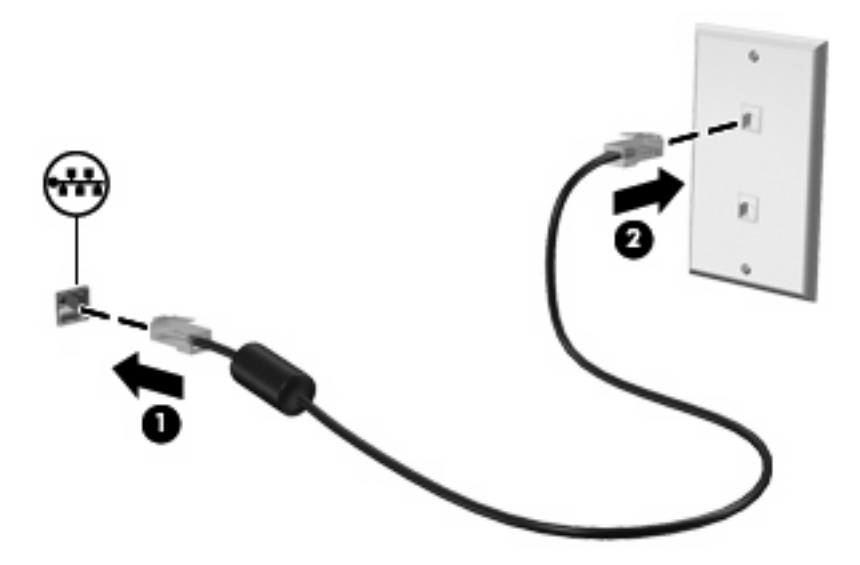

**OPOZORILO!** Zaradi možnosti električnega udara, požara ali poškodbe opreme ne povezujte modemskega ali telefonskega kabla v (omrežno) vtičnico RJ-45.

# **3 Kazalne naprave in tipkovnica**

# **Uporaba kazalnih naprav**

### **Nastavitev možnosti kazalne naprave**

Uporabite lastnosti miške v operacijskem sistemu Windows® za prilagoditev lastnosti kazalnih naprav, kot so konfiguracija gumbov, hitrost klika in možnosti kazalca.

Za dostop do možnosti za nastavitve miške izberite **Start > Naprave in tiskalniki**. Nato z desnim gumbom miške kliknite napravo, ki predstavlja vaš računalnik, in izberite **Nastavitve miške**.

## **Uporaba sledilne ploščice (TouchPad)**

Kazalec premikate z drsenjem prsta po površini sledilne ploščice v smeri, v katero želite premakniti kazalec. Uporabite gumbe sledilne ploščice, kot bi uporabljali potrditvene gumbe na miški. Za drsenje gor in dol z uporabo navpičnega območja sledilne ploščice povlecite s prstom gor ali dol preko črt.

**OPOMBA:** Če uporabljate sledilno ploščico za premikanje kazalca, morate dvigniti prst s površine sledilne ploščice in ga prestaviti na drsno območje. Funkcija drsenja se ne bo aktivirala, če prst samo podrsate od sledilne ploščice do drsnega območja.

### **Uporaba kazalne palice**

Pritisnite kazalno palico v smeri, v kateri želite premakniti kazalec na zaslonu. Levi in desni gumb kazalne palice uporabljajte na enak način kot levi in desni gumb zunanje miške.

## **Priključitev zunanje miške**

Zunanjo miško USB lahko na računalnik priključite prek enih od vrat USB na računalniku. Miško USB lahko priključite na računalnik tudi prek vrat na dodatni združitveni ali razširitveni napravi.

# **Uporaba tipkovnice**

## **Uporaba bližnjic**

Bližnjice so kombinacije tipke fn **(1)** in tipke esc **(2)** ali ene od funkcijskih tipk **(3)**.

Ikone tipk f3, f4, in f8 do f11 predstavljajo funkcije bližnjic. Funkcije in postopki bližnjic so podrobno predstavljeni v naslednjih razdelkih.

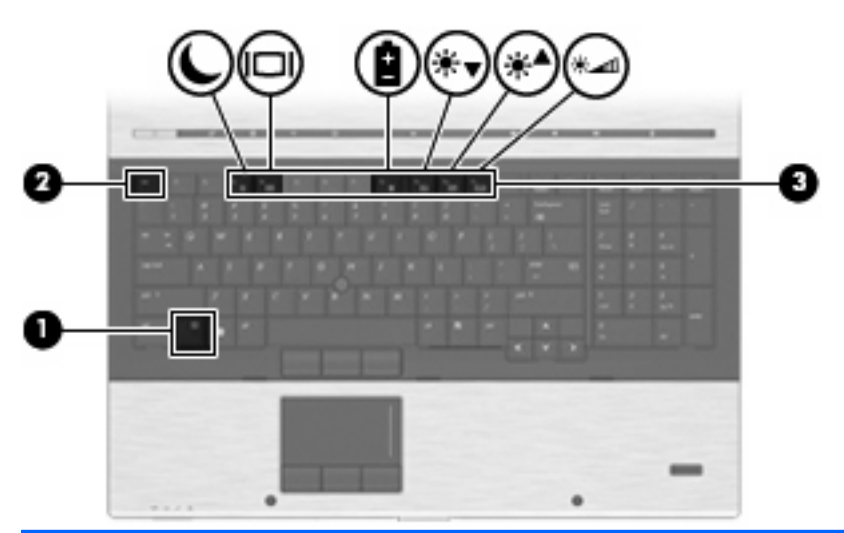

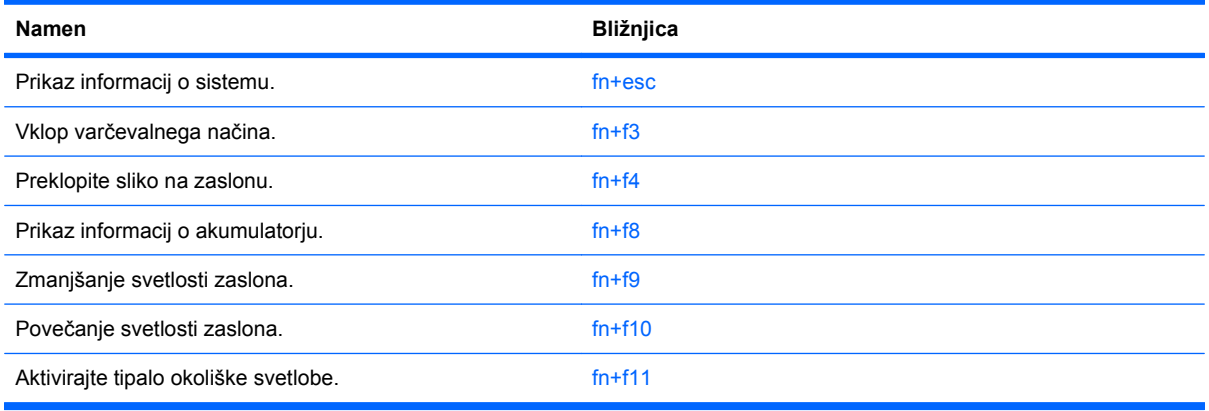

Za uporabo bližnjice na tipkovnici računalnika storite naslednje:

- Na kratko pritisnite tipko fn in za tem na kratko pritisnite drugo tipko bližnjice.
	- ali –
- Pritisnite in zadržite tipko fn in na kratko pritisnite drugo tipko bližnjice ter obe tipki istočasno spustite.

### **Prikaz informacij o sistemu**

Z bližnjico fn+esc lahko prikažete informacije o sistemski strojni opremi in številko različice sistemskega BIOS-a.

Če v sistemu Windows pritisnete tipko za bližnjico fn+esc, se bo prikazala različica sistemskega BIOSa (osnovni vhodno-izhodni sistem) kot datum BIOS-a. Na nekaterih modelih računalnika se datum BIOSa prikaže v decimalnem formatu. Datum sistemskega BIOS-a se včasih imenuje številka različice sistemskega ROM-a.

### **Preklop v spanje**

#### **POZOR:** Pred preklopom v spanje shranite svoje delo in tako zmanjšajte nevarnost izgube podatkov.

Za preklop v spanje pritisnite fn+f3.

Ko preklopite v stanje spanja, se vaše informacije shranijo v sistemski pomnilnik, zaslon ugasne, vklopi pa se varčevanje energije. Ko je računalnik v stanju spanja, lučke za napajanje utripajo.

Preden preklopite v stanje spanja, mora biti računalnik vključen.

**FOPOMBA:** Če se med stanjem spanja akumulator računalnika skoraj izprazni, se računalnik samodejno preklopi v stanje mirovanja in informacije, shranjene v spominu, se shranijo na trdi disk. Tovarniško je računalnik nastavljen tako, da se ob nizkem stanju akumulatorja preklopi v stanje mirovanja, vendar lahko to nastavitev spremenite pod Možnosti porabe na nadzorni plošči za Windows.

Za izhod iz stanja spanja na kratko pritisnite gumb za vklop ali pritisnite katero koli tipko na tipkovnici.

Funkcijo bližnjice fn+f3 lahko spremenite. Tako lahko na primer bližnjico fn+f3 nastavite za preklop v mirovanje namesto spanje.

**OPOMBA:** V vseh oknih operacijskega sistema Windows se vse, kar se imenuje *sleep button* (gumb za prehod v spanje), nanaša na bližnjico fn+f3.

### **Preklapljanje slike na zaslonu**

Pritisnite tipko fn+f4, da preklopite sliko med napravami za zaslonski prikaz, ki so priključene na sistem. Če je na primer na računalnik priključen monitor, z vsakim pritiskom na bližnjico fn+f4 preklopite sliko med zaslonom na računalniku, zaslonom na monitorju in hkratnim prikazom na obeh zaslonih.

S pritiskom tipke fn+f4 je na voljo naslednji seznam načinov:

- **Internal display only** Aktiven je samo vgrajeni zaslon, vsi ostali priključeni zasloni so onemogočeni.
- **Clone** omogočena sta vgrajeni zaslon in en zunanji zaslon.
- **Extended** Vgrajeni zaslon in vsi priključeni zasloni, ki so na voljo, so omogočeni v razširjenem načinu namizja. Vgrajeni zaslon je primarni zaslon, vsak aktivni zunanji zaslon pa je ločen razširjen prikaz namizja.
- **Internal panel only** Vgrajeni zaslon je onemogočen, en zunanji zaslon je primarno namizje, vsi dodatni aktivni zasloni pa so ločena razširjena namizja.

Če tipko fn+f4 pritisnete enkrat, se pomaknete na naslednji način na seznamu. Če želite aktivirati želeni način, pritisnite enter. Če želite preklicati spremembo načina, kliknite prazen prostor na namizju računalnika.

**E OPOMBA:** Stipko fn+f4 lahko preklopite sliko med napravami za zaslonski prikaz samo, če sta aktivna dva zaslona ali manj. Na izbranih modelih računalnikov lahko zmanjšate število aktivnih zaslonov na dva ali manj tako, da z desno gumbom miške kliknete na namizje, izberete **ATI Catalyst Control Center** (samo nekateri modeli), in sledite navodilom na zaslonu.

Večina zunanjih monitorjev uporablja standardni VGA za sprejem video signala iz računalnika. Bližnjica fn+f4 lahko preklopi sliko tudi med drugimi napravami, ki iz računalnika sprejemajo video signal.

Bližnjica fn+f4 podpira naslednje vrste video signala (s primeri naprav, ki jih uporabljajo):

- LCD (zaslon računalnika)
- zunanji VGA (večina zunanjih monitorjev)
- DisplayPort (visokozmogljiv monitor ali projektor)

### **Prikaz stopnje napolnjenosti akumulatorja**

Pritisnite fn+f8 za prikaz informacij o napolnjenosti vseh nameščenih akumulatorjev. Ogledate si lahko, kateri akumulatorji se polnijo, in ugotovite stanje napolnjenosti posameznega akumulatorja.

### **Zmanjšanje svetlosti zaslona**

Pritisnite fn+f9, da zmanjšate svetlost zaslona. Če tipko za bližnjico pritisnete in jo pridržite, se bo svetlost zmanjševala postopoma.

#### **Povečanje svetlosti zaslona**

Pritisnite fn+f10, da povečate svetlost zaslona. Če tipko za bližnjico pritisnete in pridržite, se bo svetlost povečevala postopoma.

#### **Aktiviranje tipala za ambientno osvetlitev**

Pritisnite fn+f11, da vklopite in izklopite tipalo za ambientno osvetlitev.

# **Uporaba funkcije HP QuickLook**

QuickLook omogoča shranjevanje podatkov o koledarju, stikih, nabiralniku in opravilih iz programa Microsoft Outlook na trdi disk računalnika. Ko je računalnik izklopljen ali v stanju hibernacije, si lahko te podatke ogledate s pritiskom gumba QuickLook na računalniku, ne da bi morali čakati na ponovni zagon operacijskega sistema.

QuickLook se uporablja za upravljanje stikov, dogodkov v koledarju, e-poštnih informacij in opravil, ne da bi morali znova zagnati računalnik.

Za več informacij o nastavljanju in uporabi pripomočka QuickLook si preberite poglavje s pomočjo za programsko opremo QuickLook.

# **Uporaba funkcije HP QuickWeb**

QuickWeb je okolje s tehnologijo takojšnjega vklopa, ki je ločeno od operacijskega sistema Windows. QuickWeb vam dovoljuje hiter dostop do spletnega brskalnika, za to pa vam ni treba zagnati sistema Windows. Za več informacij o nastavljanju in uporabi funkcije QuickWeb si preberite poglavje s pomočjo za programsko opremo QuickWeb.

# **Uporaba tipkovnice**

Računalnik ima vgrajeno številsko tipkovnico in podpira dodatno zunanjo številsko tipkovnico ali dodatno zunanjo tipkovnico s številskim delom.

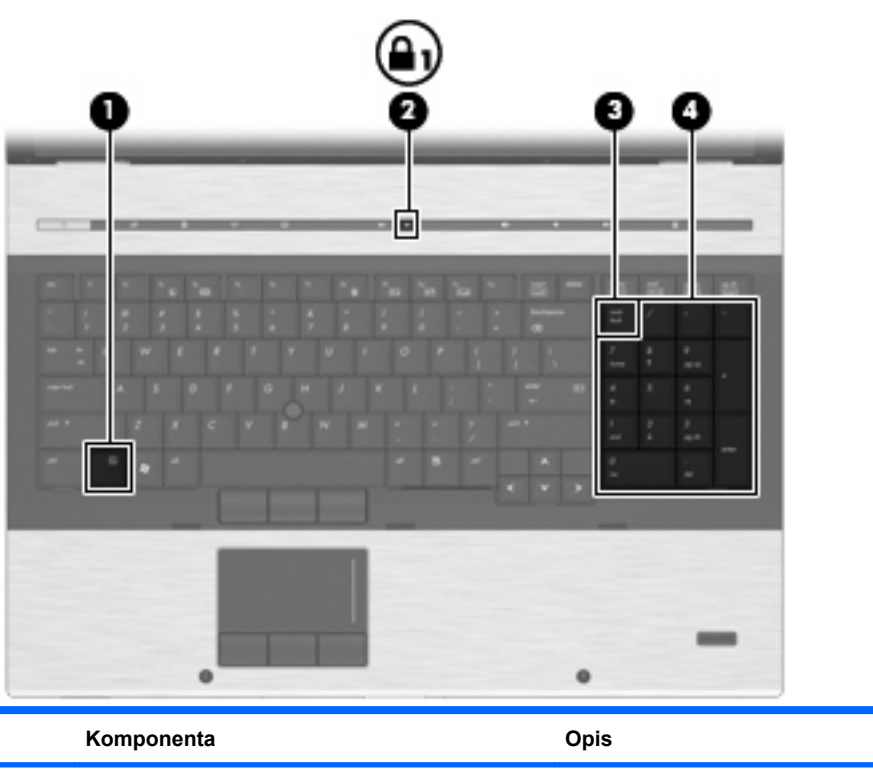

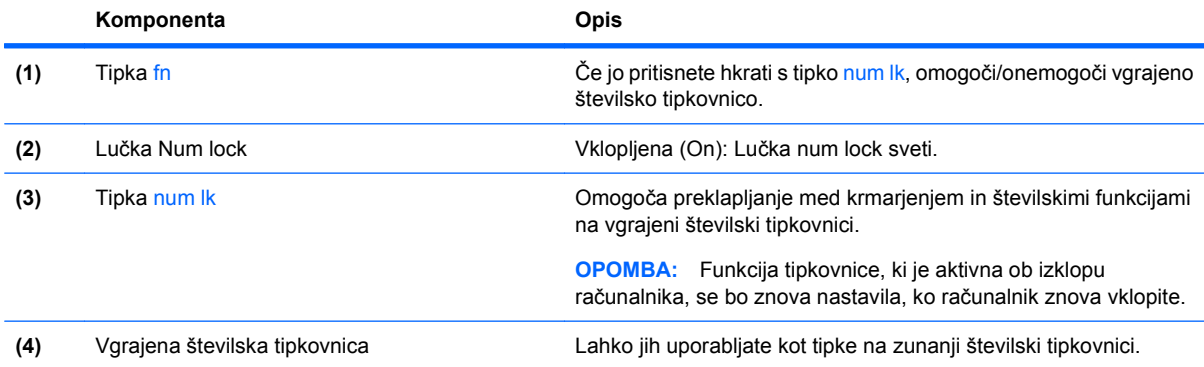

# **Uporaba dodatne zunanje številske tipkovnice**

Tipke na večini zunanjih številskih tipkovnic imajo različno funkcijo glede na to, ali je vklopljen način num lock ali ne. (Privzeto je način num lock izklopljen.) Na primer:

- Ko je vklopljen način num lock, večina tipk služi za vnos številk.
- Ko je izklopljen, večina tipk deluje kot puščične in druge smerne tipke.

Ko je na zunanji številski tipkovnici vklopljen način num lock, sveti lučka num lock na računalniku. Ko je na zunanji številski tipkovnici izklopljen način num lock, lučka num lock na računalniku ugasne.

Če želite način num lock vklopiti ali izklopiti na zunanji številski tipkovnici, medtem ko delate:

Pritisnite tipko num lk na zunanji tipkovnici in ne na računalniku.

# **Čiščenje sledilne ploščice, tipkovnice in prezračevalnih odprtin**

Zaradi umazanije in maščobe na sledilni ploščici lahko kazalec poskakuje po zaslonu. To preprečite tako, da sledilno ploščico čistite z vlažno krpo in si med uporabo računalnika večkrat umijete roke.

**OPOZORILO!** Tipkovnice ne čistite s sesalnikom, da preprečite možnost električnega šoka ali poškodbe notranjih delov. Sesalnik lahko na tipkovnici pusti hišni prah in umazanijo.

Tipkovnico redno čistite, da se tipke ne bodo zatikale in da odstranite prah, kosmiče in delce, ki se lahko ujamejo pod tipkami. Za razpihanje zraka naokrog in pod tipkami lahko uporabite pločevinko s stisnjenim zrakom, s čimer zrahljate in odstranite umazanijo.

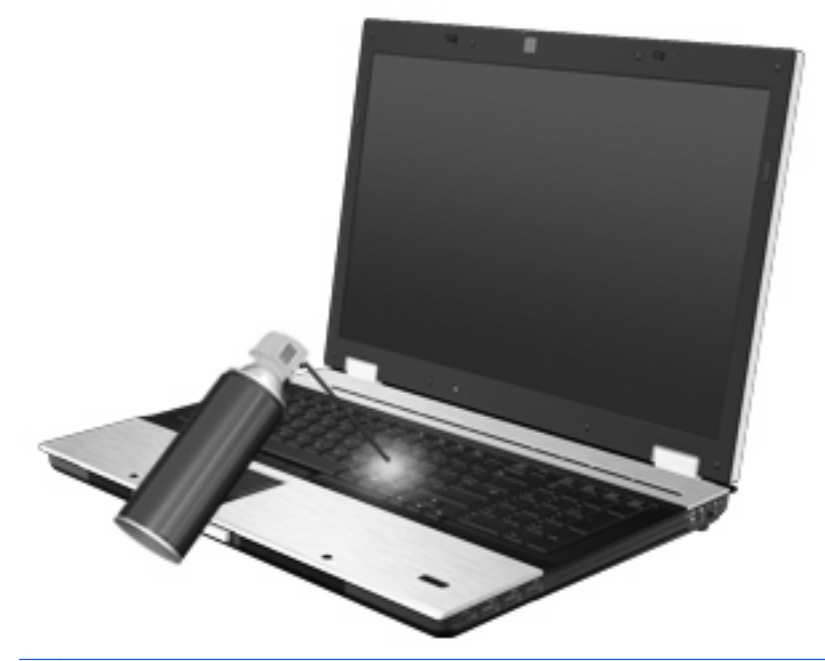

**POZOR:** Da ne bi prah ali vlakna ovirali pretok zraka skozi prezračevalne odprtine, jih redno pregledujte. Prah ali vlakna odstranite z mehko krtačko ali krpo.

# **4 Večpredstavnost**

# **Večpredstavnostne funkcije**

Računalnik vsebuje večpredstavnostne funkcije, ki omogočajo poslušanje glasbe in ogled fotografij. V vašem računalniku so lahko naslednje večpredstavnostne komponente:

- Optični pogon za predvajanje avdio in video diskov
- Vgrajeni zvočniki za poslušanje glasbe
- Vgrajena mikrofona za snemanje lastnega zvoka
- Vgrajena spletna kamera (samo nekateri modeli), ki omogoča snemanje in pošiljanje video posnetkov
- Predhodno nameščena večpredstavnostna programska oprema za predvajanje in upravljanje glasbe, filmov in fotografij

**OPOMBA:** V računalniku morda ni vseh navedenih komponent.

V naslednjih poglavjih je razloženo, kako uporabljati večpredstavnostne komponente v računalniku.

## **Nastavitev glasnosti**

Glasnost zvoka lahko nastavite na naslednje načine:

- Gumbi za zvok računalnika:
	- Z gumbom za izklop zvoka **(1)** utišate in povrnete glasnost.
	- Za zmanjšanje glasnosti pritisnite gumb za zmanjšanje glasnosti **(2)**.

◦ Za povečanje glasnosti pritisnite gumb za povečanje glasnosti **(3)**.

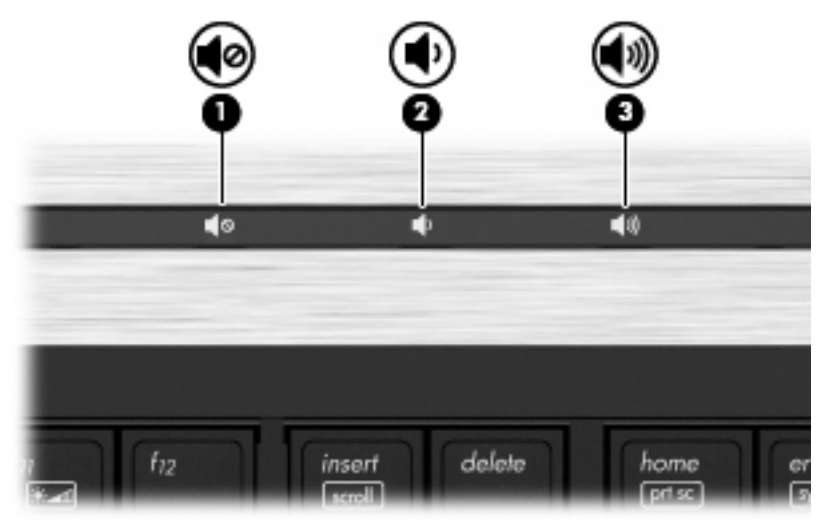

- Nastavitev glasnosti Windows®:
	- **a.** Kliknite ikono **Zvočniki** v območju za obvestila v spodnjem desnem kotu opravilne vrstice.
	- **b.** Glasnost povečate ali zmanjšate tako, da drsnik premaknete navzgor ali navzdol. Kliknite ikono **Izklop zvoka zvočnikov**, da izklopite zvok.
	- ali –
	- **a.** Z desno tipko miške kliknite ikono **Zvočniki** v območju za obvestila, nato pa kliknite **Odpri mešalnik zvoka**.
	- **b.** V stolpcu Speakers (Zvočniki) lahko glasnost povečate ali zmanjšate tako, da drsnik premaknete navzgor ali navzdol. Zvok lahko izklopite tudi s klikom na ikono **Izklop zvoka zvočnikov**.

Če ikone za zvočnike ni v območju za obvestila, uporabite spodaj opisani postopek, da jo tam prikažete:

- **a.** Z desno tipko miške kliknite ikono **Pokaži skrite ikone** (puščica na levi strani območja za obvestila).
- **b.** Kliknite **Prilagodi ikone za obvestila**.
- **c.** Pri možnosti »Načini delovanja« izberite **Pokaži ikone in obvestila** poleg ikone za glasnost.
- **d.** Kliknite **V redu**.
- Nastavitev glasnosti programa:

Glasnost lahko nastavite tudi v nekaterih programih.

# **Večpredstavnostna programska oprema**

Računalnik vsebuje predhodno nameščeno večpredstavnostno programsko opremo, ki omogoča poslušanje glasbe in ogled fotografij. V naslednjih razdelkih je podroben opis te programske opreme in njena namestitev z diska.

# **Dostopanje do vnaprej nameščene večpredstavnostne programske opreme**

Do prednameščene večpredstavnostne programske opreme dostopate tako:

- ▲ Izberite **Start > Vsi programi** in odprite želeni večpredstavnostni program.
- **The OPOMBA:** Nekateri programi so morda v podmapah.

**OPOMBA:** Podrobnosti o uporabi programske opreme, priložene računalniku, poiščite v navodilih za uporabo, ki jih je priložil proizvajalec. Navodila običajno dobite skupaj s programsko opremo, na CD-ju ali na spletnem mestu proizvajalca naprave.

### **Nameščanje večpredstavnostne programske opreme z diska**

Če želite katero koli večpredstavnostno programsko opremo namestiti s CD-ja ali DVD-ja, naredite naslednje:

- **1.** V optični pogon (samo nekateri modeli) ali dodatni zunanji optični pogon vstavite disk.
- **2.** Ko se odpre čarovnik za namestitev, sledite navodilom na zaslonu.
- **3.** Če ste pozvani, znova zaženite računalnik.
- **OPOMBA:** Če računalnik nima optičnega pogona, lahko prek vrat USB računalnika priključite zunanji optični pogon (ki se kupi posebej).

# **Zvok**

Računalnik omogoča uporabo številnih zvočnih funkcij:

- Predvajanje glasbe prek zvočnikov računalnika in/ali priključenih zunanjih zvočnikov
- Snemanje zvoka z notranjima mikrofonoma ali priključitev zunanjega mikrofona
- Prenos glasbe iz interneta
- Ustvarjanje večpredstavnostnih predstavitev z zvokom in slikami
- Prenos zvoka in slik s programi za neposredno sporočanje
- Pretok radijskih programov (samo pri izbranih modelih) ali sprejem radijskih signalov FM
- Izdelava ali »pečenje« avdio CD-jev (samo nekateri modeli)

## **Priključitev zunanjih zvočnih naprav**

**OPOZORILO!** Da preprečite poškodbe, najprej nastavite glasnost in si šele nato nadenite slušalke ali ušesne slušalke. Dodatne varnostne informacije poiščite v razdelku *Upravna, varnostna in okoljska obvestila.*

Če želite priključiti zunanje zvočne naprave, npr. zunanje zvočnike, slušalke ali mikrofon, glejte dokumentacijo, ki ste jo dobili skupaj z napravo. Za kar najboljše rezultate si zapomnite naslednje nasvete:

- Preverite, ali je kabel naprave varno priključen v pravi priključek v računalniku. (Priključki kabla so običajno označeni z barvo, ki se ujema z ustreznimi priključki v računalniku.)
- Preverite, ali ste namestili gonilnike, ki so potrebni za zunanjo napravo.
- **E** OPOMBA: Gonilnik je potreben program, ki deluje kot prevajalec med napravo in programi, ki uporabljajo to napravo.

# **Preverjanje zvočnih funkcij**

Če želite preveriti zvok sistema v svojem računalniku, naredite naslednje:

- **1.** Izberite **Start > Nadzorna plošča**.
- **2.** Kliknite **Hardware and Sound** (Strojna oprema in zvok).
- **3.** Kliknite **Sound** (Zvok).
- **4.** Ko se odpre okno Zvok, kliknite zavihek **Zvoki**. Pod **Dogodki programa** izberite katerikoli zvočni dogodek, kot je pisk ali alarm, in kliknite gumb **Preskus**.

Zvok bi moral biti slišen skozi zvočnike ali priključene slušalke.

Če želite preveriti funkcije za snemanje v svojem računalniku, naredite naslednje:

- **1.** Izberite **Start > Vsi programi > Pripomočki > Sound Recorder** (Snemalnik zvokov).
- **2.** Kliknite **Start Recording** (Začni snemanje) in govorite v mikrofon. Datoteko shranite na namizje.
- **3.** Odprite program Windows Media Player in predvajajte zvok.
- **TOPOMBA:** Za boljše rezultate pri snemanju govorite neposredno v mikrofon in posnemite zvok v nastavitvi, kjer ni hrupa v ozadju.

Za potrditev ali spremembo avdio nastavitev v računalniku izberite **Start > Nadzorna plošča > Strojna oprema in zvok > Zvok**.

# **Videoposnetek**

Računalnik omogoča uporabo številnih video funkcij:

- Gledanje filmov
- **•** Igranje igric prek interneta
- Urejanje fotografij in videoposnetkov za izdelavo predstavitev
- Priključitev zunanjih video naprav

### **Priključitev zunanjega monitorja ali projektorja**

Vaš računalnik ima vrata za zunanji monitor in vrata DisplayPort, ki omogočata priključitev zunanjih monitorjev in projektorjev.

#### **Uporaba vrat za zunanji monitor**

Prek vrat za zunanji monitor lahko na računalnik priključite zunanjo napravo za prikazovanje VGA, kot sta zunanji monitor VGA ali projektor VGA. Vrata za zunanji monitor so analogni vmesnik za prikazovanje.

Napravo za prikazovanje VGA priključite tako, da priključite njen kabel na vrata za zunanji monitor.

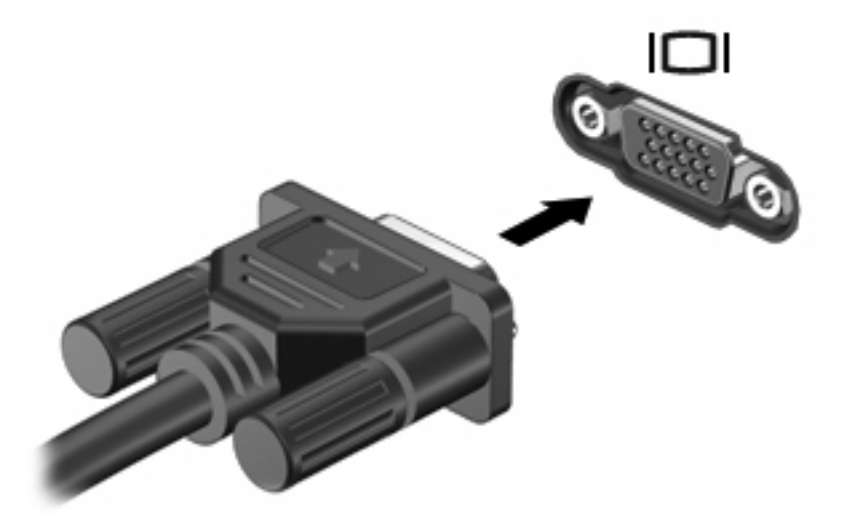

**TOPOMBA:** Če pravilno priključena zunanja naprava ne prikaže slike, pritisnite tipki fn+f4, da se slika prenese v napravo. S pritiskanjem tipk fn+f4 se slika izmenično prikazuje na zaslonu računalnika in na napravi.

### **Uporaba vrat DisplayPort**

Prek vrat DisplayPort lahko priključite dodatni digitalni zaslon, kot je visokozmogljiv monitor ali projektor. Vrata DisplayPort so zmogljivejša od vrat za zunanji monitor VGA in zagotavljajo boljšo digitalno povezavo.

▲ Če želite priključiti digitalno napravo za prikazovanje, priključite njen kabel na vrata DisplayPort.

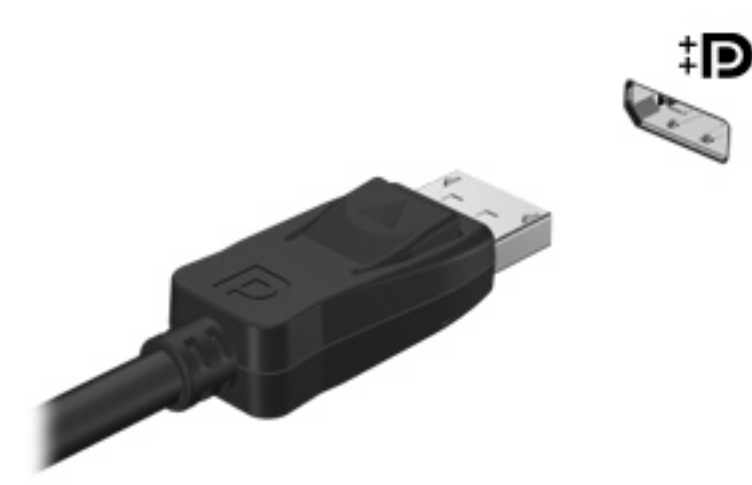

**OPOMBA:** Če pravilno priključena zunanja naprava ne prikaže slike, pritisnite tipki fn+f4, da se slika prenese v napravo. S pritiskanjem tipk fn+f4 se slika izmenično prikazuje na zaslonu računalnika in na napravi.

### **Uporaba zaslona DreamColor (samo pri izbranih modelih)**

V modelih računalnikov z zaslonom HP DreamColor je predhodno nameščena programska oprema HP Mobile Display Assistant. S tem programom lahko prilagodite barvne nastavitve zaslona, npr. prednastavljeni barvni prostor, belo točko/temperaturo barve in svetilnost/svetlost.

▲ Za dostop do funkcije Mobile Display Assistant kliknite ikono **Mobile Display Assistant** v področju za obvestila v desnem kotu opravilne vrstice ali izberite **Start > Vsi programi > HP > Mobile Display Assistant**.

Dodatne informacije o uporabi programske opreme Mobile Display Assistant najdete v pomoči programa.

# **Optični pogon (samo nekateri modeli)**

Vaš računalnik ima lahko optični pogon, ki še dodatno razširi funkcionalnost računalnika. Optični pogon omogoča branje podatkovnih diskov, predvajanje glasbe in gledanje filmov.

### **Prepoznavanje optičnega pogona**

▲ Izberite **Start > Computer** (Računalnik).

Videli boste seznam vseh naprav, nameščenih v računalniku. Morda imate enega od naslednjih vrst pogonov:

- pogon DVD-ROM,
- pogon DVD±RW SuperMulti Double-Layer (DL) z LightScribe
- **E OPOMBA:** Dvoslojni diski lahko hranijo več podatkov kot enoslojni. Vendar pa dvoslojni diski, zapečeni s tem pogonom, morda ne bodo združljivi s številnimi obstoječimi pogoni in predvajalniki za enoslojne DVD-je.
- Pogon Blu-ray RW
- Blu-ray ROM z LightScribe, pogon
- **E OPOMBA:** Nekaterih zgoraj navedenih pogonov vaš računalnik morda ne podpira.

## **Uporaba optičnih diskov (CD-jev, DVD-jev in BD-jev)**

Optični pogon, na primer pogon DVD-ROM, podpira optične diske (CD, DVD in BD). Na te diske lahko shranite informacije, kot so glasba, fotografije in filmi. DVD-ji in BD-ji imajo večjo pomnilniško kapaciteto kot CD-ji.

Optični pogon lahko bere standardne CD-je in DVD-je. Če je vaš optični pogon pogon za disk Blu-ray (BD), lahko bere tudi BD-je.

**OPOMBA:** Nekaterih navedenih optičnih pogonov vaš računalnik morda ne podpira. Navedeni optični pogoni niso nujno tudi vsi podprti optični pogoni.

Nekateri optični pogoni lahko tudi zapisujejo na optične diske, kot je opisano v naslednji tabeli.

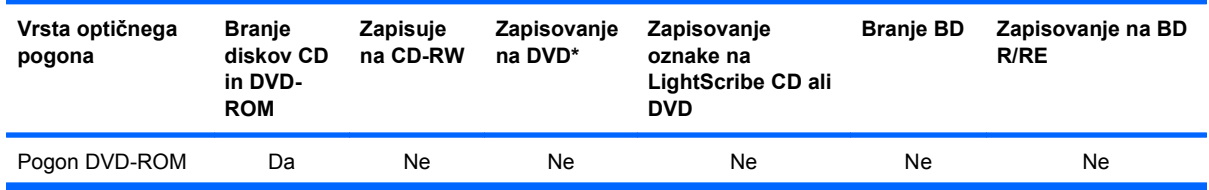

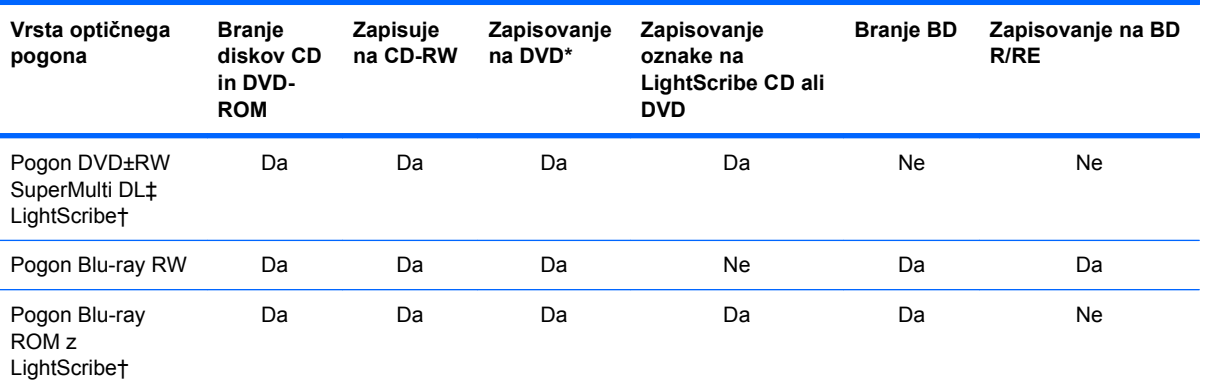

\* Vključno z DVD+R DL, DVD+RW/R in DVD-RAM.

† Diske LightScribe je treba kupiti posebej. LightScribe ustvari sivo sliko, podobno kot pri črno-beli fotografiji.

‡ Dvoslojni diski lahko hranijo več podatkov kot enoslojni. Vendar pa dvoslojni diski, zapisani s tem pogonom, morda ne bodo združljivi z večino pogonov in predvajalnikov za enoslojne diske DVD.

**POZOR:** Da bi preprečili možne avdio in video nepravilnosti, izgubo informacij ali izgubo avdio ali video funkcionalnosti predvajanja, ne zaganjajte spanja ali mirovanja, medtem ko berete z diskov CD, DVD ali BD ali pa pišete na CD ali DVD.

# **Izbira pravega diska (CD-ji, DVD-ji in BD-ji)**

Optični pogon podpira optične diske (CD-je, DVD-je in BD-je). CD-ji se uporabljajo za shranjevanje digitalnih podatkov in komercialnih zvočnih posnetkov, zaradi česar so priročni za zadovoljevanje osebnih potreb po shranjevanju. DVD-ji in BD-ji se uporabljajo predvsem za filme, programsko opremo in ustvarjanje varnostnih kopij podatkov. DVD-ji in BD-ji so enake oblike kot CD-ji, vendar imajo veliko več prostora za shranjevanje.

**E OPOMBA:** Optični pogon v vašem računalniku morda ne podpira vseh vrst optičnih diskov, predstavljenih v tem razdelku.

### **Diski CD-R**

Če želite ustvariti trajne arhive in datoteke deliti z »vsemi«, uporabite CD-R (enkratni zapis). Običajna uporaba vključuje:

- razdeljevanje večjih predstavitev;
- dajanje optično prebranih in digitalnih fotografij, videoposnetkov ter zapisanih podatkov v skupno rabo;
- ustvarjanje lastnih glasbenih CD-jev;
- ohranjanje trajnih arhivov računalniških datotek in optično prebranih domačih posnetkov;
- prenos datotek s trdega diska za več prostora.

Ko so podatki zabeleženi, jih ne morete izbrisati ali prepisati.

### **Diski CD-RW**

Če želite shraniti večje projekte, ki jih je treba redno posodabljati, uporabite disk CD-RW (različica CDja, ki jo je mogoče prepisati). Običajna uporaba vključuje:

- ustvarjanje in ohranjanje večjih dokumentov in projektnih datotek;
- **•** prenos delovnih datotek;
- ustvarjanje tedenskih varnostnih kopij datotek na trdem disku;
- nenehno posodabljanje fotografij, videoposnetkov, zvočnih datotek in podatkov.

#### **Diski DVD±R**

Če želite trajno shraniti večjo količino podatkov, uporabite prazne diske DVD±R. Ko so podatki zabeleženi, jih ne morete izbrisati ali prepisati.

### **Diski DVD±RW**

Uporabite diske DVD±RW, če želite imeti možnost brisanja ali prepisovanja podatkov, ki ste jih predhodno shranili. Takšni diski so idealni za preskušanje avdio ali video posnetkov, preden jih zapišete na CD ali DVD, ki ga ni mogoče spremeniti.

### **Diski DVD+R s tehnologijo LightScribe**

Uporabite diske LightScribe DVD+R, če želite deliti ali shraniti podatke, domače video posnetke in fotografije. Te diske zna brati večina pogonov DVD-ROM in DVD-predvajalnikov. S pogonom, omogočenim za LightScribe, in programsko opremo LightScribe lahko zapisujete podatke na diske ter nato na zunanjo stran diska nalepite etiketo.

### **Diski Blu-ray (BD)**

BD je oblika optičnega diska z visoko gostoto za shranjevanje digitalnih informacij, vključno z visokoločljivostnimi video posnetki. Enoslojni disk Blu-ray lahko shrani 25 GB, kar je 5-krat več kot enoslojni DVD, ki lahko shrani 4,7 GB podatkov. Dvoslojni disk Blu-ray lahko shrani 50 GB, kar je skoraj 6-krat več kot dvoslojni DVD, ki lahko shrani 8,5 GB podatkov.

Običajna uporaba vključuje:

- shranjevanje velike količine podatkov;
- predvajanje in shranjevanje visokoločljivostnih video posnetkov;
- video igre.
- **E** OPOMBA: Ker je Blu-ray nov oblika zapisa, ki vsebuje nove tehnologije, se lahko pojavijo določene težave z diskom, digitalno povezavo, združljivostjo in/ali delovanjem, pri katerih ne gre za okvare izdelka. Brezhibno predvajanje na vseh sistemih ni zagotovljeno.

# **Predvajanje diska CD, DVD ali BD**

- **1.** Vklopite računalnik.
- **2.** Na pogonski napravi pritisnite gumb za sprostitev **(1)**, da odprete pladenj za disk.
- **3.** Izvlecite pladenj **(2)**.
- **4.** Disk držite na robovih, da se ne dotaknete ploskega dela, in ga namestite na os pladnja tako, da bo oznaka obrnjena navzgor.
	- **E** OPOMBA: Če je dostop do pladnja otežen, disk previdno nagnite in ga namestite na os.
- **5.** Disk nežno pritisnite **(3)** na os pladnja, da se zaskoči.

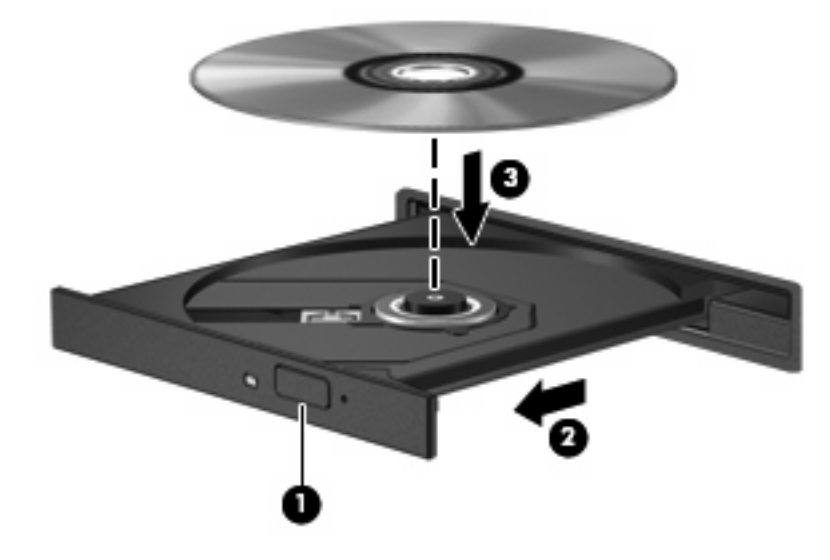

**6.** Zaprite pladenj za disk.

Če možnosti AutoPlay (Samodejno predvajanje) še niste konfigurirali, kot je opisano v naslednjem razdelku, se odpre pogovorno okno AutoPlay. V njem morate izbrati način uporabe vsebine medija.

**E** OPOMBA: Za boliše rezultate preverite, ali je napajalnik med predvajanjem BD-ja vključen v zunanji vir napajanja.

# **Konfiguracija samodejnega predvajanja**

- **1.** Izberite **Start > Privzeti programi > Spremenite nastavitve samodejnega predvajanja**.
- **2.** Preverite, ali ste potrdili potrditveno polje **Use AutoPlay for all media and devices** (Uporabi samodejno predvajanje za vse medije in naprave).
- **3.** Kliknite **Choose a default** (Izberi privzeto) in nato za vsako vrsto od navedenih medijev izberite eno od možnosti, ki so na voljo.
- **OPOMBA:** Izberite možnost WinDVD za predvajanje DVD-jev.
- **4.** Kliknite **Save** (Shrani).
- **E OPOMBA:** Dodatne informacije o samodejnem predvajanju poiščite v pomoči in podpori.

# **Spreminjanje nastavitev za območje DVD**

Večina DVD-jev, ki vsebujejo datoteke, zaščitene z avtorskimi pravicami, vsebuje tudi kode območij. Kode območij pomagajo mednarodno zaščititi avtorske pravice.

DVD, ki ima kodo območja, lahko predvajate samo, če se koda območja na DVD-ju ujema z nastavitvami za območje na vašem pogonu DVD.

**POZOR:** Nastavitve za območje na pogonu DVD lahko spremenite samo 5-krat.

Nastavitev za območje, ki jo izberete petič, postane trajna nastavitev za območje na pogonu DVD.

Število preostalih sprememb območij je prikazano na kartici DVD Region (Območje DVD).

Spreminjanje nastavitev prek operacijskega sistema:

- **1.** Izberite **Start > Nadzorna plošča > Sistem in varnost > Upravitelj naprav**.
- **OPOMBA:** V programu Windows je za izboljšanje varnosti vašega računalnika vključena funkcija Nadzor uporabniških računov. Morda boste morali dati dovoljenje ali vnesti geslo za opravila, npr. namestitev aplikacij, uporabo orodij ali spreminjanje nastavitev operacijskega sistema Windows. Več informacij poiščite v Pomoči in podpori.
- **2.** Kliknite znak plus (+) poleg možnosti **Pogoni DVD/CD-ROM**.
- **3.** Z desno miškino tipko kliknite pogon DVD, za katerega želite spremeniti nastavitve za območje, in nato kliknite **Properties** (Lastnosti).
- **4.** Kliknite jeziček **DVD Region** (Območje DVD) in spremenite nastavitve.
- **5.** Kliknite **OK** (V redu).

## **Upoštevanje opozorila o avtorskih pravicah**

Po veljavnem Zakonu o avtorskih pravicah velja nepooblaščeno kopiranje gradiva, ki je zaščiteno z avtorskimi pravicami, vključno z računalniškimi programi, filmi, radijskimi oddajami in zvočnimi posnetki, za kaznivo dejanje. Tega računalnika ne uporabljajte s takšnim namenom.

**POZOR:** Da bi preprečili izgubo podatkov ali poškodbe diska, upoštevajte naslednja navodila:

Pred zapisovanjem na disk računalnik priključite na zanesljiv zunanji vir napajanja. Ne zapisujte na disk, medtem ko se računalnik napaja iz akumulatorja.

Pred zapisovanjem na disk zaprite vse odprte programe, razen programske opreme za disk, ki jo uporabljate.

Ne kopirajte neposredno z izvirnega diska na ciljnega ali z omrežnega pogona na ciljni disk. Informacije shranite na trdi disk, nato pa jih zapecite s trdega diska na ciljni disk.

Ne uporabljajte tipkovnice računalnika oziroma ne premikajte računalnika, medtem ko računalnik zapisuje na disk, saj je postopek zapisovanja občutljiv na vibracije.

**E OPOMBA:** Podrobnosti o uporabi programske opreme, priložene računalniku, najdete v navodilih proizvajalca opreme, ki so na voljo na disku, v Pomoči programske opreme ali na spletnem mestu proizvajalca.

# **Kopiranje diskov CD, DVD ali BD**

- **1.** Izberite **Start > Vsi programi > Roxio > Program Creator Business**.
- **OPOMBA:** Če Roxio ni na seznamu, izberite **Start > Vsi programi > HP Software Setup** in sledite navodilom na zaslonu, da naložite programsko opremo Roxio Creator Business.
- **2.** V desnem podoknu kliknite **Copy Disc** (Kopiraj disk).
- **3.** V optični pogon vstavite disk, ki ga želite kopirati.
- **4.** Kliknite **Kopiraj ploščo** na spodnji desni strani zaslona.

Programska oprema Creator Business prebere izvorni disk in prekopira podatke v začasno mapo na trdem disku.

**5.** Ko ste pozvani, odstranite izvorni disk iz optičnega pogona in vanj vstavite prazen disk.

Ko se podatki prekopirajo, se disk, ki ste ga ustvarili, samodejno izvrže.

**Formal Character Constructs** 2015 **OPOMBA:** Ko računalnik zapisuje na BD, ga ne premikajte.

# **Izdelava (peka) CD-ja, DVD-ja ali BD-ja**

**POZOR:** Upoštevajte opozorilo o avtorskih pravicah. Nedovoljeno kopiranje avtorsko zaščitenih gradiv, vključno z računalniškimi programi, filmi, oddajami in zvočnimi zapisi, šteje kot kriminalno dejanje v okviru veljavnih zakonov o zaščiti avtorskih pravic. Tega računalnika ne uporabljajte s takšnim namenom.

Če je vaš optični pogon CD-RW, DVD-RW ali DVD±RW, lahko podatke in zvočne datoteke, vključno z glasbenimi datotekami MP3 in WAV, zapišete s programsko opremo Windows Media Player.

Pri pečenju CD-ja, DVD-ja ali BD-ja upoštevajte naslednje smernice:

- Pred zapisovanjem na disk shranite ter zaprite vse odprte datoteke in programe.
- CD-R ali DVD-R sta običajno najboljša za zapisovanje zvočnih datotek, saj podatkov, potem ko jih prekopirate, ni mogoče več spreminjati.
- Ker nekatere domače in avtomobilske stereo naprave ne predvajajo CD-RW-jev, za zapisovanje glasbenih CD-jev uporabite CD-R.
- CD-RW ali DVD-RW sta na splošno boljša za zapisovanje podatkovnih datotek ali za preizkusne avdio- oziroma videoposnetke, preden jih zapišete na CD ali DVD, ki ga ne morete več spremeniti.
- Domači predvajalniki DVD običajno ne podpirajo vseh oblik DVD. Seznam podprtih oblik najdete v uporabniškem priročniku, ki je bil priložen vašemu predvajalniku DVD.
- Datoteka MP3 porabi manj prostora kot druge oblike glasbenih datotek, postopek za ustvarjanje diska MP3 pa je enak postopku za ustvarjanje podatkovnih datotek. Datoteke MP3 lahko predvajate samo na predvajalnikih MP3 ali v računalnikih, ki imajo nameščeno programsko opremo za MP3.
- Ko računalnik zapisuje na BD, ga ne premikajte.

Upoštevajte naslednja navodila za zapisovanje CD-ja, DVD-ja ali BD-ja:

- **1.** Prenesite ali kopirajte izvorne datoteke v mapo na trdem disku.
- **2.** Vstavite prazen disk v optični pogon.
- **3.** Izberite **Start > Vsi programi** in ime programske opreme, ki jo želite uporabiti.
- **4.** Izberite vrsto diska, ki ga želite izdelati podatkovni, avdio ali video.
- **5.** Z desno miškino tipko kliknite **Start**, nato **Odpri raziskovalca** in se pomaknite do mape, v kateri so shranjene izvorne datoteke.
- **6.** Odprite mapo in nato primite in povlecite datoteke na pogon, ki vsebuje prazen disk.
- **7.** Začnite postopek zapisovanja, ki ga vodi izbrani program.

Za podrobne informacije si preberite proizvajalčeva navodila za uporabo programske opreme. Ta navodila so lahko priložena programski opremi, lahko so na disku ali pa jih najdete na spletni strani proizvajalca.

# **Odstranjevanje optičnega diska (CD, DVD ali BD)**

- **1.** Na pogonski napravi pritisnite gumb za sprostitev **(1)**, da odprete pladenj za diske, in nato nežno izvlecite pladenj **(2)** do konca.
- **2.** Odstranite disk **(3)** s pladnja, tako da nežno pritisnete os navzdol, disk pa primete za robove in ga povlečete navzgor. Primite ga za robove in se ne dotikajte ploskega dela.
	- **OPOMBA:** Če pladenj za diske ni popolnoma odprt, disk pri odstranjevanju previdno nagnite.

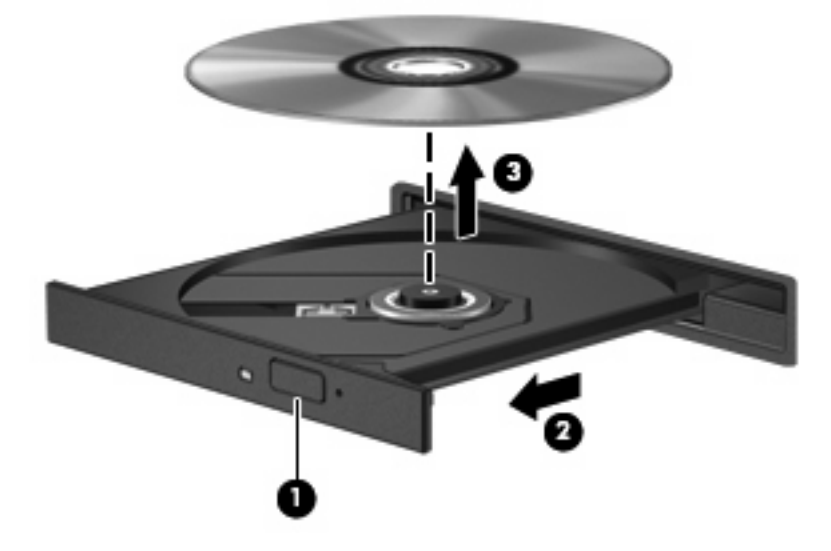

**3.** Zaprite pladenj in shranite disk v zaščitni ovitek.

# **Odpravljanje težav**

V naslednjih razdelkih je opisanih nekaj pogostih težav in rešitev zanje.

### **Pladenj za optični disk se ne odpre, da bi odstranili CD, DVD ali BD**

- **1.** Konec sponke za papir **(1)** potisnite v sprostitveno režo na sprednji strani pogona.
- **2.** Nežno potiskajte sponko za papir v režo, dokler ne sprostite pladnja za disk, in ga nato izvlecite **(2)** do konca.
- **3.** Odstranite disk **(3)** s pladnja, tako da nežno pritisnete os navzdol, disk pa primete za robove in ga povlečete navzgor. Disk primite za robove in se ne dotikajte ploskega dela.
- **B** OPOMBA: Če pladenj za disk ni popolnoma odprt, disk pri odstranjevanju previdno nagnite.

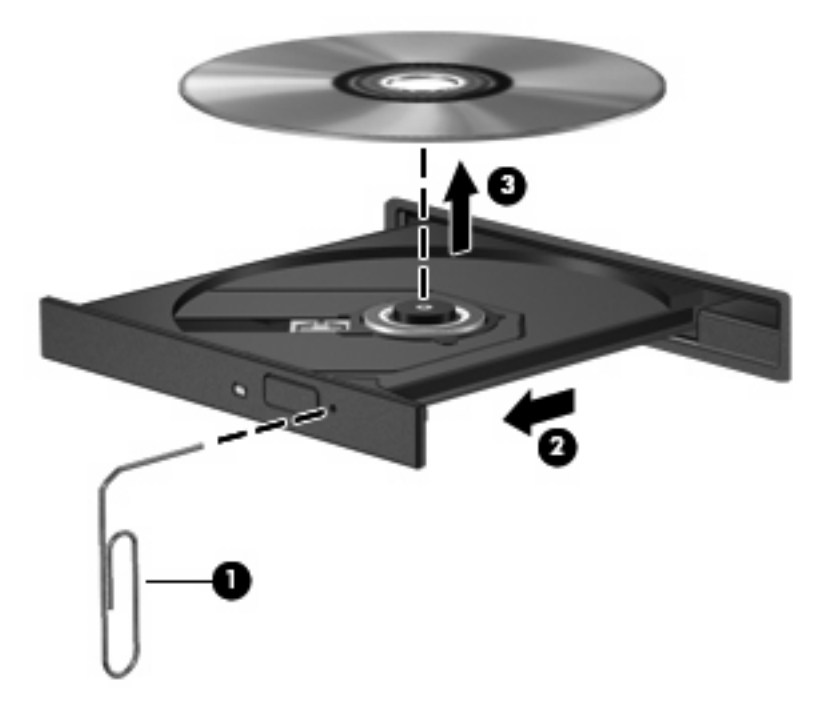

**4.** Zaprite pladenj za disk, disk pa položite v zaščitni ovitek.

### **Računalnik ne zazna optičnega pogona**

Če Windows ne zazna priključene naprave, morda nimate nameščene programske opreme za gonilnik naprave ali pa ima napako. Če sumite, da program ne zazna pogona DVD/CD-ROM, preverite, ali je optični pogon na seznamu pripomočkov Upravitelja naprav.

- **1.** Odstranite diske iz optičnega pogona.
- **2.** Izberite **Start > Nadzorna plošča > Sistem in varnost > Upravitelj naprav**.
- **3.** V oknu Upravitelj naprav kliknite znak plus (+) poleg možnosti **Diskovni pogoni** ali **Pogoni DVD/ CD-ROM**, razen če je že prikazan znak minus (-). Poiščite seznam optičnih pogonov.
- **4.** Z desno miškino tipko kliknite seznam optičnih pogonov, da izvedete naslednja opravila:
	- Posodobi programsko opremo gonilnika
	- **Onemogoči**
	- **Odstrani**
- Iskanje sprememb strojne opreme. Windows bo preiskal vaš sistem, če obstaja nameščena strojna oprema, in bo namestil potrebne gonilnike.
- Kliknite **Lastnosti**, da vidite, ali naprava pravilno deluje.
	- Okno Lastnosti prikazuje podrobnosti o napravi, ki so vam v pomoč pri odpravljanju težav.
	- Kliknite zavihek **Gonilnik**, da posodobite, onemogočite ali odstranite gonilnike za to napravo.

### **Disk se ne predvaja**

- Pred predvajanjem CD-ja, DVD-ja ali BD-ja shranite svoje delo in zaprite vse odprte programe.
- Pred predvajanjem CD-ja, DVD-ja ali BD-ja se odjavite iz interneta.
- Preverite, ali ste disk pravilno vstavili.
- Preverite, ali je disk čist. Po potrebi očistite disk s filtrirano vodo in gladko krpo. Čistite od sredine diska proti zunanjim robovom.
- Preverite, ali so na disku praske. Če so, uporabite komplet za popravilo optičnih diskov, ki ga dobite v številnih trgovinah z elektronskimi napravami.
- Pred predvajanjem diska onemogočite varčevalni način.

Med predvajanjem zgoščenke ne preklapljajte v stanje mirovanja ali spanje. Drugače se vam pojavi opozorilo, ki vas sprašuje, ali želite nadaljevati. Če se prikaže to sporočilo, kliknite **Ne**. Potem ko ste kliknili **Ne**, se lahko računalnik odzove na enega od naslednjih načinov:

◦ Predvajanje se lahko nadaljuje.

– ali –

- Predvajalno okno v večpredstavnostnem programu se zapre. Če se želite vrniti na predvajanje diska, v večpredstavnostnem programu kliknite gumb **Play** (Predvajaj), da znova zaženete disk. V redkih primerih boste morda morali zapustiti program in ga znova zagnati.
- Povečajte vire sistema:

Izključite zunanje naprave, kot so tiskalniki in optični čitalniki. Če odklopite te naprave, boste sprostili dragocene sistemske vire, posledica česar bo boljša predvajalna zmogljivost.

Zamenjajte lastnosti barve namizja. Ker človeško oko ne more preprosto razlikovati med barvami z več kot 16 biti, ne boste zaznali nobene razlike v barvi, ko boste gledali film, če boste zmanjšali lastnosti sistemske barve na 16-bitno barvo na naslednji način:

- **1.** Z desno tipko miške kliknite prazen prostor na namizju računalnika, razen na ikono, in izberite **Ločljivost zaslona**.
- **2.** Izberite jeziček **Dodatne nastavitve > Monitor**.
- **3.** Kliknite **Visoka (16-bitna)**, če ta nastavitev že ni izbrana.
- **4.** Kliknite **V redu**.

### **Disk se ne predvaja samodejno**

- **1.** Izberite **Start > Privzeti programi > Spremenite nastavitve samodejnega predvajanja**.
- **2.** Potrdite, da je izbrano potrditveno polje **Uporabi samodejno predvajanje za vse medije in naprave**.
- **3.** Kliknite **Shrani**.

CD, DVD ali BD bi se zdaj moral samodejno zagnati, ko ga vstavite v optični pogon.

### **Film se zaustavi, preskakuje ali predvaja s prekinitvami**

- Očistite disk.
- Ohranite vire sistema z naslednjimi ukrepi:
	- Odjavite se iz interneta.
	- Spremenite lastnosti barv namizja:

1. Z desno tipko miške kliknite prazen prostor na namizju računalnika, razen na ikono, in izberite **Ločljivost zaslona**.

- 2. Izberite jeziček **Dodatne nastavitve > Monitor**.
- 3. Kliknite **Visoka (16-bitna)**, če ta nastavitev že ni izbrana.
- 4. Kliknite **V redu**.
- Izključite zunanje naprave, npr. tiskalnik, optični bralnik, kamero ali dlančnik.

### **Film ni viden na zunanjem zaslonu**

- **1.** Če sta računalniški zaslon in zunanji zaslon vklopljena, enkrat ali večkrat pritisnite fn+f4, da preklopite med zaslonoma.
- **2.** Konfigurirajte nastavitve monitorja, da bo zunanji zaslon prvi:
	- **a.** Z desno tipko miške kliknite prazen prostor na namizju računalnika in izberite **Prilagodi > Zaslon**.
	- **b.** Določite prvi in drugi zaslon.
- **John Depth All Pri uporabi obeh zaslonov se slika DVD ne bo pojavila na zaslonu, ki ste ga določili** za drugega.

Za informacije o večpredstavnostnih vprašanjih, ki niso navedena v tem priročniku, izberite **Start > Help and Support** (Pomoč in podpora).

### **Postopek zapisovanja na disk se ne začne oziroma se predčasno konča**

- Preverite, ali so vsi drugi programi zaprti.
- Izklopite varčevalni način in stanje mirovanja.
- Preverite, ali uporabliate pravilen disk za svoj pogon. Več informacij o vrstah diskov najdete v uporabniških priročnikih.
- Preverite, ali je disk pravilno vstavljen.
- Izberite nižjo hitrost zapisovanja in poskusite znova.
- Če disk kopirate, shranite podatke z izvornega diska na trdi disk, preden poskušate vsebino zapisati na nov disk, in nato zapišite podatke s trdega diska.
- Znova namestite gonilnik naprave za zapisovanje na disk, ki je v kategoriji pogoni DVD/CD-ROM v Upravitelju naprav (Device Manager).

### **Gonilnik naprave je treba znova namestiti**

- **1.** Iz optičnega pogona odstranite vse diske.
- **2.** Izberite **Start > Nadzorna plošča > Sistem in varnost > Upravitelj naprav**.
- **3.** V oknu Upravitelj naprav kliknite znak plus (+) zraven vrste gonilnika, ki ga želite odstraniti in znova namestiti (na primer DVD/CD-ROM, modemi itd.), razen če je znak minus (-) že prikazan.
- **4.** Z desno tipko miške kliknite seznam naprav in kliknite **Odstrani**. Ko boste pozvani, potrdite, da želite izbrisati napravo, vendar računalnika znova ne zaganjajte. Ponovite pri vseh ostalih gonilnikih, ki jih želite izbrisati.
- **5.** V oknu Upravitelja naprav kliknite **Dejanje** in nato kliknite **Poišči spremembe strojne opreme**. Windows bo preiskal vaš sistem, če obstajajo nameščene strojne opreme in bo namestil privzete gonilnike za vse, ki jih potrebujejo.
- **OPOMBA:** Če ste pozvani, da znova zaženete računalnik, shranite vse odprte datoteke in računalnik znova zaženite.
- **6.** Če je treba, znova odprite okno Device Manager (Upravitelj naprav) in preverite, ali so gonilniki navedeni.
- **7.** Poskusite uporabiti napravo.

Če z odstranitvijo in ponovno namestitvijo gonilnikov naprave težave ne odpravite, boste morda morali posodobiti gonilnike s postopki, opisanimi v nadaljevanju.

#### **Pridobivanje najnovejših gonilnikov naprav HP**

Za uporabo spletne strani HP za pridobivanje gonilnikov naprav HP:

- **1.** Odprite spletni brskalnik, obiščite <http://www.hp.com/support> in izberite svojo državo ali regijo.
- **2.** Kliknite možnost za prenos programske opreme in gonilnikov ter nato v polje izdelka vnesite številko modela računalnika.
- **3.** Pritisnite enter in sledite navodilom na zaslonu.

#### **Pridobivanje gonilnikov naprave Microsoft**

Najnovejše gonilnike naprav Windows lahko pridobite preko funkcije Windows Update. To funkcijo lahko nastavite tako, da samodejno poišče in namesti posodobitve za vaše gonilnike strojne opreme, za operacijski sistem Windows in druge izdelke Microsoft.

Uporaba funkcije Windows Update:

- **1.** Izberite **Start > Vsi programi > Windows Update**.
- **OPOMBA:** Če še nimate nastavljene funkcije Windows update, boste pozvani, da vnesete nastavitve, preden lahko poiščete posodobitve.
- **2.** Kliknite **Poišči posodobitve**.
- **3.** Upoštevajte navodila na zaslonu.

# **Spletna kamera (samo nekateri modeli)**

Vaš računalnik ima morda vgrajeno spletno kamero, ki je na vrhu zaslona. Z vnaprej nameščeno programsko opremo lahko spletno kamero uporabljate za snemanje zvoka in posnetkov ali fotografij. Fotografijo in video ali avdio posnetek si lahko ogledate in nato shranite na trdi disk računalnika.

Za dostop do spletne kamere in programske opreme HP WebCam izberite **Start > Vsi programi > HP > HP Webcam**.

Programska oprema za spletno kamero omogoča eksperimentirati z naslednjimi funkcijami:

- video snemanje in predvajanje video posnetkov;
- zvok snemanje in predvajanje avdio posnetka;
- pretok videa uporaba rešitev programske opreme za takojšnje pošiljanje sporočil, ki podpira kamere UVC (univerzalna video kategorija);
- slikanje zajemanje mirujočih slik;
- bralnik vizitk za prenos vizitk v uporabne zbirke podatkov o stikih.
- **E OPOMBA:** Podrobnosti o uporabi programske opreme, ki je namenjena za vgrajeno kamero, poiščite v pomoči programa za spletno kamero.

Za optimalno delovanje vgrajene spletne kamere upoštevajte naslednja navodila:

- Preverite, ali imate najnovejšo različico programa za neposredna sporočila, preden začnete video pogovor.
- Spletna kamera morda ne bo delovala pravilno prek določenih požarnih zidov omrežja.
- **E OPOMBA:** Če imate težave pri gledanju ali pošiljanju večpredstavnostnih datotek osebi, ki uporablja drugačno brezžično omrežje LAN ali je zunaj vašega požarnega zidu omrežja, začasno onemogočite požarni zid, izvedite želeno opravilo in nato požarni zid znova omogočite. Če želite težavo trajno odpraviti, po potrebi znova konfigurirajte požarni zid ter prilagodite pravilnike in nastavitve drugih sistemov za zaznavanje vdorov. Za dodatne informacije se obrnite na omrežnega skrbnika ali oddelek za informacijsko tehnologijo.
- Vire močne svetlobe postavite za spletno kamero in zunaj območja slike, kadar koli je to mogoče.

# **Prilagajanje lastnosti spletne kamere**

Lastnosti kamere prilagodite v pogovornem oknu Properties (Lastnosti), ki je dostopno v različnih programih, ki uporabljajo vgrajeno spletno kamero; navadno ga najdete v menijih za konfiguracijo, nastavitve ali lastnosti:

- **Svetlost** Nadzira količino svetlobe, ki je vključena v sliko. Nastavitev večje svetlosti ustvari svetlejšo sliko, nastavitev manjše svetlosti pa temnejšo sliko.
- **Kontrast** Nadzira razliko med svetlejšimi in temnejšimi deli slike. Nastavitev višjega kontrasta izostri sliko, nastavitev nižjega kontrasta pa ohranja večji del dinamičnega obsega izvirne slike, naredi sliko bolj medlo.
- **Gama** Nadzira kontrast, ki vpliva na srednje odtenke sive barve ali srednje tone slike. S prilagajanjem game slike lahko spremenite vrednosti svetlosti srednjega obsega sivih tonov brez močnega spreminjanja senc in svetlih tonov. Pri nižji nastavitvi game so sive barve videti črne, temne barve pa še temnejše.
- **Odtenek** Nadzira ton barve, ki barvo loči od drugih barv (zaradi česar je barva rdeča, zelena ali modra). Odtenek je drugačen od nasičenosti, ki meri intenzivnost odtenka.
- **Nasičenost** Nadzira moč barve na končni sliki. Nastavitev večje nasičenosti ustvari drznejšo sliko, nastavitev manjše nasičenosti pa nežnejšo sliko.
- Ostrina Nadzira definicijo robov na sliki. Nastavitev večje ostrine ustvari jasnejšo sliko, nastavitev manjše ostrine pa manj jasno sliko.

Dodatne informacije o uporabi spletne kamere dobite tako, da izberete **Start > Help and Support** (Pomoč in podpora).

# **Zajemanje podobe vizitk**

S spletno kamero in programom HP Business Card Reader lahko zajemate slike vizitk in uvažate besedilo v številne programske opreme z imeniki, kot je Microsoft® Outlook Contacts.

Za slikanje vizitk:

- **1.** Odprite programsko opremo HP Business Card Reader, tako da izberete **Start > Vsi programi > HP > HP Business Card Reader**.
- **2.** Če želite zajeti eno vizitko, kliknite možnost **Single Scan** (Eno slikanje).

– ali –

Če želite zajeti več vizitk, kliknite možnost **Multi Scan** (Več slikanj).

- **3.** Vstavite vizitko v režo za vizitke na sprednji strani računalnika **(1)** in kartico potisnite v levo **(2)**, da bo na sredini pod spletno kamero.
- **Formalista Contrantsi** Če reža ovira del besedila, obrnite vizitko za 180 stopinj, da bo besedilo usmerjeno proti spletni kameri.

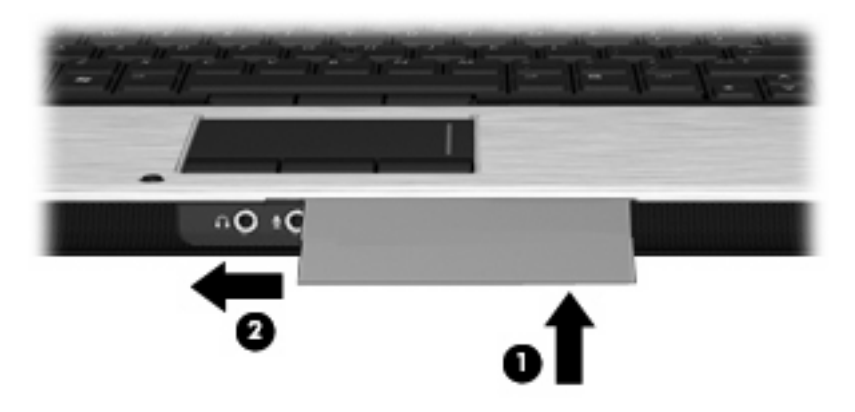

**4.** Počasi spuščajte zaslon **(1)**, dokler lučka spletne kamere **(2)** ne utripne in se zasliši signal, ki označuje, da je spletna kamera izostrila sliko.

Spletna kamera se vključi in takoj se začne postopek optičnega branja. Ko je slika posneta, se zasliši zvok sprožilca kamere, podatki s kartice pa samodejno zapolnijo polja.

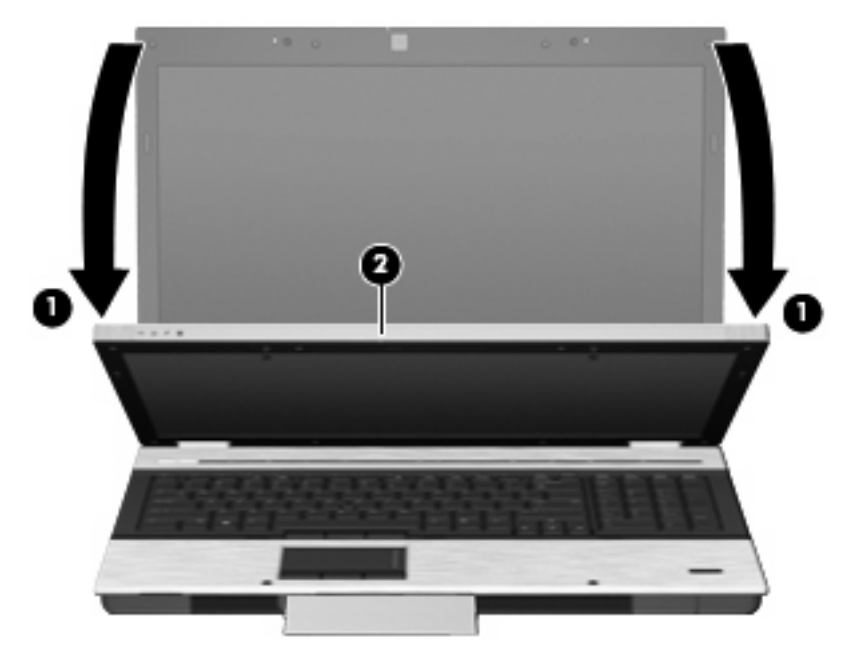

**5.** Če slikate več vizitk, odstranite vizitko in vstavite drugo. Lučka spletne kamere zasveti, ko je slika izostrena. Spletna kamera nato posname sliko vizitke in lučka spletne kamere se izklopi.

Ta postopek ponovite za vse vizitke.

- **Foromba:** Zaslona ne dvigujte, dokler ne končate zajemanja podatkov z vseh vizitk.
- **6.** Ko posnamete eno ali več slik vizitk, odstranite vizitko iz reže in dvignite zaslon.
- **7.** Preglejte podatke, ki jih je zajela programska oprema Business Card Reader, in preverite, ali so popolni.

Več informacij o uporabi programske opreme Business Card Reader najdete v pomoči za programsko opremo.

# **5 Upravljanje porabe**

# **Nastavljanje možnosti porabe**

# **Uporaba stanj za varčevanje z energijo**

Računalnik ima dve prednastavljeni stanji za varčevanje s porabo energije: spanje (Sleep) in mirovanje (Hibernation).

V stanju spanja lučki za delovanje utripata, zaslon pa je prazen. Vaše delo se shrani v pomnilnik, pri čemer je izhod iz stanja spanja (Sleep) hitrejši kot iz stanja mirovanja (Hibernation). Če je računalnik v stanju spanja dlje časa ali če se, medtem ko je v stanju spanja, pojavi stopnja kritičnega stanja akumulatorja, računalnik zažene stanje mirovanja.

Če sprožite mirovanje, se vaše delo shrani v datoteko mirovanja na trdem disku, računalnik pa se zaustavi.

- **POZOR:** Za preprečitev možnih avdio in video nepravilnosti, izgube avdio ali video funkcionalnosti predvajanja ali izgube podatkov ne zaganjajte spanja (Sleep) ali mirovanja (Hibernation), medtem ko berete z diska ali pa pišete na disk ali zunanjo pomnilniško kartico.
- **E OPOMBA:** Medtem ko je računalnik v stanju spanja (Sleep) ali mirovanja (Hibernation), ne morete zagnati nobene vrste omrežne povezave ali izvajati računalniških funkcij.

**OPOMBA:** Če je HP 3D DriveGuard parkiral pogon, računalnik ne bo zagnal spanja ali mirovanja, zaslon pa bo izklopljen.

### **Vklop in izklop funkcije Spanje**

Privzeto je nastavljen sistem tako, da se vključi funkcija Spanje po 15 minutah nedejavnosti, če se računalnik napaja iz baterije, in 30 minutah nedejavnosti, če se napaja iz električnega napajanja.

Nastavitve porabe energije in časovnih omejitev lahko spremenite prek »Možnosti porabe« na nadzorni plošči operacijskega sistema Windows®.

Ko je računalnik vklopljen, lahko vklopite stanje spanja na enega od naslednjih načinov:

- Zaprite zaslon.
- Pritisnite fn+f3.
- Kliknite **Start**, kliknite puščico poleg gumba za zaustavitev ter nato kliknite **Spanje**.

Izhod iz stanja mirovanja:

▲ Na kratko pritisnite gumb za vklop.

Ko se računalnik vrne iz spanja, se prižgejo lučke za vklop in vaše delo se vrne na zaslon na tistem mestu, kjer ste z njim prenehali.

**OPOMBA:** Če ste nastavili zahtevanje gesla, ko računalnik zapušča stanje mirovanja, morate vnesti svoje geslo za Windows, preden se vaše delo vrne na zaslon.

### **Vklop in izklop stanja mirovanja**

Privzeto je sistem nastavljen tako, da se vključi funkcija mirovanja po 1080 minut (18 ur) minutah nedejavnosti, če se računalnik napaja iz akumulatorja, in 1080 minut (18 ur) minutah nedejavnosti, če se napaja iz električnega napajanja ali ko akumulator doseže stopnjo kritičnega stanja akumulatorja.

Nastavitve porabe energije in časovnih omejitev lahko spremenite z uporabo Možnosti porabe na nadzorni plošči operacijskega sistema Windows.

Za preklop v stanje mirovanja:

- **1.** Kliknite **Start** in nato kliknite puščico poleg gumba za zaustavitev.
- **2.** Kliknite **Mirovanje**.

Izhod iz mirovanja:

▲ Pritisnite gumb za vklop.

Prižgejo se lučke za vklop in vaš izdelek se vrne na zaslon na tisto mesto, kjer ste prenehali z delom.

**OPOMBA:** Če ste nastavili zahtevanje gesla, ko računalnik zapušča stanje mirovanja, morate vnesti vaše geslo za Windows, preden se vaše delo vrne na zaslon.

## **Uporaba merilnika akumulatorja**

Merilnik akumulatorja se nahaja na področju za obvestila na skrajni desni strani opravilne vrstice. Merilnik akumulatorja omogoča hiter dostop do nastavitev napajanja, pogled na preostalo zmogljivost akumulatorja in izbiro drugačnega načrta porabe.

- Za prikaz odstotka preostale zmogljivosti akumulatorja in trenutnega načrta porabe premaknite kazalec preko ikone merilnika akumulatorja.
- Za dostop do možnosti napajanja ali za zamenjavo načrta porabe kliknite ikono merilnika akumulatorja in izberite element s seznama.

Različne ikone merilnika akumulatorja prikazujejo, če računalnik deluje na akumulator ali zunanje napajanje. Ikona prav tako prikazuje sporočilo, če je akumulator dosegel nizko stopnjo, stopnjo kritičnega stanja ali stopnjo rezervnega akumulatorja.

Če želite skriti ali prikazati ikono merilnika akumulatorja:

- **1.** Z desno tipko miške kliknite ikono **Pokaži skrite ikone** (puščica na levi strani območja za obvestila).
- **2.** Kliknite **Prilagodi ikone za obvestila**.
- **3.** V stolpcu **Načini delovanja** za ikono napajanja izberite možnost **Pokaži ikono in obvestila**.
- **4.** Kliknite **V redu**.

## **Uporaba načrtov porabe**

Načrt porabe je zbirka nastavitev sistema, ki nadzira, kako računalnik uporablja napajanje. Načrti porabe vam lahko pomagajo pri varčevanju z električno energijo ali pri povečanju učinkovitosti delovanja.

Nastavitve za načrt porabe lahko spremenite ali pa ustvarite lasten načrt.

### **Pregled trenutnega načrta porabe**

Kliknite ikono merilnika akumulatorja na območju za obvestila na skrajni desni strani opravilne vrstice.
– ali –

Izberite **Start > Nadzorna plošča > Sistem in varnost > Možnosti porabe energije**.

#### **Izbiranje drugega načrta porabe**

▲ Kliknite ikono merilnika akumulatorja v področju za obvestila, nato pa na seznamu izberite načrt porabe.

– ali –

Izberite **Start > Nadzorna plošča > Sistem in varnost > Možnosti porabe energije**, nato pa s seznama izberite načrt porabe.

#### **Prilagajanje načrtov porabe**

**1.** Kliknite ikono merilnika akumulatorja v področju za obvestila, nato pa kliknite **Več možnosti porabe energije**.

– ali –

Izberite **Start > Nadzorna plošča > Sistem in varnost > Možnosti porabe energije**.

- **2.** Izberite načrt porabe, nato pa kliknite **Spreminjanje nastavitev načrta**.
- **3.** Po potrebi spremenite nastavitve.
- **4.** Da spremenite dodatne nastavitve, kliknite **Spremeni dodatne nastavitve porabe energije** in naredite svoje spremembe.

## **Nastavitev zaščite z geslom pri bujenju**

Da nastavite računalnik, da zahteva geslo, ko zapušča spanje ali mirovanje, sledite naslednjim korakom:

- **1.** Izberite **Start > Nadzorna plošča > Sistem in varnost > Možnosti porabe energije**.
- **2.** V levem podoknu kliknite **Require a password on wakeup** (Zahtevaj geslo ob prebujanju).
- **3.** Kliknite **Change Settings that are currently unavailable** (Spremeni nastavitve, ki trenutno niso na voljo).
- **4.** Kliknite **Zahtevaj geslo (priporočeno)**.
- **E OPOMBA:** Če morate ustvariti geslo za uporabniški račun ali spremeniti vaše trenutno geslo, kliknite **Ustvari ali spremeni geslo uporabniškega zaslona** in sledite navodilom na zaslonu. Če ne, pojdite na 5. korak.
- **5.** Kliknite **Shrani spremembe**.

## **Uporaba programa Power Assistant (samo nekateri modeli)**

Power Assistant omogoča konfiguracijo sistemskih nastavitev za optimizacijo porabe energije računalnika in napolnjenosti akumulatorja. Power Assistant ponuja orodja in informacije, ki vam pomagajo pri utemeljenih odločitvah upravljanja porabe:

- Predvidena poraba energije pri hipotetičnih sistemskih konfiguracijah
- Vnaprej določeni profili porabe
- Podrobnosti in grafi uporabe, ki prikazujejo trende porabe energije

## **Zagon programa Power Assistant**

Ko deluje operacijski sistem Windows, zaženete program Power Assistant tako, da izberete **Start > Vsi programi > HP > HP Power Assistant**.

Odpre se Power Assistant in prikažejo se naslednji jezički:

- **Settings** (Nastavitve) Začetna stran, ki prikazuje napolnjenost akumulatorja in informacije o porabi energije.
- **Preferences** (Možnosti) Omogoča nastavitev možnosti naprave.
- **Usage Details** (Podrobnosti o uporabi) Omogoča vnos informacij o uporabi računalnika.
- **Charts** (Grafikoni) Prikaz grafikonov in grafov porabe energije.
- **About** (Vizitka) Prikaz pomoči za Power Assistant in informacij o različici.

Za več informacij o uporabi, konfiguriranju in upravljanju programa Power Assistant preberite pomoč za programsko opremo Power Assistant.

## **Uporaba zunanjega napajanja**

Zunanje napajanje je pridobljeno iz ene od sledečih naprav:

- **OPOZORILO!** Z računalnikom uporabljajte samo napajalnik, ki ste ga dobili z njim, nadomestni napajalnik, ki ga priskrbi HP, ali združljivi napajalnik, ki ga kupite pri podjetju HP, da se izognete morebitnim varnostnim težavam.
	- Odobren napajalnik
	- Dodatna združitvena naprava

Računalnik priključite na zunanji napajalnik v naslednjih primerih:

- **OPOZORILO!** Ne polnite akumulatorja računalnika, ko ste na letalu.
	- Če polnite ali umerjate akumulator.
	- Če nameščate ali spreminjate sistemsko programsko opremo.
	- Če pišete podatke na CD ali DVD.

Ko priključite računalnik na zunanji napajalnik, se zgodi naslednje:

- Akumulator se začne polniti.
- Če je računalnik vklopljen, se spremeni prikaz ikone merilnika napajanja v področju za obvestila.

Ko odklopite zunanji napajalnik, se zgodi tole:

- Računalnik preklopi na napajanje z akumulatorja.
- Svetlost zaslona se samodejno zmanjša, da se ohranja življenjska doba akumulatorja. Za povečanje svetlosti zaslona pritisnite bližnjično tipko fn+f10 ali znova priklopite napajalnik.

## **Priklop napajalnika**

**OPOZORILO!** Možnost električnega udara ali poškodbe opreme zmanjšate takole:

Napajalni kabel priključite v električno vtičnico AC, ki je vedno dostopna.

Napajanje računalnika prekinete tako, da iztaknete napajalni vtič iz vtičnice AC (Nikoli tako, da bi najprej iztaknili vtič iz računalnika.)

Če je izdelku priložen napajalni kabel s tripolnim priključkom, ga priključite na ozemljeno tripolno vtičnico (z zaščitnim vodnikom). Ne onemogočite ozemljitvenega priključka na napajalnem kablu tako, da na primer uporabite dvopolni prilagojevalnik. Ozemljitveni priključek je pomemben za varnost.

Če želite povezati računalnik na zunanji napajalnik, sledite tem korakom:

- **1.** Priklopite napajalnik v priključek za napajanje **(1)** na računalniku.
- **2.** Priključite napajalni kabel v napajalnik **(2)**.
- **3.** Priključite drugi konec napajalnega kabla v električno vtičnico AC **(3)**.

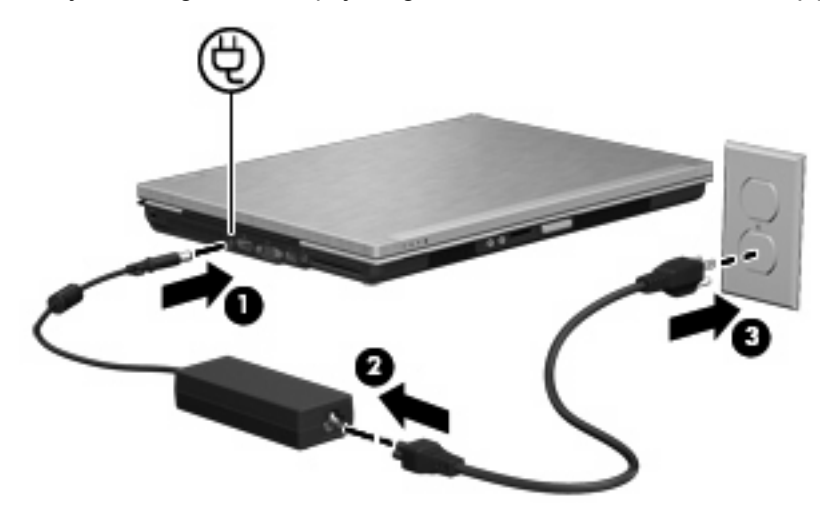

# **Uporaba napajanja iz akumulatorja**

Ko je napolnjen akumulator v računalniku in računalnik ni priključen na zunanje napajanje, deluje računalnik na napajanje iz akumulatorja. Ko je računalnik priključen na zunanji napajalnik, deluje na napajanje iz napajalnika.

Če ima računalnik napolnjen akumulator in deluje na zunanje napajanje prek napajalnika, se računalnik preklopi na napajanje iz akumulatorja, če napajalnik odklopite iz računalnika.

**DPOMBA:** Ko odklopite napajanje iz omrežja, se svetlost zaslona zmanjša, da se varčuje življenjska doba akumulatorja. Za povečanje svetlosti zaslona uporabite bližnjico fn+f10 ali znova priključite napajalnik.

Akumulator lahko imate v računalniku ali shranjenega, odvisno od vašega dela. Če je akumulator v računalniku, medtem ko je ta priključen na napajanje iz omrežja, se akumulator polni, hkrati pa je s tem zaščiteno vaše delo, če bi prišlo do izpada napajanja. Vendar pa se akumulator v računalniku počasi izprazni, ko je računalnik izključen in izklopljen iz zunanjega napajanja.

**OPOZORILO!** Z računalnikom uporabljajte samo priložen akumulator, nadomestni akumulator, ki ga priskrbi HP, ali združljivi akumulator, kupljen pri HP, da se izognete morebitnim varnostnim težavam.

Življenjska doba akumulatorja računalnika se lahko razlikuje glede na nastavitve za upravljanje porabe, programe, ki se izvajajo na računalniku, svetlost zaslona, zunanje naprave, povezane na računalnik in druge dejavnike.

## **Iskanje podatkov o akumulatorju v centru za pomoč in podporo**

Pomoč in podpora zagotavlja naslednja orodja in informacije o akumulatorju:

- orodje za pregled akumulatorja za testiranje delovanja akumulatorja;
- podatke o kalibriranju, upravljanju porabe ter pravilnem vzdrževanju in shranjevanju za povečanje življenjske dobe akumulatorja;
- podatke o vrstah akumulatorjev, tehnične podatke, življenjski ciklus in kapaciteto.

Za dostop do podatkov o akumulatorju:

▲ Izberite **Start > Pomoč in podpora > Učenje > Načrti porabe: Pogosto zastavljena vprašanja**.

## **Uporaba orodja Battery Check**

Pomoč in podpora zagotavlja informacije o stanju akumulatorja, nameščenega v računalnik.

Za zagon orodja Battery Check:

- **1.** Računalnik priključite na napajalnik.
- **OPOMBA:** Če želite, da bo funkcija Battery Check delovala pravilno, mora biti računalnik priključen na napajanje z izmeničnim tokom.
- **2.** Izberite **Start > Pomoč in podpora > Odpravljanje težav > Napajanje, toplotno in mehansko**.
- **3.** Kliknite jeziček **Napajanje**, nato kliknite **Preverjanje akumulatorja**.

Battery Check preveri, ali akumulator in njegove celice delujejo pravilno, ter ustvari poročilo o pregledu.

## **Prikaz preostale napolnjenosti akumulatorja**

Premaknite kazalec preko merilnika napajanja v območju za obvestila na skrajni desni strani opravilne vrstice.

## **Vstavljanje ali odstranjevanje akumulatorja**

**POZOR:** Odstranjevanje akumulatorja, ki je edini vir napajanja, lahko povzroči izgubo podatkov. Da preprečite izgubo podatkov, shranite svoje delo in preklopite v mirovanje ali pa zaustavite računalnik prek programa Windows, preden odstranite akumulator.

Vstavljanje akumulatorja:

**1.** Na ravni površini obrnite računalnik okrog.

**2.** Vstavite akumulator **(1)** v ležišče za akumulator, da se zaskoči.

Zaklep za sprostitev akumulatorja **(2)** samodejno zaklene akumulator na mestu.

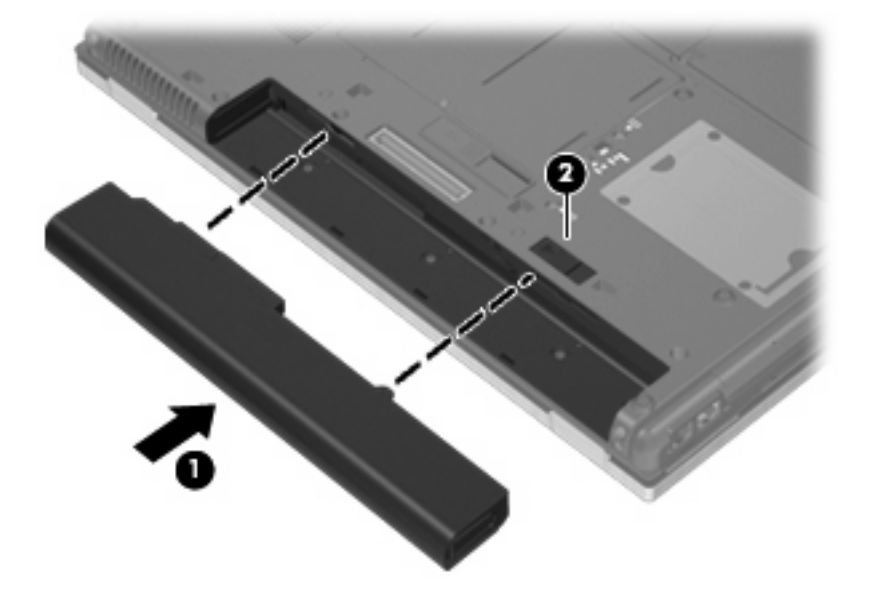

Odstranjevanje akumulatorja:

- **1.** Na ravni površini obrnite računalnik okrog.
- **2.** Potisnite zaklep za sprostitev akumulatorja **(1)**, da sprostite akumulator.
- **3.** Odstranite akumulator iz računalnika **(2)**.

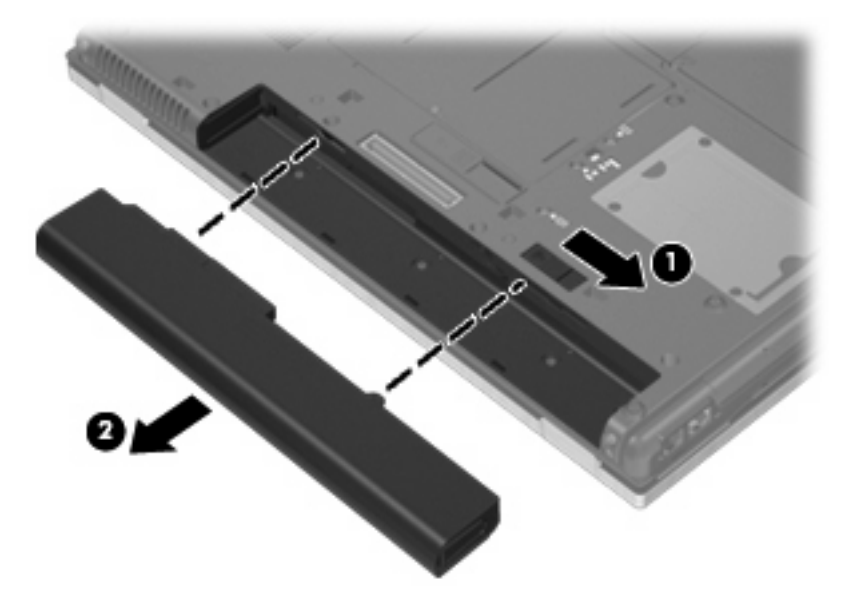

## **Polnjenje akumulatorja**

**OPOZORILO!** Ne polnite akumulatorja računalnika, ko ste na letalu.

Akumulator se polni, ko je računalnik priključen na zunanje napajanje prek napajalnika, dodatnega napajalnika ali dodatne združitvene naprave.

Akumulator se polni, če je računalnik izklopljen ali če se uporablja, toda hitreje se polni, če je izklopljen.

Polnjenje lahko traja dalj časa, če je akumulator nov, če ni bil v uporabi 2 tedna ali več ali če je mnogo topleje ali hladneje od sobne temperature.

Za podaljšanje življenjske dobe akumulatorja in optimizacijo natančnosti prikaza napolnjenosti akumulatorja sledite naslednjim priporočilom:

- Če polnite nov akumulator, ga popolnoma napolnite, preden vklopite računalnik.
- Polnite akumulator, dokler ne neha svetiti lučka za akumulator.
- **OPOMBA:** Če je računalnik vklopljen, medtem ko polnite akumulator, lahko merilnik akumulatorja v področju za obvestila kaže 100-odstotno napolnjenost, preden je akumulator povsem napolnjen.
- Pustite akumulator, da se izprazni pod 5 odstotki polne napolnjenosti pri običajni uporabi, preden ga znova napolnite.
- Če akumulatoria niste uporabliali en mesec ali več, ga umerite, ne le napolnite.

Lučka za akumulator prikazuje stanje napolnjenosti:

- Rumena: akumulator se polni.
- Turkizna: akumulator je skoraj v celoti napolnjen.
- Utripajoča rumena: akumulator, ki je edini razpoložljivi vir napajanja, je dosegel stopnjo praznega akumulatorja. Ko akumulator doseže stopnjo kritičnega stanja akumulatorja, lučka akumulatorja hitro utripa.
- Ne sveti: če je računalnik priključen na zunanji vir napajanja, lučka preneha svetiti, ko so vsi akumulatorji v računalniku povsem napolnjeni. Če računalnik ni priključen na zunanji vir napajanja, lučka ne sveti, dokler akumulator ne doseže stopnje praznega akumulatorja.

## **Maksimiranje časa praznjenja akumulatorja**

Hitrost praznjenja akumulatorja je odvisna od funkcij, ki jih uporabljate pri delu ob uporabi akumulatorja. Čas izpraznjenja je vedno krajši in akumulator postopoma izgublja svojo kapaciteto.

Nasveti za podaljšanje delovanja akumulatorja:

- Zmanjšajte osvetljenost zaslona.
- Pod možnostjo Power Options (Možnosti napajanja) preverite nastavitev **Power saver** (Varčevanje z energijo).
- Odstranite akumulator iz računalnika, ko ga ne uporabljate ali polnite.
- Akumulator hranite v hladnem in suhem prostoru.

#### **Upravljanje stopenj praznega akumulatorja**

Podatki v tem odseku opisujejo opozorila in prednastavljene odzive sistema. Nekatera opozorila za nizko stanje akumulatorja in odzive sistema lahko spremenite z Možnostmi porabe na nadzorni plošči Windows (**Start > Nadzorna plošča > Sistem in varnost > Možnosti porabe**). Nastavitve s pomočjo »Možnosti porabe« ne zadevajo lučk.

#### **Prepoznavanje stopenj praznega akumulatorja**

Ko se akumulator, ki je edini napajalni vir računalnika, izprazni, utripa lučka za akumulator.

Če ostaja akumulator še naprej prazen, računalnik doseže stopnjo kritičnega stanja akumulatorja in lučka utripa hitro.

Računalnik ukrepa na naslednje načine, ko se pojavi stopnja kritičnega stanja akumulatorja:

- Če je omogočeno mirovanje in je računalnik vklopljen ali v varčevalnem načinu, računalnik sproži mirovanie.
- Če je mirovanje onemogočeno in je računalnik vklopljen ali v varčevalnem načinu, računalnik za kratek čas ostane v tem stanju, nato pa se zaustavi in izgubi vse neshranjene podatke.

#### **Razreševanje stopnje praznega akumulatorja**

**POZOR:** Za zmanjšanje nevarnosti izgube podatkov, ko računalnik doseže stopnjo kritičnega stanja akumulatorja in ko sproži stanje mirovanja, ne obnavljajte napajanja, dokler se lučke napajanja ne izklopijo.

**Razreševanje stopenj praznega akumulatorja, ko je na voljo zunanji vir napajanja**

- Povežite eno od naslednjih naprav:
	- napajalnik na izmenični tok
	- Dodatna združitvena naprava
	- dodatni napajalnik

#### **Razreševanje stopenj praznega akumulatorja, ko je na voljo napolnjeni akumulator**

- **1.** Izklopite računalnik ali zaženite stanje mirovanja.
- **2.** Odstranite prazni akumulator in nato vstavite napolnjeni akumulator.
- **3.** Vklopite računalnik.

#### **Razreševanje stopenj praznega akumulatorja, ko ni na voljo noben vir napajanja**

- ▲ Preklopite v stanje mirovanja.
	- $-$  ali  $-$

Shranite svoje delo in izklopite računalnik.

#### **Razreševanje stopnje praznega akumulatorja, ko se računalnik ne more preklopiti iz stanja mirovanja**

Ko računalniku primanjkuje dovolj energije, da preklopi iz stanja mirovanja, sledite naslednjim korakom:

- **1.** Vstavite napolnjeni akumulator ali priklopite računalnik v zunanji vir napajanja.
- **2.** Za izhod iz stanja mirovanja pritisnite gumb za vklop.

#### **Umerjanje akumulatorja**

Akumulator umerite v naslednjih primerih:

- Ko se zdi prikaz napajanja akumulatorja nenatančen.
- Ko opazite precejšnjo spremembo pri času delovanja akumulatorja.

Tudi če akumulator veliko uporabljate, ga ni treba umerjati več kot enkrat mesečno. Prav tako ni treba umerjati novega akumulatorja.

#### **1. korak: Popolnoma napolnite akumulator**

**OPOZORILO!** Ne polnite akumulatorja računalnika, ko ste na letalu.

**E OPOMBA:** Akumulator se polni, če je računalnik izklopljen ali če se uporablja, toda hitreje se polni, ko je izklopljen.

Za popolno napolnitev akumulatorja:

- **1.** Vstavite akumulator v računalnik.
- **2.** Povežite računalnik na napajalnik, dodatni napajalnik, dodatno razširitveno napravo ali dodatno združitveno napravo, nato pa vključite napajalnik ali napravo v zunanje napajanje.

Lučka za akumulator na računalniku se vklopi.

**3.** Pustite računalnik priključen na zunanje napajanje, dokler akumulator ni povsem napolnjen.

Lučka za akumulator na računalniku se izklopi.

#### **2. korak: Onemogočite stanje mirovanja (Hibernation) in spanja (Sleep)**

**1.** Kliknite ikono merilnika napajanja v področju za obvestila, nato pa kliknite **Več možnosti energije**.

– ali –

Izberite **Start > Nadzorna plošča > Sistem in varnost > Možnosti porabe energije**.

- **2.** Pod trenutnim načrtom porabe kliknite **Spreminjanje nastavitev načrta**.
- **3.** Posnemite **Izklopi zaslon** in nastavitve **Preklopite računalnik v stanje mirovanja**, navedene v stolpcu **Na akumulatorju**, tako da jih lahko ponastavite po umerjanju.
- **4.** Spremenite **Izklopi zaslon** in nastavitve **Preklopite računalnik v stanje mirovanja** na **Nikoli**.
- **5.** Kliknite **Spremeni dodatne nastavitve porabe energije**.
- **6.** Kliknite znak plus zraven **Spanje**, nato pa kliknite znak plus zraven **Mirovanje po**.
- **7.** Posnemite nastavitev **Na akumulatorju** pod **Mirovanje po**, tako da jih lahko ponastavite po umerjanju.
- **8.** Spremenite nastavitev **Na akumulatorju** v **Nikoli**.
- **9.** Kliknite **V redu**.
- **10.** Kliknite **Shrani spremembe**.

#### **3. korak: Izpraznite akumulator**

Računalnik mora ostati vklopljen, medtem ko praznite akumulator. Akumulator se izprazni, če uporabljate ali če ne uporabljate računalnika, toda izpraznil se bo hitreje, če ga uporabljate.

- Če nameravate pustiti računalnik med praznjenjem brez nadzora, shranite svoje podatke, preden začnete postopek praznjenja.
- Če občasno uporabljate računalnik med postopkom praznjenja in ste nastavili časovne omejitve za ohranjanje energije, pričakujte sledeče delovanje sistema med postopkom praznjenja:
	- Zaslon se ne bo samodejno izklopil.
	- Hitrost trdega diska se ne bo samodejno zmanjšala, ko bo računalnik miroval.
	- Sistem ne bo sprožil stanja mirovanja.

Izpraznitev akumulatorja:

- **1.** Izključite računalnik iz zunanjega vira napajanja, toda *ne* izklopite računalnika.
- **2.** Naj računalnik deluje na napajanje iz akumulatorja, dokler se ta ne izprazni. Lučka za akumulator začne utripati, ko se akumulator izprazni do stopnje praznega akumulatorja. Ko je akumulator izpraznjen, se izklopi lučka za akumulator, računalnik pa se izklopi.

#### **4. korak: Znova popolnoma napolnite akumulator**

Za ponovno popolno napolnitev akumulatorja:

**1.** Računalnik vključite v zunanje napajanje in ga pustite priključenega, dokler se popolnoma ne napolni. Ko je akumulator znova napolnjen, se na računalniku izklopi lučka za akumulator.

Računalnik lahko uporabljate, medtem ko se akumulator znova polni, toda akumulator se bo hitreje polnil, če je računalnik izklopljen.

**2.** Če je računalnik izklopljen, ga vklopite, ko se akumulator popolnoma napolni in ko se izklopi lučka za akumulator.

#### **5. korak: Znova omogočite stanje mirovanja in spanja**

- **POZOR:** Neuspešno ponovno omogočanje stanja mirovanja po umerjanju lahko povzroči popolno izpraznitev akumulatorja in izgubo podatkov, če računalnik doseže stopnjo kritičnega stanja akumulatorja.
	- **1.** Kliknite ikono merilnika napajanja v področju za obvestila, nato pa kliknite **Več možnosti porabe energije**.

– ali –

#### Izberite **Start > Nadzorna plošča > Sistem in varnost > Možnosti porabe energije**.

- **2.** Pod trenutnim načrtom porabe kliknite **Spremeni nastavitve načrta**.
- **3.** Znova vnesite nastavitve, ki ste jih posneli za elemente v stolpcu **Na akumulatorju**.

– ali –

Kliknite **Obnovi privzete nastavitve za ta načrt** in sledite navodilom na zaslonu.

**EX OPOMBA:** Če obnovite privzete nastavitve, preskočite korake od 4 do 8.

- **4.** Kliknite **Spremeni dodatne nastavitve porabe energije**.
- **5.** Kliknite znak plus zraven **Spanje**, nato pa kliknite znak plus zraven **Mirovanje po**.
- **6.** Znova vnesite nastavitev, ki ste jo shranili za **Na akumulatorju**.
- **7.** Kliknite **V redu**.
- **8.** Kliknite **Shrani spremembe**.

## **Ohranjanje zmogljivosti akumulatorja**

- Izberite Načrt porabe ohranjevalnika energije v Možnostih porabe energije pod **Sistem in varnost** na nadzorni plošči Windows.
- Izključite povezave brezžičnega in krajevnega omrežja (LAN) in izklopite modemske aplikacije, če jih ne uporabljate.
- Izključite zunanje naprave, ki niso priključene na zunanji vir napajanja, če jih ne uporabljate.
- Ustavite, onemogočite ali odstranite katero koli pomnilniško kartico, ki je ne uporabljate.
- Z bližnjicama fn+9 in fn+10 po potrebi nastavite svetlost zaslona.
- Če prenehate z delom, sprožite varčevalni način ali stanje mirovanja oziroma izklopite računalnik.

### **Shranjevanje akumulatorja**

**POZOR:** Okvare akumulatorja preprečite tako, da ga ne izpostavljate visoki temperaturi za dalj časa.

Če računalnika ne boste uporabljali več kot dva tedna in ga boste izklopili iz električnega napajanja, akumulator odstranite in ga hranite posebej.

Da podaljšate življenjsko dobo shranjenega akumulatorja, ga hranite v hladnem in suhem prostoru.

**E** OPOMBA: Shranjen akumulator je treba preveriti vsakih 6 mesecev. Če je njegova zmogljivost manjša od 50 odstotkov, ga pred ponovnim shranjevanjem napolnite.

Preden začnete uporabljati akumulator, ki je bil shranjen več kot en mesec, ga umerite.

## **Odlaganje izrabljenega akumulatorja**

**OPOZORILO!** Da se izognete tveganju požara ali opeklinam, akumulatorja ne razstavljajte, stiskajte ali preluknjajte; ne krajšajte kontaktov na zunanji strani akumulatorja; ne vrzite akumulatorja v ogenj ali vodo.

Informacije o odlaganju akumulatorjev najdete v *Regulatory, Safety and Environmental Notices* Upravna, varnostna in okoljska obvestila.

## **Zamenjava akumulatorja**

Življenjska doba akumulatorja računalnika se lahko razlikuje glede na nastavitve za upravljanje porabe, programe, ki se izvajajo v računalniku, svetlost zaslona, zunanje naprave, povezane z računalnikom, in druge dejavnike.

Orodje Battery Check vas opozori, da je treba zamenjati akumulator, če se notranja celica ne polni pravilno ali ko kapaciteta akumulatorja doseže »šibko« stanje. Sporočilo vas usmeri na spletno mesto HP, kjer je več informacij o naročanju novega akumulatorja. Če ima akumulator še garancijo HP, je v navodilih tudi garancijski ID.

**E** OPOMBA: Da ne boste v pomembnih trenutkih nikoli ostali brez napajanja, HP priporoča, da kupite nov akumulator, ko začne indikator kapacitete svetiti zeleno-rumeno.

# **Preizkušanje napajalnika**

Preizkusite napajalnik, če računalnik kaže katerega od naslednjih znakov:

- Računalnik se ne vklopi, ko je priključen na napajalnik.
- Ko je računalnik priključen na napajalnik in zunanje napajanje, se zaslon ne vključi.
- Lučka napajanja ne sveti, ko je računalnik priključen na napajalnik.

Preizkušanje napajalnika:

- **1.** Odstranite akumulator iz računalnika.
- **2.** Priključite napajalnik na računalnik in v električno vtičnico.
- **3.** Vklopite računalnik.
	- Lučka napajanja **sveti**, ko napajalnik deluje pravilno.
	- Lučka napajanja **ne sveti**, ko napajalnik ne deluje in ga je treba zamenjati.

Za informacije o nakupu nadomestnega napajalnika se obrnite na tehnično podporo. Izberite **Start > Pomoč in podpora > Poišči pomoč**.

## **Zaustavitev računalnika**

**POZOR:** Neshranjeni podatki bodo pri zaustavitvi računalnika izgubljeni.

Ukaz za zaustavitev računalnika zapre vse odprte programe, vključno z operacijskim sistemom, nato pa izklopi zaslon in računalnik.

Računalnik izklopite v naslednjih primerih:

- Če morate zamenjati baterijo ali dostopati do komponent v računalniku.
- Če povezujete zunanjo strojno opremo, ki se ne povezuje na vrata USB.
- Če računalnika dalj časa ne boste uporabljali in ga boste izključili iz električnega napajanja.

Čeprav lahko zaustavite računalnik z gumbom za napajanje, je priporočen postopek uporabiti ukaz za zaustavitev Windows.

Da izklopite računalnik, sledite naslednjim korakom:

- **E** OPOMBA: Če je računalnik v varčevalnem načinu ali v stanju mirovanja, morate to stanje najprej prekiniti, preden ga lahko zaustavite.
	- **1.** Shranite svoje delo in zaprite vse odprte programe.
	- **2.** Kliknite **Start**.
	- **3.** Kliknite **Zaustavi**.

Če se računalnik ne odziva in ne morete uporabiti prej omenjenih postopkov za zaustavitev, poskusite uporabiti naslednje postopke za zaustavitev v sili v naslednjem vrstnem redu:

- Pridržite gumb za napajanje za vsaj pet sekund.
- Računalnik odklopite iz električnega napajanja in odstranite baterijo.

# **6 Pogoni**

# **Prepoznavanje nameščenih gonilnikov**

Računalnik vsebuje trdi disk (z vrtečim se diskom) ali fiksni pogon (SSD) s fiksnim pomnilnikom. Fiksni pogon ne vsebuje premikajočih se elementov, zato ne ustvarja toliko toplote kot trdi disk.

Če želite videti, kateri gonilniki so nameščeni v računalniku, izberite **Start > Computer** (Računalnik).

**OPOMBA:** Windows vsebuje funkcijo nadzora uporabniškega računa za izboljšanje varnosti računalnika. Morda boste morali dati dovoljenje ali vnesti geslo za opravila, npr. namestitev aplikacij, uporabo orodij ali spreminjanje nastavitev operacijskega sistema Windows. Več informacij najdete v pomoči in podpori.

## **Ravnanje s pogoni**

Pogoni so občutljive računalniške komponente, s katerimi je treba ravnati previdno. Preden začnete delati s pogoni, si preberite naslednja opozorila. Dodatna opozorila za posamezne postopke so navedena pri opisih postopkov.

**POZOR:** Za zmanjšanje nevarnosti poškodbe računalnika, poškodbe pogona ali izgube podatkov upoštevajte naslednja opozorila:

Preden premaknete računalnik, ki je povezan z zunanjim trdim diskom, preklopite v varčevalni način in počakajte, da se zaslon izklopi, ali pravilno izključite zunanji trdi disk.

Preden začnete delati s pogonom, se razelektrite, tako da se dotaknete nepobarvane kovinske površine pogona.

Ne dotikajte se kontaktnih nožic na zamenljivem pogonu ali na računalniku.

S pogonom ravnajte previdno. Pazite, da vam ne pade na tla, in nanj ne polagajte predmetov.

Preden odstranite ali vstavite pogon, zaustavite računalnik. Če niste prepričani, ali je računalnik izklopljen, ga v načinu varčevanja ali mirovanja najprej vklopite in nato zaustavite prek operacijskega sistema.

Pri vstavljanju diska v ležišče ne uporabljajte prekomerne sile.

Ne uporabljate tipkovnice računalnika oziroma ne premikajte računalnika, medtem ko dodatni optični pogon zapisuje na disk, saj je postopek zapisovanja občutljiv na vibracije.

Če je akumulator edini vir napajanja, se pred zapisovanjem na nosilec podatkov prepričajte, ali je akumulator dovolj napolnjen.

Pogona ne izpostavljajte skrajnim temperaturam ali vlagi.

Pogona ne izpostavljajte tekočinam in ga ne pršite s čistili.

Preden pogon odstranite iz ležišča in tudi pred potovanjem ali pred pošiljanjem ali shranjevanjem pogona, iz njega najprej odstranite nosilec podatkov.

Če morate pogon poslati po pošti, uporabite folijsko ali drugo ustrezno zaščitno embalažo, ki jo označite z napisom »LOMLJIVO«.

Pogona ne izpostavljajte magnetnim poljem. Varnostne naprave z magnetnimi polji so na primer detektorska vrata ali ročni detektorji na letališčih. Varnostne naprave na letališčih za preverjanje ročne prtljage, npr. tekoči trakovi, namesto magnetizma uporabljajo rentgenske žarke in pogona ne poškodujejo.

# **Izboljšanje delovanja trdega diska**

## **Uporaba programa Disk Defragmenter**

Med uporabo računalnika se datoteke na trdem disku razdrobijo. Program za defragmentiranje diska združi razdrobljene datoteke in mape na trdem disku, tako da lahko sistem deluje učinkoviteje.

Ko zaženete program za defragmentiranje diska, bo ta deloval samostojno. Glede na velikost vašega trdega diska in število fragmentiranih datotek, bo program za defragmentiranje diska morda potreboval dlje kot eno uro, da zaključi postopek. Morda je bolje, če ga nastavite, da deluje ponoči ali kadar ne potrebujete računalnika.

HP priporoča, da trdi disk defragmentirate najmanj enkrat mesečno. Program za defragmentiranje diska lahko nastavite tako, da se bo samodejno zagnal enkrat mesečno, vendar pa lahko računalnik kadar koli defragmentirate tudi ročno.

**E** OPOMBA: Pri pogonih s fiksnim pomnilnikom ni treba uporabljati programa za defragmentiranje diska.

Zagon programa za defragmentiranje diska Disk Defragmenter:

- **1.** Izberite **Start > Vsi programi > Accessories Pripomočki > Sistemska orodja > Program za defragmentiranje diska**.
- **2.** Kliknite **Defragmentiraj disk**.
- **OPOMBA:** V programu Windows je za izboljšanje varnosti vašega računalnika vključena funkcija Nadzor uporabniških računov. Morda boste morali dati dovoljenje ali vnesti geslo za opravila, npr. namestitev aplikacij, uporabo orodij ali spreminjanje nastavitev operacijskega sistema Windows. Več informacij poiščite v Pomoči in podpori.

Dodatne informacije najdete v pomoči programske opreme Disk Defragmenter.

#### **Uporaba programa Disk Cleanup**

Program za čiščenje diska pregleda, če so na trdem disku nepotrebne datoteke, ki jih lahko varno izbrišete, s čimer sprostite prostor na disku in omogočite učinkovitejše delovanje računalnika.

Zagon programa za čiščenje diska Disk Cleanup:

- **1.** Izberite **Start > Vsi programi > Pripomočki > Sistemska orodja > Čiščenje diska**.
- **2.** Sledite navodilom na zaslonu.

## **Uporaba programa HP 3D DriveGuard**

HP 3D DriveGuard ščiti trdi disk s parkiranjem pogona in ustavljanjem V/I-zahtev pri enem od naslednjih pogojev:

- Računalnik vam pade na tla.
- Če računalnik premaknete z zaprtim zaslonom, medtem ko se napaja iz akumulatorja.

Kratek čas po enem od teh dogodkov HP 3D DriveGuard povrne trdi disk v normalno delovanje.

**OPOMBA:** Fiksni pogoni nimajo vrtečih se delov, zato zaščita s programom HP 3D DriveGuard ni potrebna.

**OPOMBA:** Če ležišče za posodobitev vsebuje trdi disk, je ta zaščiten s programsko opremo HP 3D DriveGuard. Trdi diski, ki so nameščeni v dodatnih združitvenih napravah ali so povezani prek vrat USB, niso zaščiteni s programsko opremo HP 3D DriveGuard.

Več informacij najdete v pomoči programske opreme HP 3D DriveGuard.

## **Prepoznavanje statusa programa HP 3D DriveGuard**

Lučka pogona na računalniku se spremeni v rumeno barvo, da pokaže, da je pogon parkiran. Če želite ugotoviti, ali so pogoni trenutno zaščiteni ali če je pogon parkiran, izberite **Start > Nadzorna plošča > Strojna oprema in zvok > Središče za prenosni računalnik**:

- Če je programska oprema omogočena, se nad ikono za trdi disk pojavi zelena kljukica.
- Če je programska oprema onemogočena, se nad ikono za trdi disk pojavi rdeči X.
- Če so pogoni parkirani, se nad ikono za trdi disk pojavi rumeni mesec.
- **For OPOMBA:** Ikona v Centru za mobilne naprave morda ne prikazuje najbolj aktualnega stanja pogona. Za takojšnjo posodobitev po spremembi stanja morate omogočiti ikono v področju za obvestila.

Omogočanje ikone področja za obvestila:

- **1.** Izberite **Start > Nadzorna plošča > Strojna oprema in zvok > HP 3D DriveGuard**.
- **OPOMBA:** Če vas Nadzor uporabniških računov pozove, kliknite **Da**.
- **2.** V vrstici **Ikona na sistemskem pladnju** kliknite **Prikaži**.
- **3.** Kliknite **V redu**.

Če je HP 3D DriveGuard parkiral pogon, se bo računalnik obnašal na naslednje načine:

- Računalnik se ne zaustavi.
- Računalnik se ne preklopi v spanje ali mirovanje, razen kot je opisano v naslednji opombi.
- **OPOMBA:** Če se računalnik napaja iz akumulatorja in doseže stopnjo kritičnega stanja akumulatorja, HP 3D DriveGuard omogoči računalniku, da preklopi v mirovanje.

Preden premaknete računalnik, HP priporoča, da ga izklopite ali pa preklopite v spanje ali mirovanje.

#### **Uporaba programske opreme HP 3D DriveGuard**

Programska oprema HP 3D DriveGuard omogoča izvajanje naslednjih opravil:

- Omogočanje in onemogočanje HP 3D DriveGuard.
- **E OPOMBA:** Dovoljenje za omogočanje ali onemogočanje programa HP 3D DriveGuard je odvisno od določenih uporabniških pravic. Člani skrbniške skupine lahko spremenijo pravice uporabnikom, ki niso skrbniki.
- Določite lahko, ali je pogon v sistemu podprt.

Če želite odpreti programsko opremo in spremeniti nastavitve, storite naslednje:

**1.** V Centru za mobilne naprave kliknite ikono za trdi disk, da se odpre okno HP 3D DriveGuard.

– ali –

Izberite **Start > Nadzorna plošča > Strojna oprema in zvok > HP 3D DriveGuard**.

- **OPOMBA:** Če vas Nadzor uporabniških računov pozove, kliknite **Da**.
- **2.** Kliknite primeren gumb, če želite spremeniti nastavitve.
- **3.** Kliknite **V redu**.

# **Nameščanje trdega diska v ležišče trdega diska**

 $\triangle$  **POZOR:** Da preprečite izgubo podatkov ali težave s sistemom, storite naslednje:

Preden odstranite trdi disk iz ležišča, zaustavite računalnik. Trdega diska ne odstranjujte, medtem ko je računalnik vklopljen, v varčevalnem načinu ali v mirovanju.

Če niste prepričani, ali je računalnik izklopljen ali v načinu mirovanja, ga vklopite tako, da na hitro pritisnete gumb za vklop. Nato računalnik zaustavite prek operacijskega sistema.

Odstranjevanje trdega diska:

- **1.** Shranite svoje delo.
- **2.** Zaustavite računalnik in zaprite zaslon.
- **3.** Odklopite vse zunanje naprave strojne opreme, ki so priključene v računalnik.
- **4.** Izključite napajalni kabel iz električne vtičnice.
- **5.** Na ravni površini obrnite računalnik okrog.
- **6.** Odstranite akumulator iz računalnika.
- **7.** Odvijte 2 vijaka pokrova trdega diska **(1)**.
- **8.** Odstranite pokrov trdega diska **(2)**.

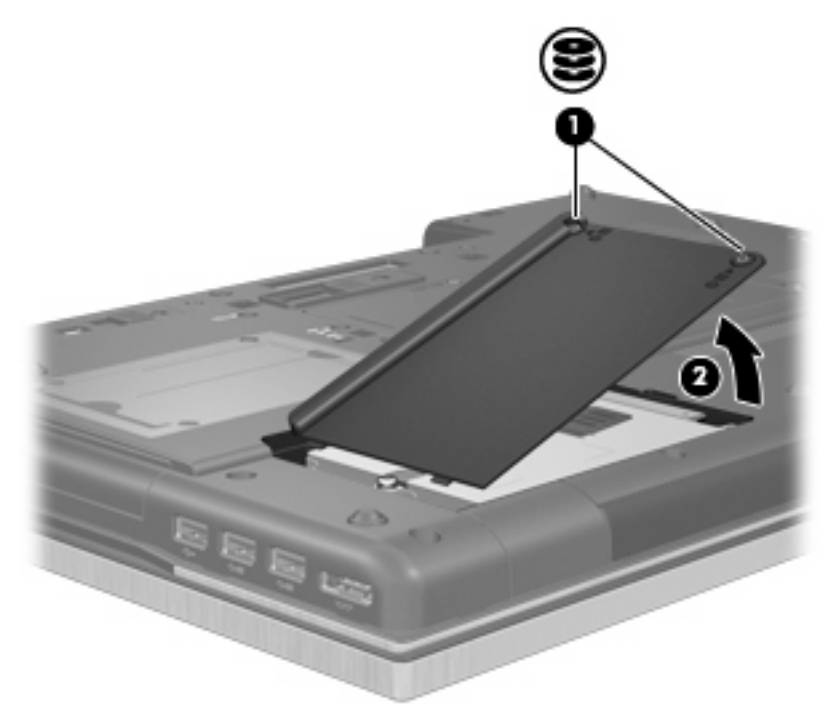

- **9.** Odvijte vijak trdega diska **(1)**.
- **10.** Povlecite jeziček trdega diska v desno **(2)**, da trdi disk odklopite.
- **11.** Dvignite trdi disk **(3)** iz ležišča trdega diska.

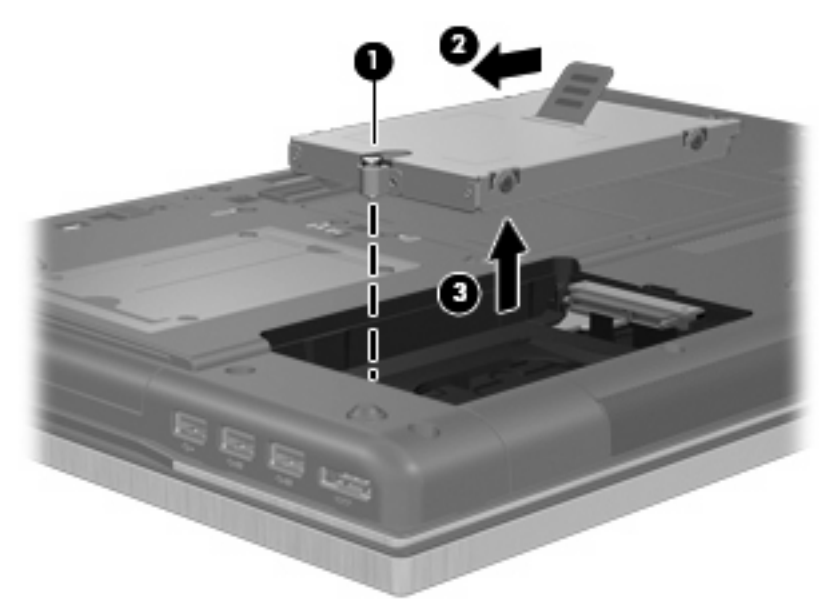

Namestitev trdega diska:

- **1.** Trdi disk vstavite v ustrezno ležišče **(1)**.
- **2.** Povlecite jeziček trdega diska **(2)** v levo, da trdi disk priklopite.
- **3.** Privijte vijak trdega diska **(3)**.

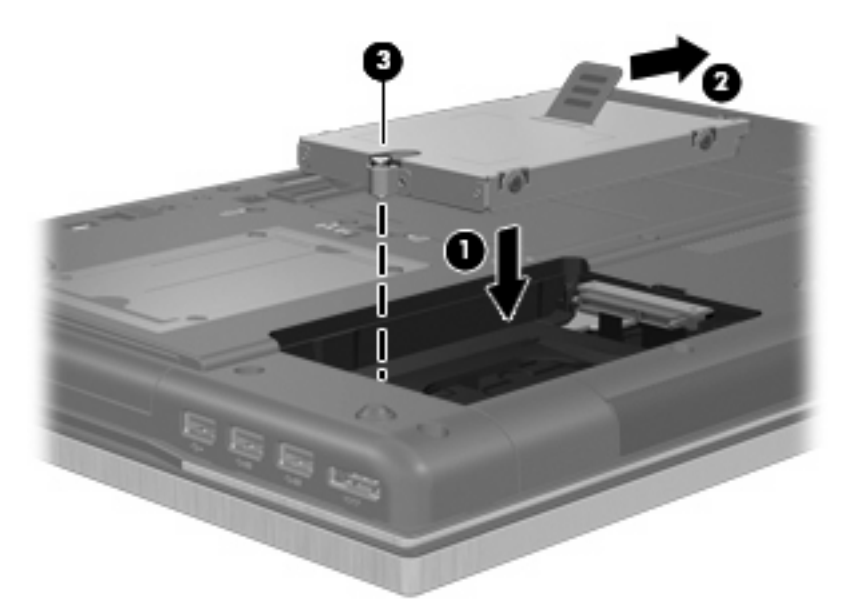

- **4.** Poravnajte jezičke **(1)** na pokrovu trdega diska z zarezami v računalniku.
- **5.** Znova namestite pokrov **(2)**.
- **6.** Privijte 2 vijaka pokrova trdega diska **(3)**.

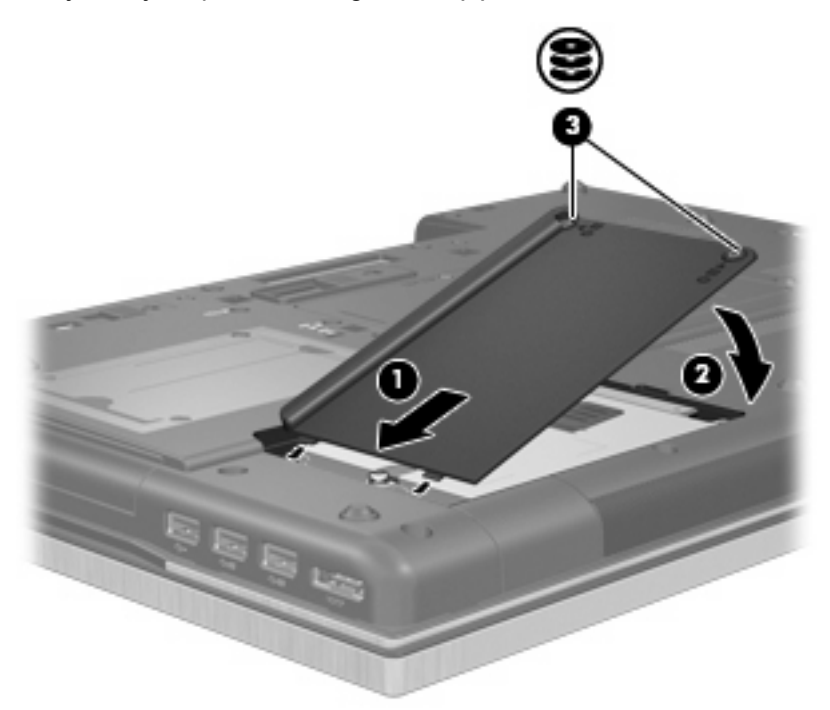

**7.** Znova namestite akumulator.

- **8.** Računalnik obrnite tako, da bo z desno stranjo usmerjen navzgor, in znova priključite zunanje napajanje in zunanje naprave.
- **9.** Vklopite računalnik.

# **Menjava pogona v ležišču za posodobitev**

V ležišču za posodobitev je lahko trdi disk ali optični pogon.

## **Odstranjevanje zaščitnega vložka**

V ležišču za nadgradnjo je lahko zaščitni vložek. Preden vstavite pogon v ležišče za nadgradnjo, morate odstraniti vložek. Odstranitev vložka:

- **1.** Shranite svoje delo.
- **2.** Zaustavite računalnik in zaprite zaslon.
- **3.** Odklopite vse zunanje naprave strojne opreme, ki so priključene v računalnik.
- **4.** Izključite napajalni kabel iz električne vtičnice.
- **5.** Na ravni površini obrnite računalnik okrog.
- **6.** Odvijte vijak ležišča za posodobitev **(1)**.
- **7.** S ploskim izvijačem nežno potisnite jeziček, da sprostite optični pogon **(2)**.
- **8.** Odstranite zaščitni vložek **(3)** iz ležišča za nadgradnjo.

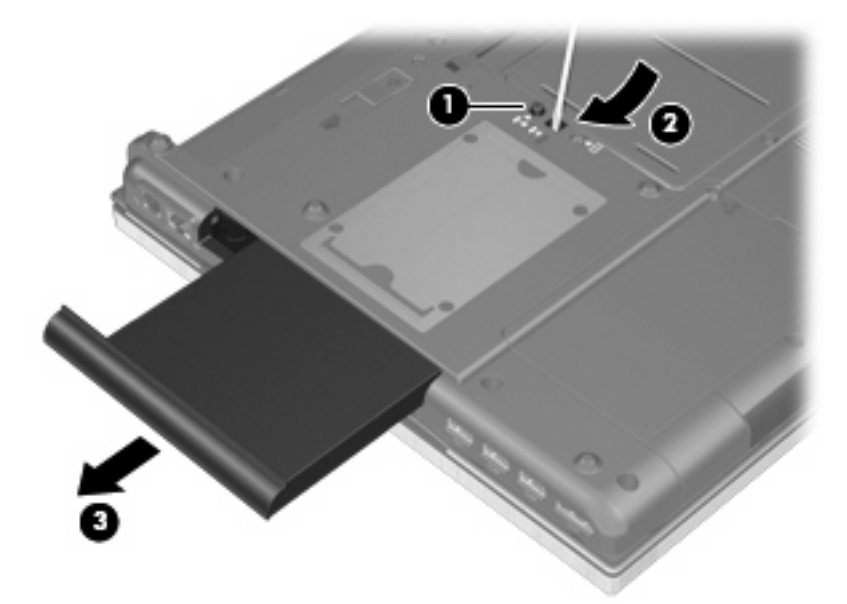

## **Menjava trdega diska**

**POZOR:** Da preprečite izgubo podatkov ali težave s sistemom, storite naslednje:

Preden odstranite pogon iz ležišča za posodobitev, zaustavite računalnik. Trdega diska ne odstranjujte, medtem ko je računalnik vklopljen, v stanju spanja ali mirovanja.

Če niste prepričani, ali je računalnik izklopljen ali v načinu mirovanja, računalnik vklopite, tako da pritisnete gumb za vklop. Nato računalnik zaustavite prek operacijskega sistema.

Trdi disk iz ležišča za posodobitev odstranite takole:

- **1.** Shranite svoje delo.
- **2.** Zaustavite računalnik in zaprite zaslon.
- **3.** Odklopite vse zunanje naprave strojne opreme, ki so priključene v računalnik.
- **4.** Izključite napajalni kabel iz električne vtičnice.
- **5.** Na ravni površini obrnite računalnik okrog.
- **6.** Odstranite akumulator iz računalnika.
- **7.** Odvijte vijak ležišča za posodobitev **(1)**.
- **8.** S ploskim izvijačem nežno potisnite jeziček, da sprostite trdi disk **(2)**.

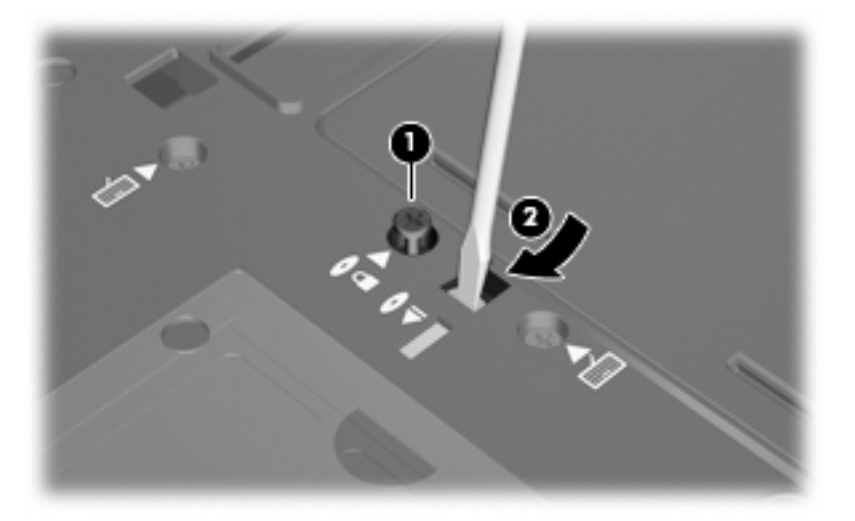

**9.** Odstranite trdi disk iz ležišča za posodobitev.

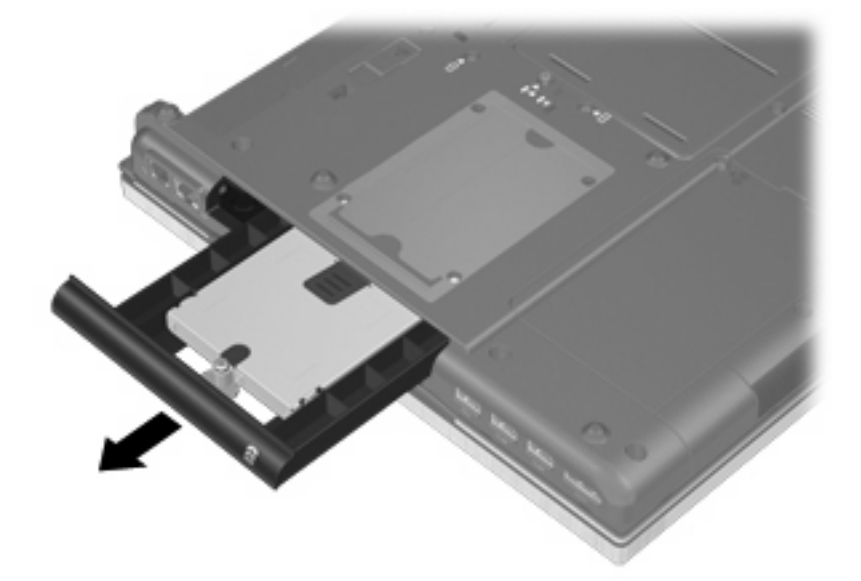

Namestitev trdega diska v ležišče za posodobitev:

**1.** Vstavite trdi disk v ležišče za posodobitev.

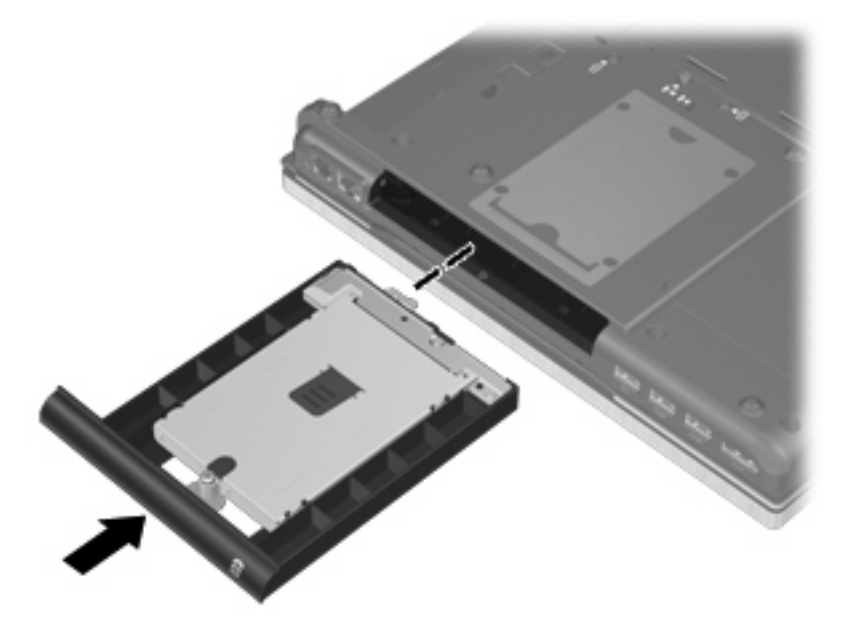

**2.** Privijte vijak ležišča za posodobitev.

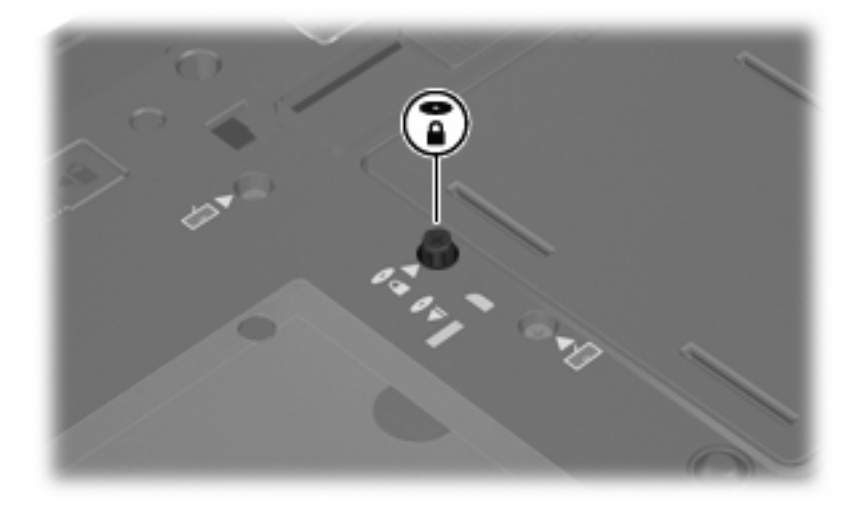

- **3.** Zamenjajte akumulator.
- **4.** Računalnik obrnite tako, da bo z desno stranjo usmerjen navzgor, in znova priključite zunanje napajanje in zunanje naprave.
- **5.** Vklopite računalnik.

## **Vstavljanje optičnega pogona**

**POZOR:** Da preprečite izgubo podatkov ali težave s sistemom, storite naslednje:

Preden odstranite optični pogon iz ležišča za posodobitev, zaustavite računalnik. Optičnega pogona ne odstranjujte, medtem ko je računalnik vklopljen, v stanju spanja ali mirovanja.

Če niste prepričani, ali je računalnik izklopljen ali v načinu mirovanja, računalnik vklopite, tako da pritisnete gumb za vklop. Nato računalnik zaustavite prek operacijskega sistema.

Optični pogon iz ležišča za posodobitev odstranite takole:

- **1.** Shranite svoje delo.
- **2.** Zaustavite računalnik in zaprite zaslon.
- **3.** Odklopite vse zunanje naprave strojne opreme, ki so priključene v računalnik.
- **4.** Izključite napajalni kabel iz električne vtičnice.
- **5.** Na ravni površini obrnite računalnik okrog.
- **6.** Odstranite akumulator iz računalnika.
- **7.** Odvijte vijak ležišča za posodobitev **(1)**.
- **8.** S ploskim izvijačem nežno potisnite jeziček, da sprostite optični pogon **(2)**.

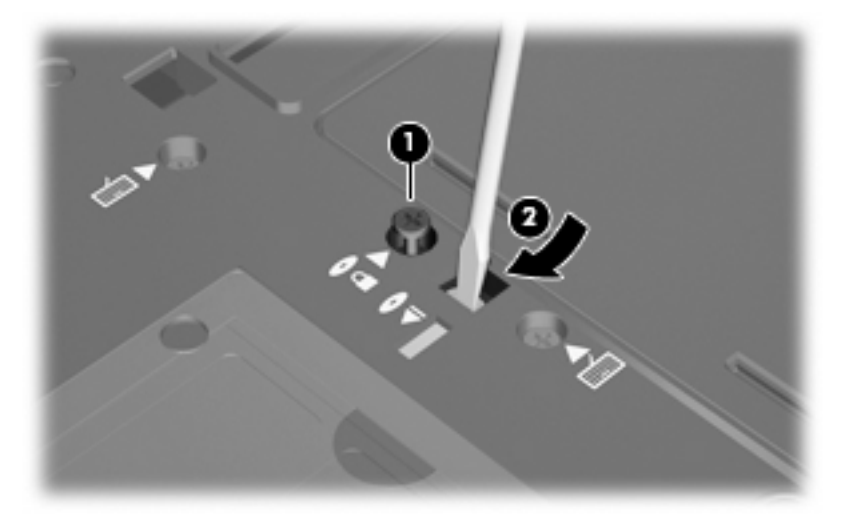

**9.** Odstranite optični pogon iz ležišča za posodobitev.

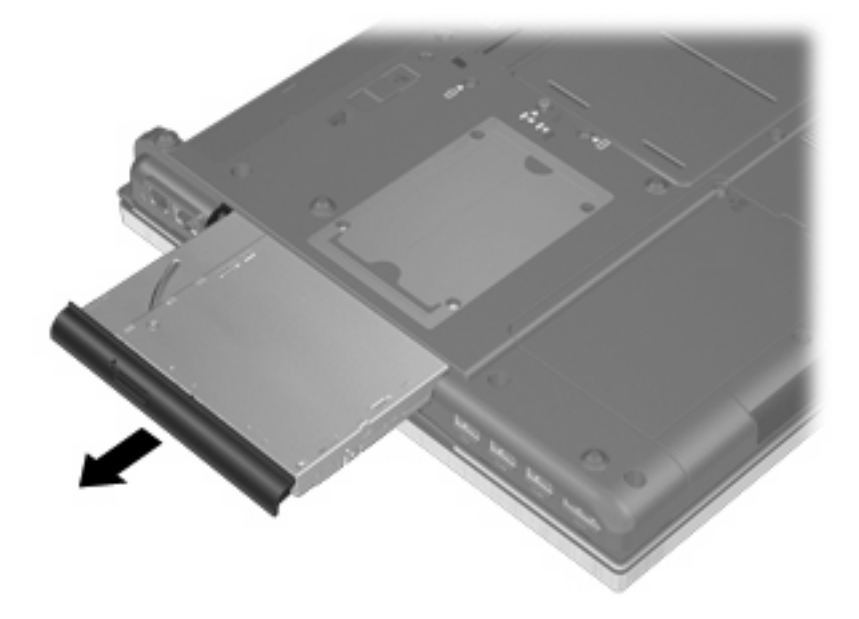

Optični pogon namestite v ležišče za posodobitev takole:

**1.** Vstavite optični pogon v ležišče za posodobitev.

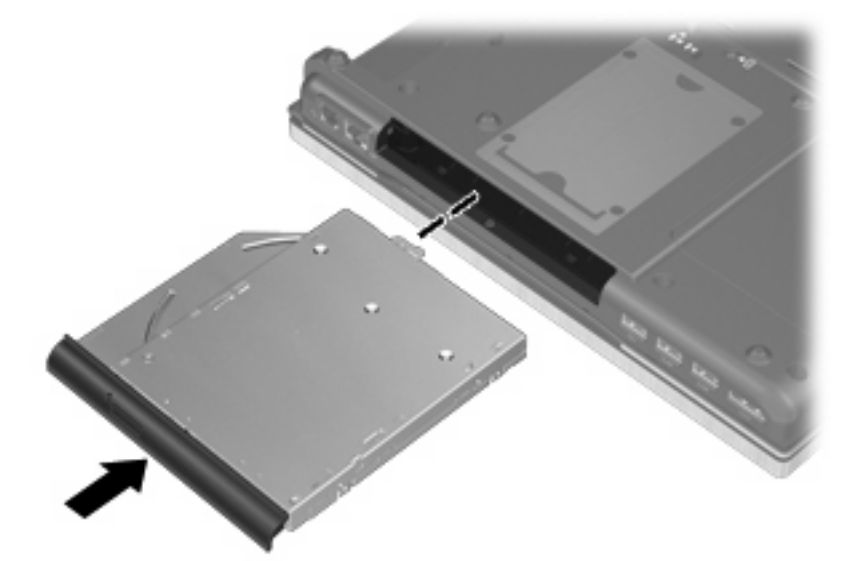

**2.** Privijte vijak ležišča za posodobitev.

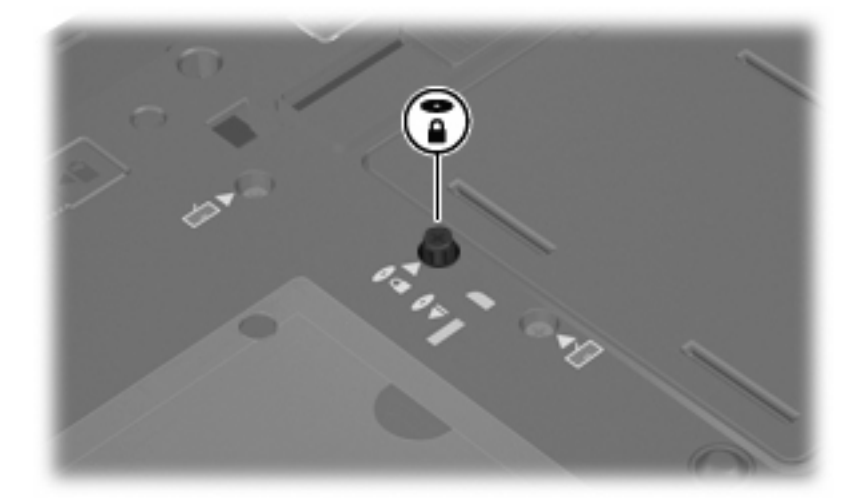

- **3.** Zamenjajte akumulator.
- **4.** Računalnik obrnite tako, da bo z desno stranjo usmerjen navzgor, in znova priključite zunanje napajanje in zunanje naprave.
- **5.** Vklopite računalnik.

# **7 Zunanje naprave**

# **Uporaba naprave USB**

USB (Universal Serial Bus) je vmesnik strojne opreme, s katerim je mogoče priključiti dodatno zunanjo napravo, npr. tipkovnico, miško, pogon, tiskalnik, optični bralnik ali zvezdišče USB.

Pri nekaterih napravah USB utegne biti potrebna dodatna podporna programska oprema, ki je običajno priložena napravi. Dodatne informacije o programski opremi, specifični za napravo, najdete v navodilih proizvajalca.

Vaš model računalnika ima 4 vrata USB, ki podpirajo naprave USB 1.0, USB 1.1, USB 2.0 in USB 3.0.

Dodatna združitvena naprava ali zvezdišče USB vsebuje dodatna vrata USB, ki jih je mogoče uporabiti z računalnikom.

## **Priključitev naprave USB**

- **POZOR:** Da ne pride do poškodbe priključka USB, pri priključevanju naprave USB ne uporabljajte sile.
	- Če želite priključiti napravo USB v računalnik, priključite kabel USB za napravo v vrata USB.

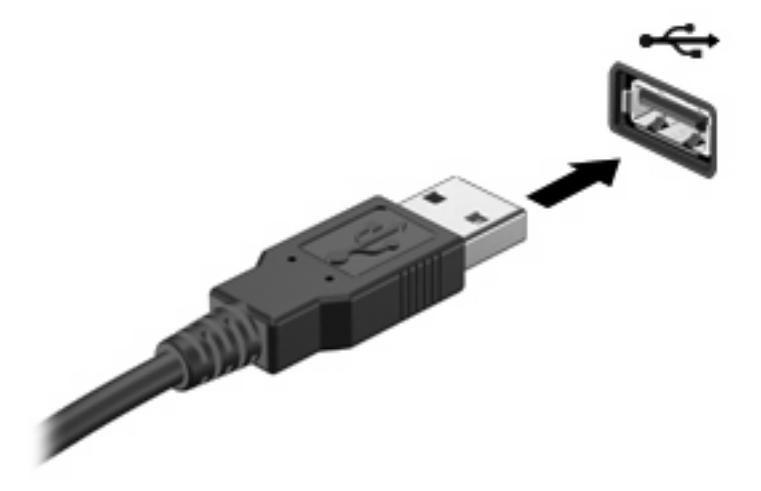

Ko bo naprava prepoznana, boste zaslišali zvok.

**E OPOMBA:** Pri prvi priključitvi naprave USB se v področju za obvestila prikaže sporočilo, da je računalnik prepoznal napravo.

## **Odstranjevanje naprave USB**

**POZOR:** Da preprečite izgubo informacij ali neodzivnost sistema, uporabite naslednji postopek, da varno odstranite napravo USB.

**POZOR:** Da preprečite poškodbe priključka USB, ob odstranitvi naprave USB ne vlecite za kabel.

Odstranjevanje naprave USB:

- **1.** Kliknite ikono **Varno odstrani strojno opremo in izvrzi predstavnost** v območju za obvestila na desni strani opravilne vrstice.
- **E OPOMBA:** Ikono Varno odstrani strojno opremo in izvrzi predstavnost prikažete tako, da kliknete ikono **Pokaži skrite ikone** (puščica na levi strani območja za obvestila).
- **2.** Kliknite ime naprave na seznamu.
- **OPOMBA:** Pozvani boste, da je napravo varno odstraniti.
- **3.** Odstranite napravo.

#### **Uporaba podpore za starejše naprave USB**

Starejša podpora za USB je omogočena privzeto in omogoča naslednja dejanja:

- Uporaba tipkovnice, miške ali zvezdišča USB, povezanega na vrata USB na računalniku med zagonom ali v programu ali orodju MS-DOS
- Zagon ali ponovni zagon iz dodatnega zunanjega diska MultiBay ali dodatne zagonske naprave USB

Če želite onemogočiti ali znova omogočiti starejšo podporo za USB, sledite naslednjim korakom:

- **1.** Vklopite ali znova zaženite računalnik in nato pritisnite esc, ko se na dnu zaslona prikaže sporočilo »Press the ESC key for Startup Menu« (Pritisnite tipko ESC za prikaz zagonskega menija).
- **2.** Pritisnite f10, da vstopite v nastavitev računalnika.
- **3.** S kazalno napravo ali smernimi tipkami izberite **System Configuration** (Konfiguracija sistema), nato pa izberite **Device Configurations** (Konfiguracije naprav).
- **4.** Če želite onemogočiti starejšo podporo za USB, kliknite **Disabled** (Onemogočeno) poleg **USB legacy support** (Starejša podpora za USB). Če želite znova omogočiti starejšo podporo za USB, kliknite **Enabled** (Omogočeno) poleg **USB legacy support** (Starejša podpora za USB).
- **5.** Če želite shraniti spremembe in zapustiti pripomoček Computer Setup, v spodnjem levem kotu zaslona kliknite **Save** (Shrani) in nato sledite navodilom na zaslonu.

– ali –

S smernimi tipkami izberite **File** (Datoteka) **> Save changes and exit** (Shrani spremembe in zapri) in nato sledite navodilom na zaslonu.

Spremembe se uveljavijo ob ponovnem zagonu računalnika.

## **Uporaba naprave 1394**

IEEE 1394 je vmesnik strojne opreme, s katerim priklopite hitre večpredstavnostne naprave ali naprave za shranjevanje podatkov na računalnik. Optični bralniki, digitalne kamere in digitalni kamkorderji pogosto zahtevajo povezavo 1394.

Za nekatere naprave 1394 je morda potrebna dodatna podpora programske opreme, ki je ponavadi priložena napravi. Več informacij o programski opremi, prilagojeni napravi, najdete v navodilih proizvajalca.

Vrata 1394 podpirajo tudi naprave IEEE 1394a.

## **Priključitev naprave 1394**

- **POZOR:** Da preprečite poškodbe priključka vrat 1394, pri priklopu naprave 1394 uporabite čim manj fizične moči.
	- ▲ Če želite priključiti napravo 1394 v računalnik, priključite kabel 1394 naprave v vrata 1394.

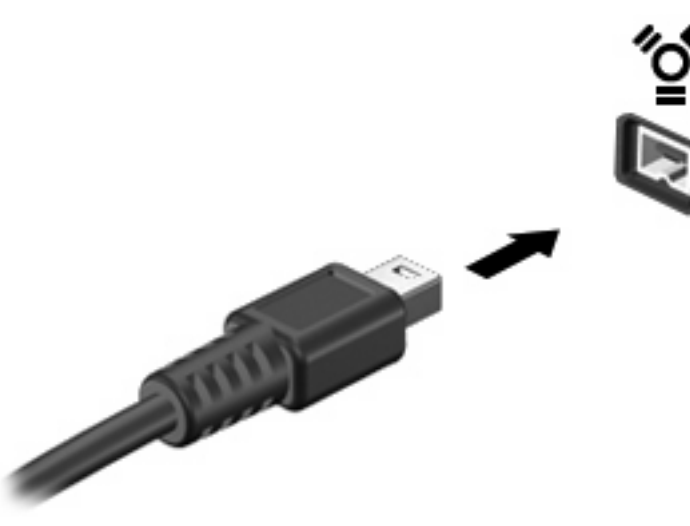

Ko bo naprava prepoznana, boste zaslišali zvok.

#### **Odstranjevanje naprave 1394**

**POZOR:** Da preprečite izgubo informacij ali neodzivnost sistema, uporabite naslednji postopek za varno odstranjevanje naprave 1394.

**POZOR:** Da preprečite poškodbe priključka 1394, ob odstranitvi naprave 1394 ne vlecite za kabel.

Odstranjevanje naprave 1394:

- **1.** Kliknite ikono **Varno odstrani strojno opremo in izvrzi predstavnost** v območju za obvestila na desni strani opravilne vrstice.
- **E OPOMBA:** Ikono Varno odstrani strojno opremo in izvrzi predstavnost prikažete tako, da kliknete ikono **Pokaži skrite ikone** (puščica na levi strani območja za obvestila).
- **2.** Kliknite ime naprave na seznamu.
- **FOPOMBA:** Pozvani boste, da je strojno opremo varno odstraniti.
- **3.** Odstranite napravo.

## **Uporaba zunanjih pogonov**

Z izmenljivimi zunanjimi pogoni razširite možnosti za shranjevanje in dostop do informacij. Pogon USB je mogoče dodati, tako da priključite pogon na vrata USB v računalniku.

Pogoni USB so lahko naslednji:

- 1,44-megabajtni disketni pogon
- Modul trdega diska (trdi disk s priloženim prilagojevalnikom)
- Pogon DVD-ROM
- Kombinirani pogon DVD/CD-RW
- Kombinirani pogon DVD±RW/CD-RW

## **Uporaba dodatnih zunanjih naprav**

**TOPOMBA:** Če želite več informacij o zahtevani programski opremi in gonilnikih ali se naučiti, katera vrata v računalniku uporabiti, preberite navodila proizvajalca.

Če želite na računalnik priključiti zunanjo napravo:

- **POZOR:** Za zmanjšanje tveganja okvare opreme pri priklopu električne naprave se prepričajte, ali je naprava izključena in električni kabel izklopljen.
	- **1.** Napravo priključite na računalnik.
	- **2.** Če priključujete napravo z lastnim napajanjem, njen napajalni kabel vtaknite v ozemljeno električno vtičnico.
	- **3.** Napravo vklopite.

Če želite odklopiti zunanjo napravo brez lastnega napajanja, jo izklopite, nato pa jo odklopite iz računalnika. Če želite odklopiti zunanjo napravo z lastnim napajanjem, jo izklopite, nato jo odklopite iz računalnika in izvlecite napajalni kabel.

## **Uporaba združitvene naprave**

Priključek za združitev omogoča priklop računalnika na dodatno združitveno napravo. Dodatna združitvena naprava ima dodatna vrata in priključke, ki se lahko uporabljajo z računalnikom.

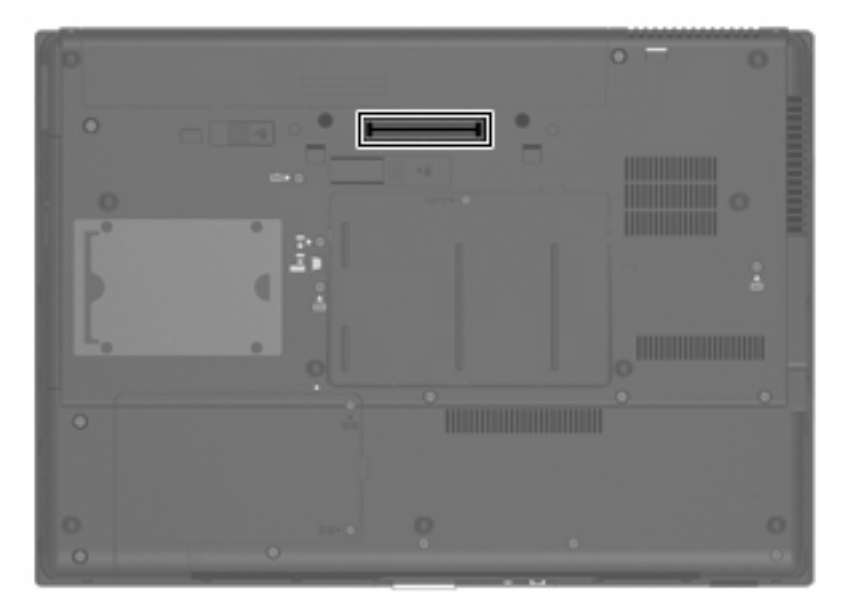

# **8 Zunanje pomnilniške kartice**

# **Uporaba kartic za bralnik medijskih kartic**

Dodatne digitalne kartice omogočajo varno shranjevanje podatkov in priročno skupno uporabo podatkov. Te kartice se pogosto uporabljajo z digitalnimi fotoaparati in dlančniki, opremljenimi z nosilci podatkov, kot tudi z drugimi računalniki.

Čitalnik pomnilniških kartic podpira naslednje formate:

- pomnilniška kartica Memory Stick
- pomnilniška kartica Memory Stick Duo
- pomnilniška kartica Memory Stick Pro
- kartica MultiMediaCard;
- kartica Secure Digital;
- kartica xD-Picture Card
- kartica xD-Picture Card, vrste H
- kartica xD-Picture Card, vrste M

#### **Vstavljanje digitalne kartice**

**POZOR:** Da preprečite poškodbe digitalne kartice ali računalnika, ne vstavljajte v čitalnik pomnilniških kartic nikakršnih prilagojevalnikov.

**POZOR:** Da preprečite poškodbe na priključkih digitalne kartice, pri vstavljanju kartice uporabite čim manj sile.

- **1.** Kartico obrnite tako, da bo oznaka obrnjena navzgor, priključki pa proti računalniku.
- **2.** Vstavite kartico v bralnik pomnilniških kartic, nato pa jo potisnite tako, da se trdno zaskoči.

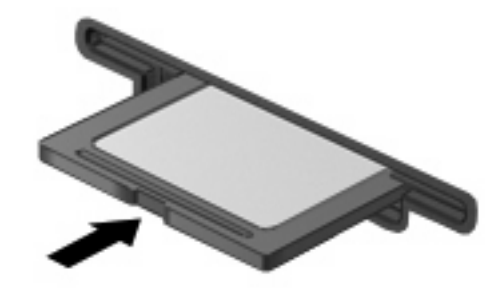

Zaslišali boste zvok, ki naznanja, da je naprava zaznana, in prikazal se bo meni z možnostmi, ki so na voljo.

#### **Odstranjevanje digitalne kartice**

**POZOR:** Da preprečite izgubo podatkov ali neodzivnost sistema, s tem postopkom varno odstranite digitalno kartico.

Shranite podatke in zaprite vse programe, povezane z digitalno kartico.

**OPOMBA:** Prenos podatkov prekinete tako, da kliknete gumb **Prekliči** v oknu Kopiranje operacijskega sistema.

Če želite odstraniti digitalno kartico, storite tole:

- **1.** Kliknite ikono **Varno odstrani strojno opremo in izvrzi predstavnost** v območju za obvestila na desni strani opravilne vrstice.
- **OPOMBA:** Ikono **Varno odstrani strojno opremo in izvrzi predstavnost** prikažete tako, da kliknete ikono **Pokaži skrite ikone** (puščica na levi strani območja za obvestila).
- **2.** Kliknite ime digitalne kartice na seznamu.
- **3.** Digitalno kartico odstranite tako, da jo pritisnete **(1)** in odstranite iz reže **(2)**.

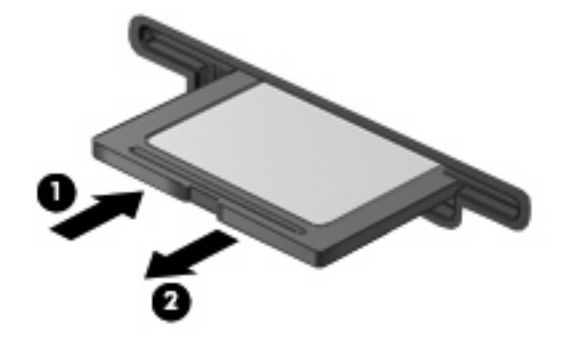

## **Uporaba kartic ExpressCard (samo nekateri modeli)**

Kartica ExpressCard je visokozmogljivostna računalniška kartica, ki se vstavi v režo ExpressCard.

Kartice ExpressCard, tako kot standardne kartice PC Card, so zasnovane tako, da so v skladu s standardnimi specifikacijami združenja PCMCIA (Personal Computer Memory Card International Association).

## **Nastavitev kartice ExpressCard**

Namestite samo programsko opremo, potrebno za vašo napravo. Če je proizvajalec kartic ExpressCard dal navodila za namestitev gonilnikov naprave:

- Namestite samo gonilnike za operacijski sistem, ki ga uporabljate.
- Ne nameščajte druge programske opreme, kot so storitve za kartice, storitve za razširitvena mesta ali »aktivatorji«, ki ste jih dobili od proizvajalca kartice ExpressCard.

## **Vstavljanje kartice ExpressCard**

**POZOR:** Da se izognete poškodbam računalnika in zunanjih pomnilniških kartic, ne vstavljajte kartice PC v režo za kartico ExpressCard.

**POZOR:** Da ne pride do poškodbe priključkov:

Pri vstavljanju kartice ExpressCard ne uporabljajte sile.

Kadar je kartica ExpressCard v uporabi, računalnika ne premikajte in ne prenašajte.

Reža za kartico ExpressCard ima lahko zaščitni vložek. Odstranitev vložka:

**1.** Pritisnite na vložek **(1)** in ga odpnite.

**2.** Vložek izvlecite iz reže **(2)**.

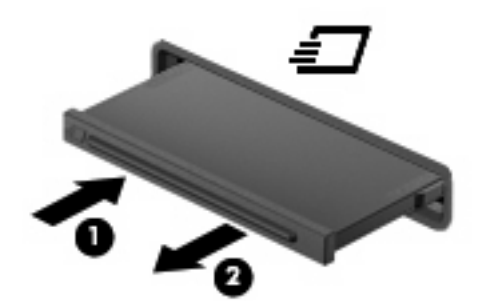

Vstavljanje kartice ExpressCard:

- **1.** Kartico držite tako, da je nalepka obrnjena navzgor, priključek pa proti računalniku.
- **2.** Vstavite kartico v režo za kartico ExpressCard, nato pa jo potisnite, da se popolnoma zaskoči.

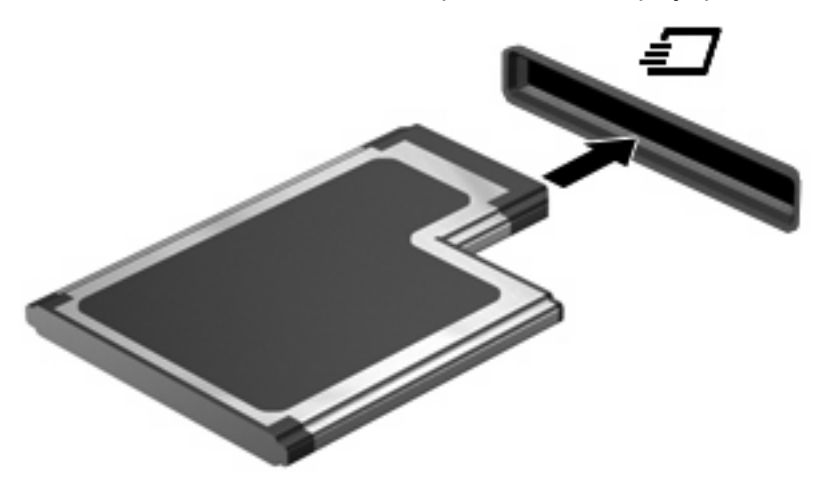

Zaslišali boste zvok, ki naznanja, da je naprava zaznana, in prikazal se bo meni z možnostmi, ki so na voljo.

- **E OPOMBA:** Ko prvič vstavite kartico ExpressCard, se v področju za obvestila prikaže sporočilo, da je računalnik prepoznal napravo.
- **E OPOMBA:** Vstavljena kartica ExpressCard uporablja električno energijo tudi, kadar miruje. Električno energijo prihranite tako, da ko kartice ExpressCard ne uporabljate, jo zaustavite ali odstranite.

## **Odstranjevanje kartice ExpressCard**

**POZOR:** Da preprečite izgubo podatkov ali neodzivnost sistema, s tem postopkom varno odstranite kartico ExpressCard.

Shranite podatke in zaprite vse programe, povezane s kartico ExpressCard.

**OPOMBA:** Prenos podatkov prekinete tako, da kliknete gumb **Prekliči** v oknu Kopiranje operacijskega sistema.

Odstranjevanje kartice ExpressCard:

- **1.** Kliknite ikono **Varno odstrani strojno opremo in izvrzi predstavnost** v območju za obvestila na desni strani opravilne vrstice.
- **E OPOMBA:** Ikono Varno odstrani strojno opremo in izvrzi predstavnost prikažete tako, da kliknete ikono **Pokaži skrite ikone** (puščica na levi strani območja za obvestila).
- **2.** Kliknite ime kartice ExpressCard na seznamu.

**Formal Deptember 10 and Tensists** CPOMBA: Pozvani boste, da je strojno opremo varno odstraniti.

- **3.** Kartico ExpressCard sprostite in odstranite tako:
	- **a.** Blago pritisnite na kartico ExpressCard **(1)** in jo odklenite.
	- **b.** Izvlecite kartico ExpressCard iz reže **(2)**.

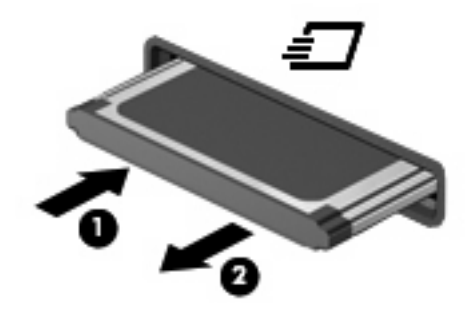

# **Uporaba pametnih kartic (samo v nekaterih modelih)**

**ForoMBA:** Izraz *pametna kartica* se v tem poglavju uporablja tako za pametne kartice kot za kartice Java™.

Pametna kartica je dodatna oprema velikosti kreditne kartice, ki vsebuje mikročip s pomnilnikom in mikroprocesor. Tako kot osebni računalniki imajo tudi pametne kartice operacijski sistem za upravljanje vhoda in izhoda ter vključujejo varnostne funkcije za zaščito pred nedovoljenim spreminjanjem. Standardizirane pametne kartice se uporabljajo z bralnikom pametnih kartic (samo nekateri modeli).

Za dostop do vsebine na mikročipu je potrebna osebna identifikacijska številka (PIN). Dodatne informacije o varnostnih funkcijah pametne kartice boste našli v razdelku Pomoč in podpora.

**E OPOMBA:** Vaš računalnik se lahko malenkostno razlikuje od tistega na slikah v tem poglavju.

## **Vstavljanje pametne kartice**

Pametno kartico vstavite takole:

**1.** Pametno kartico držite tako, da bo nalepka obrnjena navzgor, in jo previdno potisnite v bralnik pametnih kartic, dokler se ne zaskoči.

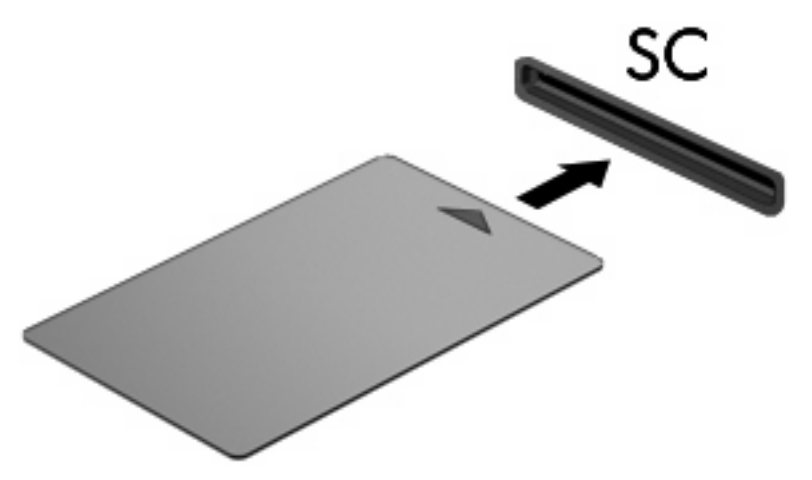

**2.** Za prijavo v računalnik prek številke PIN pametne kartice sledite navodilom na zaslonu.

## **Odstranjevanje pametne kartice**

Pametno kartico odstranite takole:

▲ Primite za rob pametne kartice in jo potegnite iz bralnika pametne kartice.

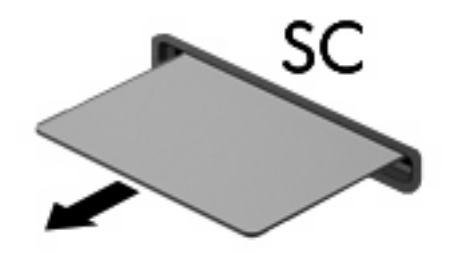

# **9 Pomnilniški moduli**

Računalnik ima dva prostora za pomnilniški modul. Prvi prostor pomnilniškega modula je pod tipkovnico. Prostor razširitvenega pomnilniškega modula je na spodnji strani računalnika.

Spominsko kapaciteto računalnika nadgradimo z dodajanjem pomnilniških modulov v nezasedene reže oziroma z nadgradnjo obstoječega modula, nameščenega v primarni reži za pomnilniške module.

- **OPOZORILO!** Zaradi omejitve tveganja električnega šoka in poškodb opreme pred nameščanjem pomnilniškega modula predhodno izključite napajalni kabel in odstranite akumulator.
- **POZOR:** Elektrostatična razelektritev (ESD) lahko poškoduje elektronske komponente. Preden začnete kateri koli postopek, se dotaknite ozemljenega kovinskega predmeta, da se prepričate, da ste se razelektrili statične elektrike.

## **Dodajanje ali zamenjava pomnilniškega modula v reži modula za razširitev pomnilnika**

Če želite dodati ali zamenjati pomnilniški modul v reži modula za razširitev pomnilnika, storite naslednje:

- **1.** Shranite vse odprte datoteke.
- **2.** Zaustavite računalnik in zaprite zaslon.

Če niste prepričani, ali je računalnik izklopljen ali v načinu mirovanja, računalnik vklopite, tako da pritisnete gumb za vklop. Računalnik nato zaustavite prek operacijskega sistema.

- **3.** Iztaknite vse zunanje naprave, priključene na računalnik.
- **4.** Iztaknite napajalni kabel iz električne vtičnice.
- **5.** Na trdi in ravni površini obrnite računalnik narobe.
- **6.** Odstranite vse akumulatorje iz računalnika.
- **7.** Odvijte vijak pokrova prostora za pomnilniški modul **(1)**.

**8.** Dvignite pokrov prostora pomnilniškega modula **(2)** proč od računalnika.

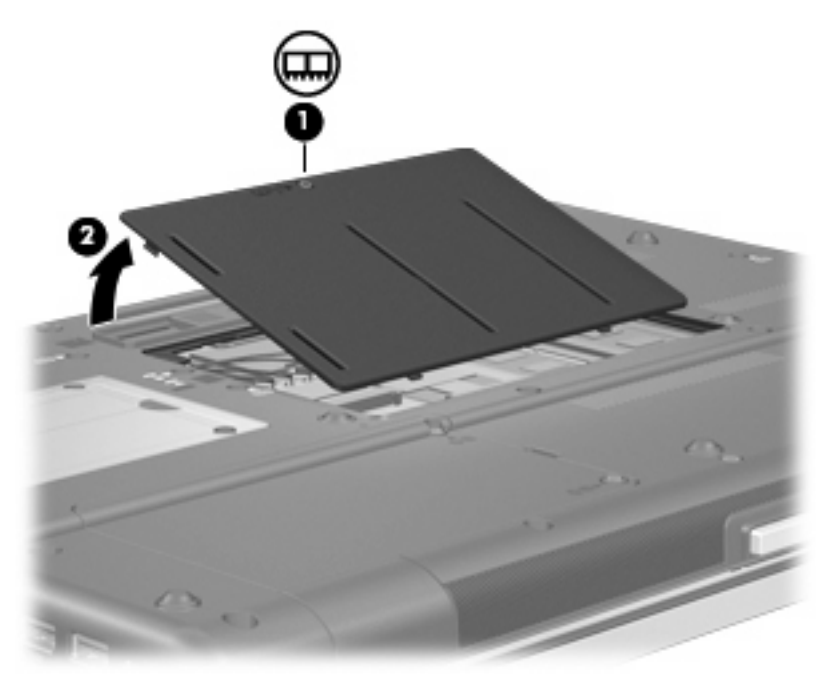

- **9.** Da zamenjate pomnilniški modul:
	- **OPOMBA:** Če je reža za razširitveni pomnilniški modul prazna, preskočite 9. korak in nadaljujte pri 10.
		- **a.** Na vsaki strani pomnilniškega modula povlecite zadrževalne sponke **(1)**.

Pomnilniški modul se nagne navzgor.

**POZOR:** Pomnilniški modul prijemajte samo na robovih, da preprečite poškodbe. Ne dotikajte se komponent na pomnilniškem modulu.

**b.** Primite pomnilniški modul za rob **(2)** in ga nežno povlecite iz reže za pomnilniški modul.

Da zaščitite pomnilniški modul, ga po odstranitvi položite v embalažo, varno pred elektrostatično razelektritvijo.

**E** OPOMBA: Odvisno od konfiguracije pomnilnika v računalniku mora morda levi priključek DIMM ostati prazen.

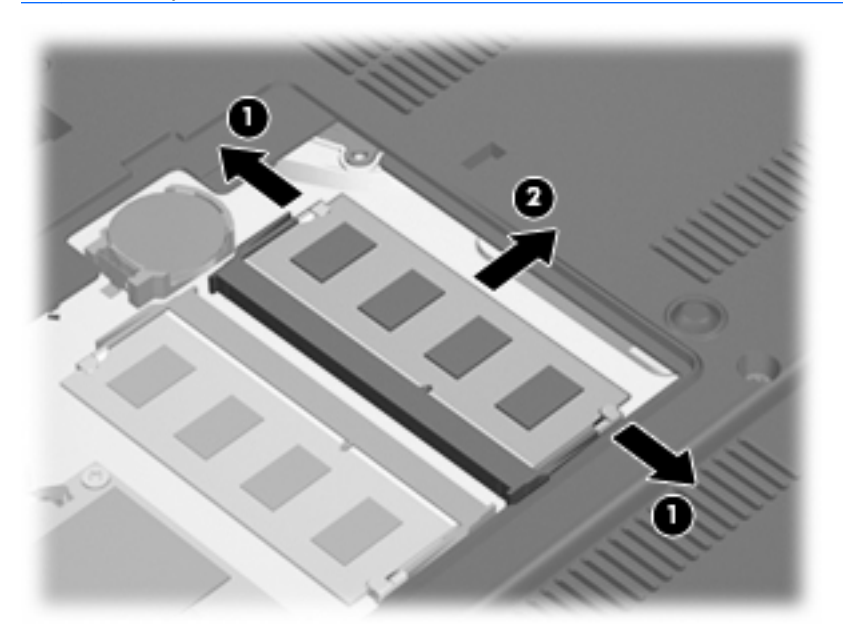

- **10.** Če želite vstaviti pomnilniški modul, storite naslednje:
	- **a.** Poravnajte rob modula, ki ima zarezo **(1)**, z jezičkom v reži pomnilniškega modula.
		- **POZOR:** Pomnilniški modul prijemajte samo na robovih, da preprečite poškodbe. Ne dotikajte se komponent na pomnilniškem modulu in ga ne upogibajte.
	- **b.** Potisnite pomnilniški modul v režo pod kotom 45 stopinj do konca **(2)**, da se zaskoči.
- **c.** Nežno potisnite pomnilniški modul **(3)** navzdol, tako da pritiskate levi in desni rob pomnilniškega modula, dokler se zadrževalne sponke ne zaskočijo.
	- **OPOMBA:** Odvisno od konfiguracije pomnilnika v računalniku mora morda levi priključek DIMM ostati prazen.

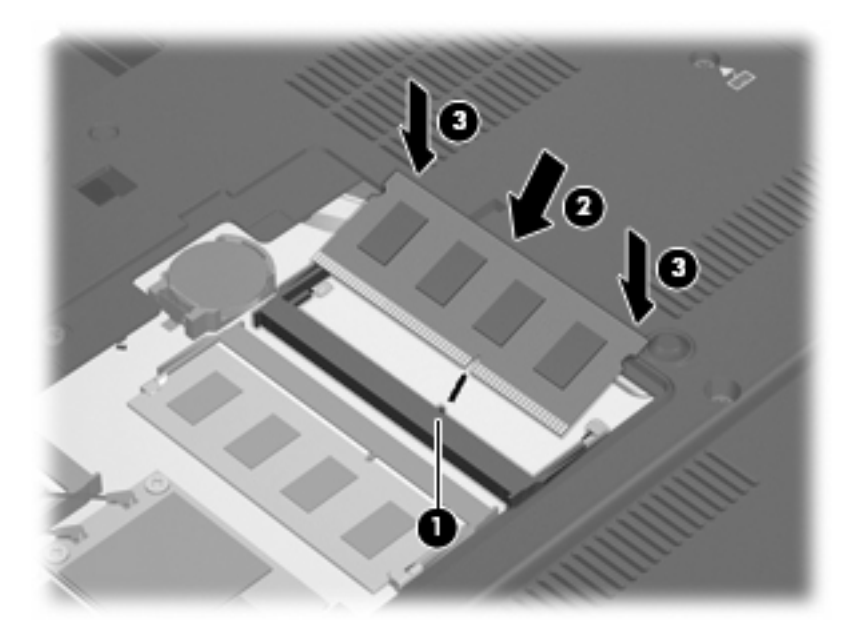

- **11.** Poravnajte jezičke **(1)** na pokrovu prostora pomnilniškega modula z zarezami na računalniku.
- **12.** Zaprite pokrov **(2)**.
- **13.** Privijte vijak pokrova prostora za pomnilniški modul **(3)**.

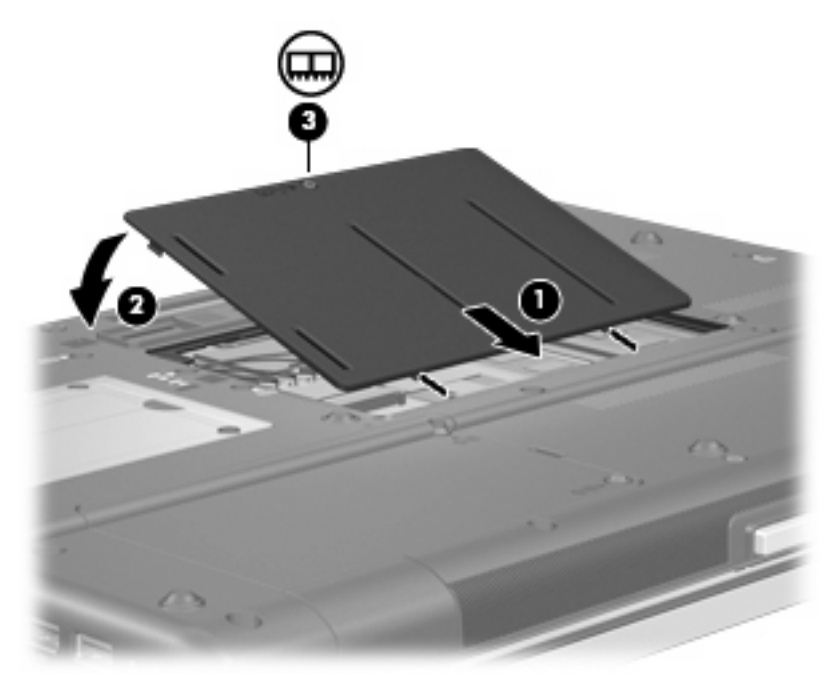

**14.** Zamenjajte akumulator.

- **15.** Računalnik obrnite tako, da bo z desno stranjo usmerjen navzgor, in znova priključite zunanje napajanje in zunanje naprave.
- **16.** Vklopite računalnik.

## **Nadgradnja pomnilniškega modula v primarni reži pomnilniškega modula**

Če želite nadgraditi pomnilniški modul v primarni reži pomnilniškega modula, storite naslednje:

- **1.** Shranite vse odprte datoteke.
- **2.** Računalnik zaustavite.

Če niste prepričani, ali je računalnik izklopljen ali v načinu mirovanja, računalnik vklopite, tako da pritisnete gumb za vklop. Računalnik nato zaustavite prek operacijskega sistema.

- **3.** Iztaknite vse zunanje naprave, priključene na računalnik.
- **4.** Iztaknite napajalni kabel iz električne vtičnice.
- **5.** Na trdi in ravni površini obrnite računalnik narobe.
- **6.** Odstranite vse akumulatorje iz računalnika.
- **7.** Odstranite 3 vijake za dostop do tipkovnice.

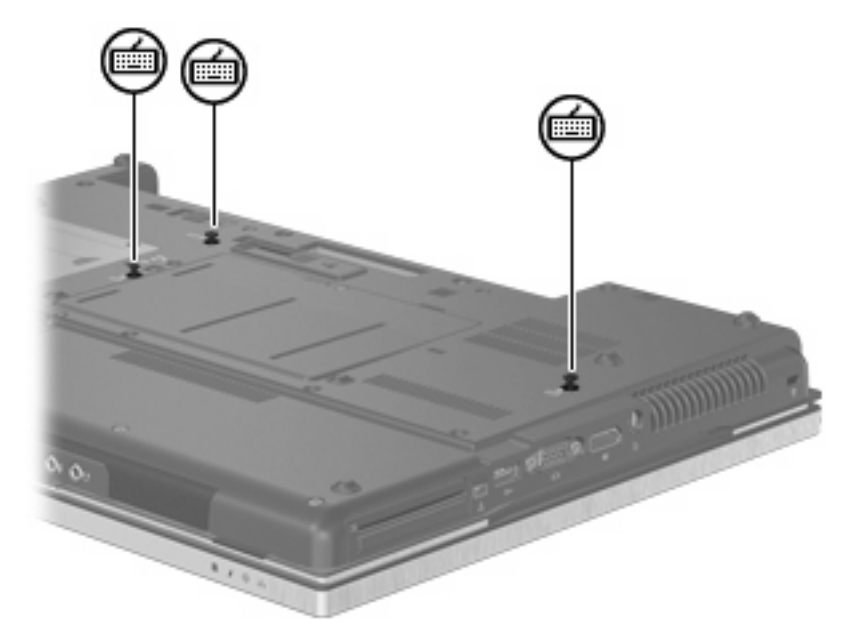

**8.** Obrnite računalnik naokrog in ga odprite.
**9.** Nežno dvignite zgornji rob tipkovnice in prekucnite tipkovnico, da se nasloni na preostali del računalnika.

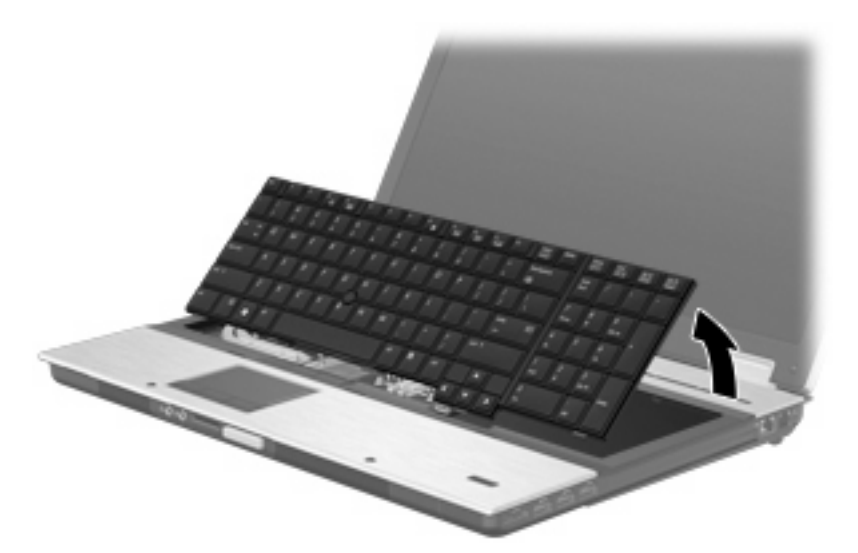

- **10.** Da zamenjate pomnilniški modul:
	- **a.** Na vsaki strani pomnilniškega modula povlecite zadrževalne sponke **(1)**.

Pomnilniški modul se nagne navzgor.

- **POZOR:** Pomnilniški modul prijemajte samo na robovih, da preprečite poškodbe. Ne dotikajte se komponent na pomnilniškem modulu.
- **b.** Primite pomnilniški modul za rob **(2)** in ga nežno povlecite iz reže za pomnilniški modul.

Da zaščitite pomnilniški modul, ga po odstranitvi položite v embalažo, varno pred elektrostatično razelektritvijo.

**OPOMBA:** Odvisno od konfiguracije pomnilnika v računalniku mora morda spodnji priključek DIMM ostati prazen.

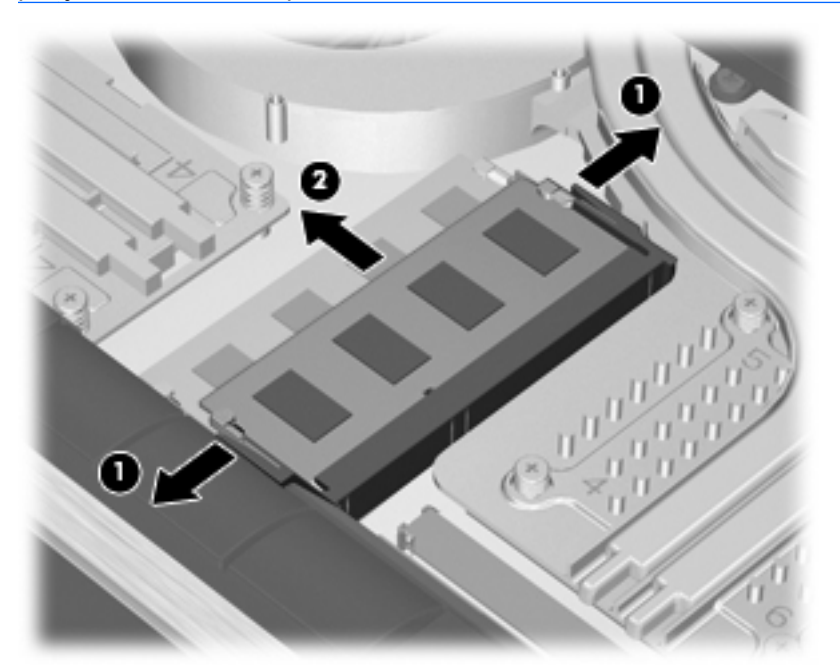

- **11.** Če želite vstaviti pomnilniški modul, storite naslednje:
	- **a.** Poravnajte rob modula, ki ima zarezo **(1)**, z jezičkom v reži pomnilniškega modula.
		- **POZOR:** Pomnilniški modul prijemajte samo na robovih, da preprečite poškodbe. Ne dotikajte se komponent na pomnilniškem modulu in ga ne upogibajte.
	- **b.** Potisnite pomnilniški modul v režo pod kotom 45 stopinj, tako da je do konca vstavljen **(2)**.
	- **c.** Nežno potisnite pomnilniški modul **(3)** navzdol, tako da pritiskate levi in desni rob pomnilniškega modula, dokler se zadrževalne sponke ne zaskočijo.
		- **B** OPOMBA: Odvisno od konfiguracije pomnilnika v računalniku mora morda spodnji priključek DIMM ostati prazen.

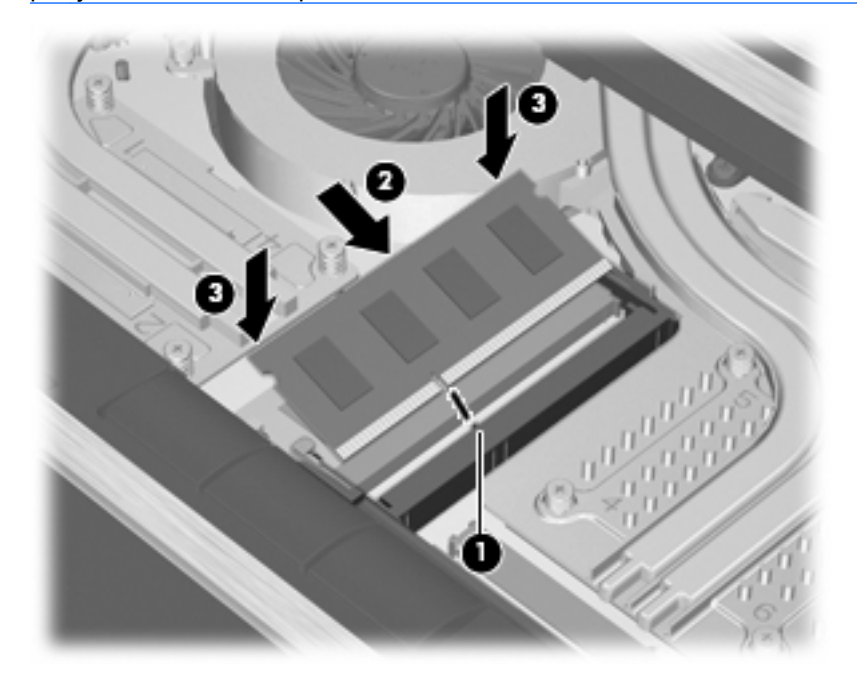

**12.** Znova namestite tipkovnico.

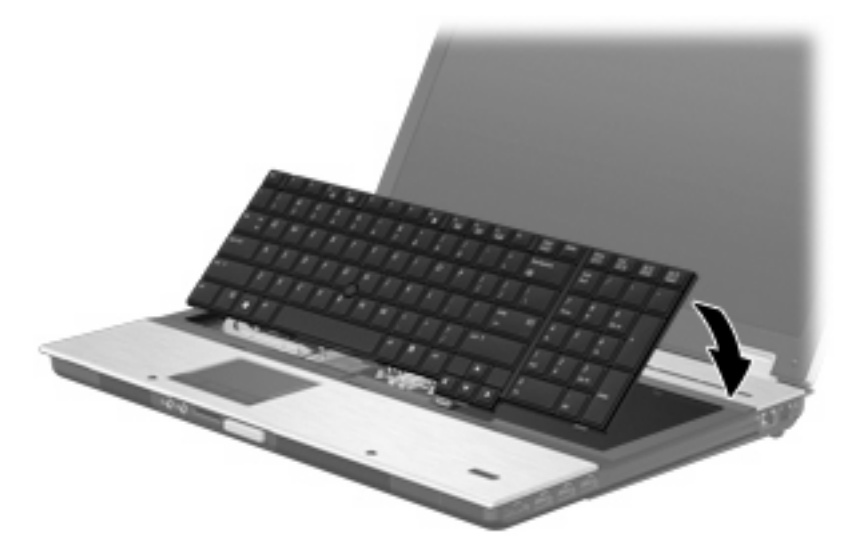

- **13.** Zaprite pokrov.
- **14.** Na ravni površini računalnik obrnite okrog.

**15.** Vstavite 3 vijake za dostop do tipkovnice.

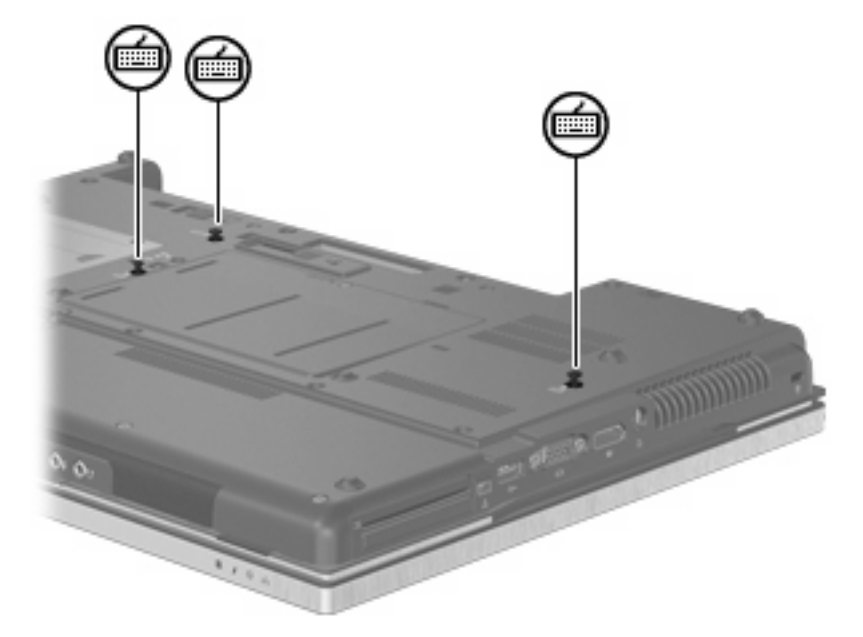

- **16.** Zamenjajte akumulator.
- **17.** Računalnik obrnite tako, da bo z desno stranjo usmerjen navzgor, in znova priključite zunanje napajanje in zunanje naprave.
- **18.** Vklopite računalnik.

# **10 Varnost**

# **Zaščita računalnika**

**OPOMBA:** Varnostne rešitve so namenjene zaščiti, ne morejo pa vedno preprečiti kraje prenosnega računalnika ali napačnega ravnanja z njim.

**OPOMBA:** Računalnik podpira CompuTrace, elektronsko varnostno storitev za spremljanje in obnovo, ki je na voljo v nekaterih državah ali regijah. Ukradeni računalnik lahko s storitvijo CompuTrace najdete, če se nepooblaščeni uporabnik poveže v internet. Če želite uporabljati CompuTrace, morate kupiti programsko opremo in se naročiti na to storitev. Za informacije o naročanju programske opreme CompuTrace obiščite spletno mesto podjetja HP na naslovu [http://www.hpshopping.com.](http://www.hpshopping.com)

Varnostne funkcije računalnika varujejo računalnik, osebne informacije in podatke pred številnimi tveganji. Varnostne funkcije, ki so vam potrebne, so odvisne od načina uporabe računalnika.

Operacijski sistem Windows® ponuja določene varnostne funkcije. Dodatne varnostne funkcije so navedene v naslednji tabeli. Večino jih lahko nastavite v orodju Computer Setup (od sedaj naprej Computer Setup).

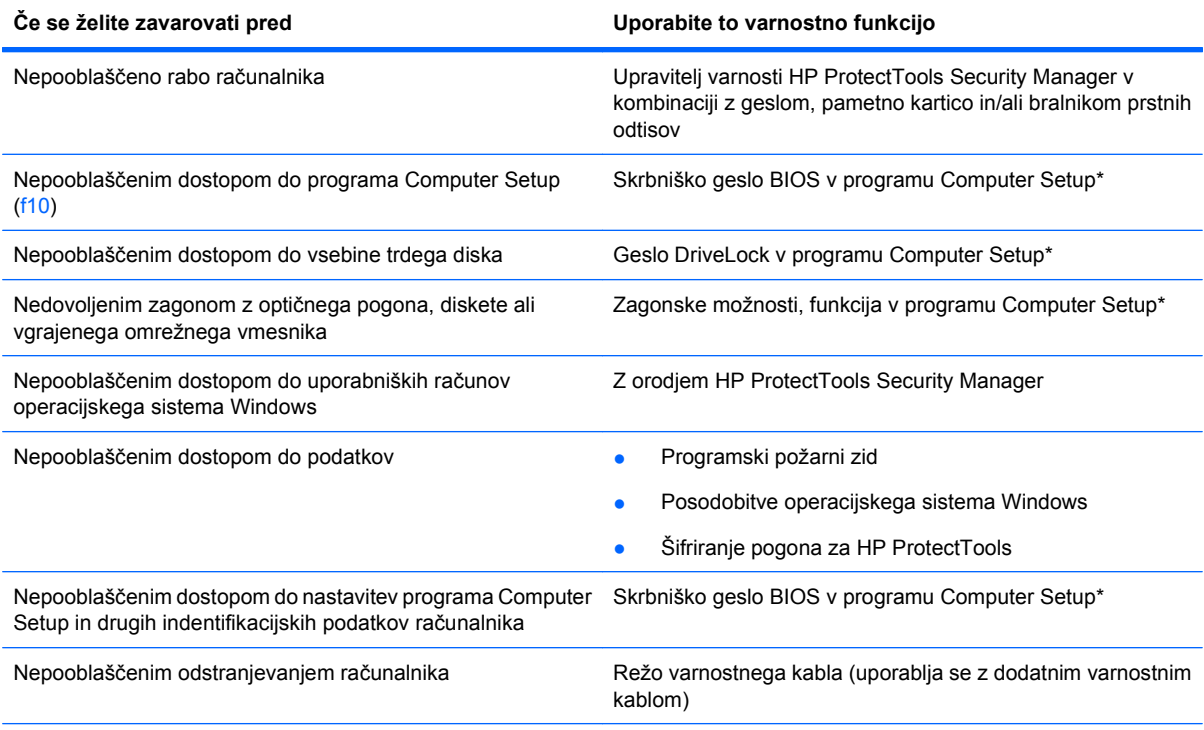

\* Computer Setup je vnaprej nameščeno orodje v pomnilniku ROM, ki ga lahko uporabite tudi takrat, ko operacijski sistem ne deluje ali pa ga ni mogoče naložiti. Za navigiranje in izbiranje v programu Computer Setup lahko uporabljate kazalno napravo (TouchPad, kazalno palico ali USB-miško) ali tipkovnico.

# **Uporaba gesel**

Večina varnostnih funkcij uporablja gesla. Vedno ko nastavite geslo, si ga zapišite in shranite na varnem mestu proč od računalnika. Upoštevajte naslednja dejstva o geslih:

- Gesla za nastavitev, vklop in geslo DriveLock se nameščajo v programu Computer Setup in jih lahko urejate v sistemu BIOS.
- Vgrajeno varnostno geslo, ki je pravzaprav geslo programa HP ProtectTools Security Manager, v programu Computer Setup ponujata zaščito gesla sistema BIOS kot dodatno funkcijo poleg običajnih funkcij orodja HP ProtectTools. Vgrajeno varnostno geslo se uporablja z dodatnim varnostnim čipom.
- Gesla operacijskega sistema Windows se nameščajo samo v operacijskem sistemu Windows.
- Če pozabite skrbniško geslo BIOS-a, nastavljeno v programu Computer Setup, lahko za dostop do te funkcije uporabite HP SpareKey.
- Če pozabite tako uporabniško geslo za DriveLock kot tudi glavno geslo za DriveLock, nastavljeno v programu Computer Setup, bo trdi disk, ki je zavarovan z gesli, trajno zaklenjen in ga ne boste mogli več uporabljati.

Za funkcijo Computer Setup in za varnostno funkcijo sistema Windows lahko uporabljate isto geslo. Isto geslo lahko uporabljate tudi za več funkcij programa Computer Setup.

Uporabite naslednje nasvete za sestavljanje in shranjevanje gesel:

- Pri sestavljanju gesel upoštevajte programske zahteve.
- Zapišite gesla in jih shranite na varnem mestu proč od računalnika.
- Ne shranjujte gesel v datoteki v računalniku.

V naslednjih tabelah so najpogosteje uporabljena skrbniška gesla sistema Windows in BIOS-a kot tudi opis njihovih funkcij.

#### **Nastavitev gesel za Windows**

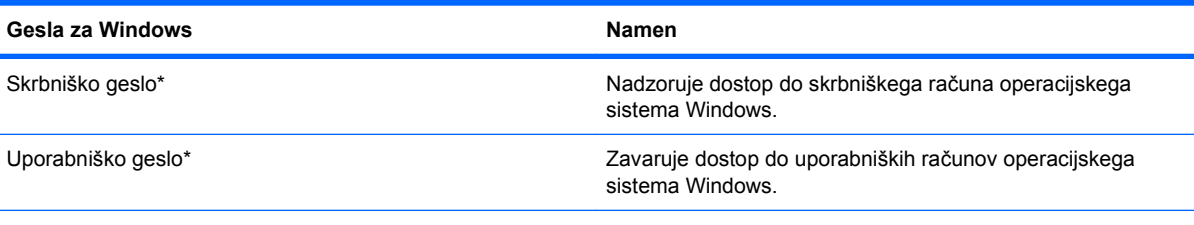

\* Za informacije o nastavitvah skrbniškega gesla za Windows ali uporabniškega gesla za Windows izberite **Start** (Zaženi) **> Help and Support** (Pomoč in podpora).

### **Nastavitev gesel v programu Computer Setup**

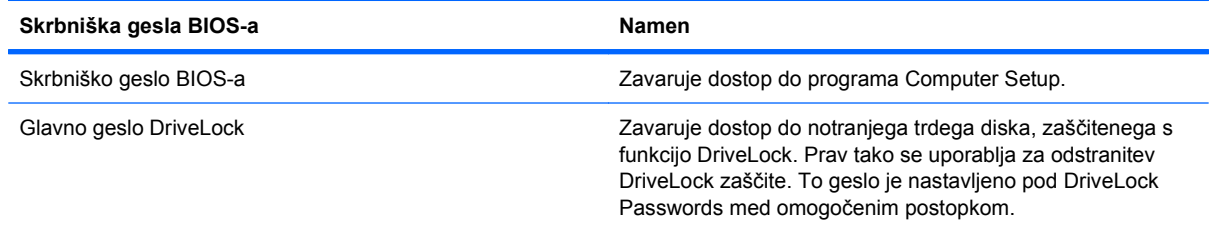

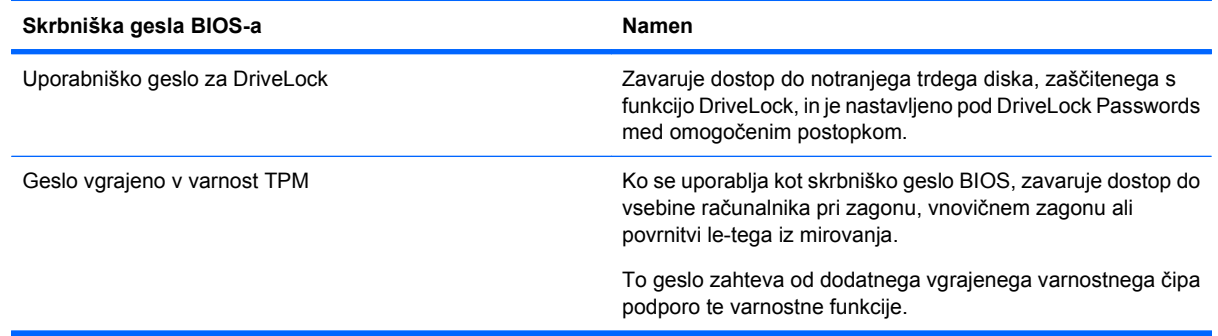

### **Skrbniško geslo BIOS-a**

Nastavitveno skrbniško geslo BIOS-a za program Computer Setup varuje konfiguracijske nastavitve in podatke o identifikaciji sistema v programu Computer Setup. Ko nastavite to geslo, ga boste morali vnesti ob vsakem zagonu programa Computer Setup in spremembah, ki jih boste uvedli s tem programom.

Upoštevajte naslednje lastnosti skrbniškega gesla BIOS-a ob zagonu:

- Ni izmenljivo s skrbniškim geslom za Windows, čeprav sta lahko enaki.
- Ne bo prikazano pri nastavitvi, vnosu, spreminjanju ali brisanju.
- Nastavljeno in vneseno mora biti z istimi tipkami. Računalnik na primer ne bo prepoznal skrbniškega gesla BIOS-a, nastavljenega z vgrajeno številsko tipkovnico in pozneje vnesenega s številskimi tipkami na zgornjem delu tipkovnice.
- Če skrbnik ne določi drugače, ima lahko največ 32 črk in številk ter ni občutljivo na male ali velike črke.

#### **Upravljanje skrbniškega gesla BIOS-a**

Skrbniško geslo BIOS-a lahko nastavite, spremenite in izbrišete s programom Computer Setup.

Za nastavitev ali spreminjanje tega gesla v programu Computer Setup storite naslednje:

- **1.** Vključite ali znova zaženite vaš računalnik in nato pritisnite esc, medtem ko je na dnu zaslona prikazano sporočilo »Press the ESC key for Startup Menu« (Pritisnite tipko ESC za prikaz začetnega menija).
- **2.** Pritisnite f10, da vstopite v nastavitve BIOS-a.
- **3.** S kazalno napravo ali puščičnimi tipkami izberite **Security** (Varnost) **> Change Password** (Sprememba gesla) in pritisnite tipko enter.
- **4.** Ko vas program pozove, vpišite svoje trenutno geslo.
- **5.** Ko vas program pozove, vpišite svoje novo geslo.
- **6.** Ko vas program pozove, znova vpišite svoje novo geslo, da ga potrdite.
- **7.** Če želite shraniti svoje spremembe in zapustiti orodje Computer Setup, kliknite **Save** (Shrani) v spodnjem levem kotu zaslona ter sledite navodilom na zaslonu.

– ali –

S puščičnimi tipkami izberite **File** (Datoteka) **> Save changes and exit** (Shrani spremembe in končaj) in pritisnite tipko enter.

Spremembe bodo začele veljati po ponovnem zagonu računalnika.

Če želite izbrisati to geslo v programu Computer Setup, storite naslednje:

- **1.** Vključite ali znova zaženite vaš računalnik in nato pritisnite esc, medtem ko je na dnu zaslona prikazano sporočilo »Press the ESC key for Startup Menu« (Pritisnite tipko ESC za prikaz začetnega menija).
- **2.** Pritisnite f10, da vstopite v nastavitve BIOS-a.
- **3.** S kazalno napravo ali puščičnimi tipkami izberite **Security** (Varnost) **> Change Password** (Sprememba gesla) in pritisnite tipko enter.
- **4.** Ko vas program pozove, vpišite svoje trenutno geslo.
- **5.** Ko vas program pozove, da vpišete novo geslo, pustite polje prazno in pritisnite tipko enter.
- **6.** Preberite opozorilo. Za nadaljevanje kliknite **YES** (DA).
- **7.** Ko vas program pozove, da znova vpišete svoje novo geslo, pustite polje prazno in pritisnite tipko enter.
- **8.** Če želite shraniti svoje spremembe in zapustiti orodje Computer Setup, kliknite **Save** (Shrani) v spodnjem levem kotu zaslona ter sledite navodilom na zaslonu.

– ali –

S puščičnimi tipkami izberite **File** (Datoteka) **> Save changes and exit** (Shrani spremembe in končaj) in pritisnite tipko enter.

Spremembe bodo začele veljati po ponovnem zagonu računalnika.

### **Vpisovanje skrbniškega gesla BIOS-a**

Ko vas računalnik v oknu **BIOS administrator password** (Skrbniško geslo BIOS-a) pozove, vnesite svoje geslo (z isto vrsto tipk, s katerimi ste ga nastavili) in pritisnite enter. Po treh neuspešnih poskusih vnosa skrbniškega gesla BIOS-a boste morali računalnik znova zagnati.

### **Uporaba funkcije Computer Setup DriveLock**

**POZOR:** Če želite zavarovati trdi disk, zaščiten s funkcijo DriveLock, pred trajno neuporabnostjo, shranite uporabniško in glavno geslo funkcije DriveLock na varno proč od računalnika. Če pozabite obe gesli za DriveLock, bo trdi disk trajno zaklenjen in ga ne boste mogli več uporabljati.

Varnostna funkcija DriveLock preprečuje nepooblaščen dostop do vsebine trdega diska. Funkcijo DriveLock lahko omogočite samo za notranji(e) trdi(e) disk(e) računalnika. Ko za pogon omogočite funkcijo DriveLock, je dostop do njega mogoč samo, če najprej vnesete geslo. Pogon mora biti vstavljen v računalnik ali pa mora biti vstavljen dodatni replikator vrat, sicer dostop ne bo mogoč z gesli funkcije DriveLock.

Če želite omogočiti varnostno funkcijo DriveLock za notranji trdi disk, morate v programu Computer Setup namestiti uporabniško in skrbniško geslo. Upoštevajte naslednje pri uporabi varnostne funkcije DriveLock:

- Dostop do trdega diska, zaščitenega s funkcijo Drive Lock, je mogoč z uporabniškim ali glavnim geslom.
- Priporočamo, da je lastnik uporabniškega gesla uporabnik, ki vsakodnevno uporablja zaščiten trdi disk. Glavno geslo je lahko geslo skrbnika sistema ali geslo uporabnika, ki vsakodnevno uporablja trdi disk.
- Uporabniško in glavno geslo sta lahko enaki.
- Uporabniško ali glavno geslo izbrišete samo tako, da onemogočite zaščito DriveLock za trdi disk. To lahko storite samo, če poznate glavno geslo.

#### **Nastavitev gesla za DriveLock**

Za nastavitev gesla funkcije DriveLock v programu Computer Setup storite naslednje:

- **1.** Vključite vaš računalnik in nato pritisnite esc, medtem ko je na dnu zaslona prikazano sporočilo »Press the ESC key for Startup Menu« (Pritisnite tipko ESC za prikaz začetnega menija).
- **2.** Pritisnite f10, da vstopite v nastavitve BIOS-a.
- **3.** S kazalno napravo ali puščičnimi tipkami izberite **Security** (Varnost) **> DriveLock passwords** (Gesla funkcije DriveLock) in pritisnite enter.
- **4.** S kazalno napravo kliknite trdi disk, ki ga želite zaščititi.

– ali –

S puščičnimi tipkami izberite trdi disk, ki ga želite zaščititi, in pritisnite enter.

- **5.** Preberite opozorilo. Za nadaljevanje kliknite **YES** (DA).
- **6.** Vnesite glavno geslo v polji **New password** (Novo geslo) in **Verify new password** (Preveri novo geslo) ter pritisnite enter.
- **7.** Vnesite uporabniško geslo v polji **New password** (Novo geslo) in **Verify new password** (Preveri novo geslo) ter pritisnite enter.
- 8. V potrditvenem polju potrdite uporabo zaščite DriveLock za pogon, ki ste ga izbrali, in pritisnite enter.
- **ForoMBA:** Potrditev gesla DriveLock je občutljiva na velike in male črke.
- **9.** Če želite shraniti svoje spremembe in zapustiti orodje Computer Setup, kliknite **Save** (Shrani) v spodnjem levem kotu zaslona ter sledite navodilom na zaslonu.

– ali –

S puščičnimi tipkami izberite **File** (Datoteka) **> Save changes and exit** (Shrani spremembe in končaj) in pritisnite tipko enter.

Spremembe bodo začele veljati po ponovnem zagonu računalnika.

### **Vnos gesla za DriveLock**

Prepričajte se, da je trdi disk vstavljen v računalnik (ne v dodatno priključno postajo ali zunanje ležišče MultiBay).

Ob pozivu **DriveLock Password** (Geslo DriveLock) vtipkajte uporabniško ali glavno geslo (uporabite enake tipke, kot ste jih uporabili za nastavitev gesla) in pritisnite enter.

Po 2 nepravilnih poskusih vnosa gesla morate zaustaviti računalnik in poskusiti znova.

### **Spreminjanje gesla za DriveLock**

Za spremembo gesla funkcije DriveLock v programu Computer Setup storite naslednje:

- **1.** Vključite vaš računalnik in nato pritisnite esc, medtem ko je na dnu zaslona prikazano sporočilo »Press the ESC key for Startup Menu« (Pritisnite tipko ESC za prikaz začetnega menija).
- **2.** Pritisnite f10, da vstopite v nastavitve BIOS-a.
- **3.** S kazalno napravo ali puščičnimi tipkami izberite **Security** (Varnost) **> DriveLock passwords** (Gesla funkcije DriveLock) in pritisnite enter.
- **4.** S kazalno napravo izberite notranji trdi disk.

– ali –

S puščičnimi tipkami izberite notranji trdi disk in pritisnite enter.

- **5.** S kazalno napravo ali puščičnimi tipkami izberite geslo, ki ga želite spremeniti.
- **6.** Trenutno geslo vnesite v polje **Old password** (Staro geslo), v polji **New password** (Novo geslo) in **Verify new password** (Preveri novo geslo) pa novo geslo, nato pa pritisnite tipko enter.
- **7.** Če želite shraniti svoje spremembe in zapustiti orodje Computer Setup, kliknite **Save** (Shrani) v spodnjem levem kotu zaslona ter sledite navodilom na zaslonu.

– ali –

S puščičnimi tipkami izberite **File** (Datoteka) **> Save changes and exit** (Shrani spremembe in končaj) in pritisnite tipko enter.

Spremembe bodo začele veljati po ponovnem zagonu računalnika.

#### **Odstranjevanje zaščite DriveLock**

Za odstranitev zaščite funkcije DriveLock v programu Computer Setup storite naslednje:

- **1.** Vključite vaš računalnik in nato pritisnite esc, medtem ko je na dnu zaslona prikazano sporočilo »Press the ESC key for Startup Menu« (Pritisnite tipko ESC za prikaz začetnega menija).
- **2.** Pritisnite f10, da vstopite v nastavitve BIOS-a.
- **3.** S kazalno napravo ali puščičnimi tipkami izberite **Security** (Varnost) **> DriveLock password** (Geslo funkcije DriveLock) in pritisnite enter.
- **4.** S kazalno napravo ali puščičnimi tipkami izberite notranji trdi disk in pritisnite tipko enter.
- **5.** S kazalno napravo ali puščičnimi tipkami izberite **Disable protection** (Onemogoči zaščito).
- **6.** Vpišite glavno geslo in pritisnite tipko enter.
- **7.** Če želite shraniti svoje spremembe in zapustiti orodje Computer Setup, kliknite **Save** (Shrani) v spodnjem levem kotu zaslona ter sledite navodilom na zaslonu.

– ali –

S puščičnimi tipkami izberite **File** (Datoteka) **> Save changes and exit** (Shrani spremembe in končaj) in pritisnite tipko enter.

Spremembe bodo začele veljati po ponovnem zagonu računalnika.

### **Uporaba funkcije Computer Setup Auto DriveLock**

V okolju z več uporabniki lahko nastavite geslo funkcije Automatic DriveLock. Ko je geslo funkcije Automatic DriveLock omogočeno, se bosta ustvarila naključno uporabniško geslo in glavno geslo za DriveLock. Ko katerikoli uporabnik preda svoje uporabniško geslo, lahko z istim naključnim geslom in glavnim geslom DriveLock odklenete pogon.

**E** OPOMBA: Preden lahko dostopate do funkcij Automatic DriveLock, potrebujete skrbniško geslo BIOS-a.

#### **Vnos gesla za Automatic DriveLock**

Če želite omogočiti geslo funkcije Automatic DriveLock v programu Computer Setup, storite naslednje:

- **1.** Vključite ali znova zaženite vaš računalnik in nato pritisnite esc, medtem ko je na dnu zaslona prikazano sporočilo »Press the ESC key for Startup Menu« (Pritisnite tipko ESC za prikaz začetnega menija).
- **2.** Pritisnite f10, da vstopite v nastavitve BIOS-a.
- **3.** S kazalno napravo ali puščičnimi tipkami izberite **Security** (Varnost) **> Automatic DriveLock** in pritisnite enter.
- **4.** S kazalno napravo ali puščičnimi tipkami izberite notranji trdi disk in pritisnite tipko enter.
- **5.** Preberite opozorilo. Za nadaljevanje kliknite **YES** (DA).
- **6.** Če želite shraniti svoje spremembe in zapustiti orodje Computer Setup, kliknite **Save** (Shrani) v spodnjem levem kotu zaslona ter sledite navodilom na zaslonu.

– ali –

S puščičnimi tipkami izberite **File** (Datoteka) **> Save changes and exit** (Shrani spremembe in končaj) in pritisnite tipko enter.

#### **Odstranjevanje zaščite Automatic DriveLock**

Za odstranitev zaščite funkcije DriveLock v programu Computer Setup storite naslednje:

- **1.** Vključite ali znova zaženite vaš računalnik in nato pritisnite esc, medtem ko je na dnu zaslona prikazano sporočilo »Press the ESC key for Startup Menu« (Pritisnite tipko ESC za prikaz začetnega menija).
- **2.** Pritisnite f10, da vstopite v nastavitve BIOS-a.
- **3.** S kazalno napravo ali puščičnimi tipkami izberite **Security** (Varnost) **> Automatic DriveLock** in pritisnite enter.
- **4.** S kazalno napravo ali puščičnimi tipkami izberite notranji trdi disk in pritisnite tipko enter.
- **5.** S kazalno napravo ali puščičnimi tipkami izberite **Disable protection** (Onemogoči zaščito).
- **6.** Če želite shraniti svoje spremembe in zapustiti orodje Computer Setup, kliknite **Save** (Shrani) v spodnjem levem kotu zaslona ter sledite navodilom na zaslonu.

– ali –

S puščičnimi tipkami izberite **File** (Datoteka) **> Save changes and exit** (Shrani spremembe in končaj) in pritisnite tipko enter.

### **Uporaba varnostnih funkcij orodja Computer Setup**

#### **Varovanje sistemskih naprav**

Sistemske naprave lahko onemogočite ali omogočite v naslednjih menijih programa Computer Setup:

- Možnosti zagona
- Konfiguracije naprav
- Možnosti vgrajenih naprav
- Možnosti vrat

Če želite onemogočiti ali znova omogočiti sistemske naprave v programu Computer Setup, storite naslednje:

- **1.** Vključite ali znova zaženite vaš računalnik in nato pritisnite esc, medtem ko je na dnu zaslona prikazano sporočilo »Press the ESC key for Startup Menu« (Pritisnite tipko ESC za prikaz začetnega menija).
- **2.** Pritisnite f10, da vstopite v nastavitve BIOS-a.
- **3.** S kazalno napravo ali tipkami s puščicami izberite **System Configuration** (Konfiguracija sistema) **> Boot Options** (Možnosti zagona) ali **System Configuration** (Konfiguracija sistema) **> Device Configurations** (Konfiguracije naprave) ali **System Configuration** (Konfiguracija sistema) **> Built-In Device Options** (Možnosti vgrajene naprave) ali **System Configuration** (Konfiguracija sistema) **> Port Options** (Možnosti vrat).
- **4.** Pritisnite enter.
- **5.** Če želite katero možnost onemogočiti, s kazalno napravo kliknite **Disabled** (Onemogočeno) poleg te možnosti.

– ali –

S puščičnimi tipkami izberite **Disabled** (Onemogočeno) poleg te možnosti in pritisnite enter.

**6.** Če želite katero možnost znova omogočiti, s kazalno napravo kliknite **Enabled** (Omogočeno) poleg te možnosti.

– ali –

S puščičnimi tipkami izberite **Enabled** (Omogočeno) poleg te možnosti in pritisnite enter.

**7.** Če želite shraniti svoje spremembe in zapustiti orodje Computer Setup, kliknite **Save** (Shrani) v spodnjem levem kotu zaslona ter sledite navodilom na zaslonu.

– ali –

S puščičnimi tipkami izberite **File** (Datoteka) **> Save changes and exit** (Shrani spremembe in končaj) in pritisnite tipko enter.

Spremembe bodo začele veljati po ponovnem zagonu računalnika.

### **Pregled funkcije System Information v programu Computer Setup**

Funkcija System Information v programu Computer Setup daje dve vrsti informacij o sistemu:

- Identifikacijske podatke o modelu računalnika in akumulatorju
- Specifikacije o procesorju, predpomnilniku, pomnilniku, ROM-u, video reviziji in reviziji nadzornika tipkovnice

Za ogled teh splošnih sistemskih informacij v programu Computer Setup storite naslednje:

- **1.** Vključite ali znova zaženite vaš računalnik in nato pritisnite esc, medtem ko je na dnu zaslona prikazano sporočilo »Press the ESC key for Startup Menu« (Pritisnite tipko ESC za prikaz začetnega menija).
- **2.** Pritisnite f10, da vstopite v nastavitve BIOS-a.
- **3.** S kazalno napravo ali puščičnimi tipkami izberite **File** (Datoteka) **> System Information** (Sistemske informacije) in pritisnite enter.
- **E** OPOMBA: Če želite preprečiti nepooblaščen dostop do teh informacij, morate v programu Computer Setup ustvariti skrbniško geslo BIOS-a.

### **Uporaba funkcije System IDs programa Computer Setup**

Funkcija System IDs v programu Computer Setup vam omogoča prikaz ali vnos oznake sredstva in oznake o lastništvu računalnika.

**ET OPOMBA:** Če želite preprečiti nepooblaščen dostop do teh informacij, morate v programu Computer Setup ustvariti skrbniško geslo BIOS-a.

Za upravljanje te funkcije v programu Computer Setup storite naslednje:

- **1.** Vključite ali znova zaženite vaš računalnik in nato pritisnite esc, medtem ko je na dnu zaslona prikazano sporočilo »Press the ESC key for Startup Menu« (Pritisnite tipko ESC za prikaz začetnega menija).
- **2.** Pritisnite f10, da vstopite v nastavitev BIOS-a.
- **3.** S kazalno napravo ali puščičnimi tipkami izberite **Security** (Varnost) **> System IDs** (ID-ji sistema) in pritisnite enter.
- **4.** S kazalno napravo ali puščičnimi tipkami izberite **Notebook Asset Tag** (Oznaka sredstva prenosnika) ali **Notebook Ownership Tag** (Oznaka lastnika prenosnika) in vpišite ustrezne podatke.
- **5.** Ko končate, pritisnite tipko enter.
- **6.** Če želite shraniti svoje spremembe in zapustiti orodje Computer Setup, kliknite **Save** (Shrani) v spodnjem levem kotu zaslona ter sledite navodilom na zaslonu.

– ali –

S puščičnimi tipkami izberite **File** (Datoteka) **> Save changes and exit** (Shrani spremembe in končaj) in pritisnite tipko enter.

Spremembe bodo začele veljati po ponovnem zagonu računalnika.

### **Uporaba protivirusne programske opreme**

Ko računalnik uporabljate za dostop do elektronske pošte, omrežja ali interneta, ga izpostavljate nevarnosti okužbe z računalniškim virusom. Računalniški virusi lahko onemogočijo operacijski sistem, programe ali programska orodja in povzročijo njihovo nepravilno delovanje.

Protivirusna programska oprema zazna večino virusov, jih uniči in v večini primerov popravi vsako škodo, ki so jo povzročili. Če želite, da bo računalnik neprekinjeno zaščiten pred najnovejšimi virusi, morate protivirusno programsko opremo redno posodabljati.

Antivirusna programska oprema McAfee Total Protection je vnaprej nameščena v računalniku ali pa je pripravljena za namestitev.

Če je antivirusna programska oprema nameščena vnaprej, izberite **Start > Vsi programi > McAfee > Managed Services > Total Protection**.

Če je programska oprema prednaložena, izberite **Start > Vsi programi > HP Software Setup** in sledite navodilom na zaslonu, da naložite programsko opremo **McAfee Total Protection**.

Za več informacij o računalniških virusih v iskalno polje odseka pomoči in podpore vnesite virusi.

# **Uporaba programske opreme požarnega zidu**

Ko računalnik uporabljate za dostop do e-pošte, omrežja ali interneta, se lahko zgodi, da nepooblaščene osebe zbirajo informacije o vas, vašem računalniku in vaših osebnih datotekah. Če želite zaščititi svojo zasebnost, uporabite programski požarni zid, ki je že nameščen v računalniku. Antivirusna programska oprema McAfee Total Protection je vnaprej nameščena v računalniku. Za dostop do programske opreme izberite **Start > Vsi programi > McAfee > Managing Services** (Upravljanje storitev) **> Total Protection** (Celotna zaščita).

Funkcije požarnega zidu vključujejo pisanje dnevniških datotek in poročanje o omrežni aktivnosti ter samodejno nadziranje dohodnega in odhodnega prometa. Za več informacij si preberite proizvajalčeva navodila za uporabo programske opreme. Ta navodila so lahko priložena programski opremi, lahko so na plošči ali pa jih najdete na spletni strani proizvajalca.

**E** OPOMBA: V nekaterih primerih lahko požarni zid prepreči dostop do internetnih iger, moti skupno rabo tiskalnikov in datotek v omrežju ter blokira nepooblaščene e-poštne priloge. Težavo začasno odpravite tako, da onemogočite požarni zid, izvedete želeno opravilo in požarni zid znova omogočite. Težavo za vedno odpravite tako, da znova konfigurirate požarni zid in prilagodite politike in nastavitve drugih sistemov za zaznavanje škodljivih programov. Za dodatne informacije se obrnite na skrbnika omrežja ali vaš oddelek za informacijsko tehnologijo.

# **Nameščanje pomembnih posodobitev**

**POZOR:** Microsoft pošilja opozorila glede kritičnih posodobitev. Če želite zaščititi računalnik pred varnostnimi napakami in računalniškimi virusi, namestite vse nujne posodobitve proizvajalca Microsoft takoj po prejemu opozorila.

Posodobitve operacijskega sistema in druge programske opreme so lahko na voljo *po* dostavi računalnika. Če želite poskrbeti, da so vse posodobitve, ki so na voljo, nameščene v računalniku, upoštevajte te napotke:

- Uporabite funkcijo za posodabljanje Windows Update vsaj enkrat na mesec in namestite najnovejše Microsoftove posodobitve.
- Naložite posodobitve takoj po njihovi izdaji s spletne strani proizvajalca Microsoft in prek povezave za posodobitev v odseku pomoči in podpore.

## **Uporaba upravitelja varnosti HP ProtectTools Security Manager (samo nekateri modeli)**

V nekaterih modelih računalnika je prednameščen upravitelj varnosti HP ProtectTools Security Manager. Program lahko odprete na nadzorni plošči operacijskega sistema Windows. Ponuja varnostne funkcije, ki preprečijo nepooblaščen dostop do računalnika, omrežij in ključnih podatkov. Več informacij poiščite v pomoči za upravitelja varnosti HP ProtectTools Security Manager.

# **Nameščanje varnostnega kabla**

- **E OPOMBA:** Varnostni kabel služi za to, da odganja morebitne tatove, ne more pa vedno preprečiti kraje računalnika ali napačnega ravnanja z njim.
	- **1.** S kablom naredite zanko okoli trdno pritrjenega predmeta.
	- **2.** Vstavite ključ **(1)** v ključavnico kabla za priklepanje **(2)**.
	- **3.** Kabel za priklepanje vstavite v režo na računalniku **(3)** in ga zaklenite s ključem.

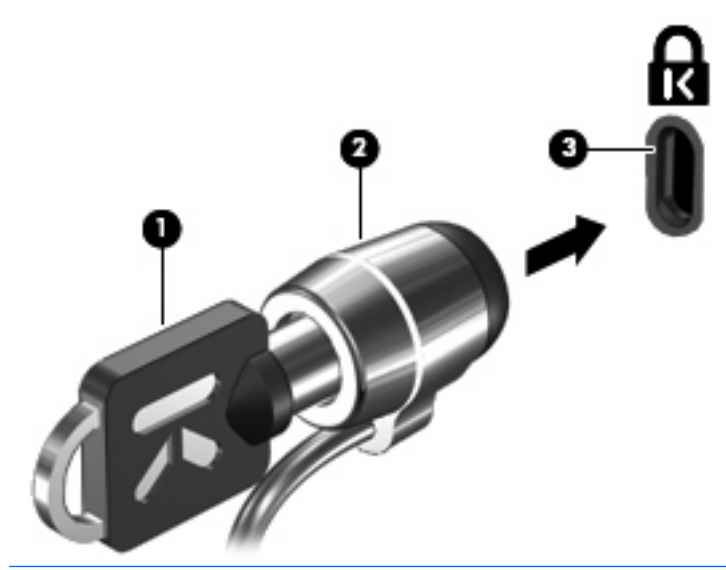

**OPOMBA:** Vaš računalnik se lahko razlikuje od tistega na slikah. Položaj reže varnostnega kabla se lahko razlikuje od modela do modela.

# **11 Posodobitve programske opreme**

### **Posodabljanje programske opreme**

Posodobljene različice programske opreme, ki ste jo dobili z računalnikom, so na voljo v pripomočku HP Support Assistant ali na HP-jevem spletnem mestu.

HP Support Assistant samodejno poišče HP-jeve posodobitve. Pripomoček se zažene v določenih intervalih. Vsebuje seznam opozoril, na primer varnostnih izboljšav, ter posodobitve dodatne programske opreme in gonilnikov.

Kadar koli lahko ročno preverite, ali so na voljo nove posodobitve, tako da izberete **Start > Pomoč in podpora > Vzdrževanje** in sledite navodilom na zaslonu.

Večina programske opreme, ki je na voljo na HP-jevem spletnem mestu, je v obliki stisnjenih datotek, imenovanih *SoftPaqs*. Nekatere posodobitve BIOS-a so lahko zapakirane v stisnjenih datotekah, imenovanih *ROMPaq*.

V nekaterih paketih za prenos je na voljo datoteka Readme.txt, ki vsebuje informacije o nameščanju datoteke in odpravljanju težav. (Datoteke Readme.txt, ki so vključene v ROMPaq, so na voljo samo v angleščini.)

Programsko opremo posodobite prek HP-jevega spletnega mesta tako:

**1.** Poiščite model računalnika, kategorijo izdelka in serijo ali družino. Pripravite se na posodobitev sistemskega BIOS-a, tako da ugotovite, katera različica BIOS-a je trenutno nameščena v računalniku. Podrobnosti najdete v razdelku »Določanje različice sistema BIOS«.

Če je računalnik povezan z omrežjem, se pred posodabljanjem programske opreme in še zlasti pred posodabljanjem sistemskega BIOS-a posvetujte s skrbnikom omrežja.

**E OPOMBA:** Sistemski BIOS računalnika je shranjen v sistemskem ROM-u. BIOS zaganja operacijski sistem, določa, kako računalnik komunicira s strojnimi napravami, in skrbi za prenos podatkov med njimi, vključno z datumom in časom.

**OPOMBA:** V programu Windows® je za izboljšanje varnosti vašega računalnika vključena funkcija Nadzor uporabniških računov. Morda boste morali dati dovoljenje ali vnesti geslo za opravila, npr. namestitev aplikacij, uporabo orodij ali spreminjanje nastavitev operacijskega sistema Windows. Več informacij poiščite v Pomoči in podpori.

- **2.** Odprite spletni brskalnik in pojdite na [http://www.hp.com/support.](http://www.hp.com/support)
- **3.** Izberite svojo državo ali regijo.
- **4.** Kliknite možnost za prenos programske opreme in gonilnikov in nato v polje za izdelek vnesite številko modela svojega računalnika.
- **5.** Pritisnite tipko enter.
- **6.** Upoštevajte navodila na zaslonu.

### **Posodabljanje BIOS-a**

Da posodobite BIOS, najprej ugotovite, katero različico BIOS-a trenutno imate, nato pa prenesite in namestite novi BIOS.

### **Ugotavljanje različice BIOS-a**

Podatke o različici BIOS-a (znane tudi kot *datum pomnilnika ROM* in *sistemski BIOS*) lahko prikažete tako, da pritisnete tipki fn+esc (če ste v operacijskem sistemu Windows) ali z uporabo orodja Computer Setup.

Če želite uporabiti orodje Computer Setup za prikaz informacij o BIOS-u, storite naslednje:

- **1.** Vključite ali znova zaženite svoj računalnik in nato pritisnite esc, medtem ko je na dnu zaslona prikazano sporočilo »Press the ESC key for Startup Menu« (Pritisnite tipko ESC za prikaz začetnega menija).
- **2.** Pritisnite f10, da vstopite v nastavitev BIOS-a.
- **3.** S kazalno napravo ali puščičnimi tipkami izberite **File** (Datoteka) **> System Information** (Sistemske informacije).
- **4.** Pritisnite esc, da se vrnete na meni **File** (Datoteka).
- **5.** Kliknite **Exit** (Izhod) v spodnjem levem kotu zaslona ter sledite navodilom na zaslonu.

– ali –

S puščičnimi tipkami izberite **File** (Datoteka) **> Ignore changes and exit** (Prezri spremembe in končaj) in pritisnite tipko enter.

### **Prenos posodobitve BIOS-a**

**POZOR:** Če želite preprečiti poškodbe računalnika ali neuspešno namestitev, posodobitev za BIOS prenesite in namestite le takrat, ko je računalnik povezan z zanesljivo zunanjo napravo, ki uporablja napajalnik. Ne prenašajte ali nameščajte posodobitve za BIOS, ko se računalnik napaja prek baterije, ko je priključen na dodatno združitveno napravo ali povezan z drugim virom napajanja. Med prenosom in namestitvijo upoštevajte naslednja navodila:

Ne prekinjajte napajanja računalnika tako, da iztaknete napajalni vtič iz vtičnice.

Ne zaustavljajte računalnika in ne sprožajte stanja spanja ali mirovanja.

Ne vstavljajte, ne odstranjujte, ne priklapljajte in ne odklapljajte naprav, kabla ali žice.

Če želite prenesti posodobitev BIOS-a:

- **OPOMBA:** Posodobitve BIOS-a se objavljajo po potrebi. Novejša posodobitev BIOS-a morda ni na voljo za vaš računalnik. Priporočljivo je, da občasno preverite posodobitve BIOS-a na HP-jevem spletnem mestu.
	- **1.** Odprite spletni brskalnik in obiščite <http://www.hp.com/support> ter izberite svojo državo ali regijo.
	- **2.** Kliknite možnost za prenos programske opreme in gonilnika, v polje vpišite številko modela svojega računalnika in pritisnite enter.
	- **3.** Na seznamu modelov kliknite model specifičnega izdelka.
	- **4.** Kliknite svoj operacijski sistem.
- **5.** Sledite navodilom na zaslonu, da poiščite posodobitev BIOS-a, ki jo želite prenesti. Zabeležite si datum prenosa, ime prenosa ali druge identifikatorje. Morda boste kasneje potrebovali te podatke, da boste našli posodobitev, ko bo že prenesena na trdi disk.
- **6.** Na območju za prenos postopajte tako:
	- **a.** Poiščite posodobitev BIOS-a, ki je novejša od različice BIOS-a, trenutno nameščene v računalniku.
	- **b.** Če želite prenesti izbrano datoteko na trdi disk, sledite navodilom na zaslonu.

Zabeležite pot do mesta na trdem disku, kamor boste prenesli posodobitev BIOS-a. Ta podatek boste potrebovali, ko boste pripravljeni za namestitev posodobitve.

**OPOMBA:** Če povežete svoj računalnik v omrežje, se pred namestitvijo katerih koli posodobitev programske opreme, še posebej posodobitev BIOS-a, obrnite na skrbnika omrežja.

Postopki za namestitev BIOS-a se razlikujejo. Po koncu prenosa datoteke sledite navodilom na zaslonu. Če se navodila ne prikažejo, storite naslednje:

- **1.** Odprite Windows Explorer (Raziskovalec), tako da izberete **Start > Computer** (Računalnik).
- **2.** Dvokliknite oznako trdega diska. (Po navadi je oznaka trdega diska Local Disk C:).
- **3.** Z uporabo poti, ki ste jo prej zabeležili, na trdem disku odprite mapo, ki vsebuje posodobitev.
- **4.** Dvokliknite datoteko s pripono .exe (na primer *imedatoteke*.exe).

Namestitev BIOS-a se začne.

- **FY OPOMBA:** Operacijski sistem Windows® vsebuje funkcijo User Account Control (Nadzor uporabniškega računa) za izboljšanje varnosti računalnika. Morda boste pri opravilih, kot so nameščanje programske opreme, zagon pripomočkov ali spreminjanje nastavitev sistema Windows, morali vnesti dovoljenje oziroma geslo. Več informacij najdete v pomoči in podpori.
- **5.** Sledite navodilom na zaslonu, če želite dokončati namestitev.
- **E OPOMBA:** Ko se na zaslonu prikaže sporočilo o uspešni namestitvi, lahko preneseno posodobitveno datoteko izbrišete.

# **Posodabljanje programov in gonilnikov**

- **1.** Odprite spletni brskalnik in obiščite <http://www.hp.com/support> ter izberite svojo državo ali regijo.
- **2.** Kliknite možnost za prenos programske opreme in gonilnika, v polje vpišite številko modela svojega računalnika in pritisnite enter.

– ali –

Če želite točno določen dodatek SoftPaq, v polje Search (Iskanje) v zgornjem desnem kotu zaslona vnesite številko dodatka SoftPaq. Pritisnite tipko enter in upoštevajte navodila. Nadaljujte s 6. korakom.

- **3.** Na seznamu modelov kliknite model specifičnega izdelka.
- **4.** Kliknite svoj operacijski sistem.
- **5.** Ko se prikaže seznam posodobitev, kliknite posodobitev, da se vam odpre okno z dodatnimi informacijami.
- **6.** Kliknite **Download** (Prenesi).
- **7.** Kliknite **Run** (Zaženi), da namestite posodobljeno programsko opremo, ne da bi prenesli datoteko.

– ali –

Kliknite **Save** (Shrani), da shranite datoteko v računalnik. Ko boste pozvani, izberite lokacijo na trdem disku, kamor želite datoteko shraniti.

Ko se datoteka prenese, pojdite v mapo, kamor ste jo shranili, in dvokliknite datoteko, da namestite posodobitev.

**8.** Če vas računalnik pozove, ga po koncu namestitve znova zaženite.

# **Uporaba programa SoftPaq Download Manager**

S programom HP SoftPaq Download Manager (SDM) lahko v HP-jevih računalnikih hitro dostopate do informacij SoftPaq, ne da bi vam bilo treba določiti številko SoftPaq. Programska oprema deluje tako, da prebere in prenese objavljeno datoteko zbirke podatkov, ki vsebuje podatke o modelu računalnika in informacije SoftPaq.

To orodje omogoča, da datoteke SoftPaq enostavno poiščete glede na model računalnika, nato pa jih prenesete, razširite in namestite. Program omogoča naslednja opravila:

- iskanje, prenašanje in nameščanje posodobitev SoftPaq za računalnik;
- prikaz razpoložljivih in prenesenih datotek SoftPaq za računalnik;
- ustvarjanje konfiguracijskih datotek in določanje iskalnih parametrov za izvedbo več konfiguracij, kar vam olajša upravljanje več računalnikov z različnimi konfiguracijami.

SoftPaq Download Manager lahko prenesete s HP-jevega spletnega mesta. Če želite z njim prenašati dodatke Softpaq, morate najprej prenesti in namestiti program. Odprite HP-jevo spletno mesto na naslovu<http://www.hp.com/go/sdm>ter sledite navodilom za prenos in namestitev orodia SoftPag Download Manager.

**OPOMBA:** Če želite prenesti SoftPaq Download Manager ali dobiti več informacij o njegovi uporabi, obiščite HP-jevo spletno mesto: <http://www.hp.com/go/sdm>

Če želite zagnati program SoftPaq Download Manager, izberite **Start > Vsi programi > HP > HP SoftPaq Download Manager**.

Za več informacij glejte pomoč za programsko opremo HP SoftPaq Download Manager.

# **12 Varnostno kopiranje in obnova**

Svoje podatke lahko zaščitite tako, da z orodjem Windows® Backup and Restore ustvarite varnostno kopijo posameznih datotek in map ali celotnega trdega diska (samo nekateri modeli), ustvarite diske za popravilo sistema (samo nekateri modeli) ali ustvarite obnovitvene točke sistema. V primeru okvare sistema lahko z varnostnimi kopijami obnovite vsebino računalnika.

Orodje Windows Backup and Restore ponuja naslednje možnosti:

- Ustvarjanje diska za popravilo sistema (samo nekateri modeli)
- Varnostno kopiranje posameznih datotek in map
- Ustvarjanje slike sistema (samo nekateri modeli)
- Nastavitev samodejnega varnostnega kopiranja (samo pri izbranih modelih)
- Ustvarjanje obnovitvenih točk sistema
- Obnovitev posameznih datotek
- Povrnitev računalnika v predhodno stanje
- Obnovitev informacij z orodjem za obnovitev
- **EV OPOMBA:** Za podrobne informacije poiščite te teme v pomoči in podpori.

**OPOMBA:** V primeru nestabilnosti sistema vam HP priporoča, da natisnete postopke obnovitve in jih shranite za poznejšo uporabo.

### **Ustvarjanje varnostnih kopij podatkov**

Obnovitev po okvari sistema je enaka najnovejši varnostni kopiji. Diske za popravila sistema (samo nekateri modeli) in začetno varnostno kopijo morate ustvariti takoj po nastavitvi programske opreme. Ob dodajanju nove programske opreme in podatkovnih datotek bi morali redno ustvarjati varnostne kopije sistema in vzdrževati čim novejšo varnostno kopijo. Diske za popravilo sistema (samo nekateri modeli) se uporabljajo za zagon računalnika in popravilo operacijskega sistema v primeru nestabilnosti ali okvare sistema. Začetne in poznejše varnostne kopije vam omogočajo obnovitev podatkov in nastavitev v primeru okvare.

Varnostne kopije informacij lahko shranite na zunanji trdi disk, omrežni pogon ali diske.

Pri izdelovanju varnostnih kopij upoštevajte naslednje:

- Osebne datoteke shranjujte v »Documents library« (Knjižnico dokumentov), ki jo redno varnostno kopirajte.
- Ustvarite varnostne kopije predlog, ki so shranjene v ustreznih programih.
- S posnetkom zaslona nastavitev shranite prilagojene nastavitve v oknu, orodni vrstici ali menijski vrstici. Če se odločite za ponovno nastavitev možnosti, boste s posnetkom zaslona prihranili čas.

Ustvarjanje posnetka zaslona:

- **1.** Prikažite zaslon, ki ga želite shraniti.
- **2.** Kopirajte sliko zaslona:

Če želite kopirati samo aktivno okno, pritisnite alt+fn+prt sc.

Če želite kopirati cel zaslon, pritisnite fn+prt sc.

**3.** Odprite dokument za urejanje besedil in nato izberite **Edit** (Urejanje) **> Paste** (Prilepi).

Slika zaslona je dodana v dokument.

- **4.** Shranite dokument.
- Ko varnostne kopije shranjujete na diske, lahko uporabite naslednje vrste diskov (kupiti jih morate posebej): CD-R, CD-RW, DVD+R, DVD+R DL, DVD-R, DVD-R DL ali DVD±RW. Vrsta diskov, ki jih uporabljate, je odvisna od vrste optičnega pogona v računalniku.
- **OPOMBA:** Na DVD-je in dvoslojne DVD-je je mogoče shraniti več informacij kot na CD-je, zato potrebujete manj obnovitvenih diskov, če jih uporabljate za varnostne kopije.
- Ko varnostne kopije shranjujete na diske, oštevilčite vsak disk, preden ga vstavite v optični pogon na računalniku.

Z orodjem Backup and Restore ustvarite varnostno kopijo tako:

**OPOMBA:** Računalnik mora biti pred varnostnim kopiranjem priključen na napajanje z izmeničnim tokom.

**OPOMBA:** Postopek ustvarjanja varnostne kopije lahko traja več kot eno uro, odvisno od velikosti dokumenta in hitrosti računalnika.

- **1.** Izberite **Start > Vsi programi > Vzdrževanje > Varnostno kopiranje in obnavljanje**.
- **2.** Sledite navodilom na zaslonu in nastavite varnostno kopiranje, ustvarite sliko sistema (samo pri izbranih modelih) ali ustvarite diske za popravilo sistema (samo pri izbranih modelih).
- **E** OPOMBA: Operacijski sistem Windows® vsebuje funkcijo User Account Control (Nadzor uporabniškega računa) za izboljšanje varnosti računalnika. Morda boste pri opravilih, kot so nameščanje programske opreme, zagon orodij ali spreminjanje nastavitev sistema Windows, morali vnesti dovoljenje oziroma geslo. Več informacij najdete v pomoči in podpori za operacijski sistem Windows.

# **Izvedba obnove**

V primeru sistemske napake ali nestabilnosti računalnik zagotovi naslednja orodja za obnovitev datotek:

- Orodja za obnovitev sistema Windows: Z orodjem Windows Backup and Restore lahko obnovite podatke, ki ste jih predhodno varnostno kopirali. Z orodjem Windows Startup Repair lahko odpravite težave, ki morda preprečujejo pravilen zagon operacijskega sistema Windows.
- Orodja za obnovitev f11: Orodja za obnovitev f11 lahko uporabite za povrnitev izvirne slike trdega diska. Ta zajema operacijski sistem Windows in tovarniško nameščeno programsko opremo.

**OPOMBA:** Če računalnika ne morete zagnati in ne morete uporabiti diskov za popravilo sistema, ki ste jih predhodno ustvarili (samo nekateri modeli), morate kupiti DVD z operacijskim sistemom Windows 7, s katerim boste znova zagnali računalnik in popravili operacijski sistem. Dodatne informacije poiščite v razdelku »Uporaba DVD-ja z operacijskim sistemom Windows 7 (ki se kupi posebej)« v teh navodilih.

### **Uporaba orodij za obnovitev Windows**

Za obnovitev informacij, za katere ste prej ustvarili varnostno kopijo, upoštevajte naslednja navodila:

- **1.** Izberite **Start > Vsi programi > Vzdrževanje > Varnostno kopiranje in obnavljanje**.
- **2.** Sledite navodilom na zaslonu in obnovite nastavitve sistema, računalnik (samo nekateri modeli) ali datoteke.
- **E OPOMBA:** Operacijski sistem Windows vsebuje funkcijo User Account Control za izboljšanje varnosti računalnika. Morda boste pri opravilih, kot so nameščanje programske opreme, zagon orodij ali spreminjanje nastavitev sistema Windows, morali vnesti dovoljenje oziroma geslo. Več informacij najdete v pomoči in podpori za operacijski sistem Windows.

Za obnovitev informacij z orodjem Startup Repair upoštevajte naslednja navodila:

- **POZOR:** Če uporabite orodje Startup Repair, boste popolnoma izbrisali vsebino trdega diska in ga znova formatirali. Vse datoteke, ki ste jih ustvarili, in katera koli nameščena programska oprema bodo trajno odstranjene. Po končanem formatiranju bo postopek obnovitve povrnil operacijski sistem ter gonilnike, programsko opremo in pripomočke v stanje varnostne kopije, ki se uporablja za obnovitve.
	- **1.** Če je mogoče, ustvarite varnostne kopije vseh osebnih datotek.
	- **2.** Če je mogoče, preverite, ali je na voljo particija Windows ali particija HP Recovery.

Particijo Windows najdete tako, da izberete **Start > Računalnik**.

Če želite poiskati particijo HP Recovery, kliknite **Start**, z desno miškino tipko kliknite **Računalnik**, nato pa kliknite **Upravljaj** in še **Upravljanje diskov**.

- **The OPOMBA:** Če particije Windows ali HP Recovery ni na seznamu, morate operacijski sistem in programe obnoviti z DVD-jem z operacijskim sistemom Windows 7 in disk *Driver Recovery* (ki se kupita posebej). Dodatne informacije poiščite v razdelku »Uporaba DVD-ja z operacijskim sistemom Windows 7 (ki se kupi posebej)« v teh navodilih.
- **3.** Če sta particiji Windows in HP Recovery na seznamu, znova zaženite računalnik in pritisnite tipko f8, preden se operacijski sistem Windows naloži.
- **4.** Izberite **Startup Repair** (Popravilo ob zagonu).
- **5.** Sledite navodilom na zaslonu.
- **OPOMBA:** Za dodatne informacije o obnavljanju informacij z orodji Windows poiščite te teme v pomoči in podpori.

### **Uporaba orodja za obnovitev f11**

**POZOR:** Orodje f11 povsem izbriše vsebino trdega diska in ga znova formatira. Vse datoteke, ki ste jih ustvarili, in vsa programska oprema, ki ste jo namestili v računalnik, se trajno izbrišejo. Orodje za obnovitev f11 znova namesti operacijski sistem ter HP-jeve programe in gonilnike, ki so bili tovarniško nameščeni. Programsko opremo, ki ni bila tovarniško nameščena, je treba znova namestiti. Osebne datoteke je treba obnoviti iz varnostne kopije.

Za povrnitev izvirne slike trdega diska s tipko f11 sledite tem korakom:

- **1.** Če je mogoče, ustvarite varnostne kopije vseh osebnih datotek.
- **2.** Če je mogoče, preverite, ali je na voljo particija HP Recovery: kliknite **Start**, z desno miškino tipko kliknite **Računalnik**, nato kliknite **Upravljaj** in še **Upravljanje diskov**.
- **Ether OPOMBA:** Če particije HP Recovery ni na seznamu, morate operacijski sistem in programe obnoviti z DVD-jem z operacijskim sistemom Windows 7 in disk *Driver Recovery* (ki se kupita posebej). Dodatne informacije poiščite v razdelku »Uporaba DVD-ja z operacijskim sistemom Windows 7 (ki se kupi posebej)« v teh navodilih.
- **3.** Če je particija HP Recovery na seznamu, znova zaženite računalnik in nato pritisnite tipko esc, ko je na dnu zaslona prikazano sporočilo »Press the ESC key for Startup Menu« (Pritisnite tipko ESC za prikaz začetnega menija).
- **4.** Pritisnite f11, medtem ko je na zaslonu prikazano sporočilo »Press <F11> for recovery«.
- **5.** Sledite navodilom na zaslonu.

### **Uporaba DVD-ja z operacijskim sistemom Windows 7 (ki se kupi posebej)**

Če računalnika ne morete zagnati in ne morete uporabiti diskov za popravilo sistema, ki ste jih predhodno ustvarili (samo nekateri modeli), morate kupiti DVD z operacijskim sistemom Windows 7, s katerim boste znova zagnali računalnik in popravili operacijski sistem. Poskrbite, da bo zadnja varnostna kopija (shranjena na diskih ali na zunanjem pogonu) zlahka dostopna. Če želite naročiti DVD z operacijskim sistemom Windows 7, pojdite na<http://www.hp.com/support>, izberite svojo državo ali regijo in sledite navodilom na zaslonu. DVD lahko naročite tudi tako, da pokličete tehnično podporo. Informacije o stiku najdete v knjižici *Worldwide Telephone Numbers* (Mednarodne telefonske številke).

**POZOR:** DVD operacijskega sistema Windows 7 povsem izbriše vsebino trdega diska in ga znova formatira. Vse datoteke, ki ste jih ustvarili, in vsa programska oprema, ki ste jo namestili v računalnik, se trajno izbrišejo. Ko je ponovno formatiranje končano, vam postopek obnovitve pomaga obnoviti operacijski sistem, gonilnike, programsko opremo in orodja.

Obnovitev z DVD-jem operacijskega sistema Windows 7 začnete tako:

- **The OPOMBA:** Ta postopek traja nekaj minut.
	- **1.** Če je mogoče, ustvarite varnostne kopije vseh osebnih datotek.
	- **2.** Znova zaženite računalnik in vstavite DVD z operacijskim sistemom Windows 7 v optični pogon, preden se naloži operacijski sistem Windows.
	- **3.** Ko vas naprava opozori, pritisnite katero koli tipko na tipkovnici.
	- **4.** Sledite navodilom na zaslonu.
	- **5.** Kliknite **Next** (Naprej).
	- **6.** Izberite **Repair your computer** (Obnovi računalnik).
	- **7.** Sledite navodilom na zaslonu.

# **13 Orodje Computer Setup**

# **Zagon orodja Computer Setup**

Computer Setup je program, vnaprej nameščen v pomnilniku ROM, ki ga lahko uporabljate tudi takrat, ko operacijski sistem ne deluje ali ga ni mogoče naložiti.

**E OPOMBA:** Nekaterih elementov menija programa Computer Setup, ki so navedeni v tem priročniku, vaš računalnik morda ne podpira.

**OPOMBA:** V orodju Computer Setup lahko uporabljate zunanjo tipkovnico ali miško, priključeno na vrata USB, samo če je omogočena podpora USB za podedovane naprave.

Da zaženete orodje Computer Setup, storite naslednje:

- **1.** Vključite ali znova zaženite vaš računalnik in nato pritisnite esc, medtem ko je na dnu zaslona prikazano sporočilo »Press the ESC key for Startup Menu« (Pritisnite tipko ESC za prikaz začetnega menija).
- **2.** Pritisnite f10, da vstopite v nastavitve BIOS-a.

### **Uporaba orodja Computer Setup**

#### **Krmarjenje in izbiranje v programu Computer Setup**

Do podatkov in nastavitev v orodju Computer Setup lahko pridete prek menijev File (Datoteka), Security (Varnost), Diagnostics (Diagnostika) in System Configuration (Konfiguracija sistema).

Če želite navigirati in izbirati v programu Computer Setup, storite naslednje:

- **1.** Vključite ali znova zaženite vaš računalnik in nato pritisnite esc, medtem ko je na dnu zaslona prikazano sporočilo »Press the ESC key for Startup Menu« (Pritisnite tipko ESC za prikaz začetnega menija).
	- Če želite izbrati meni ali element menija, uporabite tabulatorsko tipko in puščične tipke, nato pritisnite enter, ali pa element kliknite s kazalno napravo.
	- Za pomikanje navzgor in navzdol kliknite puščico navzgor ali navzdol v zgornjem desnem kotu zaslona ali uporabite smerno tipko s puščico navzgor ali navzdol.
	- Če želite zapreti odprta pogovorna okna in se vrniti na glavni zaslon orodja Computer Setup, pritisnite tipko esc in sledite navodilom na zaslonu.
- **E** OPOMBA: Za navigiranje in izbiranje v programu Computer Setup lahko uporabljate kazalno napravo (TouchPad, kazalno palico ali USB-miško) ali tipkovnico.
- **2.** Pritisnite f10, da vstopite v nastavitev BIOS-a.
- **3.** Izberite meni **File** (Datoteka), **Security** (Varnost), **Diagnostics** (Diagnostika) ali **System Configuration** (Konfiguracija sistema).

Za izhod iz menijev orodja Computer Setup izberite eno od teh metod:

● Za izhod iz menija orodja Computer Setup ne da shranite spremembe, kliknite ikono **Exit** (Izhod) v spodnjem levem kotu zaslona ter sledite navodilom na zaslonu.

– ali –

S tabulatorsko tipko in s puščičnimi tipkami izberite **File** (Datoteka) **> Ignore changes and exit** (Prezri spremembe in končaj) in nato pritisnite enter.

– ali –

● Če želite shraniti svoje spremembe in zapustiti menije orodja Computer Setup, kliknite ikono **Save** (Shrani) v spodnjem levem kotu zaslona ter sledite navodilom na zaslonu.

– ali –

S tabulatorsko tipko in s puščičnimi tipkami izberite **File** (Datoteka) **> Save changes and Exit** (Shrani spremembe in končaj) in nato pritisnite enter.

Spremembe bodo začele veljati po ponovnem zagonu računalnika.

### **Obnovitev privzetih nastavitev v orodju Computer Setup**

#### **TOPOMBA:** Ponastavitev privzetih nastavitev ne bo spremenila načina trdega diska.

Če želite vse nastavitve v orodju Computer Setup vrniti na privzete vrednosti, storite naslednje:

- **1.** Vključite ali znova zaženite vaš računalnik in nato pritisnite esc, medtem ko je na dnu zaslona prikazano sporočilo »Press the ESC key for Startup Menu« (Pritisnite tipko ESC za prikaz začetnega menija).
- **2.** Pritisnite f10, da vstopite v nastavitve BIOS-a.
- **3.** S kazalno napravo ali puščičnimi tipkami izberite **File** (Datoteka) **> Restore defaults** (Obnovi privzete nastavitve).
- **4.** Sledite navodilom na zaslonu.
- **5.** Če želite shraniti spremembe in zapustiti program, v spodnjem desnem kotu zaslona kliknite **Save** (Shrani) in nato sledite navodilom na zaslonu.

– ali –

S puščičnimi tipkami izberite **File** (Datoteka) **> Save Changes and Exit** (Shrani spremembe in končaj) in nato pritisnite tipko enter.

Spremembe bodo začele veljati po ponovnem zagonu računalnika.

**OPOMBA:** Če obnovite privzete nastavitve, vaše nastavitve za geslo in varnostne nastavitve ne bodo spremenjene.

### **Meniji orodja Computer Setup**

V tabelah v tem poglavju najdete pregled možnosti programa Computer Setup.

**OPOMBA:** Nekatere menijske ukaze programa Computer Setup, ki so navedeni v tem poglavju, vaš računalnik morda ne podpira.

### **Meni File (Datoteka)**

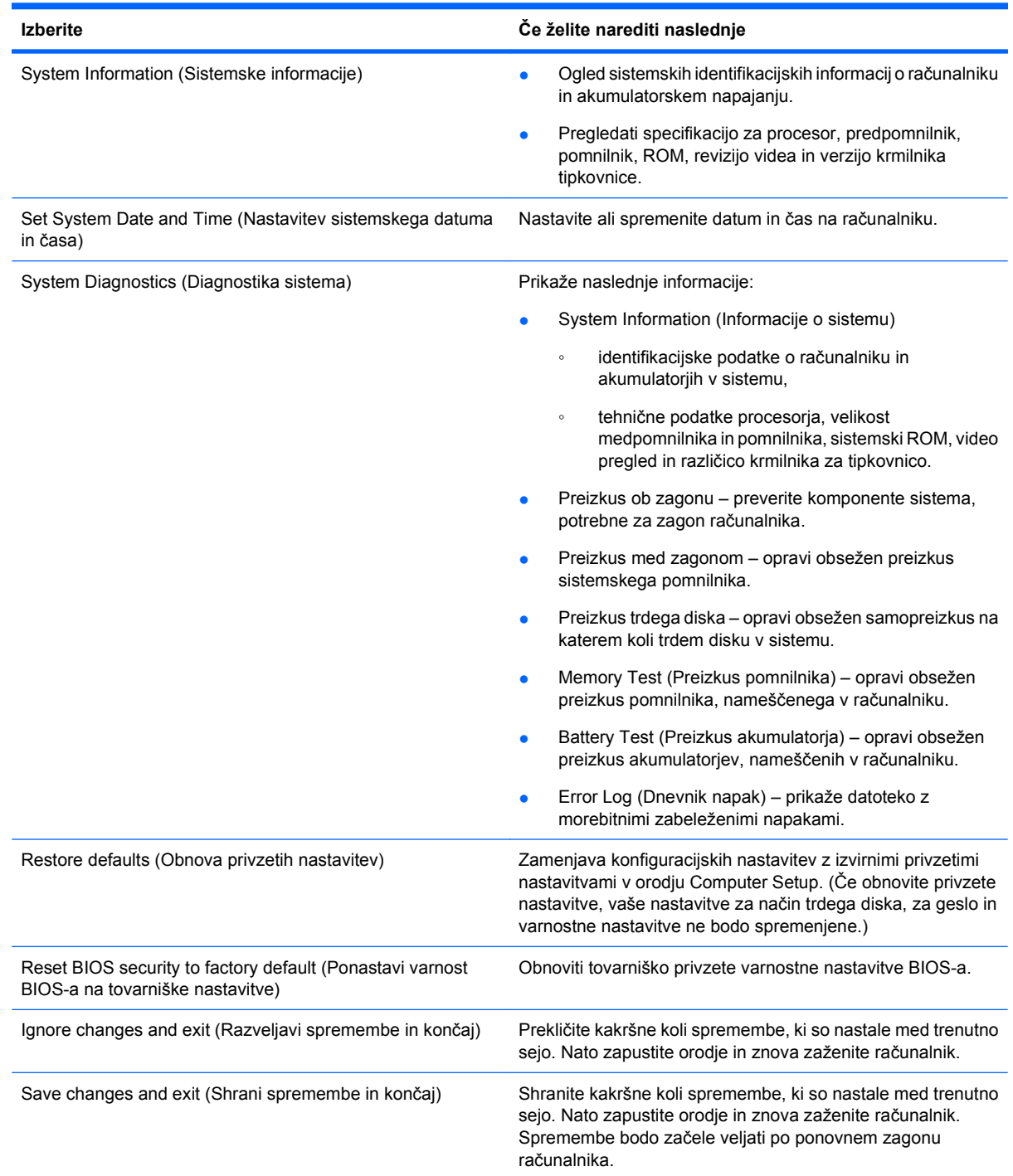

### **Meni Security (Varnost)**

**TOPOMBA:** Vaš računalnik morda ne podpira nekaterih elementov, ki so navedeni v tem razdelku.

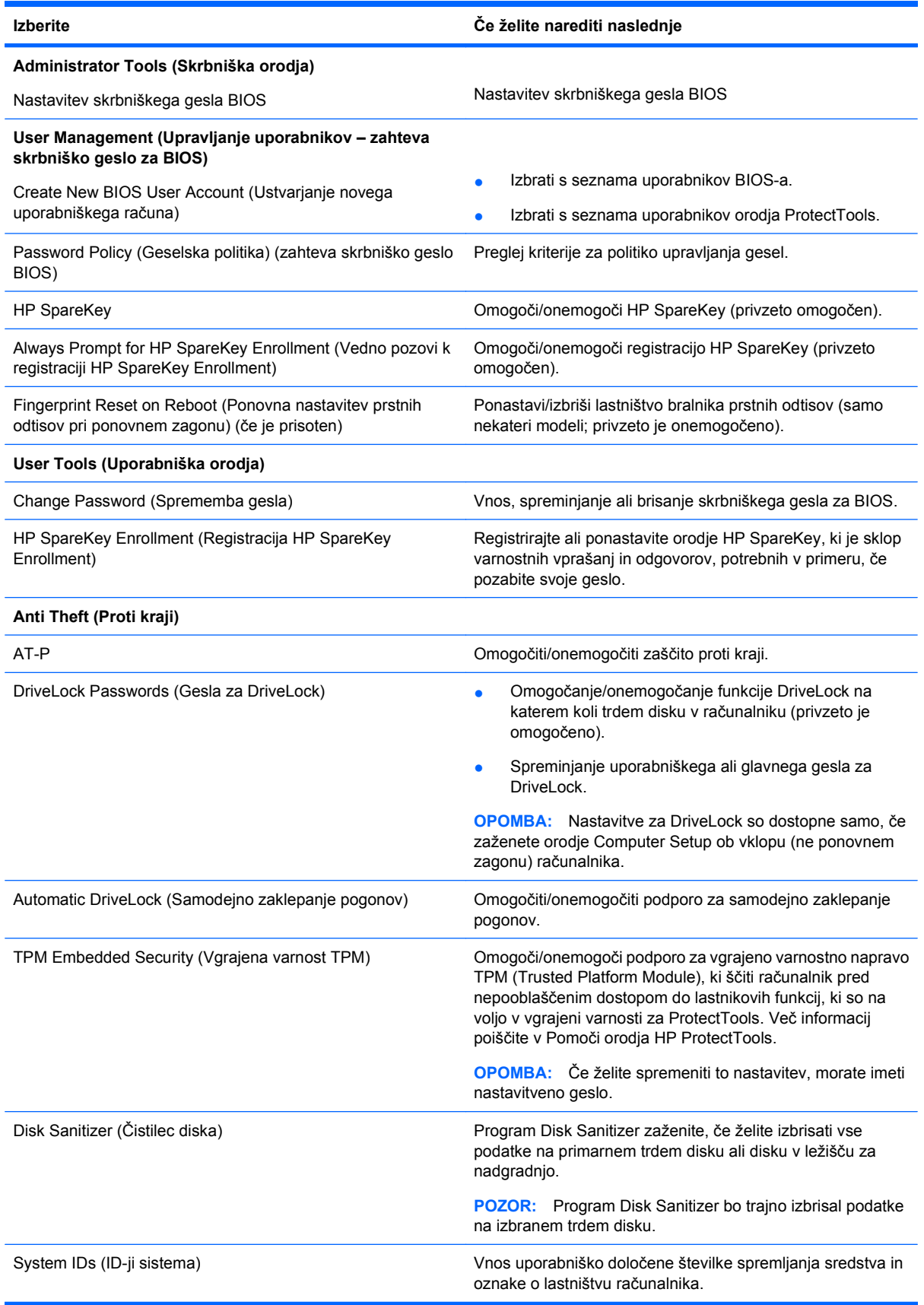

### **Meni System Configuration (Konfiguracija sistema)**

#### **TOPOMBA:** Nekaterih navedenih možnosti sistemske konfiguracije vaš računalnik morda ne podpira.

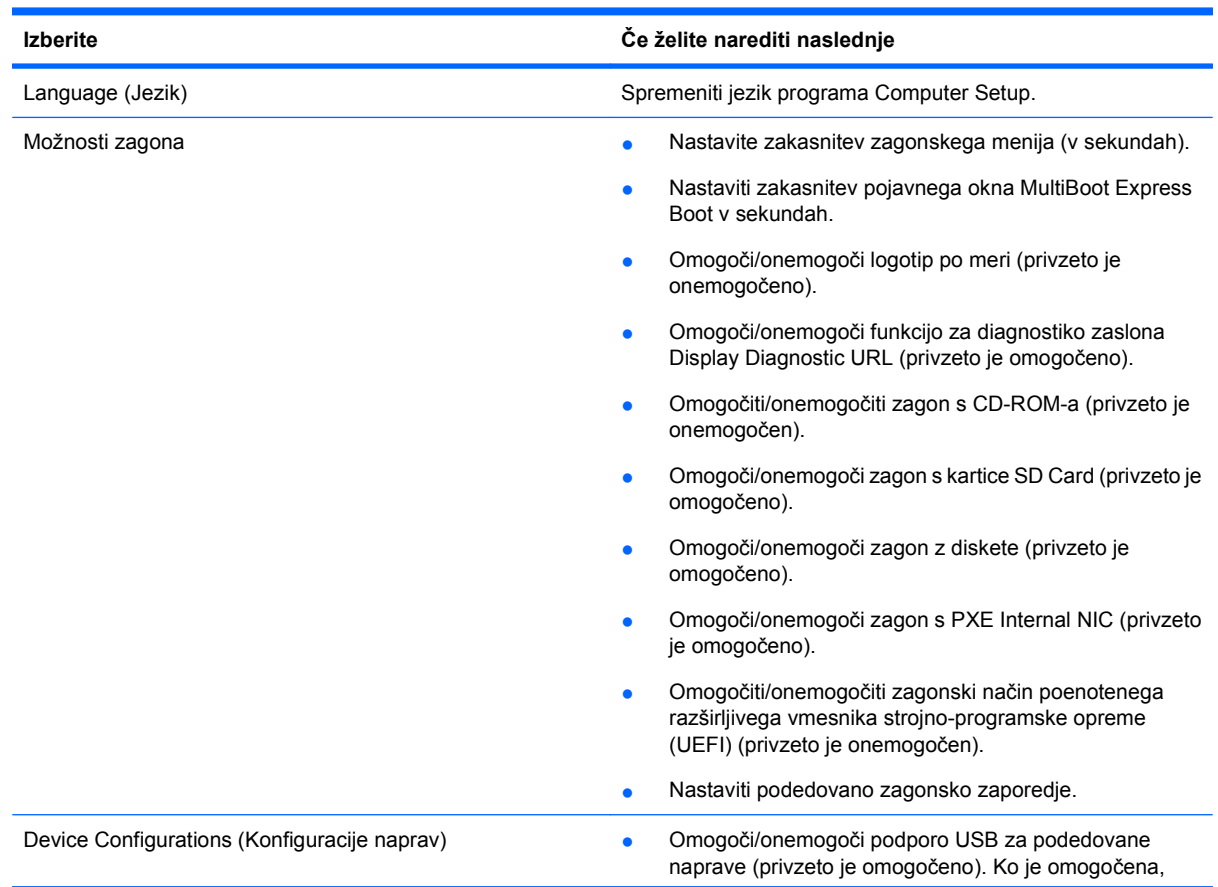

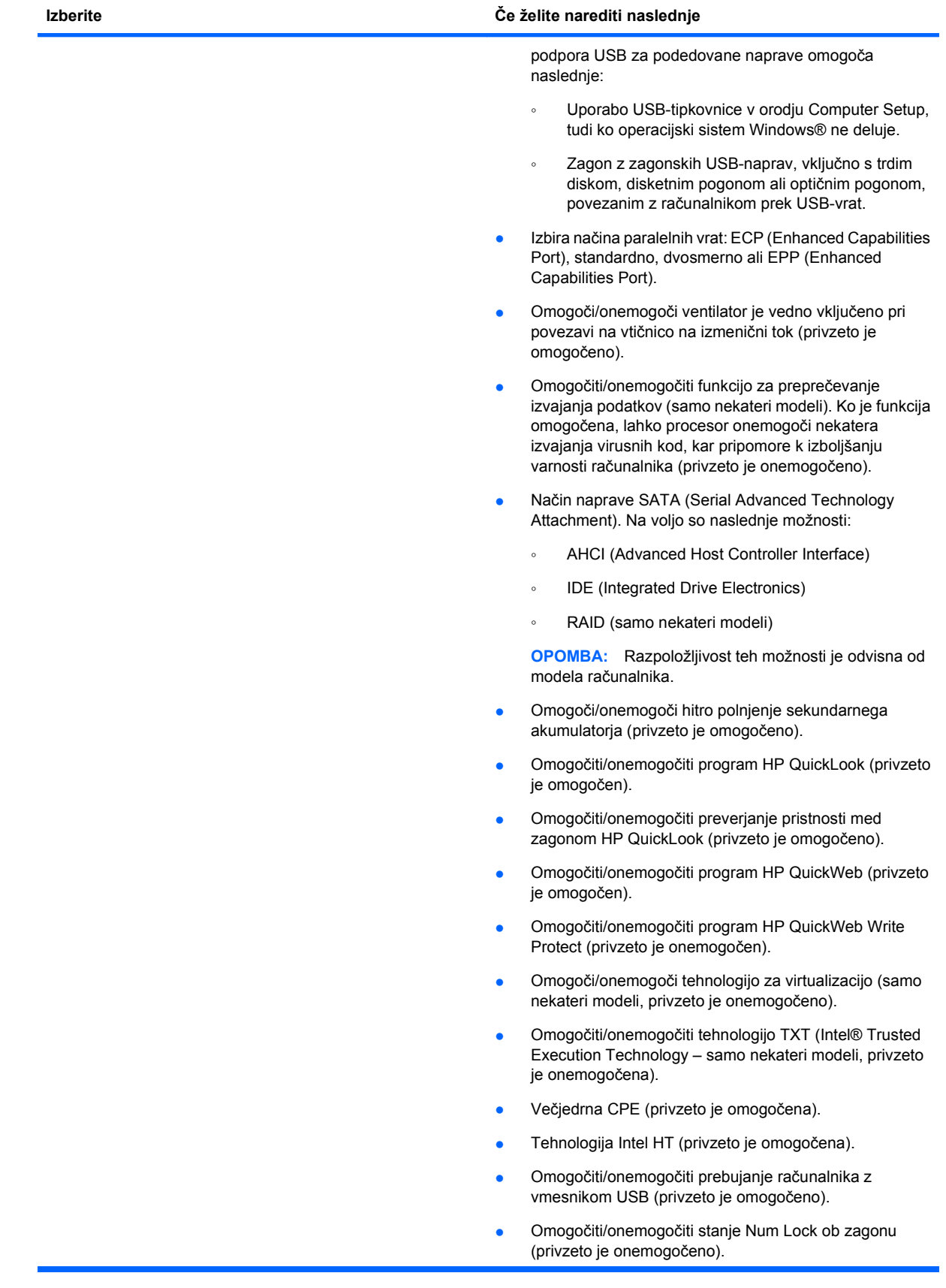

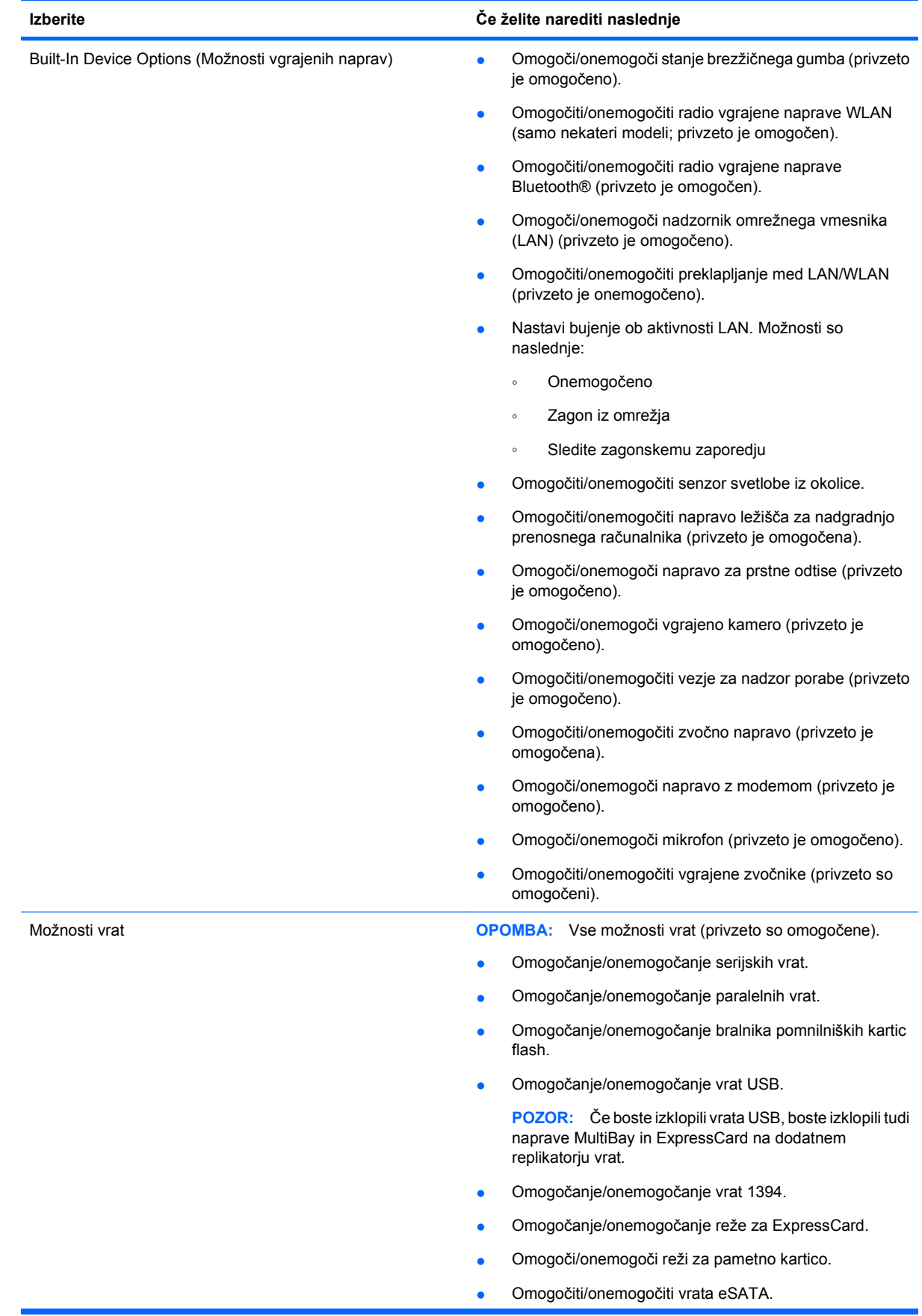

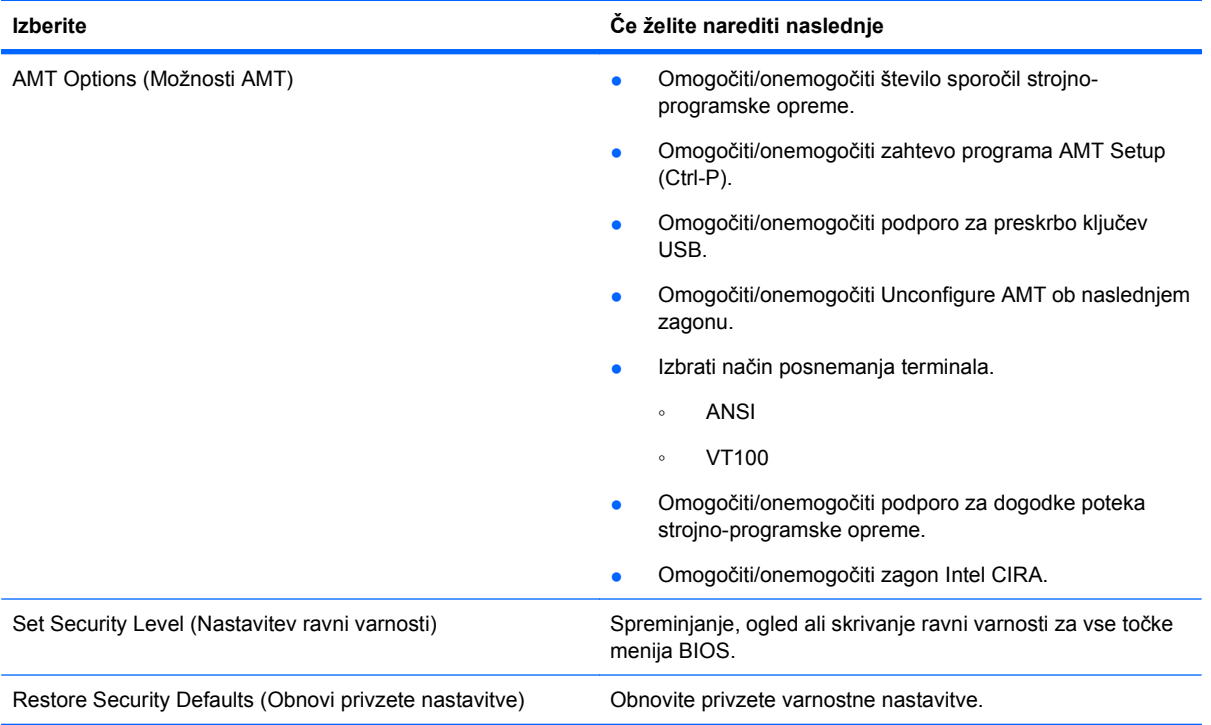

# **14 MultiBoot**

# **O zaporedju zagonskih naprav**

Ko se računalnik zažene, se poskuša sistem zagnati z ene od naprav, ki so na voljo. MultiBoot je pomožni program, ki je omogočen že v tovarni in ki nadzoruje vrstni red, po katerem sistem izbira zagonsko napravo. Zagonske naprave so lahko optični pogoni, disketni pogoni, omrežna kartica (NIC), trdi diski in naprave USB. Zagonske naprave vsebujejo zagonski medij ali datoteke, ki jih računalnik potrebuje za pravilen zagon in delovanje.

**E** OPOMBA: Nekatere zagonske naprave morate omogočiti v programu Computer Setup, preden jih lahko vključite v zagonsko zaporedje.

Tovarniška nastavitev je, da računalnik izbere zagonsko napravo z iskanjem omogočenih zagonskih naprav in zunanjih pogonov v naslednjem zaporedju:

**E** OPOMBA: Nekaterih zagonskih naprav in zunanjih pogonov vaš računalnik morda ne podpira.

- Ležišče za nadgradnjo prenosnega računalnika
- Trdi disk prenosnega računalnika
- USB-disketni pogon
- Pogon USB CD-ROM
- USB-trdi disk
- Ethernet prenosnega računalnika
- Pomnilniška kartica Secure Digital
- Ležišče za nadgradnjo za združitveno postajo
- Zunanji pogon SATA

Vrstni red, po katerem računalnik išče zagonske naprave, lahko spremenite s spremembo zagonskega zaporedja v programu Computer Setup. Medtem ko je na dnu zaslona prikazano sporočilo »Press the ESC key for Startup Menu« (Pritisnite tipko ESC za prikaz začetnega menija), lahko pritisnete tudi tipko esc, nato pa tipko f9. Če pritisnete tipko f9, se bo izpisal meni s trenutno izbranimi zagonskimi napravami, vi pa lahko izbirate med njimi. Uporabite lahko tudi funkcijo MultiBoot Express, s katero računalnik nastavite, da vas ob vsakem zagonu ali vnovičnem zagonu vpraša za zagonsko lokacijo.

Če je MultiBoot onemogočen, računalnik uporabi vnaprej določeno zagonsko zaporedje, po katerem najprej išče pogon A. Če ga ne najde, računalnik išče kot zagonsko napravo pogon C. Naprave pogona A so optični pogoni in disketne enote. Naprave pogona C so optični pogoni in trdi diski.

Omrežna kartica (NIC) nima dodeljene oznake pogona.

**E OPOMBA:** Optični pogon (npr. CD-ROM) se lahko zažene bodisi kot pogon A bodisi kot pogon C, odvisno od oblike zapisa CD-ja.

# **Omogočanje zagonskih naprav v orodju Computer Setup**

Računalnik se lahko zažene z naprave USB ali omrežne kartice samo, če je bila ta najprej omogočena v programu Computer Setup.

Če želite zagnati Computer Setup (Nastavitev računalnika) in kot zagonsko napravo omogočiti napravo USB ali omrežno kartico (NIC), storite naslednje:

- **1.** Vklopite ali ponovno zaženite računalnik, nato pa pritisnite esc, medtem ko se prikaže sporočilo »Press the ESC key for Startup Menu« (Pritisnite tipko ESC za meni Startup) na dnu zaslona.
- **2.** Pritisnite f10, da zaženete namestitev BIOS-a.
- **3.** Zagon z zagonskih medijev, priključenih na vrata USB, ali s pogonov v dodatni priklopni napravi (samo nekateri modeli) omogočite tako, da s kazalnimi napravami ali puščičnimi tipkami izberete **System Configuration** (Konfiguracija sistema) **> Device Configurations** (Konfiguriranje naprav). Prepričajte se, da je izbran **Enabled** (Omogočeno) poleg **USB legacy support** (Podpora za starejši USB).
- **E** OPOMBA: Če hočete uporabljati podporo USB za podedovane naprave, mora biti možnost za vrata USB omogočena. To je že tovarniško nastavljeno. Če vrata postanejo onemogočena, jih ponovno omogočite z izbiro **System Configuration** (Konfiguracija sistema) **> Port Options** (Možnosti vrat), nato pa kliknite **Enabled** (Omogočeno) poleg **USB Port** (Vrata USB).

– ali –

Če želite omogočiti napravo NIC, izberite **System Configuration** (Konfiguracija sistema) **> Boot Options** (Možnosti zagona) in nato kliknite **Enabled** (Omogočeno) poleg možnosti **PXE Internal NIC boot** (Notranji zagon NIC).

**4.** Da shranite spremembe in zapustite Computer Setup (Nastavitve računalnika), kliknite **Save** (Shrani) v spodnjem levem kotu zaslona, nato pa sledite navodilom, ki se prikažejo na zaslonu.

– ali –

S puščičnimi tipkami izberite **File** (Datoteka) **> Save changes and exit** (Shrani spremembe in dokončaj) in pritisnite tipko enter.

Spremembe bodo začele veljati po ponovnem zagonu računalnika.

**OPOMBA:** Če želite omrežno kartico (NIC) povezati s strežnikom Preboot eXecution Environment (PXE) ali Remote Program Load (RPL), ne da bi uporabili funkcijo MultiBoot, pritisnite esc, medtem ko je prikazano obvestilo »Press the ESC key for Startup Menu« (Pritisnite tipko ESC za meni Startup) na dnu zaslona in nato hitro pritisnite f12.

### **Upoštevanje sprememb zaporedja zagonskih naprav**

Preden začnete spreminjati zagonsko zaporedje, razmislite o naslednjem:

- Ko računalnik po spreminjanju zagonskega zaporedja ponovno zaženete, se bo ta zagnal po novem zagonskem zaporedju.
- Če je v računalniku več vrst zagonskih naprav, se bo računalnik poskusil zagnati s prve zagonske naprave vsake vrste (razen optičnih naprav). Če je na primer računalnik priključen na dodatno priklopno napravo (samo nekateri modeli), v kateri je trdi disk, bo ta disk v zagonskem zaporedju prikazan kot trdi disk na vratih USB. Če se bo sistem poskušal zagnati s tega trdega diska na vratih USB in pri tem ne bo uspel, se ne bo poskušal zagnati s trdega diska v ležišču za trdi disk. Namesto tega se bo skušal zagnati z naprave naslednje vrste v zagonskem zaporedju. Vendar če sta v sistemu dve optični napravi in se prva ne zažene (ker v njej ni medija ali pa ta ni zagonski disk), se bo sistem skušal zagnati z druge optične naprave.
- Sprememba zagonskega zaporedja spremeni tudi logična imena pogonov. Če se računalnik na primer zažene s pogona CD-ROM z diskom, formatiranim kot enota C, bo ta CD-ROM postal disk C, trdi disk v ležišču za trdi disk pa bo postal disk D.
- Računalnik se lahko zažene z omrežne kartice (NIC) samo, če je bila ta omogočena v meniju Built-In Device Options (Možnosti vgrajenih naprav) programa Computer Setup in če je bil zagon z nje omogočen v meniju Boot Options (Možnosti zagona) programa Computer Setup. Ker omrežni kartici (NIC) ni dodeljena nobena črka pogona, zagon z nje ne spremeni logičnih imen diskov.
- Diski v dodatni priklopni napravi (samo nekateri modeli) se v zagonskem zaporedju predstavljajo kot zunanje naprave na vratih USB.

## **Izbira možnosti za MultiBoot**

MultiBoot lahko uporabljate na naslednje načine:

- Za nastavitev novega zagonskega zaporedja, ki ga bo računalnik uporabil vsakič, ko ga boste zagnali, tako da ga nastavite v programu Computer Setup.
- Za dinamično izbiranje zagonske naprave pritisnete tipko esc, medtem ko je na dnu zaslona prikazano sporočilo »Press the ESC key for Startup Menu« (Pritisni tipko ESC za meni Startup), nato pa pritisnete f9, da vstopite v meni Boot Device Options (Možnosti zagonske naprave).
- S programom MultiBoot Express nastavite različna zagonska zaporedja. Ta funkcija omogoča, da pri vsakem zagonu ali vnovičnem zagonu računalnika izberete zagonsko napravo.

### **Nastavitev novega zagonskega zaporedja v programu Computer Setup**

Da zaženete program Computer Setup (Nastavitev računalnika) in nastavite zagonsko zaporedje, ki ga računalnik uporabi vsakič ob vklopu ali ponovnem zagonu, storite naslednje:

- **1.** Vklopite ali ponovno zaženite računalnik, nato pa pritisnite esc, medtem ko se prikaže sporočilo »Press the ESC key for Startup Menu« (Pritisnite tipko ESC za meni Startup) na dnu zaslona.
- **2.** Pritisnite f10, da zaženete namestitev BIOS-a.
- **3.** S kazalnimi napravami in tipkami s puščicami izberite **System Configuration** (Konfiguracija sistema) **> Boot Options** (Možnosti zagona). Prepričajte se, da je pri možnosti MultiBoot izbrana nastavitev **Enabled** (Omogočeno).
- **FOPOMBA:** MultiBoot je tovarniško omogočen.
- **4.** S kazalnimi napravami in puščičnimi tipkami izberite napravo s seznama.
- **5.** Če želite napravo premakniti v zagonskem zaporedju na višje mesto, s kazalno napravo kliknite puščično tipko navzgor poleg imena naprave in pritisnite tipko +.

– ali –

Če želite napravo premakniti v zagonskem zaporedju na nižje mesto, s kazalno napravo kliknite puščično tipko navzdol poleg imena naprave in pritisnite tipko -.

**6.** Če želite shraniti spremembe in zapustiti Computer Setup, kliknite **Shrani** v spodnjem levem kotu zaslona in nato sledite navodilom na zaslonu.

– ali –

S tipkami s puščicami izberite **File** (Datoteka) **> Save Changes and Exit** (Shrani spremembe in končaj) in nato pritisnite tipko enter.

Spremembe bodo začele veljati po ponovnem zagonu računalnika.

### **Dinamično izbiranje zagonske naprave**

Če hočete dinamično izbrati zagonsko napravo za trenutno zagonsko zaporedje, storite naslednje:

- **1.** Odprite meni Select Boot Device (Izberi zagonsko napravo), tako da ob vklopu ali ponovnem zagonu pritisnete tipko esc, medtem ko se prikaže sporočilo »Press the ESC key for Startup Menu« (Pritisni tipko ESC za meni Startup) na dnu zaslona.
- **2.** Pritisnite f9.
- **3.** S kazalnimi napravami ali puščičnimi tipkami izberite zagonsko napravo in pritisnite enter.

Spremembe bodo začele veljati takoj.

### **Nastavitev pozivnika za MultiBoot Express**

Da zaženete program Computer Setup (Nastavitev računalnika) in da nastavite računalnik, da ob vsakem vklopu ali vnovičnem zagonu prikaže zagonske lokacije za MultiBoot, storite naslednje:

- **1.** Vklopite ali ponovno zaženite računalnik, nato pa pritisnite esc, medtem ko se prikaže sporočilo »Press the ESC key for Startup Menu« (Pritisnite tipko ESC za meni Startup) na dnu zaslona.
- **2.** Pritisnite f10, da zaženete namestitev BIOS-a.
- **3.** Uporabite kazalne naprave ali puščične tipke, da izberete **System Configuration** (Konfiguracija sistema) **> Boot Options** (Možnosti zagona), nato pa pritisnite enter.
- **4.** V polju **Express Boot Popup Delay (Sec)** (Zakasnitev pojavnega okna Express Boot [sek]) določite čas v sekundah, ko bo računalnik izpisal zagonske lokacije, preden izbere privzeto lokacijo iz nastavitev MultiBoot. (Če je izbrana 0, se meni zagonskih lokacij Express Boot ne izpiše.)
- **5.** Da shranite spremembe in zapustite Computer Setup (Nastavitve računalnika), kliknite **Save** (Shrani) v spodnjem levem kotu zaslona, nato pa sledite navodilom, ki se prikažejo na zaslonu.

– ali –

S puščičnimi tipkami izberite **File** (Datoteka) **> Save changes and exit** (Shrani spremembe in dokončaj) in pritisnite tipko enter.

Spremembe bodo začele veljati po ponovnem zagonu računalnika.

#### **Vnos izbranih nastavitev za MultiBoot Express**

Ko se pri zagonu prikaže meni Express Boot, so vam na voljo naslednje možnosti:

- Če želite v meniju Express Boot določiti zagonsko napravo, jo izberite pred iztekom časovne omejitve in pritisnite enter.
- Če želite preprečiti, da bi računalnik izbral trenutno nastavitev MultiBoot, pred iztekom časovne omejitve pritisnite katero koli tipko. Računalnik se ne bo zagnal, dokler ne izberete zagonske naprave in pritisnete enter.
- Če želite uporabiti privzeto nastavitev v MultiBoot, počakajte, da se izteče časovna omejitev.
# <span id="page-144-0"></span>**15 Upravljanje in tiskanje**

# **Uporaba rešitev za upravljanje odjemalcev**

Programska oprema Client Management Solutions ponuja standardne rešitve za upravljanje odjemalcev (uporabnikov) namiznih računalnikov, delovnih postaj, prenosnih računalnikov in tabličnih računalnikov v omrežnem okolju.

Upravljanje odjemalcev vključuje naslednje ključne zmožnosti in funkcije:

- Uvajanje začetne programske slike
- Namestitev programske opreme oddaljenega sistema
- Upravljanje in posodabljanje programske opreme
- Posodobitve ROM-a
- Sledenje in varnost sredstev računalnika (strojne in programske opreme, ki je nameščena v računalniku)
- Obveščanje o napakah in obnova določenih sistemskih komponent programske in strojne opreme
- **E OPOMBA:** Podpora določenih funkcij, ki so opisane v tem poglavju, se lahko razlikuje glede na model računalnika in/ali različico programske opreme za upravljanje, ki je nameščena v računalniku.

# **Konfiguriranje in uvajanje programske slike**

Računalniku je priložena vnaprej nameščena sistemska programska slika. Začetna programska slika se konfigurira med prvo namestitvijo računalnika. Po kratkem nameščanju programske opreme je računalnik pripravljen za uporabo.

Prilagojeno programsko sliko lahko uvedete (porazdelite) na enega od naslednjih načinov:

- Namestite dodatne programske aplikacije, potem ko pripravite vnaprej nameščeno programsko sliko
- S postopkom kloniranja diska prekopirate vsebino z enega trdega diska na drugega

Način uvajanja, ki ga uporabite, je odvisen od tehnološkega okolja in postopkov v vaši organizaciji.

**Formal Computer Setup in druga sistemska sredstva vam bodo v pomoč pri obnovi** sistemske programske opreme, odpravljanju težav in upravljanju konfiguracij, kot tudi upravljanju porabe.

# **Upravljanje in posodabljanje programske opreme**

HP ima več orodij za upravljanje in posodabljanje programske opreme v odjemalskih računalnikih:

- HP Client Automation (samo nekateri modeli)
- Program HP SSM (System Software Manager)

# <span id="page-145-0"></span>**HP Client Automation (samo nekateri modeli)**

Z orodjem HP Client Automation lahko avtomatizirate upravljanje programske opreme, kot so operacijski sistemi, programi, posodobitve programske opreme ter nastavitve vsebine in konfiguracij in na ta način vzdržujete pravilno konfiguracijo na vsakem računalniku. S temi avtomatiziranimi rešitvami upravljanja lahko upravljate programsko opremo skozi vso življenjsko dobo računalnika.

Programska oprema HP Client Automation omogoča izvajanje naslednjih opravil:

- Zbiranje inventarja strojne in programske opreme na različnih platformah.
- Pripravo paketa programske opreme in opravljanje analize o vplivih pred distribucijo.
- Iskanje osebnih računalnikov, delovnih skupin ali cele populacije računalnikov zaradi uvajanja ter vzdrževanja programske opreme in vsebine v skladu z navodili.
- Preskrbo in upravljanje operacijskih sistemov, programov in vsebine na oskrbljenih računalnikih s katerekoli lokacije.
- Združevanje orodja HP Client Automation z odseki za pomoč in drugimi orodji sistemskega upravljanja za brezhibno delovanje.
- Spremljanje običajne infrastrukture za upravljanje programske opreme in vsebine na standardnih računalniških napravah v katerem koli omrežju za vse uporabnike v podjetju.
- Prilagajanje dela potrebam podjetja.

#### <span id="page-146-0"></span>**Program HP SSM (System Software Manager)**

HP SSM (Upravitelj sistemske programske opreme) vam omogoča na daljavo posodobiti programsko opremo na sistemski ravni na več sistemih hkrati. Ko ga izvršite na računalniku odjemalca, SSM zazna različice strojne in programske opreme in nato posodobi zadevno programsko opremo iz centralnega odlagališča, znanega kot shramba za datoteke. Različice gonilnikov, ki jih podpira SSM, so na spletnem mestu za prenos gonilnikov HP označene s posebno ikono. Za prenos pripomočka SSM ali za več informacij o SSM-ju obiščite spletno mesto HP na <http://www.hp.com/go/ssm> (samo v angleščini).

# **Uporaba univerzalnega tiskalnega gonilnika HP**

HP Universal Print Driver Series za Windows je inteligentni gonilnik, ki zamenjuje posamezne gonilnike za tiskalnike v omrežju HP.

**FOPOMBA:** Univerzalni tiskalni gonilnik HP je vnaprej nameščen samo na nekaterih modelih računalnikov. Za prenos Univerzalnega tiskalnega gonilnika HP ali za več informacij o njegovi uporabi obiščite spletno mesto HP na<http://www.hp.com/go/universalprintdriver>(samo v angleščini).

Če želite tiskati prek univerzalnega gonilnika tiskalnika HP:

- **1.** V kateri koli aplikaciji izberite **File** (Datoteka) **> Print** (Natisni).
- **2.** Na seznamu tiskalnikov izberite **HP Universal Printing PS**.
- **3.** Kliknite **Print** (Natisni).
- **4.** Vnesite tiskalnikov naslov IP ali omrežno pot.
- **E** OPOMBA: Če ne poznate tiskalnikovega naslova IP ali omrežne poti, se za pomoč obrnite na skrbnika za IT.
- **5.** Potrdite polje **Naredi trajen primer tiskalnika v moji mapi Tiskalniki**.
- **6.** Kliknite **Print** (Natisni).

# **Stvarno kazalo**

#### **A**

Akumulator odlaganje [70](#page-81-0) odstranjevanje [64](#page-75-0) ohranjanje zmogljivosti [69](#page-80-0) polnjenje [65](#page-76-0), [67](#page-78-0) ponovno polnjenje [69](#page-80-0) shranjevanje [70](#page-81-0) stopnje praznega akumulatorja [66](#page-77-0) umerjanje [67](#page-78-0) vstavljanje [64](#page-75-0) zamenjava [70](#page-81-0) Akumulator, popolno polnjenje [66](#page-77-0) Akumulator, prepoznavanje [12](#page-23-0) AMT, možnosti AMT Setup, zahteva (Ctrl-P) [128](#page-139-0) Intel CIRA, zagon [128](#page-139-0) podpora za dogodke poteka strojno-programske opreme [128](#page-139-0) posnemanje terminala, način [128](#page-139-0) strojno-programska oprema, število sporočil [128](#page-139-0) Unconfigure AMT ob naslednjem zagonu [128](#page-139-0) USB, podpora za preskrbo ključev [128](#page-139-0) Antene [10](#page-21-0) Antene za brezžične povezave [10](#page-21-0) Anti Theft (Proti kraji) [124](#page-135-0)

#### **B**

Backup and Restore [117](#page-128-0), [118](#page-129-0) BD izdelava [49](#page-60-0) kopiranje [49](#page-60-0) odstranjevanje [50](#page-61-0), [51](#page-62-0) predvajanje [47](#page-58-0) Berljivi medij [59](#page-70-0)

Bližnjica za informacije o sistemu [33](#page-44-0) Bližnjica za spanje [34](#page-45-0) Bližnjice informacije o napolnjenosti akumulatorja [36](#page-47-0) opis [32](#page-43-0) povečanje svetlosti zaslona [36](#page-47-0) preklop slike na zaslonu [35](#page-46-0) preklop v spanje [34](#page-45-0) prikaz informacij o sistemu [33](#page-44-0) uporaba [33](#page-44-0) zmanjšanje svetlosti zaslona [36](#page-47-0) Bližnjice tipkovnice, prepoznavanje [32](#page-43-0) Bližnjice za uravnavanje svetlosti zaslona [36](#page-47-0) Blu-ray ROM z LightScribe, pogon [45](#page-56-0) Bluetooth nalepka [13](#page-24-0) naprava [14](#page-25-0) Bralnik pametnih kartic, prepoznavanje [8](#page-19-0) Bralnik pomnilniških kartic [87](#page-98-0) Bralnik pomnilniških kartic, prepoznavanje [7](#page-18-0) Brezžična povezava, ikona za [15](#page-26-0) Brezžično omrežje (WLAN) delovni domet [19](#page-30-0) Podjetje, povezava WLAN [18](#page-29-0) potrebna oprema [17](#page-28-0) Povezava javnega omrežja WLAN [18](#page-29-0) priključitev [18](#page-29-0) varnost [18](#page-29-0) Brezžično prostorno omrežje (WWAN) [19](#page-30-0)

# **C**

Caps Lock, gumb, prepoznavanje [5](#page-16-0)

#### CD

izdelava [49](#page-60-0) kopiranje [49](#page-60-0) odstranjevanje [50](#page-61-0), [51](#page-62-0) predvajanje [47](#page-58-0) CD, pogon [85](#page-96-0) Computer Setup krmarjenje in izbiranje [121](#page-132-0) obnovitev privzetih nastavitev [122](#page-133-0) orodje [133](#page-144-0)

# Č

Čistilec diska [124](#page-135-0) Čitalnik prstnih odtisov, prepoznavanje [5](#page-16-0)

# **D**

Digitalna kartica odstranjevanje [87](#page-98-0), [88](#page-99-0) vstavljanje [87](#page-98-0) Disk Blu-ray (BD) [44](#page-55-0) Disketni pogon [85](#page-96-0) DisplayPort, prepoznavanje [8](#page-19-0) Dodajanje ali zamenjava primarnega pomnilniškega modula [96](#page-107-0) DriveLock, samodejno [124](#page-135-0) Drsno območje, sledilna ploščica [2](#page-13-0) DVD izdelava [49](#page-60-0) kopiranje [49](#page-60-0) odstranjevanje [50](#page-61-0), [51](#page-62-0) predvajanje [47](#page-58-0) spreminjanje nastavitve za območje [48](#page-59-0) DVD, pogon [85](#page-96-0)

# **F**

f11, obnovitev [119](#page-130-0) Funkcijske tipke [32](#page-43-0) Funkcijske tipke, prepoznavanje [6](#page-17-0)

# **G**

Gesla Funkcija DriveLock [104](#page-115-0) skrbnik [101](#page-112-0) skrbnik BIOS-a [102](#page-113-0) uporabnik [101](#page-112-0) Geslo Automatic DriveLock odstranitev [109](#page-120-0) vnos [108](#page-119-0) Geslo funkcije DriveLock nastavitev [105](#page-116-0) Geslo za DriveLock odstranjevanje [108](#page-119-0) opis [104](#page-115-0) spreminjanje [107](#page-118-0) vnos [106](#page-117-0) Glasnost, gumbi [39](#page-50-0) Glasnost, nastavitev [39](#page-50-0) Gonilniki naprav gonilniki HP [54](#page-65-0) gonilniki Microsoft [54](#page-65-0) Gonilniki naprave ponovna namestitev [54](#page-65-0) Gumb brezžičnega vmesnika [5](#page-16-0), [15](#page-26-0) Gumb za informacijsko središče, prepoznavanje [4](#page-15-0) Gumb za izklop zvoka, prepoznavanje [5](#page-16-0) Gumb za povišanje zvoka, prepoznavanje [5](#page-16-0) Gumb za sprostitev zaslona, prepoznavanje [7](#page-18-0) Gumb za znižanje zvoka, prepoznavanje [5](#page-16-0) Gumbi brezžična povezava [5](#page-16-0) Caps Lock [5](#page-16-0) izklop zvoka [5](#page-16-0) Kazalna palica [1,](#page-12-0) [2](#page-13-0) napajanje [4](#page-15-0) Num Lock [5](#page-16-0) QuickLook [4](#page-15-0) QuickWeb [4](#page-15-0) sledilna ploščica [2](#page-13-0), [5](#page-16-0) sprostitev zaslona [7](#page-18-0) Gumbi kazalne palice, prepoznavanje [1](#page-12-0), [2](#page-13-0) Gumbi sledilne ploščice, prepoznavanje [2](#page-13-0)

#### **H**

Hhranjanje, zmogljivost [69](#page-80-0) Hitro polnjenje sekundarnega akumulatorja [126](#page-137-0) HP 3D DriveGuard [74](#page-85-0) HP Client Automation [133](#page-144-0), [134](#page-145-0) HP Connection Manager, programska oprema [16](#page-27-0) HP-jev mobilni širokopasovni modul [19](#page-30-0) HP QuickLook [126](#page-137-0)

# **I**

Ikone brezžična povezava [15](#page-26-0) stanje omrežja [15](#page-26-0), [24](#page-35-0) Ime in številka izdelka, računalnik [12](#page-23-0) Informacije o napolnjenosti akumulatorja [36](#page-47-0) Informacije o sistemu [123](#page-134-0) Intel HT, tehnologija [126](#page-137-0) Izhodni priključek za zvok (slušalke), prepoznavanje [7](#page-18-0) Izklop [71](#page-82-0) Izklop računalnika [71](#page-82-0)

# **J**

Jezik, spreminjanje v orodju Computer Setup [125](#page-136-0)

# **K**

Kabel 1394, priključitev [85](#page-96-0) Kabel USB, priključitev [83](#page-94-0) Kabel, napajalni [12](#page-23-0) Kabli 1394 [85](#page-96-0) modem [26](#page-37-0) USB [83](#page-94-0) Kartica ExpressCard nastavitev [88](#page-99-0) odstranitev vložka [88](#page-99-0) odstranjevanje [89](#page-100-0) vstavljanje [88](#page-99-0) zaustavitev [89](#page-100-0) Kartica Java odstranitev [91](#page-102-0) privzet [90](#page-101-0) vstavljanje [91](#page-102-0)

Kazalna palica prepoznavanje [1](#page-12-0) uporaba [32](#page-43-0) Kazalne naprave nastavitev možnosti [32](#page-43-0) uporaba [32](#page-43-0) Ključ izdelka [12](#page-23-0) Kode območij, DVD [48](#page-59-0) Kode za varnost omrežja omrežni ključ [24](#page-35-0) SSID [24](#page-35-0) Komponente desna stran [7](#page-18-0) dodatna strojna oprema [11](#page-22-0) leva stran [8](#page-19-0) spodaj [9](#page-20-0) spredaj [6](#page-17-0) zadaj [7](#page-18-0) zaslon [10](#page-21-0) zgoraj [1](#page-12-0) Konfiguracije naprav [125](#page-136-0)

# **L**

LAN, vzpostavljanje povezave [31](#page-42-0) Letališke varnostne naprave [73](#page-84-0) Ležišča Akumulator [9](#page-20-0), [12](#page-23-0) trdi disk [9](#page-20-0) Ležišče trdega diska, prepoznavanje [9](#page-20-0) Ležišče za akumulator [9](#page-20-0), [12](#page-23-0) Ležišče za nadgradnjo prepoznavanje [8](#page-19-0) Ležišče za posodobitev menjava trdega diska [78](#page-89-0) vstavljanje optičnega pogona [80](#page-91-0) Logična imena pogonov [131](#page-142-0) Lučka akumulatorja, prepoznavanje [3](#page-14-0), [6](#page-17-0) Lučka brezžične povezave [6,](#page-17-0) [15](#page-26-0) Lučka caps lock, prepoznavanje [3](#page-14-0) Lučka num lock, prepoznavanje [3](#page-14-0) Lučka pogona [74](#page-85-0) Lučka pogona, prepoznavanje [3,](#page-14-0) [6](#page-17-0) Lučka sledilne ploščice, prepoznavanje [3](#page-14-0)

Lučka spletne kamere, prepoznavanje [10](#page-21-0) Lučka za akumulator [65](#page-76-0), [66](#page-77-0) Lučka za izklop zvoka, prepoznavanje [3](#page-14-0) Lučka za povišanje glasnosti, prepoznavanje [3](#page-14-0) Lučka za znižanje zvoka, prepoznavanje [3](#page-14-0) Lučke akumulator [3](#page-14-0), [6](#page-17-0) brezžična povezava [2](#page-13-0), [6](#page-17-0) caps lock [3](#page-14-0) izklop zvoka [3](#page-14-0) napajanje [2](#page-13-0) nemo [3](#page-14-0) num lock [3](#page-14-0) pogon [3](#page-14-0), [6](#page-17-0), [74](#page-85-0) povišanje glasnosti [3](#page-14-0) QuickLook [3](#page-14-0) QuickWeb [3](#page-14-0) sledilna ploščica [3](#page-14-0) Spletna kamera [10](#page-21-0) vklop [6](#page-17-0) znižanje glasnosti [3](#page-14-0) Lučki brezžičnega vmesnika, prepoznavanje [2](#page-13-0)

# **M**

McAfee Total Protection [111](#page-122-0) Meni File (Datoteka) [123](#page-134-0) Meni Security (Varnost) Disk Sanitizer [124](#page-135-0) funkcija DriveLock [124](#page-135-0) HP Sparekey [124](#page-135-0) politika upravljanja gesel [124](#page-135-0) ponastavitev bralnika prstnih odtisov [124](#page-135-0) registracija HP Sparekey [124](#page-135-0) sprememba gesla [124](#page-135-0) System IDs (ID-ji sistema) [124](#page-135-0) vedno pozovi k registraciji HP SpareKey Enrollment [124](#page-135-0) Meni System Configuration (Konfiguracija sistema) [125](#page-136-0) Mikrofona, notranja [10](#page-21-0)

Mirovanje izklop [60](#page-71-0) vklop [60](#page-71-0) Mirovanje (Hibernation) sproži se med stopnjo kritičnega stanja akumulatorja [67](#page-78-0) Miška, zunanja nastavitev možnosti [32](#page-43-0) priključitev [32](#page-43-0) Modem, programska oprema težave s povezovanjem, ko ste na potovanju [30](#page-41-0) Modemski kabel poseben vmesnik za modemski kabel [26](#page-37-0) priključitev [26](#page-37-0) vezje za izločevanje šumov [26](#page-37-0) Monitor, priključevanje [42](#page-53-0) Motnje, zmanjševanje [25](#page-36-0) Možnosti vgrajenih naprav [127](#page-138-0) Možnosti vrat bralnik pomnilniških kartic [127](#page-138-0) eSATA, vrata [127](#page-138-0) paralelna vrata [127](#page-138-0) reža za ExpressCard [127](#page-138-0) reža za pametno kartico [127](#page-138-0) serijska vrata [127](#page-138-0) vrata 1394 [127](#page-138-0) vrata USB [127](#page-138-0) Možnosti zagona [125](#page-136-0) MultiBoot Express [129](#page-140-0), [132](#page-143-0)

# **N**

Način paralelnih vrat [126](#page-137-0) Način poenotenega razširljivega vmesnika strojno-programske opreme (UEFI) [125](#page-136-0) Načrti porabe [60](#page-71-0) Nalepka Microsoftovega potrdila o pristnosti [12](#page-23-0) Nalepka potrdila o pristnosti [12](#page-23-0) Nalepka s potrdilom za uporabo v brezžičnem omrežju [13](#page-24-0) Nalepka s serijsko številko HPjevega mobilnega širokopasovnega modula [13](#page-24-0) Nalepka SIM [13](#page-24-0) Nalepka WLAN [13](#page-24-0)

Nalepka z odobritvami modema [12](#page-23-0) Nalepke Bluetooth [13](#page-24-0) Microsoftovo potrdilo o pristnosti [12](#page-23-0) odobritve uporabe modema [12](#page-23-0) potrdilo za uporabo v brezžičnem omrežju [13](#page-24-0) servisna oznaka [12](#page-23-0) SIM [13](#page-24-0) širokopasovna povezava HP [13](#page-24-0) upravna [12](#page-23-0) WLAN [13](#page-24-0) Namestitev, računalnik [1](#page-12-0) Namestitveno orodje meni File (Datoteka) [123](#page-134-0) meni Security (Varnost) [123](#page-134-0) Napajalni kabel, prepoznavanje [12](#page-23-0) Napajalnik priključevanje [63](#page-74-0) Napajalnik na izmenični tok prepoznavanje [12](#page-23-0) Napajanje ohranjanje [69](#page-80-0) priključevanje [63](#page-74-0) Napajanje iz akumulatorja [63](#page-74-0) Napajanje, gumb, prepoznavanje [4](#page-15-0) Napajanje, lučke, prepoznavanje [2](#page-13-0), [6](#page-17-0) Naprave 1394 odstranjevanje [85](#page-96-0) priključitev [85](#page-96-0) Naprave SATA (Serial Advanced Technology Attachment) AHCI (Advanced Host Controller Interface) [126](#page-137-0) IDE (Integrated Drive Electronics) [126](#page-137-0) Naprave USB odstranjevanje [83](#page-94-0) opis [83](#page-94-0) priključitev [83](#page-94-0) Nastavitev internetne povezave [17](#page-28-0)

Nastavitev kartice ExpressCard [88](#page-99-0) Nastavitev naprave WLAN [17](#page-28-0) Nastavitev računalnika (Computer Setup) meni File (Datoteka) [123](#page-134-0) meni Security (Varnost) [123](#page-134-0) Nastavitev ravni varnosti [128](#page-139-0) Nastavitve za brezžične povezave gumb [15](#page-26-0) operacijski sistem [15](#page-26-0) Nastavitve za območje DVD [48](#page-59-0) Nastavljanje računalnika (Computer Setup) Geslo za DriveLock [104](#page-115-0) meni System Configuration (Konfiguracija sistema) [125](#page-136-0) nastavitev pozivnika za MultiBoot Express [132](#page-143-0) nastavljanje zagonskega zaporedja [131](#page-142-0) omogočanje zagonskih naprav [130](#page-141-0) varnost naprav [109](#page-120-0) Neodziven sistem [71](#page-82-0) Network Service Boot (Servisni zagon iz omrežja) [130](#page-141-0) Notranja mikrofona, prepoznavanje [10](#page-21-0) Notranje stikalo za izklop zaslona [4](#page-15-0) Notranje stikalo za zaslon [10](#page-21-0) Num Lock, gumb, prepoznavanje [5](#page-16-0) Num lock, zunanja tipkovnica [37](#page-48-0)

#### **O**

Obnovi privzete nastavitve [123,](#page-134-0) [128](#page-139-0) Obnovitev trdega diska [119](#page-130-0) Odpravljanje težav disk se ne predvaja [52](#page-63-0) gonilniki naprav HP [54](#page-65-0) gonilniki naprave [54](#page-65-0) gonilniki za naprave Microsoft [54](#page-65-0) modem [30](#page-41-0) pladenj optičnega diska [51](#page-62-0) predvajanje filma [53](#page-64-0) samodejno predvajanje [53](#page-64-0)

zapisovanje na disk [53](#page-64-0) zaznavanje optičnega pogona [51](#page-62-0) zunanji zaslon [53](#page-64-0) Omrežna kartica (NIC) kot zagonska naprava [129](#page-140-0), [130](#page-141-0) Omrežni ključ [24](#page-35-0) Onemogočeno izvajanje [126](#page-137-0) Operacijski sistem ključ izdelka [12](#page-23-0) nalepka Microsoftovega potrdila o pristnosti [12](#page-23-0) Opozorilo o avtorskih pravicah [48](#page-59-0) Optični disk odstranjevanje [50](#page-61-0) uporaba [45](#page-56-0) Optični pogon [85](#page-96-0) Orodje za nastavitev krmarjenje in izbiranje [121](#page-132-0) meni System Configuration (Konfiguracija sistema) [125](#page-136-0) obnovitev privzetih nastavitev [122](#page-133-0)

#### **P**

Pametna kartica odstranitev [91](#page-102-0) privzet [90](#page-101-0) vstavljanje [91](#page-102-0) Particija za obnovitev [119](#page-130-0) Podatki o računalniku [114](#page-125-0) Podjetje, povezava WLAN [18](#page-29-0) Podpora za podedovane naprave USB [121](#page-132-0), [126](#page-137-0) Podpora za podedovane naprave, USB [121](#page-132-0), [126](#page-137-0) Pogon medija [59](#page-70-0) Pogoni disketa [85](#page-96-0) DVD-ROM [44](#page-55-0) optični [85](#page-96-0) pogon DVD±RW SuperMulti DL LightScribe [45](#page-56-0) trdi [77](#page-88-0), [85](#page-96-0) zagonsko zaporedje [125](#page-136-0), [129](#page-140-0) zunanji [85](#page-96-0) Pokrov za prostor pomnilniškega modula odstranjevanje [93](#page-104-0) zamenjava [95](#page-106-0)

Polnjenje akumulatorjev [65](#page-76-0), [67](#page-78-0) Posodobitev BIOS-a nameščanje [115](#page-126-0) prenos [114](#page-125-0) Posodobitve, programska oprema [133](#page-144-0) Potovanje z računalnikom Nalepka z odobritvami modema [12](#page-23-0) Povezava javnega omrežja WLAN [18](#page-29-0) Povezava z LAN [31](#page-42-0) WLAN [18](#page-29-0) Povezava, zunanje napajanje [63](#page-74-0) Power Assistant [61](#page-72-0) Požarni zid [18](#page-29-0) Preverjanje zvočnih funkcij [42](#page-53-0) Priključek za dodatni akumulator, prepoznavanje [9](#page-20-0) Priključek za mikrofon (vhod zvoka) [7](#page-18-0) Priključek za napajanje, prepoznavanje [8](#page-19-0) Priključek za slušalke (izhod zvoka) [7](#page-18-0) Priključek, napajanje [8](#page-19-0) Priključki izhodni priključek za zvok (slušalke) [7](#page-18-0) RJ-11 (modemski) [8](#page-19-0) RJ-45 (omrežni) [8](#page-19-0) vhod zvoka (mikrofon) [7](#page-18-0) Prilagojevalnik za modemski kabel za različne države ali regije, prepoznavanje [26](#page-37-0) Primarni pomnilniški modul nadgradnja [96](#page-107-0) odstranitev [97](#page-108-0) vstavljanje [98](#page-109-0) zamenjava [96](#page-107-0) Program Computer Setup skrbniško geslo BIOS-a [102](#page-113-0) Program HP System Software Manager [133](#page-144-0), [135](#page-146-0) Programska oprema bralnik vizitk [57](#page-68-0) Čiščenje diska [74](#page-85-0) Disk Defragmenter (Defragmentiranje diska) [73](#page-84-0)

HP Connection Manager [16](#page-27-0) obnovitev [133](#page-144-0) posodobitev BIOS-a [114](#page-125-0) posodobitve [133](#page-144-0) uvajanje [133](#page-144-0) Wireless Assistant (Pomočnik za brezžično omrežje) [16](#page-27-0) Programska oprema bralnika vizitk [57](#page-68-0) Programska oprema za defragmentiranje diska Disk Defragmenter [73](#page-84-0) Programska oprema za modem nastavljanje/dodajanje mesta [27](#page-38-0) Projektor, priključitev [42](#page-53-0) Prostor razširitvenega pomnilniškega modula, prepoznavanje [9](#page-20-0) Prostor za Bluetooth, prepoznavanje [9](#page-20-0) Prostor za pomnilniški modul, prepoznavanje [9](#page-20-0) Prostori Bluetooth [9](#page-20-0) razširitveni pomnilniški modul [9](#page-20-0)

#### **Q**

QuickLook, lučka, prepoznavanje [3](#page-14-0) QuickWeb, gumb, prepoznavanje [4](#page-15-0) QuickWeb, lučka, prepoznavanje [3](#page-14-0)

#### **R**

Razširitveni pomnilniški modul odstranitev [93](#page-104-0) vstavljanje [94](#page-105-0) zamenjava [92](#page-103-0) Registracija HP SpareKey Enrollment [124](#page-135-0) Reža varnostnega kabla, prepoznavanje [8](#page-19-0) Reža za kartico ExpressCard, prepoznavanje [8](#page-19-0) Reža za kartico SIM, prepoznavanje [9](#page-20-0) Reža za vizitko, prepoznavanje [6](#page-17-0)

# Reže

bralnik pametnih kartic [8](#page-19-0) Digitalna kartica [87](#page-98-0) pomnilnik [92](#page-103-0) pomnilniški modul [9](#page-20-0) SIM [9](#page-20-0), [20](#page-31-0) vizitka [6](#page-17-0) WLAN [9](#page-20-0) RJ-11 (modemski) priključek, prepoznavanje [8](#page-19-0) RJ-45, (omrežni) priključek, prepoznavanje [8](#page-19-0)

#### **S**

Samodejno predvajanje [48](#page-59-0) Security, meni Automatic DriveLock (Samodejno zaklepanje pogonov) [124](#page-135-0) nastavitev skrbniškega gesla BIOS [124](#page-135-0) Serijska številka, računalnik [12](#page-23-0) Servisna oznaka [12](#page-23-0) Shranjevanje akumulatorja [70](#page-81-0) SIM odstranjevanje [21](#page-32-0) vstavljanje [20](#page-31-0) Sistemski datum in čas [123](#page-134-0) Sistemski ventilator [126](#page-137-0) Skrbniško geslo [101](#page-112-0) Skrbniško geslo BIOS [124](#page-135-0) Sledilna ploščica drsno območje [2](#page-13-0) Gumbi [2](#page-13-0) prepoznavanje [2](#page-13-0) uporaba [32](#page-43-0) Sledilna ploščica, gumb, prepoznavanje [5](#page-16-0) Slika na zaslonu, preklop [35](#page-46-0) Slika, računalnik [133](#page-144-0) Spanje izklop [59](#page-70-0) vklop [59](#page-70-0) Spletna kamera [10](#page-21-0) Spletna kamera, prilagajanje lastnosti [56](#page-67-0) Spletna kamera, zajemanje vizitk [57](#page-68-0)

Spletna mesta HP System Software Manager [135](#page-146-0) Univerzalni tiskalni gonilnik HP [135](#page-146-0) Spreminjanje zagonskega zaporedja [131](#page-142-0) Stanje omrežja, ikona [24](#page-35-0) Stanje omrežja, ikona za [15](#page-26-0) Stopnja kritičnega stanja akumulatorja [67](#page-78-0) Stopnja praznega akumulatorja [66](#page-77-0) Strežnik PXE [130](#page-141-0) Strojna oprema, prepoznavanje [1](#page-12-0) System diagnostics (diagnostika sistema) [123](#page-134-0) System IDs (ID-ji sistema) [124](#page-135-0)

# **Š**

Šifriranje [18](#page-29-0) Širokopasovni HP Mobile, onemogočen [20](#page-31-0)

# **T**

Tehnologija za virtualizacijo [126](#page-137-0) Temperatura [70](#page-81-0) Temperatura akumulatorja [70](#page-81-0) Tipalo za ambientno osvetlitev tipka za bližnjico [36](#page-47-0) Tipka esc, prepoznavanje [5](#page-16-0) Tipka fn [5](#page-16-0), [32](#page-43-0) Tipka Windows, prepoznavanje [5](#page-16-0) Tipka za programe Windows, prepoznavanje [6](#page-17-0) Tipka za programe, Windows [6](#page-17-0) Tipke esc [5](#page-16-0) fn [5](#page-16-0) funkcija [6](#page-17-0) Logotip Windows [5](#page-16-0) programi Windows [6](#page-17-0) tipkovnica [6](#page-17-0) Tipke na tipkovnici, prepoznavanje [6](#page-17-0) Tipke za bližnjico tipalo za ambientno osvetlitev [36](#page-47-0)

Tipkovnica, vgrajena prepoznavanje [36](#page-47-0) uporaba [37](#page-48-0) TPM embedded Security (Vgrajena varnost TPM) [124](#page-135-0) Trdi disk HP 3D DriveGuard [74](#page-85-0) nameščanje [77](#page-88-0) obnovitev [119](#page-130-0) zunanji [85](#page-96-0) TXT (Intel Trusted Execution Technology) [126](#page-137-0)

#### **U**

Umerjanje akumulatorja [67](#page-78-0) Uporaba programa Čiščenje diska [74](#page-85-0) Uporabniško geslo [101](#page-112-0) Upravljanje uporabnikov [124](#page-135-0) USB, starejša podpora [84](#page-95-0) Uvajanje, programska oprema [133](#page-144-0)

#### **V**

Varnost naprav [109](#page-120-0) Varnost, brezžično omrežje [18](#page-29-0) Večjedrna CPE [126](#page-137-0) Večpredstavnostna programska oprema, nameščanje [41](#page-52-0) Ventilatorji, prepoznavanje [8](#page-19-0), [9](#page-20-0) Vezje za izločevanje šumov Modemski kabel [26](#page-37-0) Vgrajena naprava Bluetooth, radio naprave [127](#page-138-0) bralnik prstnih odtisov [127](#page-138-0) bujenje ob aktivnosti LAN [127](#page-138-0) gumb za vklop in izklop brezžične naprave [127](#page-138-0) LAN/WLAN, preklapljanje [127](#page-138-0) ležišče za nadgradnjo prenosnega računalnika [127](#page-138-0) mikrofon [127](#page-138-0) modem [127](#page-138-0) nadzornik omrežnega vmesnika (LAN) [127](#page-138-0) senzor svetlobe iz okolice [127](#page-138-0) vezje za nadzor porabe [127](#page-138-0) vgrajena kamera [127](#page-138-0) vgrajeni zvočniki [127](#page-138-0)

WLAN, radio naprave [127](#page-138-0) zvočne naprave [127](#page-138-0) Vhodni priključek za zvok (mikrofon), prepoznavanje [7](#page-18-0) Video posnetek, snemanje [10](#page-21-0) Vrata 1394 [8,](#page-19-0) [84](#page-95-0) DisplayPort [8](#page-19-0) eSATA [7](#page-18-0) USB [7](#page-18-0), [8](#page-19-0), [83](#page-94-0) zunanji monitor [8](#page-19-0), [42](#page-53-0) Vrata 1394 [8,](#page-19-0) [84](#page-95-0) Vrata eSATA, prepoznavanje [7](#page-18-0) Vrata IEEE 1394, prepoznavanje [8](#page-19-0) Vrata USB, prepoznavanje [7](#page-18-0), [8,](#page-19-0) [83](#page-94-0) Vrata za monitor, zunanji [8](#page-19-0) Vrata za zunanji monitor [8](#page-19-0), [42](#page-53-0) Vrste prenosa video signala [35](#page-46-0) Vstavljanje pomnilniškega modula primarni [98](#page-109-0) razširitvena [94](#page-105-0) Vzdrževanje Čiščenje diska [74](#page-85-0) Disk Defragmenter (Defragmentiranje diska) [73](#page-84-0)

#### **W**

Windows 7, DVD z operacijskim sistemom [120](#page-131-0) Wireless Assistant (Pomočnik za brezžično omrežje) [16](#page-27-0) WLAN, naprava [13,](#page-24-0) [14](#page-25-0), [17](#page-28-0) WWAN, naprava [19](#page-30-0)

# **Z**

Zagonske naprave, omogočanje [130](#page-141-0) Zagonsko zaporedje [125](#page-136-0) Zaklep za sprostitev akumulatorja [9,](#page-20-0) [64](#page-75-0) Zaklep za sprostitev, akumulator [9](#page-20-0) Zaklep, sprostitev akumulatorja [9](#page-20-0) Zakonske informacije Nalepka z odobritvami modema [12](#page-23-0)

nalepke s potrdilom za uporabo v brezžičnem omrežju [13](#page-24-0) upravna nalepka [12](#page-23-0) Zamenjava razširitvenega pomnilniškega modula [92](#page-103-0) Zapisljiv medij [59](#page-70-0) Zaslon bližnjice za uravnavanje svetlosti zaslona [36](#page-47-0) slika, preklop [35](#page-46-0) Zaslon, komponente [10](#page-21-0) Združitveni priključek, prepoznavanje [9](#page-20-0) Zmanjševanje motenj [25](#page-36-0) Zunanja številska tipkovnica num lock [37](#page-48-0) Zunanje zvočne naprave, prikliučitev [41](#page-52-0) Zunanji pogon [85](#page-96-0) Zvezdišča [83](#page-94-0) Zvezdišča USB [83](#page-94-0) Zvočne funkcije, preverjanje [42](#page-53-0) Zvočne naprave, priključitev, zunanje [41](#page-52-0) Zvočniki, prepoznavanje [7](#page-18-0)

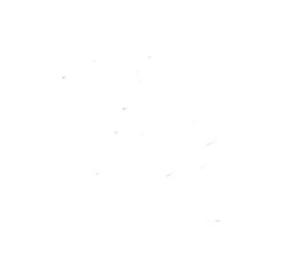